# MASTER DIGITAL PUBLISHING WITH JUTOH 3

A complete guide to making ebooks for Kindle, Apple Books, Nook, Kobo and more, from new project to publication

by Julian Smart

Published by Anthemion

© Julian Smart 2010-2025

Edition 3.3

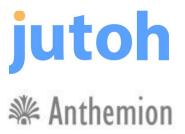

All rights reserved. You are welcome to redistribute this book in its original form.

The author acknowledges the trademarked status and trademark owners of various products referenced in this work.

This book was created using Jutoh.

The author acknowledges the trademarked status and trademark owners of various products referenced in this work, which have been used without permission. The publication/use of these trademarks is not authorized, associated with, or sponsored by the trademark owners.

# TABLE OF CONTENTS

| From the Horse's Mouth                        | XII  |
|-----------------------------------------------|------|
| Preface                                       | xiii |
| Bring on the revolution                       | xiii |
| About the author                              | xiv  |
| How this book is structured                   |      |
| Conventions and terms used in this book       | XVi  |
| Chapter 1: Introduction to Ebooks and Jutoh   | 1    |
| Ebook formats                                 | 1    |
| What is Jutoh?                                |      |
| What kinds of book can be created with Jutoh? | 3    |
| The book creation lifecycle                   | 3    |
| How to get content into Jutoh                 | 4    |
| Summary                                       | 5    |
| Chapter 2: Getting Started                    | 6    |
| Creating a new project                        | 6    |
| Compiling the project                         |      |
| Summary                                       |      |
| Chapter 3: The Jutoh User Interface           | 9    |
| Menu bar and toolbar (1)                      |      |
| Organizer (2)                                 |      |
| Control Panel (3)                             |      |
| Document area (4)                             | 11   |
| Error windows (5)                             | 12   |
| Formatting Palette (6)                        |      |
| Getting help                                  | 14   |
| Project properties dialog                     |      |
| Customising the user interface                |      |
| Arranging windows                             |      |
| Summary                                       | 18   |
| Chapter 4: Working With Projects              | 19   |
| Overview                                      | 19   |
| Creating and deleting documents               | 20   |
| Moving documents                              | 20   |
| Managing project files                        | 21   |
| Where is my project?                          |      |
| Document types                                |      |
| Summary                                       | 23   |
| Chapter 5. Importing Files                    | 24   |

| Quick Convert                                          | 24 |
|--------------------------------------------------------|----|
| What can Jutoh import?                                 | 24 |
| Microsoft Word XML (DOCX) and OpenDocument Text (ODT)  | 25 |
| Plain text                                             |    |
| HTML                                                   | 31 |
| Epub                                                   | 32 |
| Importing into an existing project                     | 32 |
| Reimporting                                            | 32 |
| Summary                                                | 32 |
| Chapter 6: Editing Content                             | 33 |
| Why divide a book into sections?                       | 33 |
| Basic content editing.                                 |    |
| Formatting text.                                       |    |
| Formatting paragraphs                                  |    |
| Special symbols                                        |    |
| Pictures                                               |    |
| Page breaks                                            |    |
| Non-breaking spaces and hyphens                        |    |
| Horizontal rules.                                      |    |
| Bookmarks                                              |    |
| Links                                                  |    |
| Footnotes                                              | 42 |
| Index entries.                                         |    |
| Comments                                               |    |
| Adding keywords                                        |    |
| Editing document properties                            |    |
| Editing project properties                             |    |
| Previewing your work                                   |    |
| Summary                                                |    |
| Chapter 7: Formatting Like A Pro                       | 46 |
| Common formatting habits versus good formatting habits |    |
| The basics of formatting using named styles            |    |
| Using the formatting palette to apply styles           |    |
| Applying styles using shortcuts and favourites         |    |
| Using fonts                                            |    |
| Line and paragraph spacing                             |    |
| Indentation                                            |    |
| Alignment.                                             |    |
| Drop caps                                              |    |
| Small caps                                             |    |
| Headings                                               |    |
| Lists                                                  |    |
| Summary                                                |    |
| Chapter 8: Editing Your Book's Metadata                | 56 |
| The metadata panel                                     | 56 |
| Metadata elements                                      |    |
| Viewing the generated metadata                         |    |
| Specifying metadata defaults                           |    |

| Project metadata                                           |     |
|------------------------------------------------------------|-----|
| Summary                                                    | 60  |
| Chapter 9: Creating Your Cover Design                      | 61  |
| Cover design basics                                        | 61  |
| Using an existing design                                   | 62  |
| Using the cover designer                                   | 62  |
| Object text                                                | 64  |
| Object background                                          | 64  |
| Object style                                               | 64  |
| Object size                                                | 64  |
| Exporting your design                                      |     |
| Specifying a cover for Kindle                              | 66  |
| The cover page versus the cover image                      | 66  |
| Specifying the cover image format                          | 66  |
| Using multiple cover designs                               | 66  |
| Cover display on different devices                         | 66  |
| Summary                                                    | 67  |
| Chapter 10: Understanding Configurations                   | 68  |
| What are configurations?                                   |     |
| Creating and editing configurations                        |     |
| Notable configuration options                              |     |
| Using configurations                                       |     |
| Summary                                                    | 72  |
| Chapter 11: Working With Pictures                          | 73  |
| Inserting and editing pictures                             | 73  |
| Editing basic picture properties                           | 74  |
| Editing size properties                                    | 76  |
| Editing margin, border, background and advanced properties |     |
| Adding captions to images                                  | 81  |
| Pre-rendering captions                                     |     |
| Special considerations for Apple Books                     | 86  |
| Inserting SVG pictures                                     |     |
| Importing pictures from DOCX, ODT and HTML                 |     |
| Controlling image export                                   | 88  |
| Exporting images to files                                  | 89  |
| Working with large images                                  |     |
| Using media objects to insert images                       |     |
| Summary                                                    | 90  |
| Chapter 12: Working With Indexes                           | 91  |
| Creating an advanced table of content                      | 91  |
| Editing table of contents properties                       | 99  |
| Adding multiple tables                                     | 99  |
| How tables are output to OpenDocument                      | 100 |
| Specifying and stripping link styling                      | 100 |
| Creating a table of contents manually                      |     |
| Creating a table of contents for a fixed layout book       |     |
| Epub 3 considerations                                      | 101 |

| Creating an alphabetical index                        |     |
|-------------------------------------------------------|-----|
| Configuration                                         | 102 |
| Importing index entries                               | 103 |
| Creating footnotes and endnotes                       | 103 |
| Configuration                                         | 104 |
| Footnotes                                             |     |
| Endnotes                                              | 105 |
| Importing footnotes                                   | 105 |
| Advanced footnote formatting                          | 105 |
| Creating a bibliography                               | 106 |
| Creating citations and a bibliography                 | 106 |
| How Jutoh stores bibliographic entries                | 108 |
| Creating and updating the bibliography                | 108 |
| Changing bibliographic settings                       | 109 |
| Managing bibliographic databases                      | 110 |
| Editing bibliography formatting                       | 113 |
| Exporting to OpenDocument                             | 114 |
| Summary                                               | 114 |
| Chapter 13: Working With Style Sheets                 | 114 |
|                                                       |     |
| Introduction                                          |     |
| Kinds of style                                        |     |
| Editing style sheets                                  |     |
| Default formatting                                    |     |
| Editing paragraph styles                              |     |
| Editing character styles                              |     |
| Editing list styles                                   |     |
| Editing box styles                                    |     |
| Creating new styles                                   |     |
| Applying named styles                                 |     |
| Automatic styles                                      |     |
| CSS dimensions.                                       |     |
| CSS customisation                                     |     |
| Special style names                                   |     |
| Importing and exporting style sheets                  |     |
| Finding and replacing styles                          |     |
| Style substitutions                                   |     |
| Using styles to change ebook content                  |     |
| Automatic heading numbering                           |     |
| Link styles                                           |     |
| What is a link style?                                 |     |
| Creating and editing link styles                      |     |
| Assigning styles to link categories                   |     |
| Using character and paragraph styles with link styles |     |
| Setting configuration options                         |     |
| Summary                                               |     |
| Chapter 14: Working With String Tables                | 136 |
| Introduction                                          |     |
| Troubleshooting string tables                         |     |
| Summary                                               |     |
|                                                       |     |

| Chapter 15: Working With Tables                                     | 139 |
|---------------------------------------------------------------------|-----|
| Introduction                                                        | 139 |
| Creating and editing tables                                         |     |
| Editing tables                                                      |     |
| Changing the size of cells, rows and columns                        | 144 |
| About table borders                                                 | 144 |
| Importing tables                                                    | 145 |
| Fixing table layout                                                 | 145 |
| Editing the template gallery                                        | 146 |
| Summary                                                             |     |
| Chapter 16: Working With Boxes                                      | 147 |
| Introduction                                                        |     |
| Creating and editing boxes                                          |     |
| Importing boxes                                                     |     |
| Using box styles                                                    |     |
| Text box compatibility in ebook readers                             |     |
| Summary                                                             |     |
| ·                                                                   |     |
| Chapter 17: Working With Fonts                                      |     |
| Applying fonts in the text editor                                   |     |
| Where is my font specified?                                         |     |
| How fonts are output to your ebooks                                 | 153 |
| Embedding fonts                                                     | 153 |
| Font substitutions when importing or opening a document             |     |
| Using a monospaced font for formatting tabular data and code        | 155 |
| Summary                                                             | 157 |
| Chapter 18: Adding Narration to Your Book                           | 158 |
| Introduction                                                        |     |
| Step 1. Mark up your document with spans and identifiers            |     |
| Step 2. Add your narration audio files to Jutoh                     |     |
| Step 3. Create a label file                                         |     |
| Step 4. Import the label track                                      |     |
| Step 5. Specify a character style for highlighting narrated content |     |
| Step 6. Compile the book                                            |     |
| Summary                                                             |     |
| •                                                                   |     |
| Chapter 19: Creating Fixed Layout Books                             |     |
| The fixed layout sample                                             | 163 |
| What is a fixed layout book?                                        |     |
| Starting from an existing file format                               |     |
| What are the disadvantages of using fixed layout?                   |     |
| What formats and features are supported by Jutoh?                   |     |
| Creating a fixed layout project                                     |     |
| Editing pages                                                       |     |
| Adding image and text objects                                       |     |
| Clipboard operations                                                |     |
| Selection and keyboard navigation                                   | 170 |
| Aligning objects                                                    |     |
| Adding borders                                                      | 171 |
|                                                                     |     |

| Pre-rendering objects                                     | 171 |
|-----------------------------------------------------------|-----|
| Font size and dimension units                             | 172 |
| Embedding fonts                                           | 172 |
| Table of contents                                         | 173 |
| Cover                                                     |     |
| Generating and testing your ebook                         | 173 |
| Changing fixed layout configuration settings              | 174 |
| Formatting for Kindle                                     | 175 |
| Magnified regions in KF8                                  | 176 |
| Recommended settings for KF8                              |     |
| Formatting for Apple Books/Kobo                           |     |
| Formatting for CBZ comic books                            |     |
| Using a regular reflowable project as a fixed layout book |     |
| Faking fixed layout using a reflowable project            |     |
| Further reading                                           |     |
| Summary                                                   | 178 |
| Chapter 20: Adding Interactivity To Your Book             | 179 |
| Introduction                                              |     |
| Form objects                                              |     |
| Using form objects                                        |     |
| Summary                                                   |     |
| Chapter 21: Making Your Books Accessible                  |     |
| Introduction                                              |     |
| Checking your book                                        |     |
| Accessibility standards                                   |     |
| Adding accessibility                                      |     |
| How the style mapping works.                              |     |
| Using speech in your books                                |     |
| Devices and software supporting Epub 3                    |     |
| Further reading                                           |     |
| Summary                                                   |     |
| Chapter 22: Working With Text-To-Speech                   |     |
| Introduction                                              |     |
| How does Jutoh support text-to-speech?                    |     |
| Configurations and speech profiles                        |     |
| Speech markup                                             |     |
| Previewing speech.                                        |     |
| Lexicons.                                                 |     |
| Speech archives                                           |     |
| Techniques for effective speech markup                    |     |
| 1. Use the 'Say as' property                              |     |
| 2. Use Alias, Phoneme, lexicons and custom pronunciations |     |
| 3. Use paragraph and character styles                     |     |
| 4. Use Pause objects and punctuation                      |     |
| 5. Use conditional formatting                             |     |
| 6. Use alternative text and table title/description       |     |
| AI narration                                              |     |
| Summary                                                   | 202 |

| Chapter 23: Formatting For Print                                 | 204 |
|------------------------------------------------------------------|-----|
| Introduction                                                     | 204 |
| 1. Create a new configuration                                    |     |
| Quick method                                                     |     |
| Manual method.                                                   |     |
| 2. Choose and set your paper size and margins                    |     |
| 3. Create new print-only content and suppress ebook-only content |     |
| 4. Adjust your styles for print                                  |     |
| 5. Create and apply page styles                                  |     |
| Managing and editing page styles                                 |     |
| Headers and footers                                              |     |
| Special page style names                                         |     |
| 6. Compile and create a PDF using LibreOffice                    |     |
| 7. Prepare wrap-around cover artwork                             |     |
| 8. Check and submit!                                             |     |
| Using the Help with Print on Demand wizard                       |     |
| How page styles work in LibreOffice/OpenOffice                   |     |
| Importing from ODT and DOCX                                      |     |
| Summary                                                          |     |
| •                                                                |     |
| Chapter 24: Conditional Formatting                               | 222 |
| Introduction                                                     | 222 |
| Tagging whole section and media documents                        | 222 |
| Tagging chunks of content                                        | 226 |
| Specifying string variables in your content                      | 227 |
| Specifying conditional paragraph styles                          | 227 |
| Managing multiple configurations                                 | 227 |
| Summary                                                          | 227 |
| Chapter 25: Using Jutoh's Creativity Tools                       | 229 |
| Writing goals                                                    |     |
| Writing prompts                                                  |     |
| The name generator                                               |     |
| Wit and wisdom                                                   |     |
| Writing advice                                                   |     |
| The Storyboard                                                   |     |
| What is a storyboard?                                            |     |
| Adding and moving cards                                          |     |
| Keyboard navigation                                              |     |
| Editing cards                                                    |     |
| Operations on selected cards                                     |     |
| Card types                                                       |     |
| Field types                                                      |     |
| Exporting to a file                                              |     |
| Importing from a storyboard or StoryLines file                   |     |
| Converting to book section documents                             |     |
| Using a storyboard exclusively to write your book                |     |
| Using tags                                                       |     |
| Using styles                                                     |     |
| Summary                                                          |     |

| Chapter 26: Using Jutoh's Proofing Tools              | 241 |
|-------------------------------------------------------|-----|
| Spelling check                                        | 241 |
| Adding words to your custom dictionary                |     |
| Using automatic spell-check                           |     |
| Using the Inspector for spell-checking                | 242 |
| Selectively omitting content from spell-check         |     |
| Custom checking                                       |     |
| Editing find and replace preset libraries             |     |
| Defining a preset                                     | 246 |
| Viewing custom messages in the error window           | 247 |
| Viewing custom messages in the Inspector              | 247 |
| Applying presets to your project                      | 247 |
| Sample presets                                        | 247 |
| Defining exceptions                                   |     |
| Step-by-step guide                                    |     |
| Summary                                               | 249 |
| Chapter 27: Advanced Topics                           | 250 |
| Embedding media                                       |     |
| Understanding encodings.                              |     |
| Guide types                                           |     |
| How to add an ISBN to your books                      |     |
| Jutoh and Epub 3                                      |     |
| Summary                                               |     |
| •                                                     |     |
| Chapter 28: Troubleshooting Your Book                 |     |
| What errors can occur?                                |     |
| How Jutoh displays errors                             |     |
| Syntax errors                                         |     |
| Structural errors                                     |     |
| Formatting errors                                     |     |
| Content errors                                        |     |
| Platform errors                                       |     |
| Smashwords errors                                     |     |
| Kindle errors                                         |     |
| Apple Books errors                                    |     |
| Lulu errors                                           |     |
| Kobo errors                                           |     |
| Import/export errors                                  |     |
| Import errors.                                        |     |
| Export errors.                                        |     |
| Expectation errors Third-party troubleshooting tools  |     |
| When all else fails                                   |     |
| Summary                                               |     |
| •                                                     |     |
| Chapter 29: Understanding Ebook Formats and Platforms | 269 |
| Formats                                               | 269 |
| Epub                                                  | 269 |
| Kindle/Mobipocket                                     | 269 |
| Adobe Portable Document Format (PDF)                  | 270 |

| OpenDocument Text (ODT)                                            |     |
|--------------------------------------------------------------------|-----|
| MP3                                                                | 271 |
| Platforms                                                          |     |
| Amazon Kindle                                                      |     |
| Apple Books                                                        |     |
| Barnes & Noble Nook                                                |     |
| Kobo                                                               |     |
| Diesel eBook Store                                                 |     |
| Lulu                                                               |     |
| Smashwords                                                         |     |
| Your own web site                                                  |     |
| Caveats about using multiple distribution platforms ('going wide') |     |
| Summary                                                            | 277 |
| Chapter 30: Marketing Your Book                                    | 278 |
| Step 1: Describe your book                                         |     |
| Step 2: Be able to talk confidently about it                       |     |
| Step 3: Find your Special Subject – be an expert or an enthusiast  |     |
| Step 4: Build a platform                                           |     |
| Further tips                                                       |     |
| Summary                                                            |     |
| •                                                                  |     |
| Glossary                                                           | 283 |
| Appendix A: Installing Jutoh                                       | 287 |
| Installing on Windows                                              |     |
| Installing on Mac OS X                                             |     |
| Installing on Linux.                                               |     |
| How to use Jutoh with an external drive                            |     |
| Overview                                                           |     |
| Using a mobile drive for data                                      |     |
| Using a mobile drive for settings                                  |     |
| Running Jutoh from a mobile drive                                  |     |
| Launching Jutoh on Windows                                         |     |
| Launching Jutoh on Linux                                           |     |
| Launching Jutoh on Mac                                             |     |
| Appendix B: Configuring Jutoh                                      | 202 |
| Viewer applications                                                |     |
| Conversion and checking applications                               |     |
| Text-to-speech configuration.                                      |     |
| CereVoice                                                          |     |
| Cepstral                                                           |     |
| •                                                                  |     |
| eSpeakLAME MP3 Encoder                                             |     |
|                                                                    |     |
| Customising shortcuts and favourites                               |     |
| ShortcutsFavourites                                                |     |
|                                                                    |     |
| Customising toolbars Customising auto-replace                      |     |
| Appearance options                                                 |     |
| 1 1ppealance uphono                                                |     |

| Desktop options                                   | 306 |
|---------------------------------------------------|-----|
| Project options                                   | 307 |
| Miscellaneous options                             | 308 |
| Appendix C: The Jutoh Box Model                   | 310 |
| Appendix D: The Bibliographic Formatting Language | 312 |
| Introduction.                                     | 312 |
| An example template                               | 312 |
| Constructs                                        | 314 |
| Using variables                                   | 315 |
| How to edit and use formatting templates          | 316 |
| Appendix E: Speech Markup Reference               | 317 |
| Property reference                                | 317 |
| Unsupported SSML features                         | 321 |
| Appendix F: Speech Profile Reference              | 322 |
| Formats                                           | 322 |
| Speech archive                                    |     |
| Speech properties                                 |     |
| Options                                           | 323 |
| Lexicons                                          | 324 |
| Speech enhancements                               | 324 |
| Appendix G: Alphabet Description Reference        | 326 |
| About alphabet descriptions                       |     |
| Alphabet syntax                                   |     |
| Appendix H: Configuration Options                 | 328 |
| Locations                                         |     |
| Formats                                           |     |
| Cover Design.                                     |     |
| Options                                           |     |
| Styles                                            |     |
| String Tables                                     |     |
| HTML Formatting                                   | 333 |
| Text Formatting                                   | 337 |
| Images and Media                                  |     |
| Advanced Formatting                               |     |
| Chapter Separators                                |     |
| Fonts and Colour                                  |     |
| Mobile                                            |     |
| Fixed Layout                                      |     |
| Speech                                            |     |
| Metadata                                          |     |
| Navigation                                        |     |
| Conditional Sections                              |     |
| Commands                                          |     |
| Charling                                          |     |
| CheckingGeneral                                   |     |
| UCHCI al                                          |     |

| Appendix I: Working With Tag Objects | 346 |
|--------------------------------------|-----|
| Introduction                         | 346 |
| Inserting tag objects                | 346 |
| Anatomy of a tag object              | 347 |
| Code generation.                     | 347 |
| Custom tag objects                   |     |
| Appendix J: Tools To Use With Jutoh  | 349 |
| EpubCheck                            | 349 |
| Adobe Digital Editions               |     |
| Kindle Previewer 3                   | 349 |
| Kindle for PC/Mac                    | 350 |
| LibreOffice                          | 350 |
| ACE by DAISY                         | 350 |
| Affinity Photo and Affinity Designer | 350 |
| Change Log                           | 352 |

# FROM THE HORSE'S MOUTH

"We hit the Google trail in search of e-book enlightenment. If it wasn't for Jutoh, we'd still be in the dark."

- Australian Financial Review, July 27th, 2010 ("Jutoh writes a new chapter in the manual of e-publishing")

"Jutoh is a remarkable program. In a complex field it offers a simple-to-use interface with generous options and faultless performance. It accepts a wide variety of input files and can create MOBI, EPUB and other standard ebook formats. It compiles and checks projects and links to preview software. It also allows for extensive metadata entry. All this in a neat and tidy presentation. When the only other options seemed to be an expensive and unnecessary outlay on something like Adobe In-Design, this came out of the blue and has answered all our prayers. I love it."

- Ellis Delmonte, Hawkwood Books, Lincoln

"I just wanted to say your software is bloody genius. The Smashwords conversion went brilliantly... Jutoh has been a God-send and the learning curve will really pay off in the future. Having come across many many forums where new digital authors are having a painful birth in converting to the digital platform, Jutoh is something that many of them don't know about. Your software will make a difference. My book is now live on the Amazon and Smashwords sites. It reaches Apple in two weeks. Your software helped make that happen."

- Will B.

"Jutoh is way ahead of any of the ebook editors – and I have tried a number of them, even Adobe's InDesign."

— Dan R

"I just wanted to write and thank you a thousand times over for coming up with Jutoh... I can't begin to tell you how much simple it has made my life. Create once and send out everywhere in all formats is a Godsend, and I have been able to supplement my own titles with those of others, through my publishing company. I learned a lot about proper formatting for eBooks, taking into consideration the various formats, from ePub to ODT and even plain text. I dreaded the thought of manually going through each one, only to have to wade through the inevitable feedback, in order to fix everything by trial and error. In a single evening, I was able to submit to both B&N and Smashwords, with flying colors, no less! Thank you for putting such a wonderful product together."

– Dallas T.

"Thanks again for all the help. Jutoh is by far the best epublishing tool I've used so far!"

- Blaise M.

"Simply put, Jutoh is the best conversion tool out there. The user interface is very friendly, there are many extras built-in, and the documentation is thorough. Jutoh can take a very large book with many images and successfully convert to multiple ebook formats that pass the epub validation checks. Anyone who has a book in MS Word can save it to OpenOffice (which is free, and has a built-in PDF capability amongst other features) and import it to Jutoh. I have found the Jutoh developer to be extremely accessible, responsive and eager to receive feedback. This is a high-end, professional piece of software that is practically a give-away!"

- Kathy M.

"I wanted to thank you so much for the Jutoh tool! It's been wonderful! I was so pleased with how it worked in creating a mobipocket Kindle edition of a book I've been writing."

- Joshua D.

"Thank you for another quick, thorough response! Your customer service is amazing."

– Kristine K.

# **PREFACE**

#### Bring on the revolution

For some years, the publishing world has been coming to terms with the freedoms and opportunities that ebooks bring. Simultaneously freeing consumers from the physical realities of print and paper, and freeing authors from the gatekeeper mentality that has held back much good content (as well as less literary output, to be sure), the ebook phenomenon is now well-established and lucrative for many authors. Ebook reader gadgets have become practical and affordable, and phone sizes are generally large enough for comfortable reading. Kindles, Kobos and a huge variety of tablets have become popular Christmas presents and each year will see more choice on offer.

To join the revolution, authors and publishers need to provide ebooks in essentially two popular formats – Epub and Kindle. Other formats, such as PDF, are sometimes used for creating ebooks but PDFs play less well on reader hardware and cannot be reformatted to adapt to reader preferences. Jutoh can help with creating PDFs, and we devote a chapter to it, but the books is biased towards the two standard ebooks formats.

To some extent, creating an Epub or a Kindle file is a black art. You'll find blogs and forums full of advice on using obscure XML and HTML markup. You'll read about the hoops people are jumping through to get this or that formatting correct on Apple Books or Kindle or Nook. You may see advice on editing XML to create a table of contents before adding it to an Epub zip file. For the uninitiated trawling through this information, the prospect of creating an ebook can look frankly terrifying.

Fortunately, with Jutoh it doesn't have to be that way. You don't have to deal with OPF files or HTML, unless your requirements are very complex; you can simply use a friendly editor tool that optimizes its output to take into account the whims of a variety of ebook reader software and hardware. Instead of hiring someone to convert your book, you can save money by using Jutoh to do it yourself – empowering you, the author, in the spirit of the ebook revolution. (If you're a publisher or consultant helping an author create ebooks, then you'll appreciate the time-saving qualities of Jutoh just as much.) This book is here to help you learn and get the most out of Jutoh, bringing together wisdom that you might otherwise have to glean from around the web. Sometimes even Jutoh can't entirely smooth over differences between formats, publisher requirements, and ebook reader behaviour, and these areas are documented as much as possible to save you frustration.

Jutoh is not just there for the editing and formatting – it can help with more creative aspects, including planning and imaginative play. Add a 'storyboard' document and start adding and dragging cards to plot your book or screenplay: this frees you from the constraints of linear text and helps you concentrate on the structure of your project. Or, use the 'writing prompt' to generate an exercise from its database of names, goals, obstacles and locations. Jutoh comes with numerous built-in writing tips, plus the ebook 'Fiction: The Facts' by novelist Harriet Smart, which you may find helpful if you're a fiction writer.

This guide is an adjunct to Jutoh 3 and the built-in user manual, which contains more detail, for ex-

ample on each dialog presented by Jutoh. You can also type keywords into the Search Help control in the Jutoh toolbar to search in the built-in help and over 400 short 'knowledge base' articles. I hope you find this book useful – do let us know if you have suggestions for improvements. Happy authoring!

Julian Smart, August 2020

#### About the author

Dr Julian Smart is technical director of Anthemion Software, based in Berwick-upon-Tweed, England. He is the founder of the <u>wxWidgets</u> project, a popular construction kit for applications that run on a variety of computer platforms. Julian is the creator of Jutoh, and, with his novelist wife Harriet Smart, the <u>Writer's Café</u> toolkit for writers, as well as the <u>DialogBlocks</u> and <u>HelpBlocks</u> tools for programmers. More recently, Julian has published several <u>Victorian mystery novels</u> written using Jutoh.

#### How this book is structured

In <u>Chapter 1: Introduction to Ebooks and Jutoh</u>, we start off with a gentle amble around the concept of the ebook and how Jutoh relates to it. You'll get an overview of the steps involved in overall ebook creation, with reference to those steps that Jutoh helps with.

In <u>Chapter 2: Getting Started</u>, we run through a simple example of creating a project and compiling an ebook. We'll keep it very brief so you can see that Jutoh makes the simple things simple to achieve.

In <u>Chapter 3: The Jutoh User Interface</u>, we'll take a look at the main elements of the Jutoh window, so you'll know your way around. We also look at how you can customise the interface, for example defining new keyboard shortcuts and a 'favourites' menu.

In <u>Chapter 4: Working With Projects</u>, we describe what a project consists of, how to add documents to a project, and other aspects of controlling your Jutoh project.

In <u>Chapter 5: Importing Files</u>, we describe in detail the types of file that can be imported and how to tell Jutoh to split it into sections.

In **Chapter 6: Editing Content**, you will learn all about the Jutoh editor and how to use it to edit text and pictures.

In <u>Chapter 7: Formatting Like A Pro</u>, we will discuss common formatting pitfalls and how to do it right.

In <u>Chapter 8: Editing Your Book's Metadata</u>, we look at 'metadata', the information that describes your book to the ebook reader.

In <u>Chapter 9: Creating Your Cover Design</u>, we put Jutoh's built-in cover designer under the microscope. If you will only be using previously prepared artwork for your book(s), you can skip this chapter.

In <u>Chapter 10: Understanding Configurations</u>, the important concept of 'configuration' is explained and each configuration property is explained in detail.

In <u>Chapter 11: Working With Pictures</u>, we describe various aspects of importing pictures and specifying how they will appear in the generated book.

In <u>Chapter 12: Working With Indexes</u>, we explain how Jutoh can help you build a table of contents, and also an alphabetical index, footnotes or endnotes, and a bibliography.

In <u>Chapter 13: Working With Style Sheets</u>, you'll learn all about styles and style sheets, which are important in formatting your document consistently.

In <u>Chapter 14: Working With String Tables</u>, we describe a trick for customising your books by using keywords in your content that are substituted by values that can depend on the current configuration.

In **Chapter 15: Working With Tables**, we describe how to create and manipulate tables.

In **Chapter 16: Working With Boxes**, we describe how to use text boxes to highlight or group content.

In **Chapter 17: Working With Fonts**, we describe how Jutoh handles fonts, and how to embed fonts in your ebook.

In <u>Chapter 18: Adding Narration To Your Book</u>, we see how audio files can be synchronised with your content to create narrated books.

In <u>Chapter 19: Creating Fixed Layout Books</u>, we describe the details of creating fixed layout books, particularly useful for children's picture books or books containing a lot of pictures.

In <u>Chapter 20: Adding Interactivity To Your Book</u>, we look at the use of form objects for adding interaction in conjunction with JavaScript code.

In <u>Chapter 21: Making Your Books Accessible</u>, we see how you can make your book more accessible to disabled readers when creating Epub 3 files.

In <u>Chapter 22: Working with Text-To-Speech</u>, we describe how you can mark up content to produce more accurate audio files using the text-to-speech facilities in Jutoh.

In <u>Chapter 23: Formatting for Print</u>, we explain how you can create print-ready OpenDocument files using Jutoh.

In <u>Chapter 24: Conditional Formatting</u>, we explain how you can use Jutoh's facilities for creating different ebook output depending on format, distributor or other criteria, without needing to maintain different versions of your project.

In <u>Chapter 25: Using Jutoh's Creativity Tools</u>, we describe the tools you can use for planning your book, motivating yourself, and exercising your writing muscle.

In <u>Chapter 26: Using Jutoh's Proofing Tools</u>, we describe the tools you can use when preparing your book for publication: spell-check and custom checking.

In <u>Chapter 27: Advanced Topics</u>, we look at a variety of advanced topics, such as character encodings, embedding media, guide types, and more.

In <u>Chapter 28: Troubleshooting Your Book</u>, we explain the ways in which you can check and improve your book after compiling it. If you find problems with your book, this chapter is your first port of call.

In <u>Chapter 29: Understanding Ebook Formats and Platform</u>, we describe some of the nuances of ebook formats and distribution platforms that you should be aware of.

In <u>Chapter 30: Marketing Your Book</u>, we take a look at various ways in which you can get your book to a wider audience.

The <u>Glossary</u> may be useful for getting used to various terms used within this guide and the software itself.

In Appendix A: Installing Jutoh, we look at how to install Jutoh on various operating systems.

In <u>Appendix B: Configuring Jutoh</u>, we describe how to configure various aspects of Jutoh, in particular useful third-party applications such as Kindlegen and EpubCheck.

In **Appendix C: The Jutoh Box Model**, we describe how content, padding, margins and border all relate to one another.

In <u>Appendix D: The Bibliographic Formatting Language</u>, we describe the XML-based language for customising how a bibliography is formatted.

In <u>Appendix E: Speech Markup Reference</u>, we list the available speech properties and their usage.

In <u>Appendix F: Speech Profile Reference</u>, we list the options available in a speech profile for altering the way text-to-speech works for particular configurations.

In <u>Appendix G: Alphabet Description Reference</u>, we describe the XML-based language for describing lexicon alphabets for use in the lexicon editor.

In <u>Appendix H: Configuration Options</u>, we describe the options you can tweak per-configuration to tailor how Jutoh compiles your book.

In <u>Appendix I: Working With Tag Objects</u>, we describe how you can use extra markup to enhance your book.

#### Conventions and terms used in this book

- The convention **Menu** | **Command**, such as **View** | **Preferences**, indicates a menu and the command on that menu.
- The notation Ctrl+S refers to holding down the control key while pressing the 'S' key. On Mac, you can interpret this as Command+S.
- Where we refer to right-clicking, if you're on a Mac, this action will be performed by control-clicking since there's only one mouse button.
- The terms *compiling*, *building* and *generating* an ebook all refer to the same act of creating an ebook from the information in your project.
- A *context menu* is the menu you get when right-clicking (or control-clicking on a Mac), or pressing the context menu button on a Windows keyboard.
- *Document* is a general term for each separate item that can appear in a Jutoh project outline, whether it's a chapter of your book, an embedded font, an audio file, or any other supported document type.
- *Book section* refers to a specific kind of document in which you can edit text and graphics; it can contain a chapter, a title page, a table of contents or any individual part of a book. This may sometimes be abbreviated to *section*.
- A *dialog* is a window that opens in response to some command or condition; usually (but not always) it needs to be dismissed before you can continue working in the main window. Dialogs usually have a **Help** button that will give more detailed information than this guide can cover
- Screenshots are taken on Windows, but the functionality is identical on Linux and Mac even if it looks slightly different.

In this chapter we explore ebook formats, and explain how Jutoh fits into the process of getting your book onto virtual shelves. We'll take a look at how you get your content into Jutoh, and other tools that you can use alongside Jutoh.

#### **Ebook formats**

There are three major ebook formats in use today:

- 1. Epub, an open standard supported by all non-Kindle reader devices.
- 2. Kindle (actually a family of formats including .mobi and .azk), specific to the Amazon Kindle but also supported on other devices.
- 3. PDF (Portable Document Format), an Adobe proprietary format supported by most devices.

There are other formats, including plain text and HTML, but the Big Three above are the important ones.

Epub 2 is the industry standard with wide adoption, and is flexible enough for most ebook purposes. It's basically a zip archive containing the content in XHTML form, plus 'metadata' that describes the content and provides navigation information. An Epub reader (such as Apple Books) tries to format the book in a standard way, but inevitably there are differences between implementations.

Most Epub ereaders handle Epub 2; the more advanced Epub 3 format does not have wide adoption yet, but there is software such as Adobe Digital Editions and AZARDI that can read Epub 3. Jutoh supports a number of Epub 3 features, such as narration and interactivity via JavaScript.

Amazon bought and adopted the Mobipocket format for their Kindle devices, hence the extension mobi. Mobipocket is like a cut-down version of Epub: in fact the *Kindlegen* application used to compile a Kindle/Mobipocket book uses all the same files that you see in an Epub 2 book, distilling them to a proprietary format. However, the way a Mobipocket reader interprets the book is different from an Epub reader, with limitations on formatting that have to be borne in mind by the author, or worked around by the authoring software. Amazon's newer 'KF8' format eliminated many of these limitations, and Jutoh smooths over most of the differences between the two formats. Amazon now requires creation and submission of .epub files instead of .mobi for reflowable books; Jutoh can create both .mobi files and Kindle-optimized .epub files.

Note that Epub is still not really Amazon's standard file format: it's one of several that can be converted to their internal formats. The .mobi format is still needed for fixed-layout files submitted to Amazon, at the time of writing.

Adobe's PDF (Portable Document Format) has always had a strong showing in ebooks on the desktop, because it can faithfully render the layout you see in publications such as brochures, with a direct translation from a conventional word processor file. However it is less satisfactory on mobile

devices, because PDFs cannot generally be 'reflowed' to take advantage of small screens and requests for different type size. So on a small screen you end up having to zoom in and out and pan around the document. Clearly this is not a good general solution for reading books, unless you have a device with a particularly large screen, and even then you will have trouble adjusting the type size without content either disappearing off the screen or leaving blank areas. If you need to distribute PDF files, either for reading on a screen or making a print book, Jutoh can help you create them by generating ODT which you can load into OpenOffice or LibreOffice and from there, export to PDF.

Since Jutoh can handle all major ebook formats, it means that you can distribute your books for Apple Books on iPhone/iPad, Amazon Kindle, any Android device, Kobo, Barnes & Noble Nook, and many other devices as well as for any PC or Mac.

#### What is Jutoh?

Jutoh is an editor for creating your ebooks; you can create a book from scratch in Jutoh, or you can import an existing book. As we've seen, Jutoh can generate the major ebook formats. Unlike most word processors, Jutoh divides ebook content into sections, which is more naturally suited to the way ebooks work. Jutoh is a bit like a word processor in that it supports content formatting, but it is geared towards generating a variety of ebook formats, with various tools to help with this task. You can add images to your documents, and (experimentally) sound and video where supported by the ebook reader.

For clarity, here are some things that Jutoh is *not*:

- Jutoh is not just a converter. Although you can import from several different file formats, it's an editor so you can write content and apply formatting within Jutoh.
- Jutoh is not an HTML editor. You can pass some raw HTML and CSS through to the finished book if you wish, but Jutoh is in control of most of the HTML generation and so you can't edit all of the generated HTML from within Jutoh. (However the publisher's version of Jutoh, Jutoh Plus, does have an HTML template facility to allow you to take over some or all of the HTML generation, and the ability to insert JavaScript files into the book. See <a href="https://www.jutoh.com/jutohplus">www.jutoh.com/jutohplus</a> for more details.)
- Jutoh is not a full-blown page layout program. Don't expect to do multiple columns or absolute positioning of images; Jutoh is optimized for the relatively simple needs of most ebooks which are generally read on small devices with little space for elaborate formatting. Having said that, Jutoh does support text boxes, tables and objects that float to the left or right of text; and some tricks are available if you need to go beyond Jutoh's formatting capabilities.

Jutoh helps you create a basic cover page for your book with the simple cover designer, which can substitute information from the metadata (title, author and so on) into the design. Create a design from scratch, or start from one of the templates provided by Jutoh.

Jutoh has facilities for compiling a table of contents and index, and can compile references either at the end of a section or in a separate section. You can of course create links between pages, and links to external web sites.

In addition, Jutoh contains tools to help collate research that doesn't belong in your finished book – for example text and image scraps – and has its own desktop where you can put 'sticky' notes, shortcuts to applications and documents, and even little image slideshows. Jutoh also helps with your creativity, providing a 'storyboard' tool where you can brainstorm ideas and plots by placing

and dragging cards, and the 'Writing Prompts' tool sets you timed writing exercises. You can set writing goals for the whole book or for the current session, and see how many words you've written. The software provides copious writing advice for fiction authors, and inspirational quotations from other writers.

Jutoh works on Windows, Mac OS X and Linux (one licence is good for any or all platforms, which is handy if you have a variety of machines), and it can be run from a USB drive. All information for a given Jutoh project is stored within a single file with extension 'jutoh' which makes for easy transfer and backup.

#### What kinds of book can be created with Jutoh?

Jutoh is good for most book types, including:

- novels;
- short story collections;
- · biographies;
- · comics;
- graphic novels;
- self-help books;
- articles;
- manuals;
- photographic books;
- textbooks with simple layout requirements.

You can insert images into Jutoh, which can be photographic or artistic or could be used for symbols and decorative touches. Jutoh's table support can be handy for scientific books; mathematic or other formulae aren't supported but can be achieved by inserting pictures. As we said earlier, don't expect the layout of a complex word processor document to be reproduced exactly, as if exporting to PDF.

Jutoh has support for audio and video but these file types are not yet recognised by a wide variety of reader hardware and software and so should be approached with caution.

If you are feeling adventurous, you can explore Jutoh's 'form objects' which allow addition of input controls for adding interactivity, in conjunction with JavaScript code. Jutoh also supports synchronisation of narration with book content. These features are supported by only a few ereaders at present.

## The book creation lifecycle

These are roughly the steps involved in creating and distributing an ebook.

- 1. Create a project, importing an existing file if you have one.
- 2. Edit the book content, metadata and cover.
- 3. Choose a configuration (approximately equivalent to the format) and compile the ebook with

#### the Compile button.

- 4. Check the Epub file for errors using EpubCheck via the Check button.
- 5. If there are errors shown by step 4, go to step 2.
- 6. Preview the file manually. If there are errors, go to step 2.
- 7. Upload to one or more web sites.
- 8. Publicise.
- 9. Bask in the adulation of your readers.

Steps 1 to 5 are supported directly by Jutoh. As you can see, there are elements of both file conversion and editing in Jutoh. If you're really lucky, you could import a file and find there's nothing to do except generate the ebook. Or you can create a project from scratch, and do all your editing in Jutoh (which is what I'm doing for this book). More usually, you'll import some work you have already done, and massage the book in Jutoh until you're happy with it, going around the loop between items 2 and 6. You're likely to want to improve the presentation of the book by tweaking the formatting, creating a table of contents, and so on.

Because Jutoh runs on Windows, Mac, and Linux, you can use most desktop or notebook machines for your editing and even switch between them, since the Jutoh file format is portable (and a single Jutoh licence is good for any operating systems you may be using). Jutoh can run from a mobile drive; you can read more about that in the Appendix and in the user manual.

A question people often ask is: "Can Jutoh create an encrypted ebook?" The short answer is No, but in fact this would be a useless feature. The sites that you will be uploading your book to require unencrypted content, and it's the ebook vendor site (such as Amazon, Kobo, Barnes & Noble or Apple Books) that will be doing any encrypting. Unless you're a big publishing company with a deal with Adobe, for example, you won't be able to do any official encryption that can be recognised by any ebook readers. If you're distributing the book yourself, probably the best policy is to make a virtue of the lack of encryption: customers tend to hate DRM (Digital Rights Management) and it restricts their freedom to use the book on different devices. So, just put a paragraph on the title page asking them politely not to copy the book in an unauthorised way. Any piracy that does happen may well boost your sales by increasing the buzz around your book. However, you can easily stop any person from freely downloading your commercial book from your own site, by signing up with a vendor service that serves a link to your book only after payment has been received.

## How to get content into Jutoh

You can create a blank project, add book section sections, and type away. Or, you can import existing content. This is best done when you first create the project. You can import a folder containing multiple text and HTML documents, one file per book section, or you can import a single file containing one of these formats: plain text, DOCX, ODT, HTML, or Epub.

Note that Jutoh has a different internal representation from any of the formats it can import, and so it won't preserve the document formatting 100%. This varies according to format. With HTML and Epub import, Jutoh will read just a basic level of CSS styling and you may need to do further style and content editing after import, depending on the complexity of the original CSS and HTML.

The preferred import format is DOCX (Microsoft Word XML) or ODT (Open Document Text). You can convert a variety of word processing formats (such as DOC) to DOCX or ODT simply by

opening them in LibreOffice or OpenOffice (free downloads) and saving as DOCX or ODT. Most style information from the DOCX or ODT document will be preserved.

For import of DOCX, ODT and HTML files, Jutoh will help you split the book into sections by matching against heading styles or content.

You can also import DOCX, ODT, HTML and text into an existing project using the **File | Import | Import Document** command.

For more information on importing, see **Chapter 5**. Importing Files.

#### **Summary**

We have learned a little about ebook formats, what Jutoh is, the steps involved in getting a book to the point of distribution, what files Jutoh can import, and what other tools can be used alongside Jutoh. Next, we dive into an example of creating a project and creating an ebook.

# **CHAPTER 2: GETTING STARTED**

In this chapter we'll demonstrate how easy it is to go from an existing file to a new Jutoh project and a generated ebook. We'll assume that you've installed Jutoh – see <u>Appendix A: Installing Jutoh</u> for details.

#### Creating a new project

In this tutorial we'll be importing an ODT file called 'Lena.odt' – you can substitute it with your own file. Jutoh will accept OpenDocument (ODT), Word (DOCX), HTML, text and Epub files (DOCX and ODT are recommended for best results).

There are two methods for importing: really quick, using the **Convert** button on the toolbar, and less quick but with more control, using the **New** button on the toolbar. The latter lets you adjust more options; if **Convert** didn't do it for you – for example, it didn't split the document into chapters correctly – use the command **File** | **Import** | **Reimport Project** to specify import options in more detail.

So, click on the **Convert** button, choose the file to import, and you'll soon see something like this:

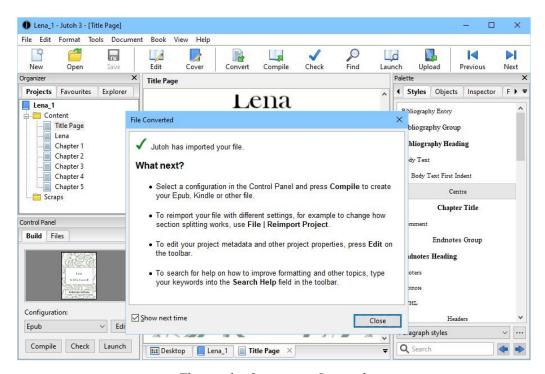

The result of importing Lena.odt

Jutoh has divided the book into chapters, and has guessed that the large image at the start of the document is the cover, so the cover thumbnail shows this as the cover design. You can delete the

cover image that is still in the Title Page since otherwise you'll get a duplicate cover.

# Compiling the project

Now we have the book in Jutoh, we can create an ebook. In the bottom-left part of the Jutoh window you'll see the Control Panel listing *configurations*. (If you don't see the Control Panel, press **Alt+7** or choose **View** | **Control Panel**).

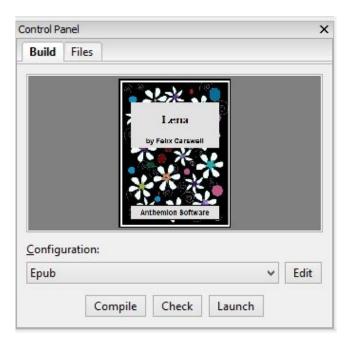

The Control Panel

Each configuration corresponds to an ebook format. Select 'Epub' if it's not already selected, and click **Compile**. After it's compiled, click **Launch**, and if you have an ebook viewer such as Adobe Digital Editions installed, your ebook will be shown.

#### **CHAPTER 2: GETTING STARTED**

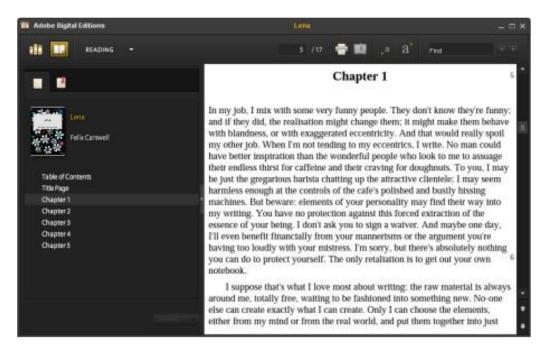

Viewing the ebook in Adobe Digital Editions

If you want to compile a Kindle file for the Kindle store, select the 'Kindle' configuration and again press **Compile**. (You need to have downloaded, installed and configured kindlegen for this to work – see <u>Appendix A: Installing Jutoh</u> and <u>Appendix B: Configuring Jutoh</u> Press **Launch**, and if you have installed a Kindle viewer application such as Kindle for PC or Mac, or Kindle Previewer for PC, it will launch to show your ebook.

You can verify that the files have been generated by clicking on the **Files** tab in the Control Panel. You can select a file and then click **Folder** if you want to see where the file is on your disk.

Note that it's important to use separate configurations to generate books in different formats, because a configuration has settings that optimizes the book for each format. For example, if you are distributing to both Apple Books (Epub) and Amazon (Kindle), use the supplied configurations individually – don't set multiple formats for the same configuration unless you are very sure of what you are doing.

#### **Summary**

Ta-da! You have imported content from a file and compiled an ebook. In the next chapter, we'll have a closer look at Jutoh's user interface so you can get to know your way around it.

# CHAPTER 3: THE JUTOH USER INTERFACE

In the last chapter, you learned how to import a file and compile it, without getting bogged down too much in the details of the Jutoh tools. Now we're going to take a closer look at the Jutoh main window where you will do most of your ebook work.

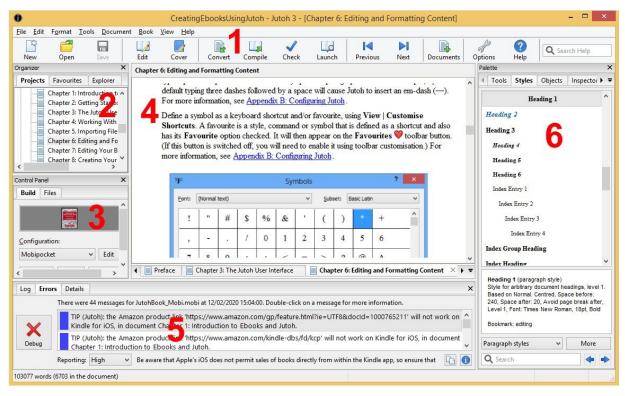

The Jutoh main window

## Menu bar and toolbar (1)

As with most applications, Jutoh has a menu bar under the window title, containing all the commands you need to make things happen. The menus are **File**, **Edit**, **Format**, **Tools**, **Document**, **Book**, **View**, and **Help** and the groups are fairly self-explanatory. Run your mouse along the menu bar and explore these commands; as you hover over a command, a summary will be displayed in the status bar at the bottom of the window.

Under the menu bar, the toolbar contains a selection of these commands for convenience. You can change the commands on this toolbar by right-clicking on it and selecting **Customise**, or selecting **View** | **Customise Toolbars**. These are the buttons available by default:

• New: creates a new project, showing the New Project Wizard for importing content or creating an empty project.

- **Open:** opens an existing project.
- Rave: saves any changes in the current project.
- **Edit**: edits the Project Properties, including metadata, styles, covers and configurations. We'll come to this later.
- Cover: edits the ebook cover design.
- Convert: quickly imports an existing document, such as Word or ODT.
- Compile: compiles the ebook using the currently selected configuration.
- **Check:** checks an Epub using EpubCheck, listing any errors it finds in the ebook.
- Launch: launches the ebook in the application that your operating system associates with it (or a custom application that you define: see <u>Appendix B: Configuring Jutoh</u>).
- **Previous:** goes to the previous document in your book.
- Next: goes to the next document in your book.
- **Documents:** shows a menu of document types to add to the project. Normally you'll just add Book Section documents, for example for each chapter and the title page.
- **Home:** goes to the Jutoh desktop, containing shortcuts to various features and documents.
- Options: shows the Preferences dialog.
- **(?)** Help: shows or hides the help window containing the Jutoh manual.
- Search Help: type text and press return to search in the Jutoh manual and knowledge base. This is your first port of call when you get stuck.

# Organizer (2)

The *Organizer* shows all the documents in your project, in the **Projects** tab. A document corresponds to a chapter or section such as a title page. You can click on each document to view and edit it. You can view multiple projects in the Organizer if you wish, though you will have to enable this first via the Preferences dialog. Documents can be dragged, to change the position in the book, and a context menu is available if you right-click over a document. We'll go into this in more detail in <a href="Chapter 4: Working With Projects">Chapter 4: Working With Projects</a>.

Next to the **Projects** tab are two more tabs: **Favourites**, and **Explorer**. The Favourites tool shows a list of favourite projects for quick access; you can add to or remove from this list. The Explorer tool lets you browse your disks and open projects, delete them or add to Favourites.

# Control Panel (3)

The Control Panel has a Build tab which shows the current configuration (loosely, the current

format to be generated), with buttons for compiling, checking and launching the book. Typically, you will:

- Select a **configuration** for a particular format, such as Epub;
- Click **Compile** to build the ebook;
- Click Check to check the ebook for errors (Epub only);
- Click Launch to view the ebook in an appropriate application, such as Adobe Digital Editions.

The control panel also shows the cover of the current project, which can be clicked to edit the design. Next to the configuration list is an edit button which will show the configuration editor – giving you the ability to change various things about the way the book is generated. We will cover configurations in Chapter 10: Understanding Configurations.

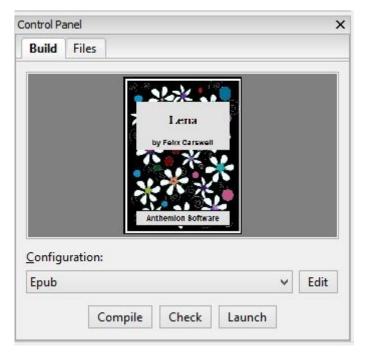

The Control Panel

Next to the **Build** tab, the **Files** tab shows all the ebook files that have currently been generated for this project, regardless of format. You can view the folder containing a selected file, view the file with the appropriate helper application, or (for Epubs) examine the structure of the generated book.

#### Document area (4)

The bulk of the window is taken up by the document area, where you can view and edit the documents (sections) in your book. At the bottom you'll see a row of tabs, one for each document that you're currently editing, and also one for the Jutoh Desktop. The Desktop contains a Welcome window and shortcuts for various Jutoh features and documentation, and it's also a place you can add 'sticky' notes (as shown below), pictures, and even picture slideshows. Click on the Jutoh logo button at the bottom-left for available Desktop commands.

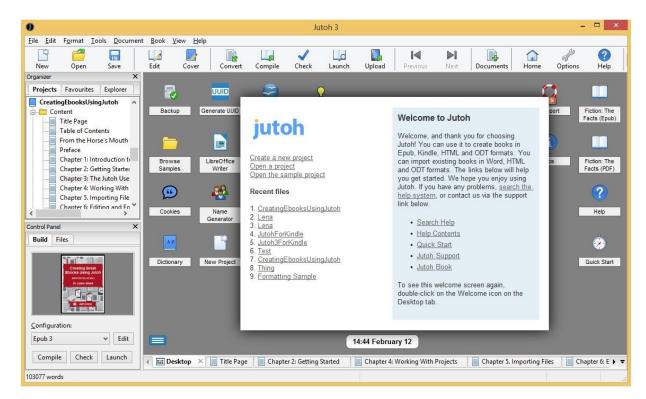

The Jutoh Desktop

At the top of the document area you'll see the title for the currently-selected document. You can click on it to edit the title of the section as it appears in the outline, and in the generated book contents.

The editor behaves in most respects like other editors and word processors you will have used, with some differences and simplifications. Formatting operations can be performed from the Formatting Palette (6), the **Format** menu, and the context menu (shown using right-click, or control-click on the Mac). Navigation around the document follows the usual pattern, for example using the control key combined with the left and right arrows to move a word at a time, and holding down shift to select text while navigating. Text editing and formatting operations can be undone and redone in the usual way. However, don't expect the editor to be *exactly* like ones you have used, since it has been written from scratch especially to work on a number of different platforms.

## Error windows (5)

The error windows display messages when compiling projects. There are three tabs: Log, Errors and Details.

The **Log** window shows output from various tools such as Kindlegen and EpubCheck, and describes the current compile operation. You can show it using the menu command **View** | **More** | **Log Window**, and close it by clicking on the 'X' button in the top-right-hand corner. Normally, errors and warnings are listed in the **Errors** window so you won't need to look at **Log** unless you need extra diagnostic information. You can get Jutoh to add more verbose information via the **Verbosity** control in General Preferences.

The **Errors** window is shown when either Jutoh finds errors during a compile, or you perform an Epub check on a generated Epub book. If there are no errors, warnings or tips, a green 'tick' will be shown. If there are messages, they are listed, and you can double-click on each to show the position

of the error either within the original source, or within the HTML of the Epub book, depending on the type of error. From this you will be able to work out what you need to change in your project. You can show the **Errors** tab with **View** | **Error Window**, and it will be shown automatically when you compile an ebook if **Show error window automatically** is checked in General Preferences.

The **Details** window shows the details of a message after you have double-clicked it in the error list. You can see the details window at the same time as the error window if you drag the tab to the right-hand-side of the window, as shown in the screenshot below.

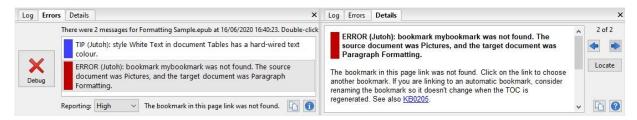

The error windows

You can adjust how much information is shown by setting **Reporting** to Low, Medium or High. High will show all errors, warnings, tips and notices.

If you right-click over the error window (control-click on Mac), a context menu will be shown, with commands for adding colour to the errors, sorting alphabetically or chronologically, and changing the text size of the messages.

#### Formatting Palette (6)

The Formatting Palette is shown when you use the menu command View | Formatting Palette, or Alt+P. It contains tabs for a range of formatting functions:

- Tools shows toolbar buttons and other controls for changing styling in your document.
- **Styles** shows the available paragraph, character, list and box styles. You can double-click on a style to apply it to the document, and right-click (or click **More**) to edit the style or create a new one. It also displays the styles for the content at the current editor position.
- **Objects** lists the tag objects (for example, 'span' and 'input') and other objects (such as images, text boxes and tables) that you can insert into the document.
- **Inspector** shows aspects of your document, such as all the bookmarks, or all the images.
- **Favourites** shows favourite shortcuts for styles or menu commands. For more information, see Appendix B: Configuring Jutoh.
- Speech shows tools to let you customise the way your book works when compiled to speech using a text-to-speech system. Amongst other things, you can insert speech tags to improve pronunciation, choose a speech engine and voices, and quickly preview parts of your book using TTS.
- Clips shows *clip libraries* of images, fonts, and text snippets, to make it easy to insert content into your project.

## Getting help

There are various ways to get help in Jutoh.

The help window containing the Jutoh manual is shown when you click on the **Help** button on the toolbar, or type **Ctrl+H**, or use the menu command **Help** | **Contents**. Use the same command to close it again. The help window shows in the main window – if you want to close it, maximize it to take up the whole main window area, or unpin it to show it as a separate window, use the buttons at the top-right of the help window (circled in red in the picture below). If you've maximized it, you can use the same button to restore it back to its normal size. You can drag an unpinned help window back to the main window by moving it until a blue rectangle appears near the edge of the main window, and then dropping it. Use the context menu (right or control-click) to show or hide the contents or adjust text size.

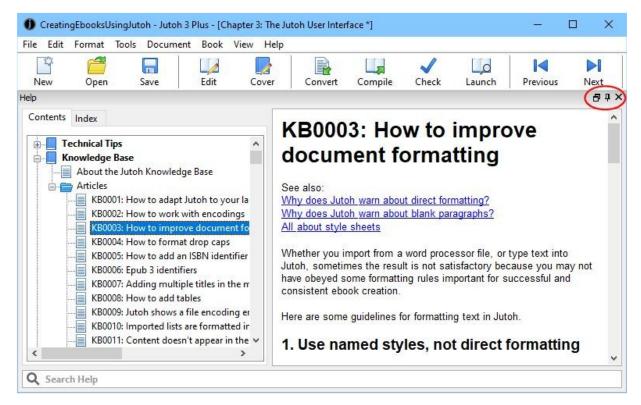

Maximized help within the Jutoh window, highlighting the window management buttons

Jutoh has a fast search facility, which you can access from the main toolbar or from under the help window itself. Here's a screenshot of the help facility showing a help topic, a list of matching topics, and the controls to limit the topics that Jutoh searches. You can close any of these windows to see more of the help topic.

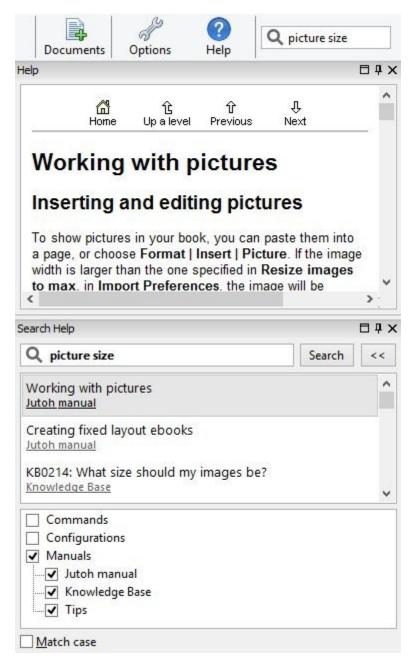

Jutoh help search controls

Most Jutoh dialogs have a **Help** button which shows the relevant help in a further dialog, and not in the main help window, so you don't have to return from the dialog to see the help.

Also, you can use the **F1** key to get help on the control that currently has the focus; on Windows, you will often see a little question-mark icon at the top of a dialog. You can click that, and then on a control, to see a tip explaining the purpose of the control.

On the main window (only), you can use the **Help | Describe Window** command and then click on a window to show a tip with explanation about the window, with a link to click for more information.

#### Project properties dialog

You'll be using this dialog a lot, because it allows you to edit all sorts of project information, including metadata (the description of the book), formatting styles, the cover design, and (using configurations) behaviour specific to each format that you wish to generate. You can show this dialog using the **Edit** button on the toolbar, or the **View** | **Project Properties** menu command, or the **Alt+Enter** keyboard shortcut.

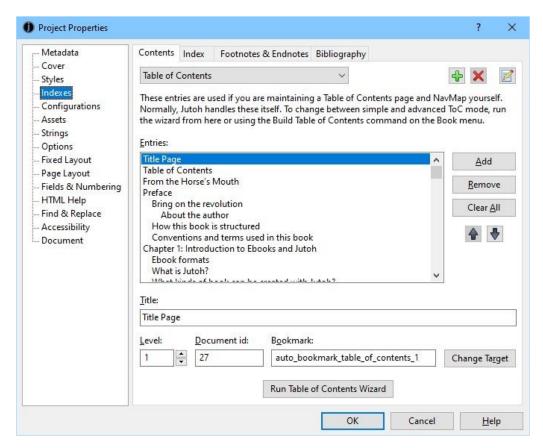

Project Properties dialog

## Customising the user interface

These are the main options for tailoring Jutoh to your preferred way of working.

- Close windows use the 'X' button to close panels such as the Organizer, Control Panel or Log Window. Show them again from commands on the View menu.
- Rearrange tabs windows drag a tab to the left, top, right or bottom of the window associated with the tab, to split the tabbed area and see more information at once. See <u>Arranging windows</u> below for details. These changes won't be restored on restarting Jutoh.
- Add or remove toolbar buttons right-click on a toolbar to get the customise dialog, or use **View | Customise Toolbars**.
- Add or change keyboard shortcuts for menu commands, formatting styles, and symbols use
   View | Customise Shortcuts. This interface is also used for adding menu items to the optional Favourites menu on the formatting toolbar check Favourite for each shortcut item to

be included in the menu.

- Change settings in the **Preferences** dialog (click the **Options** button on the toolbar, or **View** | **Preferences** on Windows and Linux, or **Preferences** on the application menu on Mac). You can choose whether to show a tip on startup, change the display language, set the width and surrounding colour of the edit window, and various other options that change the display and behaviour.
- Show Jutoh full-screen. If you are short of screen space or simply want to temporarily reduce clutter, you can use **F11** or the **View** | **Full Screen** command to remove the title bar, menu bar and main toolbar. Press **F11** again to restore normal viewing.

For more information on customising Jutoh to suit your preferences, see <u>Appendix B: Configuring Jutoh</u>.

#### Arranging windows

You can drag a tab to a different position relative to other tabs. You can also drag a tab to the top, right, bottom or left of the notebook window to split the window into two or more windows. This is useful for viewing several documents simultaneously.

In the illustration below, a tab containing the document Chapter 2 is dragged to the right edge of the window (1), the drop position is shown in transparent blue (2), and finally the tabs are split into two areas (3), showing both Chapter 1 and Chapter 2.

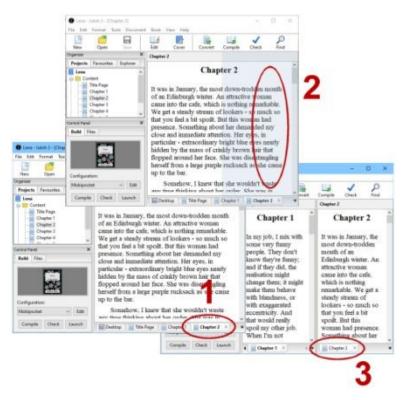

Dragging a tab to split the document area

As well as arranging windows within the main window, you can also undock a document from the main window by dragging its title bar outside of the main window, or using the menu command

#### CHAPTER 3: THE JUTOH USER INTERFACE

**Document** | **Undock**. Dock the window again with the same command, by dragging the title bar, or by closing undocked window. Note that an undocked window can't show the formatting palette, although you can use formatting menu commands and shortcuts.

Unfortunately Jutoh cannot save or restore a split or undocked window layout after relaunching the application.

## **Summary**

In this chapter, we've seen more detail about the various parts of Jutoh that allow you to work with your projects. Next, we will help you achieve mastery over your projects, including how to manage the individual documents that they contain.

# **CHAPTER 4: WORKING WITH PROJECTS**

In this chapter, we'll get to grips with how projects and documents within them are managed. It's worth reading so you have a model of how Jutoh will handle your material and what you are able to do within a project. When using Jutoh, if you find the way documents work confusing, you might want to come back and re-read this chapter.

#### **Overview**

A Jutoh project contains a hierarchy of documents, some of which will be used to create your ebook. A document is a piece of information such as a book section, a text note, a picture, a shortcut to a file on your local disk, or a web link. If the document is created under **Content**, it will be included in the generated ebook. If it's created under **Scraps**, it will not be included. Why might you add documents that are not part of your book? Well, you may have textual or pictorial research that you want to store with the project, or perhaps you want to keep a note of what ebook sites you have uploaded the book to, and when. However, you don't have to use any other kind of document apart from the book section. The different document types are listed towards the end of the chapter.

The project is shown in the project outline window within the Organizer:

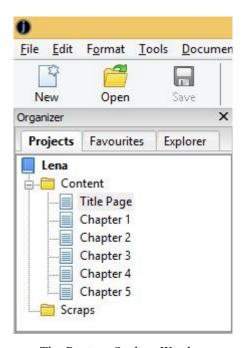

The Project Outline Window

Each document is displayed by clicking on its title in the project outline. Depending on your current settings, the document will be shown in a new tab or an existing tab in the document area. You can change this in **Preferences** under **Project/Document Preferences**, and determine which document types will be shown in separate tabs. You may prefer to reuse a tab per document to avoid having to

manage a lot of tabs.

As we saw in the previous chapter, you can drag a tab to an edge of the document area to split the tabs and show multiple documents simultaneously. Drag the tab back next to another tab to go back to viewing one document at a time.

You can close a tab using the 'X' button. This only closes the view of the document, and doesn't delete it. If you right-click over a tab, you will see a menu with tab-management commands such as **Close Other Tabs**. This is very useful if you have a large number of tabs open.

Note that under the special Content folder, you should only create Book Section, Fixed Layout, Folder and Storyboard documents. Any other sort of document will be ignored.

## Creating and deleting documents

If you import an existing document, Jutoh will already contain one or more book section documents. However you may wish to create further documents, or you may wish to create a project from scratch consisting of several chapters.

When you create a document, where it goes depends on what document is currently selected. If you have selected a folder, it will be added as a child of the folder. Otherwise it will be created as a sibling of the selected folder.

You can use one of the following methods for creating a new document:

- 1. Click items on the **Document** | **New** submenu.
- 2. Use a keyboard shortcut, such as Ctrl+Alt+B to create a book section.
- 3. Click on the **Documents** button on the toolbar and choose an item from the drop-down menu. Most frequently, you'll be choosing **Book Section** from the menu.
- 4. Right-click in the project hierarchy and select **New Document** from the menu. Now choose your document type and title in the New Document dialog that shows.

Now click on the title of the new document and enter the new page title.

You can delete a document by selecting in the project outline, and hitting the **Delete** key or right-clicking and selecting **Delete**. This operation can be undone via **Edit** | **Undo Delete Document** (**Ctrl+Shift+Z**)..

# **Moving documents**

You can move a document in the project outline by dragging it to a new position using the left mouse button. If you drop the document onto a folder, the document will be placed inside the folder. Otherwise, the document will be inserted in front of the drop target. You can veto insertion into a folder by holding down the **control** key as you drag, and you can force adding the document as a child by holding down the **shift** key.

If you need finer control of where you move documents, you can use the cut and paste method. Right-click (control-click on Mac) over the document you wish to move in the project outline, and select Cut from the popup menu. Now go to where you wish to move the document, right-click again, and select Paste Before This Document, Paste After This Document or Paste As Child of this Document.

## Managing project files

Each project file contains all the data needed for generating the ebook, including all book sections, style sheets, the cover design, configurations and project-wide options. You can save and open project files as you would any word processor file, and you can open multiple projects simultaneously within Jutoh if you enable the **View multiple projects** option in **Preferences** (the **Project** tab). This will allow you to copy and paste between projects.

As well as using the **Open** toolbar or file menu command, you can double-click in the list of **Favourites** (a tab next to the **Projects** tab). Or you can browse for the required project using the **Explorer** tool (next to **Favourites**). You can also use the **File** | **Recent Projects** menu. Yet another method is to double-click on the file in your operating system's file manager, and more techie users might want to invoke Jutoh from the command line passing the project file name.

If you make a project edit, such as adding a new document or editing project properties, an asterisk will appear next to the project name in the title bar until the project is saved. If you edit an actual document such as a book section, an asterisk will appear next to the document title in the title bar. To save both document changes and any project changes, use the **Save** button, **File** | **Save** command, or type **Ctrl+S**.

By default, Jutoh will create a backup file (a file with **jutohbak** appended to the name) before opening the file, so if there is a problem, you can revert to the backup. Jutoh also regularly auto-saves any data that hasn't yet been manually saved so if there is a computer crash it can restore the data the next time you open the project. This auto-save data is stored within the original project file. However, computer software and hardware can and does go wrong, so don't forget to back up your files frequently, preferably to multiple locations. You can use Jutoh's own simple archiving and backup facility if you wish (see **File** | **Manage Backups** and the description in the manual) but this is not automated.

If you find your project file getting a bit big, especially after a lot of editing and deletions, you can try compacting it with **File** | **Compact Project**. All Jutoh data is kept in database tables and as data is changed, added and deleted, the database can become fragmented, so occasional compacting is necessary, like defragmenting a hard disk.

# Where is my project?

If you have opened the project using a method that didn't require you to specify the whole file (for example, File | Recent Projects) you might not know the location of your project. To find out, click on the Edit button (Book | Project Properties) and then click on Metadata, then Project, and finally Information. This tells you the name of the project, the folder, and what version of Jutoh was used to last save it. You can click on Show Folder to show the containing folder using your operating system's file explorer.

# Document types

The following document types may be created in Jutoh. You should create book section or fixed layout page documents under the special **Content** folder, while creating ordinary text documents and image documents under the **Scraps** folder, for your notes.

#### **Book section document**

A book section document represents a part of an ebook: for example, a chapter, a title page, or a table of contents. A book section document is similar to a text document, allowing styled text editing, but has its own property editor dialog with options relating to Epub generation and inclusion within an ebook depending on format.

### Fixed layout page document

A fixed layout page document represents a page (or double-page spread) in a fixed layout project.

#### **Text document**

A text document lets the user type a text note. This is useful for storing information that shouldn't be in the book itself, such as planning notes for your book, or a list of corrections to be applied, or maybe to keep track of the sites to which the book has been submitted. Typically you'll add these under the **Scraps** folder.

#### Folder document

The folder document allows you to group your documents as you wish. For example you might have a Web Links folder, and a My Photos folder. Note that while folder documents are particularly suited to containing further documents, in fact any document may contain children. Don't create folder documents under your book **Content** folder – this may only contain book section documents.

### **Image document**

Use these to store images that won't appear in the book, perhaps for research purposes. You can create an image document from an image on the clipboard, with **Edit** | **Paste New Document** (**Ctrl+Alt+V**). Or you can create a new image document and then paste the image into it with **Ctrl+V** or **Edit** | **Paste**. You can also resize the image and use a different format from the default format (PNG) using the image properties. Note that Jutoh normally saves images in full colour, so it is best to use the compressed JPEG format for large images. JPEG images are saved at 90% quality, but try not to load and save JPEG images repeatedly or the image will degrade.

#### Web link document

A web link document contains a web address (or URL), and an optional description. These won't form part of the book.

### **Shortcut document**

A shortcut document contains the location of a document or application on your computer. Again, these won't form part of the book – they are for your reference only.

#### Font document

A font document contains a TTF or OTF font for embedding in an ebook. The font data is stored within the project file and copied to the book when compiling. For more on fonts and embedding, see <u>Chapter 17: Working With Fonts</u> and the Jutoh application help. Normally, you can leave the fonts to be chosen by the ebook reader.

#### Media document

A media document contains an audio, video or image file for use in a media object. Embedding media objects is beyond the scope of this document (not least because few ebook platforms support

#### **CHAPTER 4: WORKING WITH PROJECTS**

embedded media). If you are determined to embed media (for example, if only targeting Apple Books Epub files) you can find details in the Jutoh manual, and also a brief description in <a href="#">Chapter 27: Advanced Topics</a>.

#### Source code document

A source code document stores HTML, JavaScript or CSS code. The file is stored within the project file and copied to the book when compiling. Most users won't need this kind of document since Jutoh generates code from sections in your book, but sometimes it's helpful to include additional code, for example to update documents dynamically via JavaScript to implement a built-in quiz. At the time of writing, only Apple Books allows this, but it will become more prevalent with the wide-spread adoption of Epub 3.

So that most users are not exposed to more complexity than necessary, source code documents can only be created and edited in Jutoh Plus. Standard Jutoh can still open, save and compile projects containing source code documents. For more information, please see the Jutoh Plus guide at www.jutoh.com/jutohplus.

### Storyboard document

A storyboard document helps you plan your book: it consists of cards placed in columns and rows. You can create all of your content within a storyboard, or you can just use it for planning purposes. A storyboard document can be placed either under the **Content** folder (if you're creating content with it) or under **Scraps** (if you're just using it for planning).

## **Summary**

In this chapter you have learned how projects and documents work. Next, we look at how you can get your existing work into Jutoh.

# CHAPTER 5. IMPORTING FILES

In <u>Chapter 2: Getting Started</u>, we briefly showed how to import an existing file into Jutoh. In this chapter we will cover this aspect in more detail, including what the best import format is and why.

### **Quick Convert**

If you are eager to get started and don't want to read the rest of this chapter right now, just use the toolbar command **Quick Convert** or **File** | **Quick Convert**, choose a file, and let Jutoh create a new project from it. This avoids the New Project Wizard, which can be a bit daunting for the beginner; but if you discover you need to adjust detailed settings for the import (for example, how to split the file into chapters), you can try importing again using **File** | **Import** | **Reimport Project**. You can still adjust aspects such as metadata (such as the title and author), and your cover, whichever way you import your file. And of course, since Jutoh is an editor and not just a file converter, you can edit and format the content of your book within Jutoh after import.

## What can Jutoh import?

Jutoh can import from several different kinds of file, but with varying quality depending on the format. These are the supported formats:

- Microsoft Word XML (DOCX): this has been Microsoft Word's native file format for some years, but you can use older DOC files by opening and saving them in OpenOffice or LibreOffice.
- OpenDocument Text (ODT): this is the native file format of the free OpenOffice Writer and LibreOffice Writer word processors.
- Plain text: Jutoh can import from a plain text file or folder full of text files, though there will be no fancy formatting initially, since there is none in the original text.
- **HTML:** Jutoh can import in a limited way from HTML; some formatting will be lost, although of course most can be put back by applying styles within Jutoh.
- **Epub:** Jutoh can import from an existing Epub file, with the same HTML restrictions as mentioned above.

Although Jutoh can import from these formats after a blank project has been created, it's usually best to import within the New Project Wizard (or Quick Convert) because Jutoh helps you split the file into sections.

Because Jutoh's representation is different from each of the native file formats, it's inevitable that some information will be lost in translation, for example fancy Word table borders, but you should rarely find that this is a problem.

Let's look at the input formats in more detail, and how to import from each format in the Jutoh New Project Wizard.

### Microsoft Word XML (DOCX) and OpenDocument Text (ODT)

The majority of users, especially on Windows and Mac, will probably have their manuscript in Microsoft Word format. If you're using Linux, you're more likely to have an ODT file. ODT format originally started as SXW (the native format of StarOffice which became OpenOffice and then LibreOffice). Now it's a recognised international standard and supported in other word processors including recent versions of Microsoft Word. If your word processor doesn't support ODT, then you can download a copy of LibreOffice or OpenOffice for free and use it to convert from what your word processor outputs, to ODT. You might save from your word processor in RTF, for example, before loading it into LibreOffice or OpenOffice and saving as ODT.

Jutoh recognises the styles, footnotes, index entries and bookmarks in an ODT or DOCX file and therefore these are the best formats to use for getting your existing book into Jutoh.

These are the steps to take when importing a DOCX or ODT file if not using Quick Convert. First, use **File** | **New Project** or the **New** toolbar button to create a new project.

**Step 1: metadata.** This page is for entering information about your book.

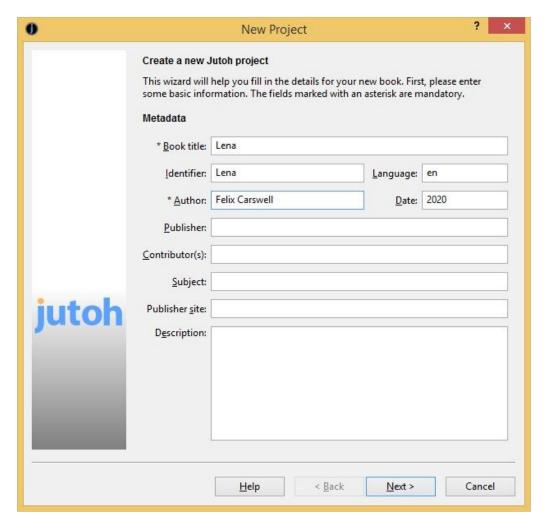

Step 1: Metadata page

Type a title into the **Book title** field, a name into **Author** field, and optionally a publisher in the **Publisher** field. Leave the other fields as they are (you can fill them out later). If you wish you can

clear the **Identifier** field so that Jutoh will generate a unique identifier (UUID) for each ebook format that you create. Now click on **Next**.

Step 2: project location. Here, you can specify the new project name and a folder to put it in.

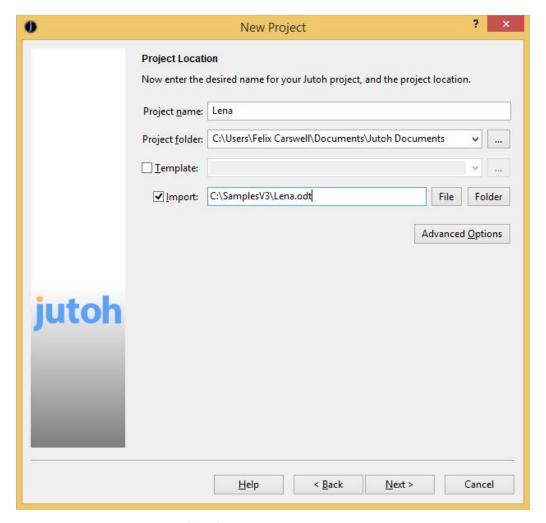

Step 2: Project Location page

You can usually leave the **project name** as it is; it will be the file name, so if the name contained unusual characters, you can remove them there. If you wish you can change the location in **Project folder**. You can use an existing Jutoh project or saved Jutoh style sheet as a template if you wish, but you can leave the **Use template** option unchecked for this example.

Check **Import** and click **File** to choose the file you wish to import.

You can choose more options (such as the formats to be supported by the project) by clicking **Advanced Options**, but for most people this won't be necessary.

Press Next.

**Step 3:** in the Single File Import page, tell Jutoh how to split the file into book sections, which is important for an ebook. You can split the file using one of three methods:

1. By style: specify the heading paragraph styles that indicates the start of a section. Specify an asterisk to match against multiple styles, and separate multiple heading style patterns by the

pipe character ('|').

- 2. By pattern: specify a pattern to match against heading text. For example, you might label each chapter with the prefix "Chapter". Again, use an asterisk to indicate multiple characters to match, for example "Chapter \*".
- 3. Using page breaks: Jutoh will use page breaks to split the document.

Jutoh will show a preview of some of the section headings it has found based on your current split settings. It will make an initial guess. If you cannot persuade Jutoh to find suitable split points, you can split your book sections manually later. Or, you might decide it's easier to edit the original word processor file to let Jutoh find split points. In this case, you can click on **Back** and then **Next** again to have Jutoh reread the changed file.

You can also adjust a few other options, such as removing unused styles (the default), and discarding empty paragraphs (also the default). But the defaults are usually best.

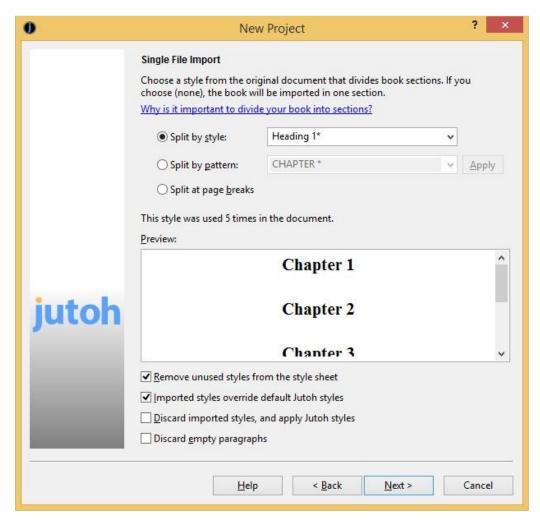

Step 3: splitting the document

**Step 4:** in the final page, you can choose a cover design, either one of Jutoh's templates or an existing image file. Click on **Templates** to see the selection of designs available, or click **Design** to edit the design using the cover designer (see <u>Chapter 9: Creating Your Cover Design</u>). You can of course change your mind about the cover design at any time after you've created your project, so it

doesn't matter too much what you choose in this page.

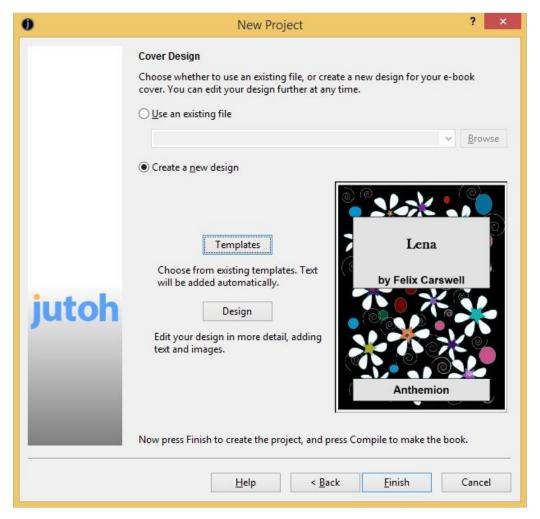

Step 4: choosing a cover

Now press Finish, and the original file will be imported, and (if possible) split into separate sections.

- → Your usual word processor may have hidden your use of direct formatting; for example, it might have reported 'Normal' in its style list when actually you had applied direct styles such centre alignment and paragraph spacing to that basic style. In Jutoh, you'll see direct formatting reflected in automatic styles in the style list that is, styles containing a '+' symbol such as 'Normal + Centre Alignment'. You are strongly advised to replace direct formatting with named styles, as detailed in <a href="#">Chapter 13: Working With Style Sheets</a>.
- → If not all images are imported from your ODT file, it may be because they are in a non-standard format called SVM. Jutoh (and most other applications) are unable to convert these, but if you save your original file as an HTML file from your word processor, writing GIF files, then when importing from ODT Jutoh will try to substitute any missing SVM image files with the GIF files. Another solution is to insert the original images from files instead of pasting from the clipboard; or copying and pasting the missing images into Jutoh manually.

#### Plain text

Plain text can contain no formatting, and also generally doesn't contain an indication of what 'character encoding' it has been written in, which is the key for an application to interpret how the data is converted to actual characters. The encoding is therefore specified by the user when importing. In general, UTF-8 is the best encoding to use when saving from a word processor since it can handle any language.

If you specify a folder of text files, each file will be used for a separate Jutoh section. If you specify a single text file, Jutoh will take you to a wizard page that lets you choose criteria for splitting up the file. You may wish to edit your original text file to make it easier for Jutoh to split it into sections – for example, labelling each chapter "Chapter...", or adding a separator between chapters, such as "---".

The steps for importing text are mostly the same as for a DOCX or ODT file above, the main difference being the Single Text File Import page that appears after you have chosen your text file.

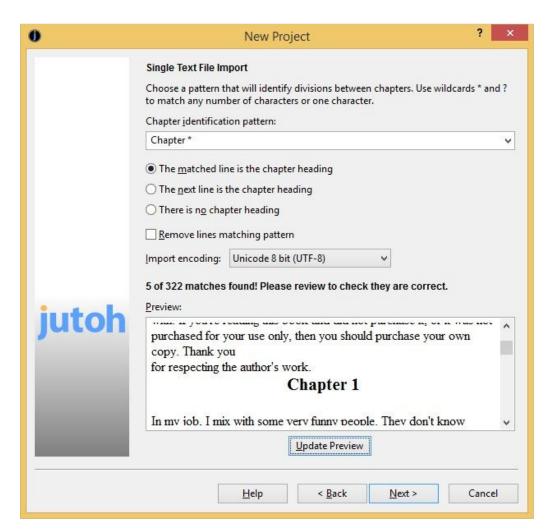

*Splitting a text file* 

In this page you can specify a pattern to identify the start of chapters, including asterisks to denote 'match zero or more characters'. If you need to match actual asterisks, prefix them with a backslash; for example to match "\*\*\*" you can write "\\*\\*".

#### **CHAPTER 5. IMPORTING FILES**

You can also choose between the following mutually-exclusive options for telling Jutoh more about the matched text:

- The matched line is the chapter heading: choose this if your chapters are easily identifiable, as in the above example.
- The next line is the chapter heading: choose this if the text being matched is simply to denote a division (for example, "---") and the next line contains the actual heading.
- There is no chapter heading: choose this if there is no chapter heading, just sections separated by some matchable text.

Check **Remove lines matching pattern** if you don't want to keep section separators, such as "---". Don't check this if you're matching against chapter headings.

Specify the **Import encoding** to match the encoding of the text file, as used by the tool that created the text file originally. Usually UTF-8 is the best format to use.

If you want to change the styles that Jutoh applies to the imported text (for initial paragraph, subsequent paragraphs, and section headings), you can change them in the Import and Style wizard page (see Step 3 above).

If you have a number of text files, one per chapter, you can select the folder instead of a single file, and you will be presented with the File Conversion Options page:

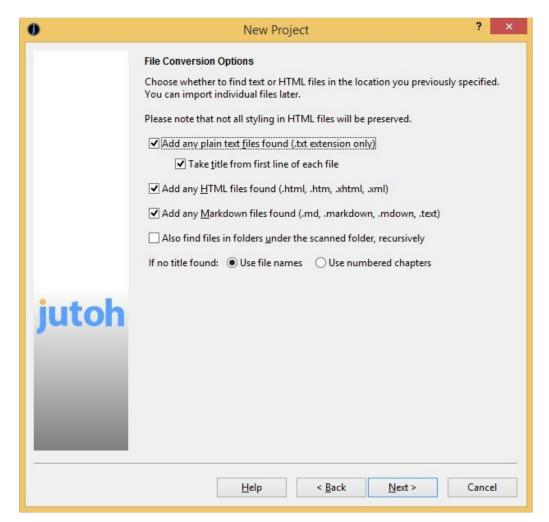

Multiple-file conversion options

You can specify whether to take the title from the first line of each file, and the file encoding. You don't have to tell Jutoh how to split the content because it'll simply create one section per found file.

#### HTML

Jutoh can import from a single HTML file, or a folder of several. As with plain text import, Jutoh will allocate a section per HTML file if importing from a folder; if importing from a single file, the same options will be presented as per DOCX or ODT import, allowing you to specify a pattern to use for recognising individual sections.

As already mentioned, HTML does not preserve all formatting, because it can only do a basic job of converting CSS (HTML styles) to Jutoh styles. CSS works very differently from Jutoh styles, so there can never be an exact conversion. You can either clean up the content and styles after import, or – in the advanced options – you can clear the option **Import basic CSS from HTML/Epub** and specify the styles for the first and subsequent paragraphs after each heading. This way, you can use import as a kind of cleanup mechanism, to convert complex HTML to a simple Jutoh project (and then back to HTML/Epub/Kindle).

Jutoh will attempt to read any images in the HTML. Footnotes and alphabetical indexes will be imported as standard HTML implemented using links since HTML does not define these explicitly. If

you need these to be preserved, use DOCX or ODT import.

Where an HTML link defines both an anchor and a reference in the same "a" tag, a bookmark symbol is generated just before the linked content, since Jutoh can't handle both simultaneously. This will be generated as an empty bookmark followed by the linked content.

### **Epub**

You can specify an Epub as a single file in the New Project Wizard. Since Epub files contain HTML, the same import restrictions apply as for HTML. However Jutoh will be able to recreate the structure of the Epub accurately, and will use the metadata it finds in the Epub.

## Importing into an existing project

You can still import from text, HTML, DOCX, ODT and Epub at any time after initially creating your project, using the **File** | **Import** | **Import Document** command. However, you will not be assisted in splitting up your imported file; you will need to do it manually, for example with **Document** | **Split Document**, except for Epub files which will use the found structure and will give you the option to import the whole Epub under a new folder – useful for merging several volumes into one book.

## Reimporting

Jutoh makes it easy to duplicate an initial import operation, for example if you changed the original file or decided to use different settings. Use the **File | Import | Reimport Project** command to show the New Project Wizard using the same default settings as you used originally, deleting the current project content before importing the file again.

### **Summary**

In this chapter you have learned how to import your existing work. Next, we delve into the details of editing content in Jutoh.

Jutoh is not just a way of converting existing files to ebooks: one of its major strengths is the ability to edit and tweak your book before creating the ebook in the desired format(s). In this chapter we'll learn how to edit your book's text and graphics.

### Why divide a book into sections?

First, a quick word about why Jutoh projects, and ebooks in general, are divided into sections. A section can be a chapter, a title page, a table of contents, and so on. Most ebooks are comprised of sections rather than being one enormous chunk like a Word document. One reason for this is because some ebook readers, with their restricted memory, simply can't cope with large chunks of text; or if they can, slow down when loading and paging through such a book. Another reason is that it is easy to compile a table of contents for a book that's divided into sections (though Jutoh can also look inside sections for headings if required). Via section properties, you can tell the ebook reader that a section is a table of contents or other kind of section, which you couldn't do if it was buried inside one huge section. Finally, you'll find it easier and faster to navigate and edit a book divided into sections.

If Jutoh didn't split up your book when importing, you can do it manually, one split at a time. Place the cursor on the paragraph you wish to be at the start of a new document, and use the command **Document | Split Document**. If you change your mind, you can undo this with **Edit | Undo Project Properties**, or you can join this document with the next one using **Document | Join Document**. If the new document was inserted at the wrong place, you can drag it into the correct position.

You can edit the title of a particular section by clicking on the title above the editor, as shown in the illustration below, or using the **Rename** command on the project outline's context menu (right-click to see it). This title will be used in the automatic table of contents.

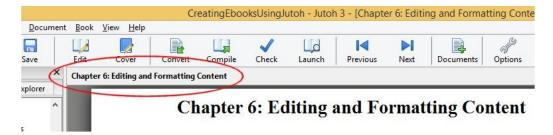

The clickable section title

# Basic content editing

When you click on a book section in the project outline, or create a new book section with **Document | New | Book Section**, you are presented with the Jutoh editor. You can use this just to review

the content in your book, or you can edit the text, graphics and formatting. Many of the editing keystrokes will be familiar from other editors, though there will be some differences. Here are the more important keyboard and mouse operations:

- Use the arrows to navigate a character or line at a time. Hold down the control key to move a word at a time.
- Use **Page Up** and **Page Down** to move up and down a page at a time. **Home** and **End** move to the beginning and end of the line respectively; hold down the control key (command key on Mac) to move to the start or end of the whole section.
- Use **Shift+Enter** to insert a line break character within a paragraph. Use this sparingly, if at all, since it can be confusing to edit paragraphs containing line breaks.
- Hold down shift with a navigation key to select content; you can use **Ctrl+A** to select all text in a section.
- Use double-click to select a word, and drag the mouse to select a region of text. Several separate areas of selection are not supported.
- In addition to the toolbar buttons and menu commands, you can use Ctrl+C to copy text, and Ctrl+V to paste text. To move text, you can use Ctrl+X to cut and Ctrl+V to paste.
- Use **Edit** | **Paste Unformatted Text** to strip formatting out of the text you are pasting, useful if the original formatting is not applicable to the current context.
- Use Ctrl+Z to undo an operation, and Ctrl+Y to redo it.
- Use the **Styles** tab of the Formatting Palette to apply paragraph styles more on that later.
- Click on objects such as images to edit their properties, or use the properties command such as **Image**, **Box**, or **Table** on the context (right-click) menu.

Some editing commands are also available on the context menu, which appears when you right-click over the editor (control-click on a Mac).

You can change the size of the text for editing purposes (not the actual book text size) by clicking on the Font Properties A<sup>‡</sup> tool on the Tools palette (see below) and then selecting Larger or Smaller, or you can go to the Appearance panel in the Preferences dialog and change the text size in Font for text documents. In this panel, you can also change the default text foreground and background colours and the maximum size of the editor window.

You can use the tools in the Formatting Palette for applying styling and inserting objects:

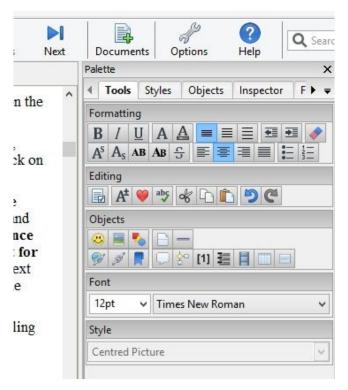

The Tools page in the Formatting Palette

The tool buttons are equivalent to commands on the Format menu.

## Formatting text

If possible, text formatting such as font family, size, colour, bold and so on should be defined using named styles (described in the next chapter) and not using direct formatting. However, sometimes it's convenient to change the formatting directly, for simple styling such as italic or bold text. You can select a span of text and use toolbar buttons or the **Format** | **Character** command which gives you size, colour, weight, style and other options, as shown below:

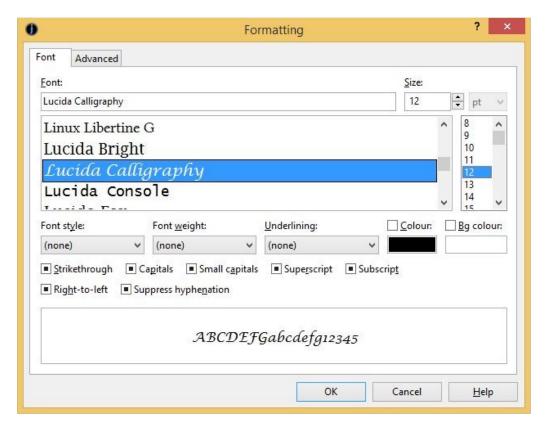

The font dialog

If there are currently no formatting attributes defined for the span of text you have selected, or there are no *common* attributes for the whole span, you will see that all controls have an 'undefined' appearance, as in the screenshot. This means that the text will inherit whatever attributes are defined in the paragraph. If you choose a particular attribute, such as font name, then only that attribute will be applied when you press **OK**. If your span of text has a particular attribute, such as colour, you can clear that attribute by clearing the checkbox or choosing "(none)" or clearing the control value, depending on the attribute in question.

If you want to remove all formatting for a span of text, then you can use **Format** | **Text** | **Default Style** instead of the font dialog. You can select the text whose formatting is to be cleared, or you can click within the formatted text and Jutoh will remove the surrounding formatting. To only remove direct formatting for the selection, use **Format** | **Clear Direct Formatting**.

# Formatting paragraphs

As per spans of text, paragraphs should be formatted using named styles if possible, which we'll cover in the next chapter. But if you need to apply direct formatting, you can use the command Format | Paragraph.

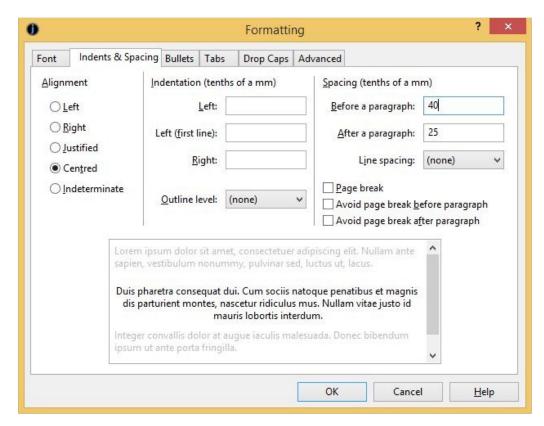

The paragraph formatting dialog

The paragraph formatting dialog contains a **Font** page as per the character formatting dialog, because a paragraph style specifies a font, which character formatting can override.

The **Indents & Spacing** page will be the one most frequently used when formatting paragraphs. You can change some of these properties more directly using tools in the Formatting Palette. The alignment and spacing values are discussed shortly.

You can't remove formatting for a paragraph – there always needs to be a paragraph style – but you can reset any direct formatting that has been applied to a paragraph, using **Format** | **Clear Direct Formatting**. The original style will be restored; for example 'Normal + Centre Alignment' would be replaced with 'Normal'.

## Special symbols

Jutoh supports most left-to-right languages using Unicode, and you can insert special symbols in several ways:

- Use the command **Insert** | **Symbols** | **Symbol (Shift+Ctrl+T)** to show the symbol selector dialog containing all the Unicode symbols (see the screenshot below).
- Using auto-replace in Preferences, define symbols that will be inserted when you type a particular piece of text followed by space or paragraph return. For example, by default typing three dashes followed by a space will cause Jutoh to insert an em-dash (—). For more information, see Appendix B: Configuring Jutoh.
- Define a symbol as a keyboard shortcut and/or favourite, using **View | Customise Shortcuts**. A favourite is a style, command or symbol that is defined as a shortcut and also has its

**Favourite** option checked. It will then appear on the **Favourites** ♥ toolbar button. (If this button is switched off, you will need to enable it using toolbar customisation.) For more information, see <u>Appendix B</u>: Configuring Jutoh.

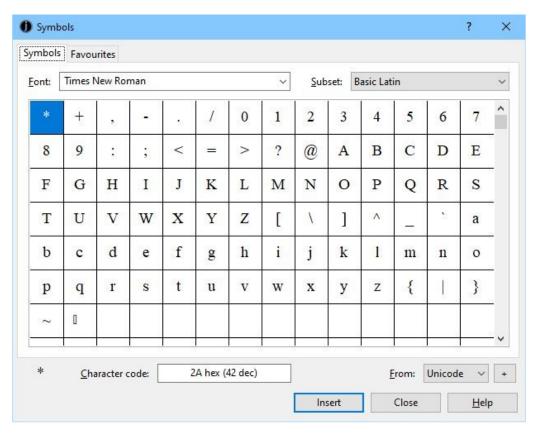

The symbol selector dialog

Note that not all ebook readers support non-English Unicode character sets using their default fonts. To show, say, Romanian diacritics in Adobe Digital Editions, you need to embed a suitable Unicode font (for example, DejaVuSans), and specify a font substitution in your configuration the embedded font is used. For more on embedding fonts, see Chapter 17: Working With Fonts.

### **Pictures**

You can insert pictures into your document with **Insert** | **Picture** (**Shift+Ctrl+C**), or simply by pasting a picture from the clipboard. If you use the insert method, the picture will be stored in the original file format; if you paste from the clipboard, the picture is stored as a PNG. By default Jutoh will convert pictures to JPEG when you actually generate the ebook, so you don't generally need to worry about inserting a format that's compatible with Epub or Kindle at time of insertion.

If you insert a picture that's very large (in dimensions, not file size), Jutoh will resize it at the time of insertion. You can switch this off, and change the maximum size, using the **Resize images to max setting** in **Import Preferences**.

A picture is normally shown and edited in Jutoh as simply a character in a paragraph. Typically, a large picture will have its own paragraph. You can adjust properties by clicking on the picture: you can set the relative or absolute picture size or maximum size, whether the image will float to the left or right of other content, margins, alternative text and more.

We'll go into more detail about images and how Jutoh optimizes them for ebooks in <u>Chapter 11:</u> Working With Pictures.

### Page breaks

The ebook reader software will cause page breaks to appear between sections (such as chapters), so you don't need to insert a break at the start of each section. If you need page breaks to appear within a section before a particular a paragraph, put the cursor on that paragraph and use **Insert** | **Page Break** (Shift+Ctrl+E). To remove a page break, use the same command again. A dotted line will appear before the paragraph indicating the location of the break. How page breaks are interpreted visually is up to each ebook reader.

### Non-breaking spaces and hyphens

You can insert non-breaking spaces and hyphens with **Insert** | **Symbols** | **Non-Breaking Space** (Shift+Ctrl+Space) and **Insert** | **Symbols** | **Non-Breaking Hyphen** (Shift+Ctrl+-). The non-breaking space is inserted as a Unicode character (160) but since some fonts can't display the non-breaking hyphen character (8209), this is inserted as an object. If you enable the configuration option *Convert non-breaking hyphen to hyphen*, Jutoh will generate HTML with a regular hyphen and a span that prevents breaking, to be compatible with more Epub viewers. This is unnecessary for Kindle.

Some Epub viewers do not support a non-breaking horizontal bar, which is essential punctuation for Spanish. So if you are writing Spanish, you may wish to enable the configuration option *Convert horizontal bar to em dash*. This converts the horizontal bar (Unicode 8213) to an em dash (Unicode 8212) and adds a non-breaking span. For the non-breaking behaviour to work, the bar and non-space character to the left or right of the bar must be formatted in the same (or no) character style. (Note that when we talk about conversion, we are referring to the final generation of the ebook from the Jutoh content, not file import. So you can retain the horizontal bar in your Jutoh content and decide at any time whether or not to have it appear as an em dash in your book, without any permanent replacement of the original symbol).

You can also set the configuration option *Styles suppressing hyphenation*. This is a pattern matching all styles that should suppress hyphenation; the default value is 'Heading\*', thus suppressing hyphenation for all headings. You can separate multiple patterns with the pipe ('|') character.

### Horizontal rules

To add a horizontal rule, for example to indicate a division between scenes within a narrative, use **Insert | Horizontal Rule (Shift+Ctrl+B)**. You will see an object like this:

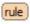

You can click on object to change properties such as width and colour. These properties won't be reflected within the Jutoh editor, but will be output to the Epub or Kindle book.

### **Bookmarks**

You can mark text or a picture with a named bookmark so that a link can point back to it. Use **Insert | Links | Bookmark (Shift+Ctrl+K)** and give the bookmark a unique name, consisting only of

alphanumeric characters and underscores. If you select content first, the bookmark will be associated with that content. No extra formatting will be shown, but the cursor will change as you move over it and you will be able to click on it to show the bookmark dialog. If you don't select content first, a bookmark object will be placed at the cursor, like this:

bookmark

Note that you don't need a bookmark for a link to point to a whole section, only if you need to be able to refer to a specific point within a section.

Another type of bookmark is the object identifier. This is the 'Id' property in the **Advanced** page of the property dialog for paragraphs, text fragments and most objects. You can set the identifier for a paragraph using **Format** | **Paragraph**, and the identifier for a text fragment with **Format** | **Character**. However a more reliable method of setting the identifier for a text fragment (since styling can break a span of text into separate pieces) is to bracket the text with the 'span' tag object: see <u>Appendix I: Working With Tag Objects</u> and <u>Chapter 18: Adding Narration to Your Book</u>.

A convenient way to show all the bookmarks in your current book section is to use the **Inspector** tab in the Formatting Palette, and select **Bookmarks** from the drop-down list. You can then click on a bookmark in the list to highlight that bookmark in the editor.

### Links

To insert a link within the book, use **Insert** | **Links** | **Link to Page (Shift+Ctrl+G)**. You will be shown a document browser – select a section document and, if you wish, a bookmark within that section. To edit or remove the link, just click on the linked text.

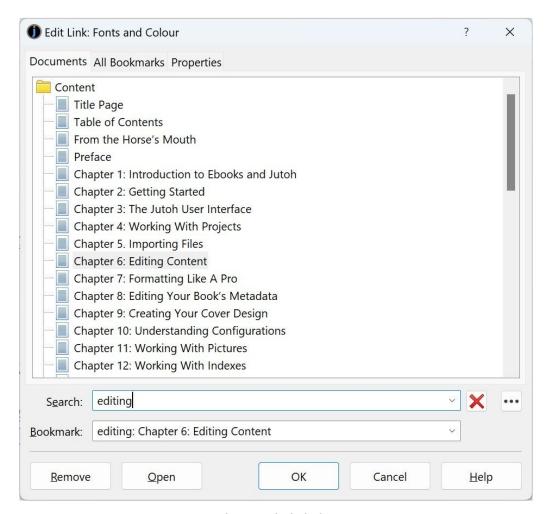

The page link dialog

To insert a URL (an external web site address), use **Insert** | **Links** | **URL** (**Ctrl+K**) and type the address.

When you create a page link or URL, the dialog will give you the option of applying a style to the linked text. In the page link dialog, this option is within the **Properties** tab. The URL style is mainly for editing convenience so you can easily see the links; ebook readers will provide their own styling for links. In order not to clash with the default link styling, when generating the ebook Jutoh will remove attributes (such as colour and underline) if they are also present in the 'URL' character style, but you can change this behaviour per configuration.

Automatic bookmarks have the prefix auto\_bookmark and may be changed by the Table of Contents Wizard. If you want to make sure that a heading retains a constant bookmark that you can link to manually, change the bookmark to one without the auto\_bookmark prefix.

You can control-click on a page link (or alt-click, on Mac) to display the document that is the target of the link, with the bookmarked content selected. You can then go back to the previous location via **Edit** | **Go** | **Back** (**Shift+Alt+Left**), and the forward again with **Edit** | **Go** | **Forward** (**Shift+Alt+Right**).

When inserting a URL (not a page link), you normally simply specify the URL address, such as http://www.something.com. However if you want more control (in HTML-based formats only), you can include the entire contents of the 'a' tag and Jutoh will output the whole thing. The key is to in-

clude the 'href=' attribute within the URL. For example:

```
href="http://www.something.com" onclick="return
popitup('http://www.something.com')"
```

In non-HTML formats, Jutoh will extract the actual URL automatically.

#### **Footnotes**

You can insert a footnote using **Insert** | **Links** | **Footnote** (**Shift**+**Ctrl**+**N**), and you will be able to edit the footnote text in a separate dialog. A footnote is represented by this symbol within the text:

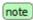

Footnotes can either be shown at the end of the section containing the footnote, or as a separate endnotes section. The way footnotes are presented in the generated ebook is determined by settings within the **Footnotes & Endnotes** tab in the Project Preferences dialog, under **Indexes**.

Note that a footnote is always styled with the designated footnote paragraph style setting, overriding paragraph styles you use within the footnote editor, unless you choose otherwise in footnote settings.

For more information on footnotes, please see Chapter 12: Working With Indexes.

#### Index entries

If you mark your book with index entries, Jutoh can generate an alphabetical index section. Use **Insert | Links | Index Entry (Shift+Ctrl+I)** and enter the index entry name and, if necessary, one or two subcategories. This symbol will be inserted into the text:

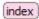

The way the index is presented is determined by settings within the **Index** tab in the Project Preferences dialog, under **Indexes**.

For more information about indexes, please see Chapter 12: Working With Indexes.

#### **Comments**

You can add comments anywhere in your project, by selecting the content you want to comment on and using the menu command **Insert** | **Comment** (**Ctrl+**;) or the **Insert Comment** tool. Then click on comment object to edit it, hover over it to view the comment, or use the **Inspector** tab of the Formatting Palette to list all the comments in the current document.

Lorem ipsum dolor sit amet, consectetur ipsum dolor sit amet, consectetur adipiscing elit.

Nullam in consectetur ipsum. Donec vel ante consectetur ligula tristique posuere. Etiam malesuada, justo vitae imperdiet dictum, elit eros vehicula libero, in consequat dolor tellus id lectus. Curabitur vel mi ut justo ornare iaculis id id est. Vestibulum porta felis imperdiet libero rutrum, eget scelerisque turpis fermentum. Duis ultricies tempus mi quis tristique. Duis egestas sem sed leo molestie euismod sit amet sit amet lacus. Duis nec sapien sed est gravida iaculis. Etiam venenatis in nulla sit amet ornare. Curabitur placerat ipsum ac metus faucibus aliquam. Phasellus luctus velit sit amet mi gravida, fermentum sollicitudin diam eleifend.

A comment showing its tooltip

If you fill out your user name and initials in Preferences (the General page), they will be associated with new comments.

You can choose to include selected comments in your ebook; by default, comments are not included, except when exporting to ODT. Comments are imported from DOCX and ODT files. For more information, see the topic *Working with comments* in the Jutoh online help.

### Adding keywords

You can add keywords to your text, and if the configuration property *Replace strings in content* is enabled, keywords will be replaced by values in the compiled book. Keywords can come from string tables that you create, and also from your project metadata. The following metadata keywords are predefined:

%TITLE%, %ID%, %LANGUAGE%, %AUTHOR%, %CONTRIBUTORS%, %PUBLISHER%, %URL%, %SUBJECT%, %DESCRIPTION%, %DATE%, %RIGHTS%, %COVERAGE%, %TYPE%, %FORMAT%, %SOURCE%, %RELATION%

This can be a useful facility if you wish to provide different editions with only slightly differing content, or to allow quick editing of text used throughout the book, or to abbreviate a long piece of text such as an HTML fragment. Keyword names are case-sensitive and each keyword must be formatted with a single or no style. You can read more about string tables in <a href="Chapter 14">Chapter 14</a>: Working With String Tables.

### Editing document properties

Although this isn't directly related to formatting, it's important to know how to edit properties associated with each book section document. To show the Book Section Properties dialog, you can do any one of these:

- 1. Right-click (or control-click on Mac) over the title of the book in the project outline and click on **Properties**.
- 2. Choose the **Document | Document Properties** menu command.
- 3. Press Shift+Alt+Enter.
- 4. Click on the **Document Properties** toolbar button.
- 5. In the Project Properties dialog, click **Document** and then **Edit Document Properties**.

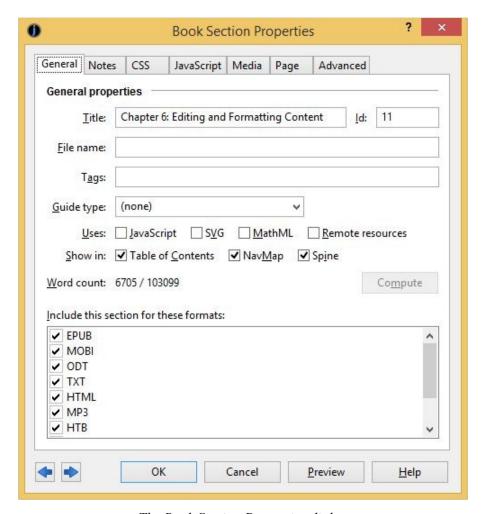

The Book Section Properties dialog

Here, you can edit the title of the document, the guide type (see <u>Chapter 27</u>: <u>Advanced Topics</u> for information on guide types), an optional HTML file name, tags, whether to show the document in the table of contents, NavMap and spine (Epub/Kindle only), whether to include the section for a particular file format, and notes for this document.

You can add tags to allow for conditional inclusion of exclusion of the section in your ebook: for more on that, see Chapter 24: Conditional Formatting.

You can also see the word count for this document and the whole project (by clicking on **Compute**), and you can see the unique identifier of this document (not editable).

For more advanced use, there are tabs for extra CSS for this document, JavaScript code, timings for synchronising narration with content, and further properties for specifying an Epub type (for Epub 3 ebooks), JavaScript event handlers, and more.

# Editing project properties

There are many aspects of an ebook that are determined by properties that are not specific to a particular section document: for example, metadata describing the book, how footnotes and endnotes are displayed, style sheets, the book cover, and indexing. These can be edited via the menu command **Book** | **Project Properties** (Alt+Enter) or by clicking on the on the Edit toolbar button.

These aspects are dealt with in other chapters of this book.

### Previewing your work

You can view your entire ebook by pressing **Compile** and then **Launch** to show the book in the default viewer application. However, this can be slow if you just want to see the results of a small change. So instead, you can use **Book** | **Preview Section (Alt+/)**, and Jutoh will show the HTML of the current book section in your web browser, having written the HTML and relevant resources to a temporary folder (see the screenshot below). This won't be exactly as the book will appear in various ereaders, but it will be close. Use a separate browser window sized appropriately and placed in front of your regular browser window, so the preview doesn't interfere with your normal web browsing.

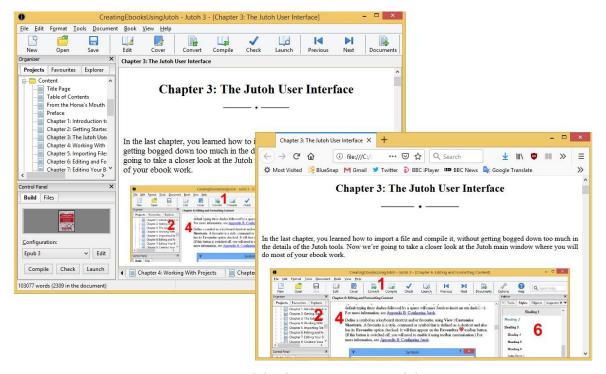

Previewing a Jutoh book section using a web browser

For further previewing and testing suggestions, search for KB0118 ('How can I test my Epub and Kindle books?') in Jutoh help.

### **Summary**

Now you'll have a good idea of what's possible with content editing. You can read more about formatting and styles in the next chapter.

In the previous chapter, we dived into Jutoh's editing facilities, and saw how to do simple formatting adjustments using the **Paragraph** and **Character** commands on the **Format** menu. In this chapter, we go beyond that and show how *named styles* are an essential tool for creating high-quality formatting.

### Common formatting habits versus good formatting habits

The way most people format their documents is absolutely fine for most tasks – such as writing letters and emails, printing drafts, and creating reports. These common habits include:

- using blank paragraphs (pressing Enter twice) to add space between paragraphs;
- applying formatting such as paragraph alignment directly to the text using toolbar buttons;
- using the 'Normal' style for most or all of the text;
- using tabs to indent.

Unfortunately, these techniques are not great when it comes to professionally formatting books – whether print or ebook. You might get away with some of this kind of formatting – and if self-publishing, no-one's going to tell you off for it – but the result will be flawed, and it will be hard to maintain consistency within the project or take advantage of some Jutoh features.

So, if we revisit the above list of poor habits, the equivalent good habits would be:

- applying styles with appropriately-set spacing to paragraphs and leaving no blank paragraphs;
- applying styles such as 'Centred Picture' rather than directly applying alignment and other formatting;
- using appropriate styles for different kinds of text instead of 'Normal', such as 'Heading 1', 'Body Text', 'Book Title', and so on;
- using styles that have first-line indentation built into them, such as 'Body Text First Indent' which is added to projects by default.

Some direct formatting is fine, such as bold and italic for small amounts of text (not a whole heading or paragraph), so this rule is not entirely written in stone.

At this point, you may still be sceptical. If the formatting looks OK, why should you change it? Here are some reasons:

• Using blank paragraphs usually gives too much space and can cause poor pagination. You can't vary or remove the space at a stroke – but if you have specified the spacing in a style, you can adjust this to your heart's content by editing a single style, not editing all of the content.

- By creating and using appropriate named styles, you can adjust the formatting quickly without editing the whole book. If you use 'Normal' for all paragraphs, you can't change the style centrally without unintended consequences for everything in the book. Plus, you can take advantage of Jutoh features that require specific named styles, such as the advanced table of contents builder.
- Explicitly applying text size directly to everything makes it harder for Jutoh to write good ebook formatting. Setting such things in paragraph styles is much more reliable, as well as easier to change.
- Ebooks don't use tabs; you will need to use paragraph first-line indentation anyway so you might as well switch to using named styles, some of which can incorporate indentation.

Other problems that can occur with direct formatting include accidental use of black or white colour (hard-coding this will interfere with certain reading modes), and specification of line spacing (this can mess up formatting in ereaders).

The trouble is, word processors such as Microsoft Word don't really encourage good habits. Plus, all kinds of formatting can accidentally creep into your word processor document without it being apparent: this can include colour, unnecessary direct formatting, and line breaks.

The good news is that Jutoh will warn you about many such problems, plus Jutoh makes it much clearer what's going on – direct formatting is indicated in Jutoh by the inclusion of a '+' within the style name, so if you see 'Normal + Centre Alignment', you know that direct formatting has been used. Microsoft Word and similar software will often just hide this. When compiling, Jutoh will also tell you what percentage of your book uses direct formatting.

When Jutoh gives you warnings, remember this is good – it means that you have more insight into your book project and have the opportunity to fix things before publication. Plus, Jutoh gives you lots of tools to fix formatting issues, including the **Formatting Cleanup** command, which we'll look at shortly.

While you can change things in Jutoh and perfect your book's formatting, you can also do it in your favourite word processor by getting into the habit of using styles and not using (much) direct formatting. If you have created styles in Jutoh, you can compile an OpenDocument (ODT) file and open it in your word processor. You can then use that as a template for new documents.

# The basics of formatting using named styles

Jutoh maintains a style sheet for each project, containing named style definitions that can be used to change formatting in your project. Each style definition (or just style, for short) specifies visual attributes such as italics, colour, alignment, and so on.

Jutoh supports four kinds of named style:

- *Paragraph style*. This kind of style applies to an individual paragraph, and you can see available paragraph styles in the drop-down control above the editor.
- Character style. This kind of style changes the formatting for a span of text within a paragraph. You can apply character styles using the context (right-click) menu, choosing **Styles** and then **Character Styles**. Character formatting in a span of text overrides the same attributes in the paragraph formatting, which is why changing the paragraph style may not always result in the visual changes (such as bold and italics) that you expect.

- List style. This kind of style defines how list items are formatted at each depth; the two list buttons on the formatting toolbar simply apply two of the standard list styles (bulleted and numbered).
- *Box style*. This kind of style applies to images and text boxes, and defines attributes such as margins, padding, border, and background colour.

You can edit these styles, and add new ones, using the **Styles** page in the Project Properties dialog; or you can use **Format** | **Edit Styles**. Style changes will be applied to any open documents as soon as you close the dialog.

Whatever the formatting you apply, Jutoh must always be able to relate it to a named style. So if you use direct formatting, such as applying centred alignment using the toolbar, Jutoh will create a new *automatic* style (or find a suitable existing one), for example 'Normal + Centre Alignment'. These automatic styles are maintained within each book section document individually, and you can't edit or delete them manually.

I cannot emphasize enough how important it is to use named styles, not direct formatting, wherever possible. This will make it far easier to maintain a consistent format for your book, since then when you need to change the presentation you may only need to change the named styles, and not every relevant paragraph. Also, it makes it easier Jutoh to perform tasks such as table of contents creation because it can search for specific paragraph styles. Having said that, it's probably not worth maintaining and applying separate styles for occasional use of bold or italics.

When Jutoh creates a new project for you, it creates a default style sheet with such styles as 'Body Text First Indent', 'Heading 1' and 'TOC Entry 1'. Some of these styles (such as 'URL') are used by features in Jutoh, in the case of 'URL' for applying a link style in various situations, for example in a generated table of contents or for a page link. So it's best not to delete the standard styles unless you really know what you're doing.

The following lists the styles that are added by Jutoh. The asterisked styles should not be deleted, and the other styles can be replaced by custom styles in various dialogs – but you may wish to play it safe and not delete any of them. By default, certain standard styles will be restored when opening a project. You can turn this behaviour off via **Options** in Project Properties, by clearing **Restore missing standard styles**.

- Body Text
- Body Text First Indent
- Bullet List 1 \*
- Caption
- Citation
- Centre
- Drop Caps
- Endnotes Group
- Endnotes Heading
- Headers
- Footers

- Footnote
- Heading 1...6
- HTML \*
- HTML Text \*
- Index Entry 1...3
- Index Group Heading
- Index Heading
- Normal \*
- Numbered List 1
- Preformatted
- Right
- Small Caps
- TOC Entry 1...6
- TOC Heading
- URL \*

Since you can have multiple style sheets in a project, the style sheet that's being used and edited at any given moment is the one that's specified in the *Style sheet* property of the currently selected configuration. You don't need to concern yourself with that if you will only be using the default style sheet, but it's worth bearing in mind in case the *Style sheet* property is changed accidentally.

When you're starting a project, think about what styles you're likely to need, and if necessary create them. A bit of foresight here will save you time later compared with simply applying direct formatting.

# Using the formatting palette to apply styles

The formatting palette provides a convenient way to understand, apply and modify the styles in your project. The palette shows a list of styles to the right of your document, similar to the Styles and Formatting pane in Microsoft Word. In this picture below, the 'Heading 1' style is being shown, and there's a description of the details of the style at the bottom:

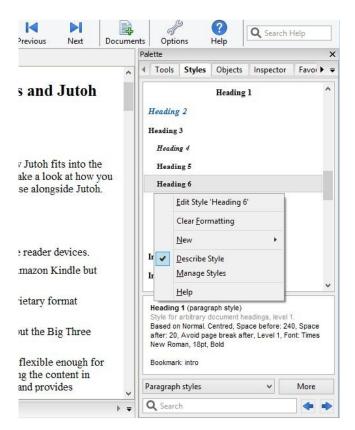

The formatting palette and context/'More' menu

You can show or hide the formatting palette using the command View | Formatting Palette or Alt+P; then click on the Styles tab. There are four other tabs in the palette. The Tools tab shows all the available tools that are also shown on the horizontal toolbar; Objects lists the objects that can be inserted, such as bookmarks, tag objects and tables; Inspector shows selected kinds of content in the current document, such as bookmarks and images; and Favourites shows any styles, commands or symbols that you may have marked as favourites in the shortcut editor (see the next topic).

The formatting palette will only be presented when a document of the appropriate type is being edited; it will also disappear temporarily if you are using the built-in help window, to reduce clutter.

The style that's highlighted in the list is either the one where your cursor is currently positioned, or the style you have selected in the list with the mouse or keyboard. You can single-click on the styles without worrying about changing your project accidentally; this lets you browse the styles and read descriptions of them in the pane under the list.

To apply a style to the current paragraph or selection, double-click on the style name, or press **Shift+Enter** after typing in the search control. In the search control, you can cycle through matching styles by pressing the **Enter** key or the arrow buttons.

A menu appears when you click on **More** or right-click/control-click over the style list (or press the context menu button on your keyboard, if there is one). This menu contains commands for editing the current style, clearing default formatting, showing and hiding the style description pane, managing your styles (showing the Project Properties dialog with the Styles page selected), and creating new styles.

You can choose what kind of styles appear in the list, using the drop-down control next to the **More** button. By default it shows paragraph styles, but you can also show character styles, list styles, box

styles, or all styles.

### Applying styles using shortcuts and favourites

Especially if you have a lot of reformatting work to do, you'll appreciate a quick way to apply styles. Press **Ctrl+.** and then **Enter** to start editing shortcuts for the styles in your project. Scroll down the list of shortcuts until you get to the styles section; then edit each relevant style and choose a primary shortcut (direct) or secondary shortcut (prefixed with **Ctrl+.**). You can also check **Favourite** to have it appear in the Favourites menu, as described above under *Special symbols*. For more about this, see Appendix B: Configuring Jutoh.

### Using fonts

You can apply fonts as per other word processors, but by default, no font name information is included in your ebooks so that the ebook device and user can decide which fonts to use. For more about this and how to change the way fonts are written to your ebooks, please see <u>Chapter 17</u>: Working With Fonts.

Keep your main content, apart from headings, footnotes, captions etc., at 12pt – this is the point size that Jutoh regards as the 'default' size, and which can therefore be left unspecified in the generated ebook. The reader software, and user, will choose the best size.

### Line and paragraph spacing

Line spacing is the space between lines within a paragraph; paragraph spacing comes in two parts: spacing before a paragraph, and spacing after a paragraph.

To edit spacing for a named style, go to the **Styles** page in Project Properties (**Edit** on the main toolbar). Select a style, click **Edit** and then click on **Indents & Spacing**.

Paragraph spacing is specified in tenths of a millimetre, which is converted to 'ems' for Epub and HTML (see **Options** in Project Properties for the scaling value).

Line spacing is specified in multiples of single line spacing, for example 1.2. But in general, you should avoid specifying any line spacing since it can cause display problems or override user settings. You can switch line spacing off for the whole book by clearing the configuration option *Generate line spacing*.

Don't be tempted to simply leave a blank paragraph to get inter-paragraph spacing; some reader software may ignore this and it will be very hard to change your project if you decide to use less or no inter-paragraph spacing. The exception to this is the title page and other cases where you need more than the usual spacing; but even here it's best to use a special style for each kind of vertical space, so you only need one blank paragraph at a time.

#### Indentation

First and subsequent line indentation for the left margin can be specified in a style, again under **Indents & Spacing** in the style editor. So a hanging indent can be achieved by specifying, say, 0 for the first-line indent, and 60 for the normal indent, where the values are in tenths of a millimetre.

You can also specify the right indent, though it's rare to need to do that. Again, the value is specified in tenths of a millimetre.

Don't use tabs for indentation! Tabs are ignored in HTML-based formats.

### Alignment

Paragraph alignment (left, right, centred, justified) can be specified in the **Indents & Spacing** tab in the style editor, or via the **Format** menu and toolbar commands. You can choose left alignment or justification for the majority of your content, but note that Kindle is the only major platform that respects the alignment as specified in the book; other ereaders have a global justification setting that affects all books.

For list items, it can be better to force left-alignment since a short list item looks terrible when justified.

Note that if you justify text, it won't show as justified in the Jutoh editor. However it will be justified when viewed in an ebook reader where supported.

## **Drop** caps

You can specify drop caps in a paragraph style, or directly in a paragraph's properties, via the **Drop Caps** tab of the formatting dialog. You can also use the command **Format** | **Text** | **Drop Caps** or the relevant toolbar button to show a dialog before applying drop caps to the current paragraph(s). This latter method creates an automatic style (direct formatting); you may wish instead to create a special paragraph style that you can apply to all the first paragraphs of your chapters.

Drop caps is supported when importing from DOCX and ODT files.

Note that drop caps may not be formatted consistently on all ebook viewers, because of the relationship between CSS, fonts and the different ebook viewer implementations and customisations. Most ebook viewers allow the user to change the font face, which can cause drop caps sizing and positioning to change.

Jutoh emits different CSS according to target format (Kindle or Epub/HTML). You can further customise drop caps CSS in several ways:

- 1. per paragraph or style, by specifying CSS properties in the **Drop Caps** formatting page, overriding the generated CSS;
- 2. per paragraph or style, by specifying custom CSS in the character style specified in the **Drop** Caps formatting page.
- 3. per configuration, by editing the *Drop caps CSS* configuration option;

If you edit the *Drop caps CSS* option, you will see this template:

```
font-weight: $FONT-WEIGHT$; font-size: $FONT-SIZE$; font-variant: $FONT-VARI-
ANT$; float: $FLOAT$; margin-top: $MARGIN-TOP$; margin-bottom: $MARGIN-BOT-
TOM$; margin-left: $MARGINLEFT$; margin-right: $MARGIN-RIGHT$; line-height:
$LINE-HEIGHT$; height: $HEIGHT$;
```

Jutoh replaces the variables with appropriate CSS for the target format and drop caps height. You can replace certain variables with actual values, and add extra CSS properties if you wish. Any further formatting (not custom CSS) in the specified character style, if any, will be merged with these properties, with the template's properties taking precedence. If a variable has no value, the property will be omitted.

If you find drop caps isn't your cup of tea, or isn't consistent enough between devices, you can try setting the **Display mode** option in the Drop Caps dialog to *Small Caps*. This will format the first few characters or words of the paragraph in bold and small caps.

For more information, please see *KB0004: How to format drop caps* in the Jutoh Knowledge Base.

### Small caps

Small capitals can be applied to a named style or directly to text via the **Font** tab of the style editor. For convenience, you could add a character style called 'Small Caps' that just has this attribute defined.

If you wish to add small caps to the first few words of your chapters, there's a handy option in the **Formatting Cleanup** dialog (accessed from the **Format** | **Book** submenu) to do just that. Before using it, you'll need to create a 'Small Caps' character style.

When generating Epub and Kindle ebooks, Jutoh can generate small caps either by using the official font-variant CSS attribute, or by emulating it by emitting capital letters and shrinking the text. Adobe Digital Editions and some other ereaders do not support font-variant, but all ereaders will do a reasonable job using small caps emulation, so by default emulation is used. To use font-variant instead, clear the Emulate small caps configuration option. For those ereaders that support it (for example, Kindle readers, Apple Books, and the Azardi software), font-variant is a superior method since it renders real capitals larger than the lower case letters. However, if you're targeting multiple ereaders, emulation is safer.

## **Headings**

If you use heading styles of the form 'Heading 1' then Jutoh will output the styles with the HTML heading tag (such as 'h1'). To use a different prefix, or to stop Jutoh from emitting 'h...' tags, edit the *Heading style prefix* configuration property.

For finer control of how heading styles map to HTML levels, see <u>Chapter 21: Making Your Books Accessible</u>.

### Lists

List styles are the only way to achieve bulleted or numbered paragraphs; you shouldn't try to apply bullets via paragraph properties, although the **Bullets** page of the paragraph style editor is retained in case you imported a bulleted paragraph and need to reset the attributes.

List styles work on the principle that lists can potentially be nested, with different bullet or numbering styles depending on the level (depth) of the list. When you are editing a list, pressing the **Tab** or **Shift+Tab** keys will increase or decrease the level of the current paragraph in the list. It is dependent on the particular ebook reader whether the particular bullet or numbering style will be honoured, so you may see a different style in the ebook than in Jutoh.

The **Bulleted List**  $\sqsubseteq$  and **Numbered List**  $\frac{1}{3}$  buttons in the toolbar apply the styles called 'Bullet List 1' and 'Numbered List 1' respectively. To apply a different list style, use the **Format** | **List** | **Bullets and Numbering** menu command, which will give you a choice of list styles to apply, along with the option to renumber the list.

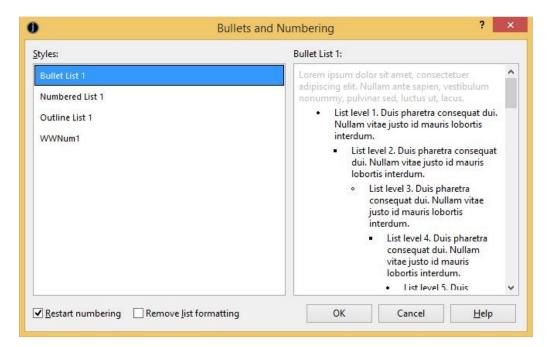

The Bullets and Numbering dialog

You can renumber a list without choosing a style, using the **Format** | **List** | **Renumber** command, and you can remove list styling from one or more paragraphs by clicking on a bullet or numbering toolbar button.

Non-contiguous list numbering is possible by repeated use of **Format | List | Renumber**, specifying the start number, but not all ereaders support this and it can cause EpubCheck errors, so use with caution and be sure that your ebook distributor doesn't reject the file due to failing EpubCheck. Or, compile for Epub 3 instead of Epub 2 by changing the configuration option *Epub version*.

For any given paragraph in a list, both the paragraph style and list style are used. Jutoh will ignore any indentation in the paragraph style and use only the indentation defined by the list style.

You can have multiple paragraphs per list item by placing the editor cursor just behind the bullet or number, and hitting the backspace key. This will turn the item into a 'continuation' paragraph without a bullet or number but with the same indentation as a regular list item. Note that for Kindle KF7 output, this is simulated by putting line breaks between list paragraphs since genuine multiple list item paragraphs are not possible in KF7 format. This compatibility formatting can be switched off in your configuration.

Jutoh will make an attempt to convert indented paragraphs in DOCX documents to continuation paragraphs according to the context, but if this is tripped up by complex formatting you will need to correct it within Jutoh by applying a list style and then 'deleting' the bullets.

Another way of creating list-like formatting but without using list styles is to use an indented paragraph style with a non-indented heading for the item heading. For example:

#### **Apples**

Apples are roundish in shape, and crunchy.

They come in a variety of, well, varieties, with Granny Smith being one of the most popular.

#### CHAPTER 7: FORMATTING LIKE A PRO

#### **Bananas**

Unlike apples, bananas are long, bendy and squishy.

They have their own convenient wrapper utilising a zip-like mechanism, and all too soon they turn black.

For more on list styles, see Chapter 13: Working With Style Sheets.

### **Summary**

Now you'll have a good idea of what's possible with content editing and formatting, and how to accelerate your typing and styling using shortcuts and favourites. You can read more about styles in Chapter 13: Working With Style Sheets. It's worth repeating an essential point: create and use named styles wherever possible, and don't use direct formatting. When you come to tweak your book formatting, you'll be glad if took this advice and planned ahead, rather than having to make potentially thousands of changes in your document.

Next, we'll look at editing the project's metadata – the information describing the book.

# CHAPTER 8: EDITING YOUR BOOK'S METADATA

Each project must have a minimal amount of metadata, which describes the project to the reading software to display if appropriate. It is required for Epub and Kindle formats. This chapter explains what metadata you should provide, and how to do it.

### The metadata panel

When you create a project, you will be prompted for a small amount of the possible metadata that can be provided. You can edit more metadata via the **Metadata** tab of the Project Properties dialog (click on the **Edit** toolbar button).

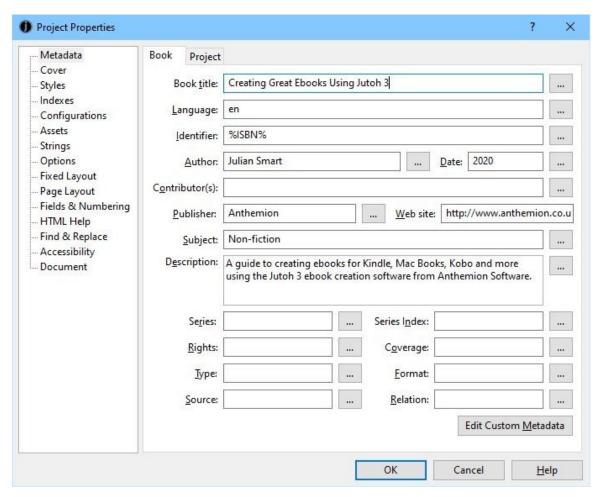

The metadata panel in Project Properties

A metadata field is called an element, in XML parlance. In most cases, there is one value per element. You can just type the value into the appropriate text field. For example, there is only title. However, in some cases, it's possible and desirable to provide multiple values per element (for ex-

ample, multiple contributors); or to add a special attribute within the element, to make the meaning of the value clearer. To achieve either of these, click on the '...' details button next to a category to show the element editor.

Let's say we want to add an ISBN identifier. Click on the details button ('...') next to Identifier, and in the element editor dialog, click on the first Add button to add a new element value. This shows a menu of possible element templates; click on ISBN. This adds a new element with 'opf:scheme' set to 'ISBN'. You can type the ISBN number into the 'Value' property, and the XML that Jutoh will write to the metadata will be shown in the preview. In the following example of the element editor in action, we've deleted the original element so there's only one kind of identifier in this book, the ISBN.

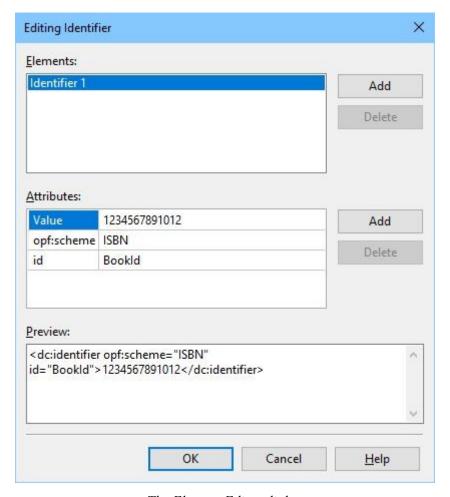

The Element Editor dialog

Some attributes have a convenient list of options; at present these are:

- 'opf:scheme' in the Identifier element;
- 'opf:role' in the Author element;
- 'Value' in the Language element.

### Metadata elements

These are the most common metadata elements. Only the title is obligatory in Jutoh – other fields that are mandatory for Epub and Kindle and that are not filled in, will be generated.

### **Book title**

The book title.

### Language

The language the book is written in, such as 'en' for English or 'fr' for French. If left unspecified, the default value is 'en'. You can select from a list of languages if you click on the details button and click on the 'Value' attribute.

It is important to specify the correct language, as otherwise ebooks can be rejected by some distributors, and the wrong dictionary may be used on the ebook reader.

### Identifier

The identifier for the book, which can be arbitrary (if the 'opf:scheme' attribute is not specified), or it can be an ISBN; other kinds of identifier can also be used. Use the element editor to add different kinds of identifier. If left unspecified, the default value will be the title of the book.

You can use a keyword instead of an actual identifier, such as '%ISBN%'. Then use string tables to fill in the value according to the current configuration. This is described further in <a href="Chapter 27"><u>Chapter 27</u></a>: Advanced Topics.

Another way to achieve per-configuration ISBNs is simply to leave the **Identifier** field blank in the project metadata, and use the **Identifier** configuration option instead. By default, this configuration option is filled in with a different UUID (globally unique identifier) for each configuration. It's pre-fixed with 'urn:uuid:' so that the identifier scheme is known. You can also enter an ISBN instead, prefixed with 'urn:isbn:'. However, this technique isn't quite as flexible as the string table method, because you can't use a keyword in the actual content (such as the front matter).

### Author

Type your name here; you can specify multiple authors via the element editor. This becomes the 'creator' element in the metadata, and you can specify the creator roles using the element editor if you want to add creators other than author. If not specified, there will be no creator element in the metadata. For descriptions of attributes that give more information about the type of author, see:

www.loc.gov/marc/relators/relaterm.html

#### Date

Specify the date in the format YYYY-MM-DD, or YYYY-MM, or just YYYY (ISO 8601 standard). If not specified, the date of generation will be used. You can add an optional 'opf:event' attribute which can be one of 'creation', 'publication' and 'modification'.

### **Contributors**

You can have zero or more contributors. You can also make Jutoh list itself as a contributor by checking *Credit Jutoh* in your configurations. For descriptions of attributes that give more information about the type of contributor, see:

### www.loc.gov/marc/relators/relaterm.html

#### **Publisher**

An optional field with the publisher's name.

#### Web site

An optional field; this doesn't have a direct equivalent in Epub metadata and uses a 'relation' element since the web site is notionally a related publication.

### **Subject**

The subject of the book. If this is not specified, 'General Fiction' is used. There is no standard list of possible subjects, though your publisher might have some guidance.

### **Description**

A description of the book.

#### Series

The series the book belongs to, if any.

#### Series Index

The number of the book in the series.

### Rights

An optional statement of the book rights.

### **Type**

The optional book category (as defined by a particular publisher).

### **Source**

Optional information about a resource from which the book was derived.

### Coverage

An optional description of the extent or scope of the book's coverage.

#### **Format**

An optional book media type, such as a MIME media type.

#### Relation

An optional identifier of an auxiliary resource or related publication and its relationship to this publication.

### **Custom metadata**

If any elements you require aren't catered for in the metadata panel, you can add custom ones by clicking the **Edit Custom Metadata** button at the bottom of the panel. You can add elements and

#### CHAPTER 8: EDITING YOUR BOOK'S METADATA

then edit their values and edit multiple element values as with regular metadata. Unless you have advanced needs, you are unlikely to need this facility; also, arbitrary metadata is likely to cause errors to be triggered by EpubCheck and distributors' checking processes.

## Viewing the generated metadata

If you want to see the actual metadata that Jutoh generates, which may differ slightly from the metadata you specify directly, you can generate an Epub file and use **F6** or **Book** | **Examine** and click on the file **content.opf**. The metadata is contained between the **metadata** start and end tags.

## Specifying metadata defaults

It can be annoying to type in the same metadata for each project, so Jutoh allows you to set the default for the most important metadata values, in the Advanced panel of the Preferences dialog under *Metadata defaults*.

### Project metadata

The **Project** tab within the **Metadata** page shows information about the document that was imported into Jutoh, if any; this information won't be written to your ebook. It also shows information about when the project was last saved and on what operating system, and its current location.

### **Summary**

We've seen how to describe your book to the ebook reading software, and your readers. Next we deal with another important aspect for communicating what your book's about – the cover design.

# CHAPTER 9: CREATING YOUR COVER DESIGN

An attractive cover design is important for catching the reader's eye as he or she scans through a web site or virtual shelves. Jutoh can help you create a cover from scratch using its built-in editor; or if you have an existing design, then Jutoh can use that. This chapter covers everything you need to know about using cover designs in Jutoh.

### Cover design basics

The cover design does not appear as a section in your project under the 'Contents' folder; instead you edit it in Project Properties. A preview of the cover design will appear in the **Build** tab of the Control Panel. To edit the cover design, simply click on the cover image in the Control Panel, or click on the **Edit** toolbar button and then on the **Cover** tab, or click on the **Cover** toolbar button.

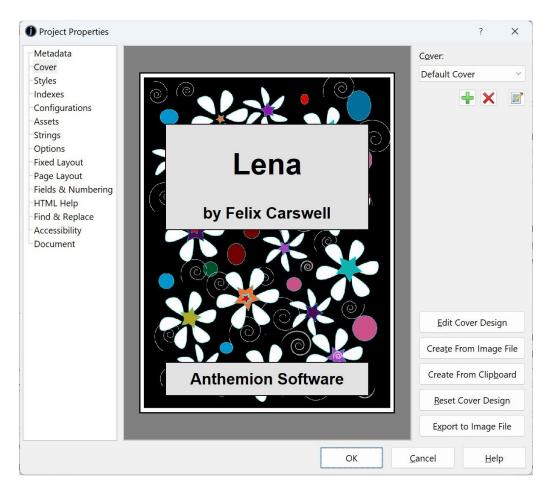

The Cover page in the Project Properties dialog

A good size for a cover image is 600 pixels wide by 800 pixels high, though on today's pixel-pack-

#### CHAPTER 9: CREATING YOUR COVER DESIGN

ing devices, you might like to use a higher resolution. You can always have Jutoh shrink it in the generated ebook by specifying the configuration option *Cover image width*.

The Kindle publishing guidelines distinguish between the internal cover (in the file) and the marketing cover (uploaded separately). The marketing cover should be at least 1600x2560 pixels; the guidelines have stated for some years that the internal cover is mandatory and should be at a high resolution, but in our experience this is not true and the marketing cover always replaces any internal cover.

Very large cover images may not display correctly in some Epub readers. Jutoh will warn you if your cover is very large (more than 4 megapixels).

You can also look at the recommendations of the particular site or publishing platform you are using.

Because ebook covers are often shown as a small thumbnail on ebook sites, you need to make them readable when reduced to a small size; so simplicity is a virtue for ebook covers.

## Using an existing design

If you have an existing image you wish to use, you can specify this in the New Project Wizard by selecting **Use existing file** in the Cover page and browsing for an image file.

Or, after you have created the project, start editing the cover within Project Properties and click **Create From Image File**. You can then choose a file to use.

So, you can commission a designer or use an application such as Affinity Photo/Designer or Adobe Photoshop/Illustrator to create your cover art, and then import it into your Jutoh project and/or upload it separately to your distributor.

### Using the cover designer

In the Cover tab in Project Properties, click on **Edit Cover Design**. This will show cover designer dialog, shown below. A design comprises a list of rectangular or elliptical objects, which are drawn from the top one first to the bottom one last, and so later objects will partially obscure earlier objects. The first object is always called "Background" and defines the overall size and the background colour or texture.

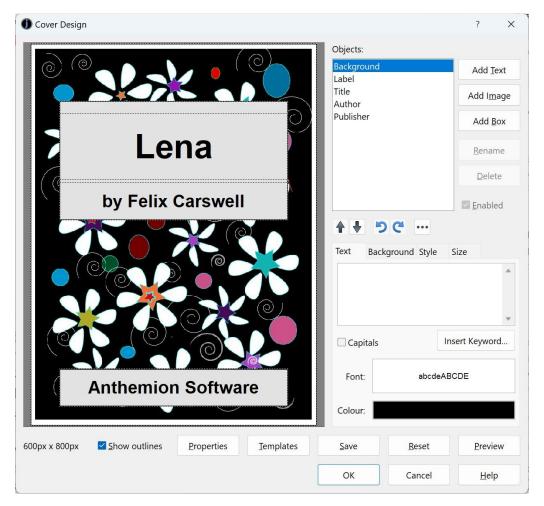

The Cover Designer dialog

Typically a design might have four other objects: one for making a 'label' area against the background, and three more for placing the title, author name and publisher name.

Add a new object with **Add Text**, **Add Image** or **Add Box**. They all add an object, but set up the initial values in different ways for convenience. You can **Rename** or **Delete** the selected object, and change the selected object's order in the list with the up and down arrows.

You can undo changes to the design, and there is a menu ('...') of alignment operations such as **Align Left** and **Centre Vertically**.

You can drag objects in the preview area, and resize the selected object using the corner handle. More detailed control of position and size can be achieved via the **Size** tab (see below).

You can save the current design as a template file to use for subsequent designs, using **Save**, and you can browse and apply other templates by clicking on **Templates**. Click on **Reset** to clear all objects apart from the background, and **Preview** shows the design at the actual pixel size. Click **Properties** to edit the cover's alternative text (for describing the image to blind readers) and to provide custom HTML for the cover page.

The following topics describe the four tabbed editor pages, which are used to specify how the selected object is displayed.

### **Object text**

Type text in the field provided if you wish to add text to this object. Click on **Insert Keyword** to see a choice of keywords that will be replaced when the cover design is regenerated. The keywords are taken from the metadata, and also from the currently selected global and project-specific string tables selected in the current configuration, if any.

You can also specify the font and the text colour.

### **Object background**

The object background page determines how the background texture is drawn.

The **Style** field takes one of a number of values:

- **Transparent** the object is not drawn. This can be useful if the object is meant as a place-holder to be the parent object for other objects (for example, if the object represents the 'label' area of the book containing text).
- Colour the object is drawn as a solid colour.
- **Image** the specified image is drawn at the top-left of the object rectangle, without tiling or scaling.
- Centred image the specified image is drawn centred within the object rectangle.
- Tiled image the specified image is tiled to fill the object rectangle.
- Stretched image the specified image is stretched to fill the object rectangle.

The **Texture** field shows either a solid colour or a specified image, depending on the Style setting. Click this field to choose a new colour or image, or you can paste an image into the field by clicking on the **Paste** button.

The **Scale** field can be used to adjust the scaling of the image.

### **Object style**

The **Shape** field specifies the shape style, and can be Rectangle, Rounded Rectangle, or Ellipse.

**Corner radius** specifies the radius of corners in a rounded rectangle – use a pixel value or a percentage of the smallest dimension.

**Border style** can be 'None', 'Single', 'Double' or 'Triple'. A double border uses the two border colours specified underneath the style field, while the triple border style uses the first border colour, the object background colour, and then the second border colour (using **Border 2 Width** for both the inner and the third border widths).

## **Object size**

In this page, you can adjust the size and position of an object using the up-down controls or by entering values manually. You can also drag and drop shapes in the cover preview: if centring is specified, they may snap back into position in one or both dimensions. Sizing can be accomplished in the preview by dragging the corner button of the selected object.

There are two aspects of sizing and positioning that are different from a purely drag and drop approach:

- 1. Sizes and positions can optionally be specified relative to another object, effectively creating a group of objects. So you might have a solid colour 'label' area, and one or more text objects that are positioned relative to the label.
- 2. X and Y positions can be set to centre the object horizontally or vertically, and all dimensions can be specified as a percentage of the relevant parent dimension.

The X mode can be 'Absolute' (pixels relative to the parent object or background), 'Percentage' (a percentage of the parent's width), or 'Centre' (the dimension value will not be used and the object will be centred horizontally with respect to its parent).

The Y mode can be 'Absolute' (pixels relative to the parent object or background), 'Percentage' (a percentage of the parent's height), or 'Centre' (the dimension value will not be used and the object will be centred vertically with respect to its parent).

The Width mode can be 'Absolute' (pixels) or 'Percentage' (a percentage of the parent's width).

The **Height** mode can be 'Absolute' (pixels) or 'Percentage' (a percentage of the parent's height).

**Relative to** specifies a 'parent' object that the dimensions can be relative to, or '(none)' to use the background object as the parent.

## Exporting your design

If you need a copy of your cover design, for example to upload to Apple Books, you can export it to one of several popular image formats via **File** | **Export** | **Cover Design** using the Cover Design Export dialog.

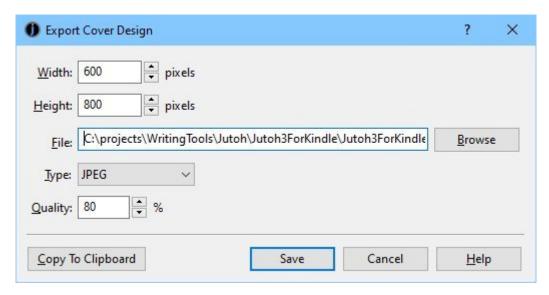

Export Cover Design dialog

This will use the cover design indicated by the current configuration. You can select a different width and height from the values used in the book, and your design will be scaled to this size. You can also use **Copy To Clipboard** to paste the image into another application.

## Specifying a cover for Kindle

When uploading your ebook to Amazon, you don't actually need to have the cover in your .mobi file, because you also upload a separate cover, higher-resolution cover to the KDP site. So if you wish, you can set the *Cover design* configuration option to '(none)', and ignore the Kindlegen warning about the lack of a cover.

### The cover page versus the cover image

If a design is specified, the image will always be included in the book. However, Jutoh can also generate an XHTML page that embeds the image. This is controlled by the configuration property *Generate cover page*. It is recommended that you enable this in your Epub configuration (unless uploading the Epub to Amazon without first converting to Kindle), and disable this in your Kindle configuration to avoid showing two covers.

If you check *Exclude cover from reading order* in your configuration, the cover page may not be shown as part of the book – for example, in Apple Books, the cover will only appear on the bookshelf. If you want the reader to be presented with the cover page, clear this option. Don't clear this for Kindle files, however. Note that Calibre has an unusual interpretation of exclusion from reading order and shows such sections at the end of the book.

You can specify the *Cover page background colour* in your configuration to fill in the area around the image with colour.

### Specifying the cover image format

Normally the cover image will be output as a JPEG file compressed at 90%, but if your cover contains line art, you might prefer to set the configuration property *Cover image format* to 'PNG'. This will result in a larger but higher quality file.

A cover design can contain a variety of text and graphics that is scaled, combined and rendered to a bitmap before the image file is created. If you want to provide your own cover image and make sure that no extra processing is done to the image, you can set *Cover image format* to 'Original'. Then the image you imported from a file will be the exact image that is used as the cover. For this to work, there must be only one object in the cover design.

## Using multiple cover designs

Typically you will have one cover design per project. However, Jutoh lets you define any number of cover designs. You might wish to experiment with several alternatives, or you might use different covers to target different ebook vendors. In that case, you'd have several configurations, with a different cover name assigned to the *Cover design* property in each configuration. You can manage your cover designs in the **Cover** tab of Project Properties; they are listed in the drop-down control. Initially you will have just one cover design, called 'Default Cover'. You can add, delete and rename designs using the buttons under the drop-down list.

## Cover display on different devices

On Kindle, the book will start at the first main page and you'll have to page back to see the cover. There is nothing that can be done to change this behaviour. On Apple Books, you'll see the cover in

### CHAPTER 9: CREATING YOUR COVER DESIGN

the virtual bookshelf, and the first page shown will be the cover unless you have specified an alternative first page by using a document guide type. Other ereaders may or may not show the cover as the first page.

### Summary

You now know how to add a cover to your project, from an existing design or from scratch using the built-in cover designer. Next, we'll tackle the topic of configurations – the mechanism Jutoh uses to allow you maximum control over each individual file format or ebook platform that you're targeting.

# CHAPTER 10: UNDERSTANDING CONFIGURA-TIONS

Ebook publishers often have slightly different requirements, even if the same format is used. You may also wish to tailor Jutoh's output for your own reasons. Jutoh's *configuration* feature lets you change the way that ebooks are generated, so that you can tweak the output for one format or ebook platform without affecting others. You may not need to worry about configurations for a bit but once in a while you may come across the need to change configurations or even add new ones; so it's worth at least scanning this chapter so you know where to look. For the full list of configuration options, please refer to Appendix H: Configuration Options.

## What are configurations?

At first glance, 'configuration' seems like a fancy name for 'format'. In the **Build** tab of the Control Panel, before compiling, you select the appropriate configuration such as 'Epub' or 'Kindle', each of which is generally named after the format it targets.

However, configurations are much more than that. They contain a whole host of user-editable options that will be used for that configuration; and you can add as many configurations as you like. So, for example, you might like to have two Epub configurations, called 'Apple Books Epub' and 'Barnes & Noble Epub', with slightly different behaviour for each, and different ebook file names.

A configuration can specify which cover design or style sheet to use – so you can have alternate versions of your book with different cover designs or formatting, without having to maintain different versions of the book.

You could have different configurations for generating images with different sizes, tailored for use on different kinds of reader device. You might have a configuration for a large print book, or a configuration for a book intended for AI or human narration that has simplified front and back matter, difficult words spelled out phonetically, and the text "We hope you enjoy listening to this book" instead of "We hope you enjoy reading this book".

You can even change the metadata per-configuration, so you could use a configuration to output a quite different book with a different title, author, cover, table of contents, and text: for example, making standalone short stories from a compendium of stories.

There are countless possibilities, making configurations one of the most powerful features in Jutoh when combined with other features such as conditional formatting.

## Creating and editing configurations

When you create a Jutoh project, Jutoh's New Project Wizard presents you with the option (via the **Advanced Options** button) to modify the initial set of configurations, one per format supported. Generally you can leave the defaults as they are unless you know you definitely won't need some of them. Later, you can add, change and delete configurations.

To edit a configuration, you can click on **Edit** on the toolbar to show the Project Properties, and then click on **Configurations**. Or, you can click on the **Edit** button next to the drop-down list of configurations in the Control Panel; this will show you the currently selected configuration.

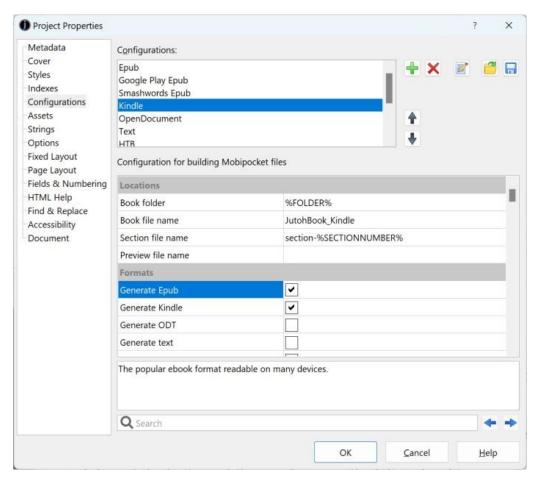

The Configurations page in the Project Properties dialog

Configuration properties are presented in a scrolling list, with names on the left and editable values on the right. Click on a property to see its description, displayed under the list. You can double-click on some properties (such as *Notes*) to show a larger text editor. To make it easier to find properties, you can type all or part of the property name in the search box at the bottom of the window; use the left and right arrows to cycle through the matches, selecting each matching property in turn. You can press the Enter key to give the keyboard focus back to the property editor.

You can add a new configuration by clicking on Add - you will be given the option of basing the new configuration on an existing one (the values will be copied to the new configuration) or creating a configuration with defaults appropriate to the selected ebook format. You can delete the selected configuration with **Delete**  $\times$ , and change its name with **Rename**. If you want to apply the same configuration settings to a different project, you can **Save**  $\square$  selected configurations to a file and then **Load** them in the other project. Use the up and down arrows to reorder configurations in the list.

# Notable configuration options

Let's look at a few of the important configuration properties, documented more fully in Appendix

### H: Configuration Options.

Book file name determines the name of the file Jutoh creates for this configuration. The value can include the keyword %FILENAME% for the basic root name based on the Jutoh project file name. You can add to the keyword, for example '%FILENAME%\_Large\_Print', or replace the value entirely. Jutoh will append an appropriate extension if necessary, such as '.epub'.

Generate Epub and other generation properties determine the format to be output. Normally, it's best to only check one of these per configuration, since different configuration options may apply to a given format. However, you can check both Generate Epub and Generate Kindle in a single configuration since this tells Jutoh to create a Kindle-optimized Epub file. If you only check Generate Kindle, Jutoh will only generate a '.mobi' file, unless you have set Jutoh to always generate Kindle-optimized Epub files in Preferences/Helpers.

Style sheet specifies the style sheet to be used in this configuration. Normally this is 'Default Style Sheet', but if you wish, you can maintain multiple style sheets. For example, you might want different fonts to be used in different versions of the book, which you can achieve by specifying them differently in styles. You might be able to achieve the same thing with only one style sheet by using Paragraph style substitutions, to replace one style with another at compile time.

Maximum image width specifies the maximum image width to use in your book, and scales the image if it exceeds the specified value. This allows you to use high-resolution images within your project, but shrink the book size by scaling the images when compiling.

*Identifier:* the unique identifier for your book. If the project's 'Identifier' metadata field (specified in Project Properties) is left empty, the identifier for the current configuration is used. Initially, Jutoh generates a different UUID for each configuration.

## Using configurations

You can select the current configuration in the control panel to the left of the Jutoh editor. This configuration will be used to determine paths and other settings for **Compile**, **Check** and **Launch** commands.

To compile a book using the current configuration, click on the **Compile** button on the Control Panel, or click on the **Compile** button on the toolbar, or use **Book** | **Compile** menu command, or use the **F7** keyboard shortcut. If you prefer, you can compile using multiple configurations in one go, using the **Book** | **Batch Compile** command; a choice of configurations to use is presented, as shown below.

### CHAPTER 10: UNDERSTANDING CONFIGURATIONS

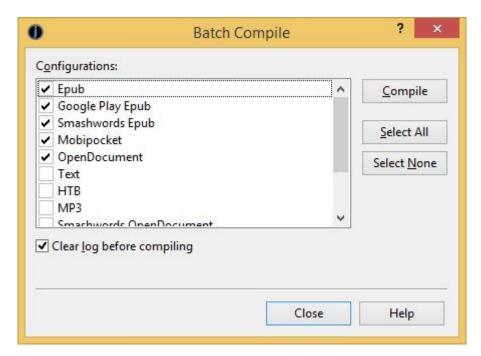

Batch Compile dialog

Note that if you use the **File** | **Export** menu command to quickly export your book to a specified format, any formats specified in the currently selected configuration are temporarily overridden. All the other settings in the current configuration will be used for the export, so normally it's best to select the best configuration for the job and press **Compile**.

While we're talking about compiling, it's worth pointing out that you can use the Update Special Book Sections dialog instead of updating the table of contents, index, or endnotes individually from their respective dialogs.

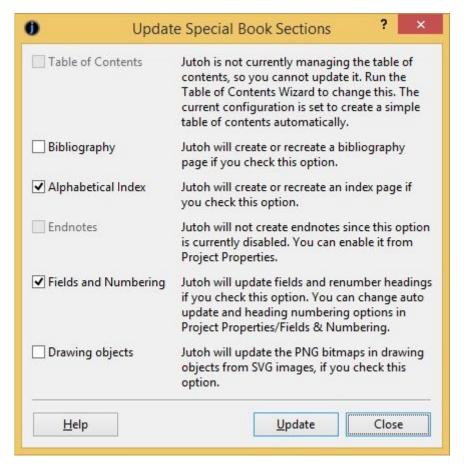

Update Special Book Sections dialog

If any of these special sections are out of date since the last compile (for example, you added headings, index entries or footnotes), you can show this dialog using **Book** | **Update** or **F9**, and click **Update** to update all checked special sections. Note that you can also elect to automatically update these sections when you compile (via controls in the Project Properties dialog), so you can be sure they are always up-to-date.

### **Summary**

You should now have an understanding about what a configuration is, and you know where to look when you wish to change the way Jutoh generates a particular ebook. Next, we go into the details of inserting, sizing and converting the pictures in your book.

In addition to text, Jutoh supports pictures (also referred to as 'images' within the Jutoh user interface). Jutoh has a variety of methods to convert and resize pictures; this chapter tells you all you need to know.

### Inserting and editing pictures

To show pictures in your book, you can paste them into a page, or choose **Insert** | **Picture** (**Shift+Ctrl+C**). Inserting the picture will show a browser that displays thumbnails of all the pictures in a folder.

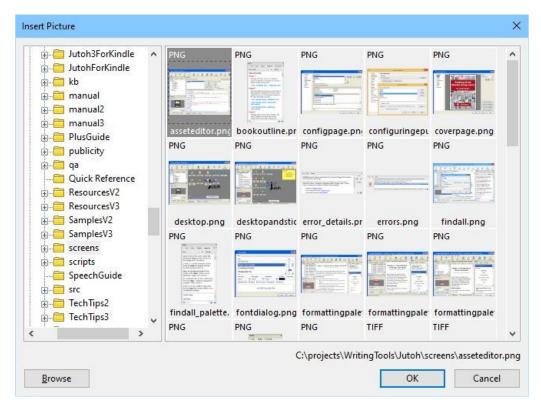

The picture browser dialog

If the inserted or pasted image width is larger than the one specified in **Resize images to max**, in Import Preferences, the image will be resized before insertion into the project.

You can use these formats in Jutoh:

• PNG – good for high-quality artwork that should not be compressed. PNGs tend to take up a bit more space than JPEGs, sometimes a lot more space depending on how the image was saved.

- JPEG a 'lossy' format good for keeping file size down, and best for photographs. Not so good for diagrams or images containing text, since compression artefacts can be visible.
- GIF an older format similar to PNG. Jutoh cannot flatten this format (remove transparency) except by converting to JPEG.
- TIFF a popular general-purpose file format that usually produces larger files than JPEG.

By default, Jutoh will convert non-JPEG image files to JPEG when compiling an ebook – see *Image export to ebooks* below for more details. In the case of TIFF images, you need Jutoh to convert them to JPEG since Epub and Kindle do not support TIFF.

A pasted image will always be inserted as a PNG. If you want to insert an image as a particular type, such as JPEG, you can use **Insert** | **Picture** to insert it as a file, instead.

Note that separate image documents in your project (created via **Document** | **Add Image Document** or the toolbar new document command) are not included in your ebooks. These documents are purely to help you organize pictures that might or might not be pasted into the book at some point.

An image usually takes up a character position in the editor; if you have one image on its own in a paragraph you can apply paragraph formatting to make it left-aligned, right-aligned or centred. If you want text to wrap around it, set the left or right floating mode.

To add a hyperlink from an image to a page or web site, select the image and use the appropriate hyperlink command. Select the image (for example by going to the position to the left of it, then holding down shift and pressing the right arrow key) and then use the **Insert** | **URL** or **Insert** | **Link to Page** command. If a URL is inserted into the text instead of being applied to the image, you failed to select the image.

## Editing basic picture properties

To edit picture properties, click on the picture or right-click (control-click on Mac) and choose **Picture**. The tabbed dialog illustrated below will be shown.

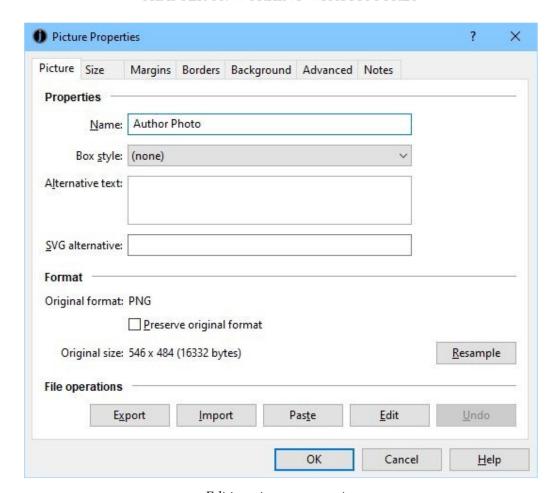

Editing picture properties

If the **Name** field has a value, it will be used to form the file name of the picture, and if several pictures have the same name, only the first will be output to the ebook. This means that you can repeat pictures without them taking extra space in the ebook file. Enable this behaviour by checking the configuration option *Use specified image file names* for all relevant configurations.

The **Box style** field can be used to assign a named style for specifying borders, margins and other box attributes without having to redo individual attributes for each image. If you specify a box style, and also change attributes individually, an automatic style will be generated based on the original style.

**Alternative text** is used to provide brief descriptive text that can be used in the absence of the ability to see the image.

**SVG alternative** is used to provide an SVG vector image instead of the bitmap image, and is discussed further below.

If you check **Preserve original format**, Jutoh will ignore configuration settings and always write the picture in the original format. This can be useful for making exceptions when most pictures are fine as compressed JPEGs, but some pictures don't look good when compressed, such as line art or charts.

The controls under **File operations** allow you to export, import, paste and edit pictures without changing other properties. **Edit** will launch an external editor that has been set up using **Configure Editors** in Preferences/Helpers. **Undo** will undo import and paste operations performed within the

dialog.

The **Resample** button allows you to change the underlying size of the image, for example from 1200px by 600px to 600px by 300px. This will permanently change the image – an alternative is to tell Jutoh the maximum size when compiling a book, so the image is only resized in the book, not the project. However, if you have very large images, and they are affecting editing performance and Jutoh project size, you might want to reduce them via **Resample**. You can also change the format the image is stored in, for example from the lossless format PNG to the highly compressed format JPEG.

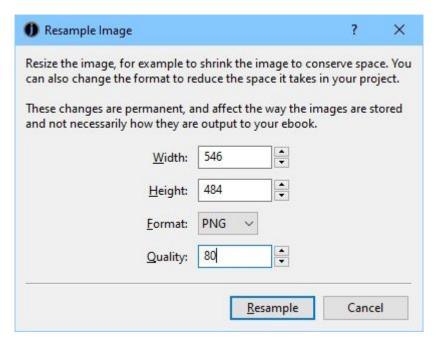

The Resample Image dialog

## Editing size properties

Clicking on the **Size** tab shows this page:

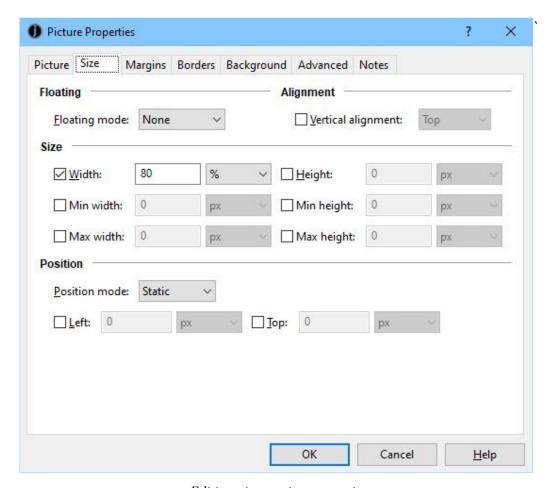

Editing picture size properties

These fields affect the way the image is rendered in a viewer, and unlike **Resample**, don't alter the actual image data.

The first control in this page is **Floating mode**. Normally, a picture takes up a character position and will flow with the rest of the content. However, if you set **Floating mode** to 'Left' or 'Right', the picture will be shown next to other content. This behaviour can be shown within the Jutoh editor; it can be disabled to make it easier to see where in the content the image has actually been inserted. Use **View | Preview Floating Objects (Alt+F10)** to toggle this mode on and off.

The screenshot below shows a picture with a border and background colour floating to the right of other text. It impinges on both the paragraph it's associated with, and the next paragraph (depending on the size of display). The picture has been set to have a width of 50% of the display width: set a proportional width for a floating object, to be sure that there will be sufficient space for it to float.

#### Floating

turpis tempus enim, eget elementum eros lacus eget ligula. Cras cursus molestie leo, id aliquam velit rhoncus eget. Nullam elementum dapibus libero.

Lorem ipsum dolor sit amet, consectetur adipiscing elit. Aliquam felis odio, ultricies at est et, faucibus rutrum nisi. Ut id tempor risus. Fusce et laoreet odio, vel cursus lorem.

Nulla ut diam vel dolor mattis cursus condimentum et quam. Sed sit amet imperdiet justo, a auctor elit. Mauris adipiscing ultricies eleifend. Nam sed

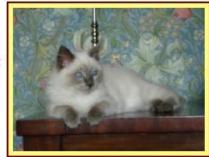

^

sapien non nisl dictum accumsan id sit amet orci. Donec sit amet libero et arcu vehicula tristique ut et neque. Donec id porttitor sem. Mauris venenatis libero vitae mi accumsan, ut tristique massa posuere. Praesent

A picture floating to the right of text

Kindle KF7 doesn't support floating pictures, but KF8 does, and so do all ereaders that use Epub, so floating pictures should work on all recent devices.

Next, we have **Width** and **Height**, which you can specify in pixels, cm or percentage, or not at all (the ereader will use the physical picture size to decide how big it should be on the screen). Minimum and maximum size can also be specified; it's a good idea to specify a maximum size as a percentage to stop the picture exceeding the device display size. Although unfortunately Kindle does not support maximum size, you can still specify it and it will be used on other platforms. Percentage size is relative to the containing object: a text box, a table cell, else the overall display size.

You can specify just a width or just a height, and the ebook reader will keep the original aspect ratio. Unfortunately Apple Books does not support a relative (percentage) height.

Image size specified in the individual image properties (as distinct from the resizing done by Jutoh as described below) is respected by some viewers and not others. In particular, early Kindle devices will ignore the specified pixel width and height and will use the original resolution, scaled to fit if necessary, whereas newer versions of Kindle hardware and software take pixel, cm and percentage size specifications into account. However, KF8 still ignores the maximum width and height values, instead making sure the pictures don't exceed the display size. Most Epub viewers recognise pixel, cm and percentage size specification.

Epub readers based on Adobe Digital Editions have a quirk: if you specify a maximum size without also specifying an actual size, it will interpret the maximum size as the actual size and potentially scale the image to fit the window. So be sure to specify a width or height if you set the maximum width or maximum height.

See also the <u>advice below</u> on using the *Replace absolute widths* configuration option to turn absolute widths into percentages at book compile time (not permanently).

Note that if you enclose an image in a box (for example when adding a caption, as described below) then if you want to specify a percentage size for the overall figure, you will need to set it for the

box, and the image width should be set to 100% to expand to fill the box.

Users sometimes ask what DPI (dots per inch) a picture should be saved in before inserting it into Jutoh. When adding pictures to Jutoh, it's more helpful to think in terms of pixels. You need to balance the need for an adequate resolution so the image doesn't appear pixelated on high-resolution devices, versus the need to keep the ebook file size within reasonable limits. For a photograph to be displayed full-width on the ereader device, you might consider inserting images with widths of around 1000 pixels. You can always use *Maximum image width* in your configurations to limit the physical image sizes in the generated ebook, perhaps setting different maximum sizes depending on ebook format. This resizes the actual image files in the ebook, changing the resolution, so is unrelated to the maximum size settings in an individual picture's properties. See also the recommendations on image sizes for individual platforms such as Apple Books and Kindle.

You will only rarely, if ever, need to change the **Position mode** and related controls. The position mode determines how positioning is specified, and currently Jutoh only supports 'Static' (the object behaves like a single character) and, if the object is floating, 'Relative' (the **Left** and **Top** fields determine the offset from the regular floating position). Only the **Top** offset affects the display within the editor. DOCX import supports these offsets.

*Recommendation:* for best results across all devices, specify each image's **Width** as a percentage of the display, and leave other size values unspecified.

## Editing margin, border, background and advanced properties

The **Margins** page shows fields for margins (the space outside any border) and padding (the space between any border and the object).

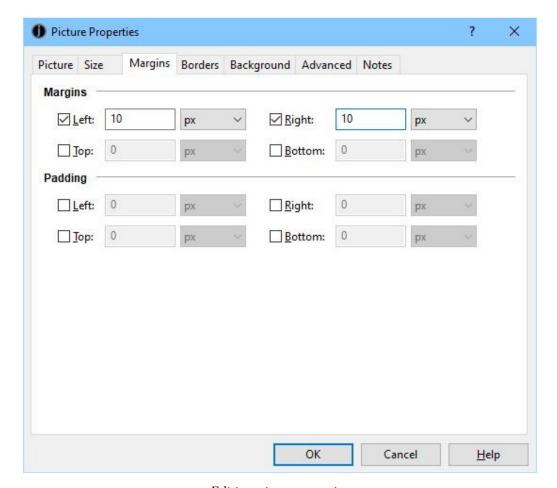

Editing picture margins

To visualise the difference between margins and padding, see Appendix C: The Jutoh Box Model.

In the **Borders** page, you can specify the border width in pixels, cm or points. The style of the border is restricted to solid, dotted or dashed within the editor, but other selections may show in the ereader.

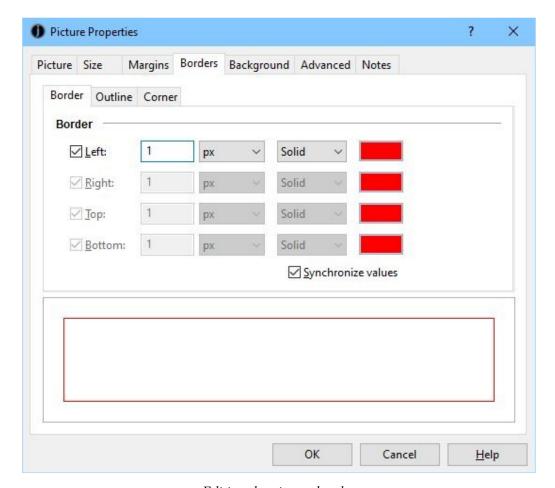

Editing the picture border

You can specify a rounded corner, although this is only supported on some ereaders. You can also specify an extra border called the outline, but this is not recommended as it is not supported in all export formats.

The **Background** page simply allows specification of the background colour (which will only show for a picture if you also specify some padding).

Finally, the **Advanced** page lets you enter an identifier, CSS class name, Epub type, JavaScript event handlers and other properties that only more complex books are likely to need. Note that if you specify a CSS class name, image properties such as maximum size and margin will not be included in the generated code as they are assumed to be specified by the class.

## Adding captions to images

You can add captions as normal paragraphs above or below an image. You can manually add the caption and apply a suitable paragraph style, or, if you wish to automatically number your images and add a box around the image and caption, you can use the command **Insert** | **Caption** (**Shift+Alt+N**). This lets you enter the caption text and a name to reference it by, and choose what kind of object you are captioning (such as a picture or table). Jutoh will then insert the caption text and a 'sequence' field that automatically increments the caption number. Finally, Jutoh will apply suitable paragraph and box styles specified by the sequence definition, in the following screenshot called "Illustration".

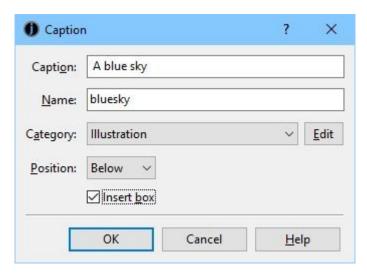

The caption dialog

You can edit and create sequence definitions by clicking **Edit** next to the category in the caption dialog – you can also edit them via **Fields & Numbering** in the project properties dialog, or by using the command **Format** | **Edit Styles** | **Sequence**.

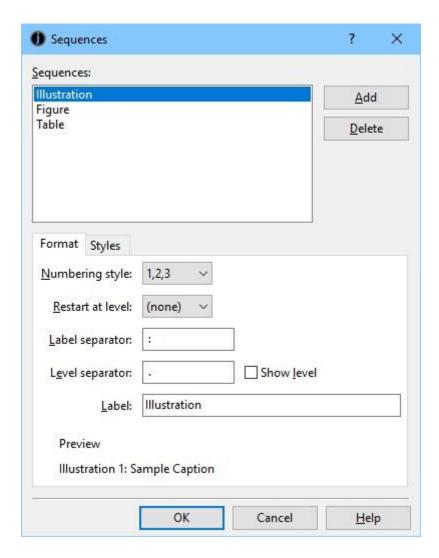

### The sequence editor dialog

In the above illustration, we are editing the "Illustration" sequence definition, and the format is set to arabic numbering with a colon as a separator, and "Illustration" as the label. This means that when using this sequence, the caption will be given a prefix in the form "Illustration 1:".

To give further detail about caption formatting, you can specify styles for the different parts of the figure, as shown below.

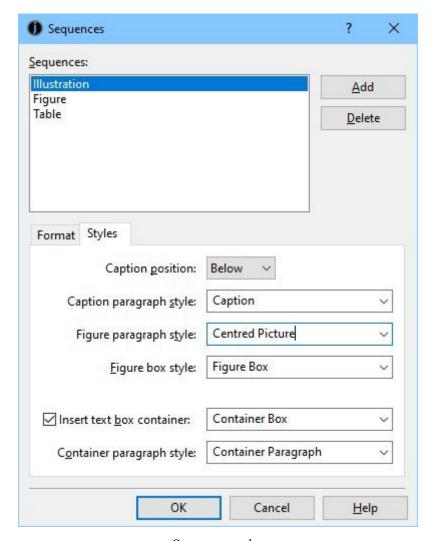

Sequence styles

This gives you ultimate control over the spacing and style of the figure. To understand the role of these styles, consider the following diagram showing all the component parts of a figure:

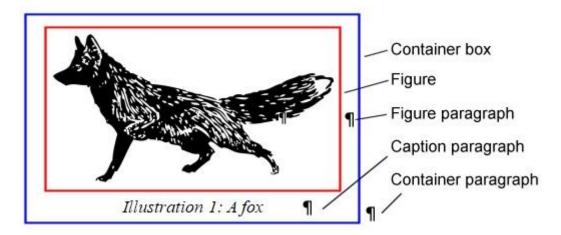

The parts of a figure

Shown in blue, the container box (if used) wraps the figure and and caption. It's usually borderless, so won't be visible in the book, but any margins specified in the box will affect the formatting. You can specify a box style when you check **Insert box container** – if you don't specify a box style, a simple box without a box style will be created.

The red box shows the outline of the image (figure) – you can specify a box style for this, too, via **Figure box style**. If you wish, you can specify a border and/or margins.

There are three paragraph styles to specify, since there are three paragraphs at play here – the paragraph containing the image (figure paragraph), the paragraph containing the caption (caption paragraph), and the paragraph containing the whole container box (container paragraph). Paragraph styles can have spacing above and below, so you can achieve the exact spacing you want by specifying paragraph styles and editing them.

If you don't specify paragraph styles in your sequence definition, then Jutoh will use the existing styles that it finds.

Wrapping your figure in a box ensures that ereaders don't break the figure and caption across pages; unfortunately Kindle doesn't implement this at present. If you are creating Kindle books and really need to ensure captions stay with their figures, you may need to edit the image and include the caption within it – or use Jutoh's caption pre-rendering feature, as described in the <u>next section</u>.

To add a box to an existing figure and caption, select the figure and add a box either via the Styles tab of the Formatting Palette, or with the command **Insert** | **Text Box**. Edit the advanced properties of the box and set **Page break inside** to "avoid".

Another way to avoid breaking figures and captions that you didn't create using the Jutoh caption feature is to get Jutoh to add extra information during compilation. To do this, apply a named style to your captions, using different style names depending on whether the caption is above or below the image. Now show the Project Properties dialog and click on Accessibility. Check Add figure and caption tags, and type style patterns for captions below images and captions above images. You can leave one of them blank if all your captions are in the same position. Ensure Avoid page breaks within figures is checked.

If you need to add a caption to a floating image, or the caption needs to be restricted to the exact width of the image, or you have multiple images per caption, create a text box with a percentage or absolute width. Add the image, setting the width to 100%, and then add the caption.

You can of course use captions for tables and boxes as well as images. You can use different sequence definitions to number and label these differently.

### **Pre-rendering** captions

To work around the problem of some ereaders (such as Kindle) not keeping pictures and captions together, you can tell Jutoh to pre-render the caption – that is, expand the image to make room for a caption and draw the caption onto it.

The caption won't be quite as clear as normal, but at least it will be guaranteed not to part company with its picture.

To enable this, edit your configuration(s) and set *Pre-render image captions* to 'auto'. Also, edit project properties, click on the **Accessibility** page, and ensure that **Styles for captions above** and/or **Styles for captions below** are set to match caption styles. By default, any caption whose paragraph style contains the word "Caption" will be recognised as a caption underneath a picture. The option **Add figure and caption tags** does not have to be kept enabled after you have edited these fields.

Jutoh will attempt to scale the caption text according to the resolution of the image and how sizing has been specified, including any parent box size. This is only approximate but generally should give a decent result. The caption size will inevitably change with the ereader display size.

If the automatic behaviour is not satisfactory, you can give detailed instructions in the *Pre-render image captions* setting for how particular caption styles should be detected and scaling customised. Any scaling you give will be added to the automatic method if you specify the 'auto' keyword. Multiple caption scaling options can be added, with '\*' characters used to match parts of style names. For example:

```
*Hi-Res Caption*.scale:4.0; *Caption*.scale:1.75; *.background:yellow
```

This tells Jutoh to apply a scale 4.0 (400%) to captions using the style 'Hi-Res Caption', and 1.75 for other captions. All captions will have a yellow background.

You can also use the keyword 'display-width' to set the display width in pixels that Jutoh assumes for automatic scaling calculation. For example:

```
auto; display-width:800
```

This will change the size of the captions. The default value of 'display-width' is 600. It can be better to change this value than specify the scaling explicitly, because Jutoh will automatically take into account image resolution and (as far as it can) how images will be sized.

If you have set a border around an image, you can remove it by using 'border:no'. Otherwise the border will be placed around both image and caption.

Any bookmarks in the caption will be transferred to the paragraph containing the image.

This feature has the following limitations:

- The caption must be a single paragraph, separate from the paragraph containing the image.
- The caption must be the paragraph immediately after the image, or the paragraph immediately before the image.
- Images and drawing objects that output bitmaps are supported; but not tables or any other

kind of figure.

- The caption will be drawn using the fonts available on the current system, and not embedded fonts (unless also available on the current system and specified in the caption style).
- Justified text is not supported.

### Special considerations for Apple Books

A problem that many people find with images in Apple Books Epub files is that Apple Books ignores width and height specifications in images, and fits images to the page instead. This can be bad because you may wish to include high-resolution images which will look good on high-resolution devices such as retina-display iPads, while keeping the image to a particular size. The workaround for this is to use a parent 'div' tag that takes the image's size, and have the image expand to the size of the parent. This optimization is applied when *Optimize for iBooks* is checked in your configuration. An image that is on its own in a paragraph (without any other content), and has its size dimensions specified in its properties, is generated using a 'div' tag that takes the dimensions of the image, and dimensions are removed from the image itself.

So, to support a variety of device resolutions, it's a good idea to specify high-resolution images and specify the desired size (just one of the dimensions will do). Currently this won't work if you have multiple images or other content in a paragraph.

## Inserting SVG pictures

The SVG format is used for scalable vector graphics, and in some cases can provide better quality than bitmaps. Not all ebook software and hardware support SVG but it's an increasingly popular format. There are three ways of getting SVG pictures into your ebooks:

- 1. Add a media document to your project, containing an SVG image. Insert a reference to the media object with **Insert** | **Media Object**. Choose the image you previously added as a media document. A placeholder icon is added, and you can click on it to change the properties. Or:
- 2. Add a media document to your project, containing an SVG image. Insert a regular image (PNG, JPEG) that duplicates the look of the SVG image. In the image properties, type the name of the SVG image in the field SVG alternative, such as media/mypicture.svg. Now check the configuration property *Use SVG images* to write SVG images instead of bitmaps. You may need to specify the image width and height in image properties for the SVG to be displayed correctly. Or:
- 3. For more flexibility, add a *drawing object* which maintains up to three formats: bitmap, SVG and MathML. You can paste drawing objects from other applications that support SVG or MathML, and they are created on import if SVG or MathML is present in the original file. For more details, see the topic *Working with drawing objects* in the Jutoh application help.

This is what the drawing object properties dialog looks like, with tabs for editing each of the supported formats, and controls for operations such as import, export, previewing and editing:

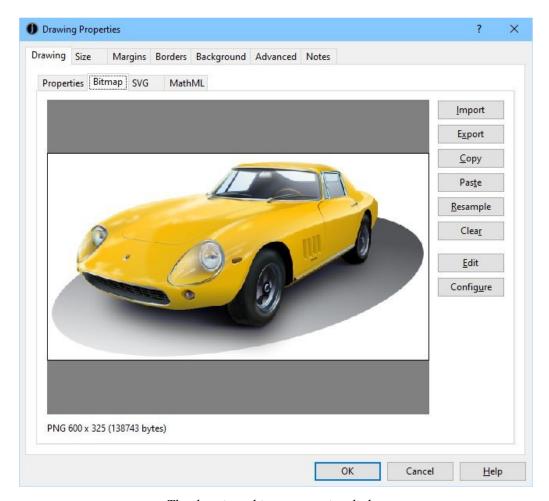

The drawing object properties dialog

With the second and third options, you can use configurations to control whether SVG or bitmap images are exported, so this allows you to maintain different configurations for creating ebooks with either SVGs or bitmap images for different sites or devices.

If you install a suitable SVG conversion tool, such as ImageMagick or Inkscape, and configure their locations in **Preferences/Helpers**, you can get Jutoh to convert from SVG to PNG. There are three ways Jutoh can help you with this conversion:

- 1. Click on the **Make PNG** button on the **SVG** tab of the drawing object properties dialog. This overwrites the image in the **Bitmap** tab with a new PNG image.
- 2. Use the **Book** | **Update** command to update all the bitmap images in drawing objects that contain SVG images.
- 3. Set the configuration option SVG conversion to Always or If bitmap absent, so conversion happens for the compiled ebook file only. This will not affect any images in the project itself. So if you wish, you can keep the project file size down by only specifying SVG images, and have Jutoh generate bitmaps dynamically on compilation.

## Importing pictures from DOCX, ODT and HTML

You can control some aspects of picture import when they are part of documents imported via the New Project wizard. In the Import Preferences pane in the Preferences dialog, or in the Import Op-

tions page in the New Project Wizard, you can choose whether to import images or not, and whether to resize them and to what size.

If you want to specify the image size later, you can clear the **Respect specified image size** option. This will force images to be imported either at the width you specify, or at the maximum resolution they have in the original file. Then you can specify the maximum image width and height in your configurations for later resizing (see *Image export to ebooks* below).

Some types of picture cannot be imported from ODT documents (in particular SVM, the StarView Metafile format). These pictures should be pasted or inserted by hand after import. Or, export an HTML file using OpenOffice or LibreOffice, to the same folder that contains the ODT and with the same root name as the original file. For example, *thing.odt* should be exported as *thing.html*. GIF files will be written to the folder, and Jutoh will use these images when importing from ODT.

Pictures pasted from the clipboard into a DOCX file are stored as Windows Metafiles. These can be imported by Jutoh on Windows, although picture size may be slightly different from the original. On Linux and Mac OS X, metafiles are ignored, so you have several options:

- 1. perform the document import on a Windows machine and copy the .jutoh file afterwards to your Linux or Mac machine;
- 2. in your original DOCX file, replace pasted images with images inserted from PNG or JPEG files and then perform the import; or
- 3. paste or insert the missing images into your Jutoh project.

## Controlling image export

In addition to per-image settings, you can control aspects of how Jutoh will write all images to your ebooks via configuration options, described here.

By default, Jutoh will convert non-JPEG images to the more space-efficient JPEG format. You can switch this off via the *Convert images to JPEG* configuration setting. You can also choose the compression ratio when converting, using the *Image quality* configuration property – the higher the value, the better the quality. 80% is usually a good value.

You can also control the maximum image width and height, using the *Maximum image width* and *Maximum image height* properties. If one or both values are specified, Jutoh will physically resize and rewrite each image on export if one or both of its dimensions exceed the specified maximum. In this way, you can easily create multiple books with images optimized for different screen sizes or file size requirements.

An additional option –  $Maximum\ image\ optimization\ width$  – applies an optimization for images whose width is the same or smaller, by simply doubling the size before rescaling back down. This improves image quality at the expense of longer compile times, so you might like to have a configuration with this set to -1 for 'preview compiles' if you have a lot of images.

The above options determine the maximum image size at the time the image is written to the ebook. However, often you will not know in advance what size is best for the device that is being used. Kindle viewers will automatically scale images to fit, but for Epubs, you might like to check *Limit images to viewer size* (on by default) – this generates CSS that limits the image size to the maximum width or height of the current viewer. This will only work if you have one image on a line, since two images side-by-side will get a combined 200% of the viewer width or height. You can

override the maximum width and height on a per-image basis by specifying these values in the image properties dialog. If your image is too big for the device display, it could break across two pages – this can cause the Epub to be rejected by Apple Books, so make sure *Limit images to viewer size* is checked if your book contains large images.

If you have specified absolute sizes for images in centimetres – quite likely after importing from a word processor file – you may find the images are too large for small ereader displays, or they are not in the proportion originally intended relative to the display width. It can be better to use percentages, and you can apply this to all images (and boxes and table objects too) when exporting ebooks by checking the *Replace absolute widths* configuration option. Jutoh will use the paper size and left and right margins defined in the configuration (or the parent object's width, if it's an absolute value) to calculate a percentage width for a given object width.

If your PNG images contain alpha transparency, by default Jutoh will 'flatten' them, that is, remove the transparency and give the images a white background. You can suppress this by setting the *Flatten images* configuration option to **(none)**. Alternatively you can specify a background colour with this option, or specify that the background colour should be taken from the parent box or table's colour, if any, or white otherwise. If you do not flatten images, they may end up as black boxes in your ebook. Note that GIF images cannot be flattened, unless converting to JPEG.

If you find your images look a little blurry (particularly if you're using images for symbols or equations), switch conversion to JPEG off in your configuration(s), or use GIFs and set *Convert images to JPEG* to 'All except GIF'. Or, you can leave JPEG conversion on, but for selected images such as symbols and diagrams, check the **Preserve original format** option in each image's properties.

As mentioned above, if you have multiple instances of the same image in your project, you can indicate to Jutoh which images should only be exported once by choosing a unique name for the **Name** field in the image properties dialog; the first image with a given name will be exported, and subsequent occurrences will use the same image. The name will also be used as the root of the image file name. Don't use non-ASCII characters, such as Chinese characters, for file names or EpubCheck and/or Kindlegen will fail.

## Exporting images to files

If you need to extract all images from your book, in their original format and size, you can use the **File** | **Export** | **Images** command. It will prompt you for a folder that will contain the files. If you need to get hold of the files that have been converted to JPEGs and resized as part of the book compilation process, then you can unzip the Epub file using an archive tool, renaming the extension to zip first if necessary.

### Working with large images

If your project contains a lot of large images that slow Jutoh down and cause extreme computer resource usage, you can switch images off temporarily, or you can tell Jutoh to load images on demand. These options are in Project Preferences/Advanced and are **Enable images** and **Load images** on demand. You need to change these options before you load the relevant project.

## Using media objects to insert images

Instead of inserting images directly, you can insert *media documents* and then add media objects that refer to them. For more on this, see Embedding media.

## **Summary**

We've seen how to insert pictures and adjust the way they are saved in your compiled ebooks. Next, we look at further refinements for your books, namely getting Jutoh to help create various kinds of index section.

Jutoh can help you with four kinds of index – table of contents, alphabetical index, endnotes (or footnotes at the end of each section), and bibliography. For a simple book, you don't have to know how to use these, and Jutoh will generate a simple table of contents automatically by default.

### Creating an advanced table of content

In a Kindle or Epub book, there is always a logical table of contents (navigation map/NavMap) which tells your ebook reader to list the sections in your document. Optionally, you can create a page listing the contents of the book – more like the contents you'll see in a book. It's just a regular page with hyperlinks to your book sections. In Jutoh we'll call these 'logical table of contents' and 'table of contents page' respectively. The following screenshot of Adobe Digital Editions illustrates the difference between a logical table of contents (on the left) and a table of contents page (on the right):

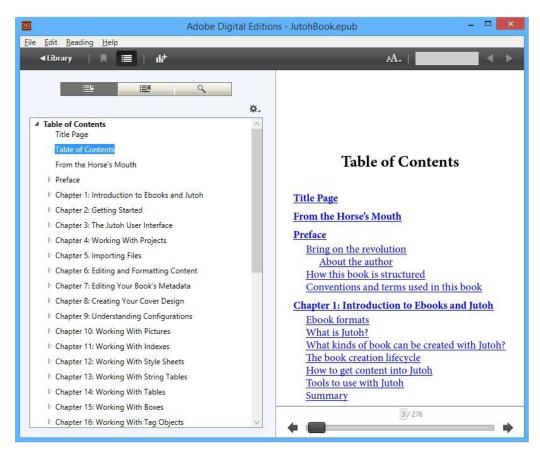

Adobe Digital Editions showing a NavMap and table of contents

Ebook readers will present the logical table of contents in different ways, and some may label it the 'table of contents'. The main point is that in an Epub you *have* to have a logical table of contents,

but a table of contents page is optional.

Kindle files also have a logical table of contents. On Kindle for PC and Mac, you can show it using **View | Show Table of Contents**, and on Kindle Previewer 3 this is shown on the left-hand panel, as below:

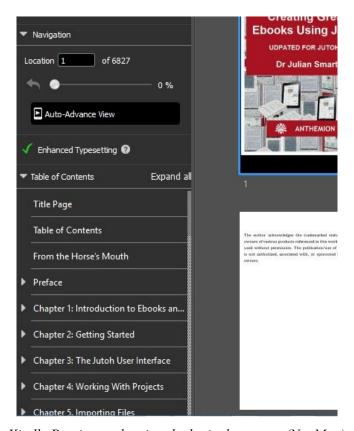

Kindle Previewer showing the logical contents (NavMap)

On Kindle devices and apps, the logical table of contents may be shown in a sidebar or when clicking **Go to**.

When creating an Epub file, Jutoh always creates a logical table of contents (by default, from the titles of your book sections). Jutoh can also create a basic table of contents page simply by checking the *Generate table of contents* property in the current configuration (Project Properties/Configurations). The extra page will appear in your book, but will not be visible in your Jutoh project.

Jutoh supports an additional, advanced method of building a table of contents. In this mode, you maintain an explicit list of contents entries, with help from Jutoh. The entries appear in the Contents page of the Project Properties dialog (under Indexes/Contents), and are also editable in the Table of Contents Wizard. Use this wizard (with the command Format | Book | Build Table of Contents) to switch to advanced mode and specify how contents entries will be gathered from headings in your documents.

Why would you want to use this advanced method instead of the default table of contents generated by Jutoh? Well, you get more control of styling and of which entries will appear in the contents, and you can generate a table of contents that's several levels deep (the default method only gives you one level). Also, you can drag it to where you want it to appear in the book. So for most projects it's worth the extra effort.

Here's how the contents entries appear in Project Properties, after running the Table of Contents Wizard at least once:

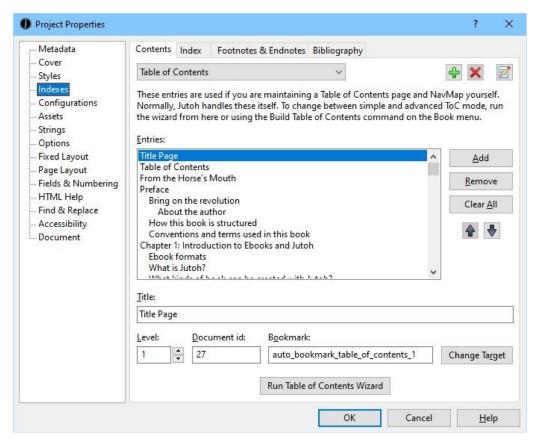

The Table of Contents page of the Project Properties dialog

Let's have a look at the Table of Contents Wizard, invoked by pressing Run Table of Contents Wizard in the Project Properties dialog or from Format | Book | Build Table of Contents (Ctrl+Alt+O). Here's the first page:

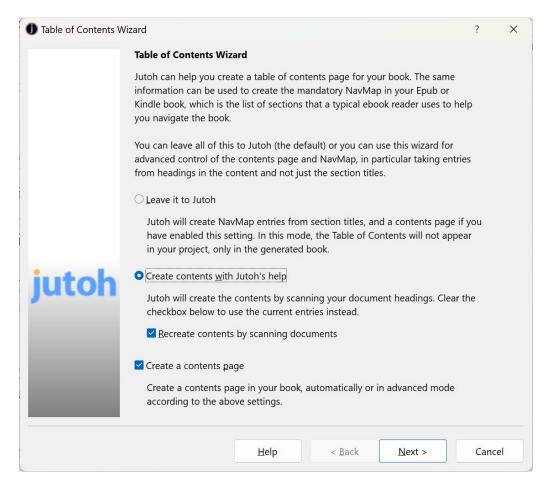

Table of Contents Wizard: first page

To create an advanced table of contents with both a logical table of contents and a separate table of contents page, check Create contents with Jutoh's help, and also Recreate contents by scanning documents, and Create a contents page. In the next wizard page, we specify the settings that Jutoh will used when finding headings in the document.

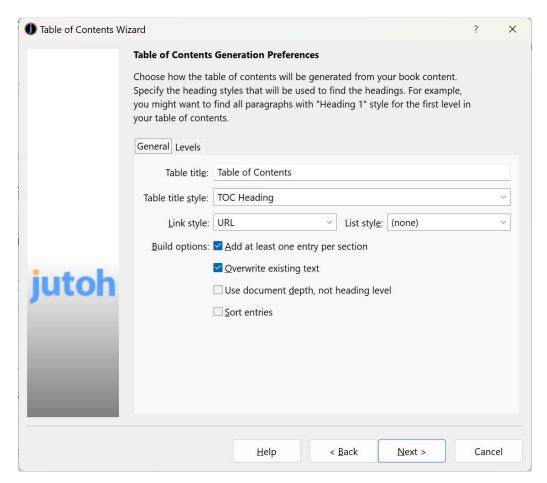

Table of Contents Wizard: generation preferences page

Let's explain the options presented in the General tab of this page.

**Table title** specifies the text of the title that will be inserted in the table of contents.

**Table title style** lets you choose the paragraph style that will be used to format the table of contents title.

**Link style** specifies the character style that will be used to format the linked entries in the table.

**List style** specifies the list style that will be used to format the entries as a list. This is recommended for maximum accessibility, to make the hierarchical structure of the book explicit.

If you check **Overwrite existing text** (the default), the whole table of contents page will be replaced when regenerating it. Usually this is what you want, but you might want to clear this option if you have entered extra text that you want to keep and you want to manually edit out the old entries later.

Add at least one entry per section determines whether Jutoh will add an entry for a section even if it didn't match any headings. Usually it's best to keep this option checked.

Use document depth, not level can be checked if you want to bypass matching headings, and instead generate one link per section and use the hierarchy of your project to determine how the logical table of contents and table of contents is built. You can create or move book section documents under other ones to create a hierarchy; if you are not using Use document depth, an actual hierarchy isn't necessary since headings give an implicit hierarchy, but it's an option that you have.

If you check **Sort entries**, Jutoh will sort the items in alphabetical order.

In the Levels tab, you specify how each level of your table of contents will be created from the headings in your book.

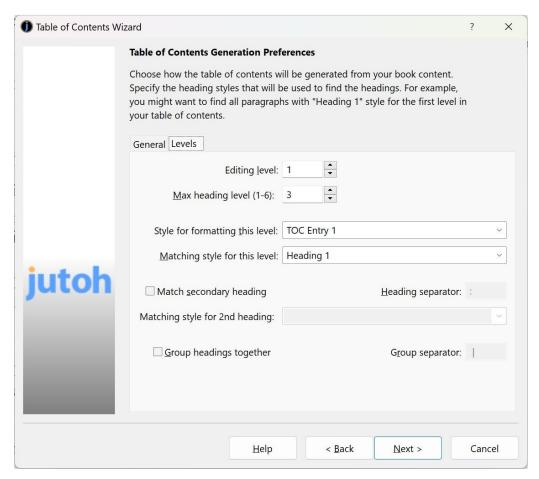

Table of Contents Wizard: levels preferences page

Editing level shows the current level we're editing, affecting other fields. There will be as many levels available here as we specified in **Max heading level**.

Max heading level lets you choose the maximum number of levels that will appear in the table of contents.

**Style for formatting this level** is the paragraph style that will be applied to the entry at this level (depth) of the contents page. By default, the value of this field is 'TOC Entry n'.

Matching heading style for this level tells Jutoh that when a paragraph in the project has a matching style, the paragraph will be used as a heading at this level. You can match against multiple styles by specifying asterisk ('\*') for 'match multiple letters', and you can specify multiple patterns by separating them with the pipe character ('|'). By default, the value of this field is 'Heading  $n^*$ '.

Check **Match secondary heading** when matching an optional secondary heading, for when the chapter title is split across two lines, for example 'Chapter 1' and 'The Beginning'. The secondary heading whose style is specified in **Matching style for 2nd heading** will be appended to the primary heading using the text specified in **Heading separator**. Don't use this field to specify a

subheading at level 2.

Check **Group headings together** if you want the entries at this level to be grouped into a single paragraph, for example 'About this book | About the Author'. This can make a large table of contents more compact.

In the example, we're allowing Jutoh to look at three headings levels, and for the first level, we're going to search for the 'Heading 1' style and format each table of contents entry with 'TOC Entry 1'. Click on the **Editing level** control to change the level number and specify the heading styles that will be used for the other two levels.

When you click on **Next**, Jutoh will build the table of contents and show the results in the next page, for you to edit or accept as-is:

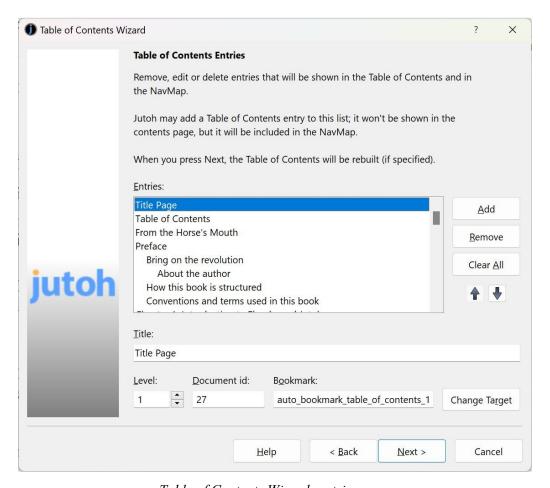

Table of Contents Wizard: entries page

If you find that Jutoh hasn't found the headings you thought it would, click **Back**, edit the options, and try again. You might need cancel the wizard and apply styles to your content, for example if you don't have consistent heading styles. You also need to make sure that Jutoh will find headings without skipping levels; Jutoh will complain if there are such jumps. For example, going from level 1 to level 3 is not allowed, although you don't have to 'unwind' the headings similarly; you can happily jump from level 3 back to level 1. It probably indicates a problem with your document if you have, say, a 'Heading 1' followed by a 'Heading 3'. While this may achieve the look you want, you also need to think about a proper structure for your document.

When you click **Next**, the final page will be shown with an option to automatically build the table of contents whenever generating the Epub or Kindle – you can leave it unchecked if you can remember to use **Update** whenever a heading has changed in your project.

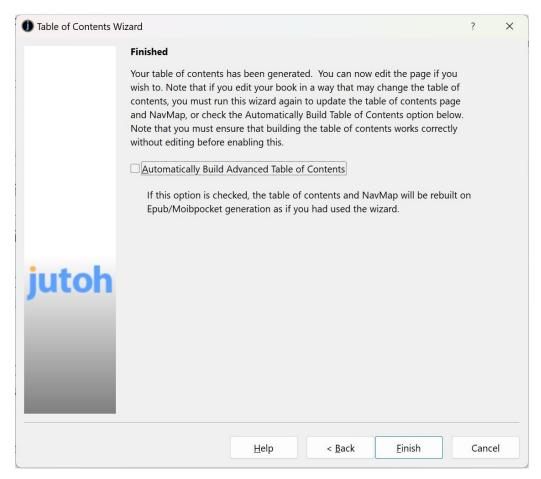

Table of Contents Wizard: final page

Click on **Finish** to quit the table of contents wizard.

Note that to make best use of the advanced table of contents facility, you need to use consistent heading styles in your document, so Jutoh can work out the heading levels (in the structure implicit in your document) and add bookmarks to them. For example, you might use 'Heading 1', 'Heading 2', 'Heading 3' and so on.

If you haven't opted to add a table of contents page, Jutoh will still use the found entries to create the logical table of contents. To revert to 'simple mode' again, run the wizard and the entries will be deleted, telling Jutoh to generate a basic contents page (if specified).

If an explicit table of contents page is found in the project (by searching for the title 'Table of Contents' or by finding a document whose Guide Type is set to 'toc' in its document properties) then Jutoh will suppress the basic contents page to avoid duplication.

Note that if you are using basic contents creation, the entries are formatted with 'TOC Entry 1' (if available) and the contents heading is formatted in 'TOC Heading' (if available).

#### **Editing table of contents properties**

To edit the detailed properties of your table of contents when you're not using the table of contents wizard, show the Project Properties dialog, click on **Indexes**, then click on **Contents**. Now click on **Edit** on the top row of buttons and you will see the Table of Contents Properties dialog:

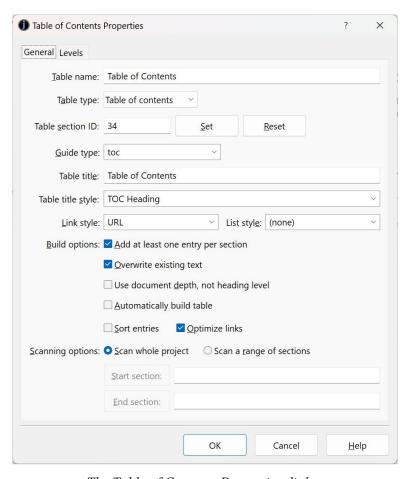

The Table of Contents Properties dialog

Most of the settings are as per the table of contents wizard, but some give additional control for multiple tables (see *Adding multiple tables* below).

#### Adding multiple tables

Jutoh allows you to add further tables, for example tables of figures, or the contents for a part of the overall book.

Click on Add  $\frac{1}{4}$  at the top of the Contents tab, and give a unique identifier for this table. You can change the title used for the table page, and setting the **Table type** field indicates to Jutoh that you would like a table of contents, an index of illustrations, an index of tables, or a custom index. Jutoh will change some of the fields to more appropriate defaults when you change the table type, but they all work the same way: by scanning paragraph styles for items to include in the table. For an index of illustrations, for example, you can get Jutoh to match against caption styles, say with the matching style value 'Picture Caption\*'.

Set a range to scan if you're interested in a particular set of pages. If you already have a section that

you want to use for the new table, you can click **Set** next to **Table section ID** to specify the document to use.

Switch between tables with the drop-down list at the top of the **Contents** tab. When you click on **Run Table of Contents Wizard**, it will use the currently selected table. If you haven't specified a document to use for the table, one will be created, which you can move to the desired place in the project later.

To edit properties of your table, such as the title, the range of pages, and styles, click on **Edit** .

If your main table of contents – and therefore NavMap or logical table of contents – should change according to the current configuration, set the configuration option *Main table of contents*.

### How tables are output to OpenDocument

In most formats, tables of contents are output as they appear in the Jutoh project. For OpenDocument (ODT) output, however, Jutoh tries to output a special index that gathers items from the document dynamically. This means that if you edit the ODT document, updating the document fields ensures your indexes are updated as intended. It also means that you get proper page numbers in the indexes in your ODT or exported PDF document, and not just links.

Jutoh will look for the guide types "toc" (table of contents), "loi" (list of illustrations) and "lot" (list of tables). If it finds one of these, it generates a *table-of-contents* field that refers to the relevant table, and ignores the actual text in that document. The *table-of-contents* field in turn generates the appropriate code in the ODT file. You won't see this field, since it's generated as an intermediate step. If you are creating a custom index, and therefore don't set a guide type, the value of **Table section ID** will be used to indicate that the document is a special index.

You can suppress this special index generation by clearing the *Special table of contents formatting* configuration option.

# Specifying and stripping link styling

Links from the contents page will be formatted using the character style specified by Link style in the Table of Contents Wizard Preferences page. By default, this is the style called 'URL', that Jutoh adds to your style sheet by default. This makes the links look good in Jutoh, but if your book reader uses different colours for links by default, you may have a colour clash. So, you can have Jutoh strip out the URL styling when generating the ebooks by specifying the value of *URL attribute removal style* in your configuration. It'll only strip out attributes that are the same in the style to you specify in the configuration, and the actual link, which means you can have specific colours and other attributes in your content without them also being removed. The same logic applies to indexes and footnotes.

## Creating a table of contents manually

If Jutoh's automatic contents-building facility isn't for you, you can construct the logical table of contents and table of contents page manually. Build your logical table of contents in Project Preferences under Indexes/Contents, by creating individual entries and linking them to bookmarks (or overall sections). Now you have a choice of how to create the table of contents page. You can run the Table of Contents Wizard, clearing **Recreate contents by scanning documents** so it only regenerates the contents page without scanning headings and recreating the logical table of contents. Or, you can create the table of contents page entirely by hand by adding a section, giving it a Guide Type of 'toc' (see the document properties, available from the project outline context menu, or **Doc-**

**ument** | **Document Properties**) and adding links. This is laborious, so it's likely that you'll want to use one of the automatic or semi-automatic methods.

#### Creating a table of contents for a fixed layout book

Automated table of contents creation doesn't currently work for fixed layout, since you may choose to have your contents within an arbitrary text box. Instead, create your table of contents manually by linking to pages and (optionally) bookmarks within the pages.

You can, however, edit the logical table of contents entries in **Project Properties/Indexes/Contents**, and if there is one or more, Jutoh will use this to generate the logical table of contents in the book instead of adding all section titles.

### **Epub 3 considerations**

Epub 3 uses a different kind of logical table of contents: a navigation document. It's common to generate the NCX ('old' logical contents) as well, for older ereaders, and this is the Jutoh default, but if you wish to suppress NCX generation, clear the configuration option *Generate NCX*. Both kinds of navigation index are created from the entries in **Project Properties/Indexes/Contents** using either the first TOC listed there, or the one specified by the value of the current configuration's *Main table of contents* option.

### Creating an alphabetical index

Jutoh can create an alphabetical index if you insert index entries throughout your book. The items in the index are linked to the appropriate position in the book.

Insert index entries by selecting some text for the entry and using the **Insert | Links | Index Entry** menu command. Or, you can leave the text unselected and type the entry in the Index Entry dialog.

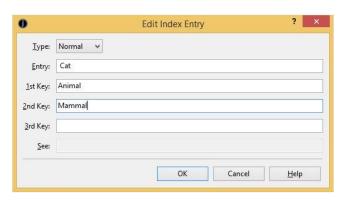

Index Entry dialog

When you press **OK**, the index entry will be inserted and shown as this symbol:

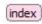

To edit the entry, simply click on the symbol.

You can create a multi-level index by filling in the **Key 1** and **Key 2** fields. These represent a category and a sub-category, and will be written with suitable indentation in the index section. For example, if you fill in the **Entry**, **Key 1** and **Key 2** fields with 'Cat', 'Animal' and 'Mammal' respect-

ively, you would get Animal, Mammal, Cat in the index. The **Entry** field is always the final (most specific) item.

The index section is not created until you instruct Jutoh to do so, via the Index Properties page, or the **Book** | **Update** command.

In the following screen shot, two index entries have been added: Cat and Dog, each with Animal and Mammal keys. The items are linked back to their original position in the document; if there are multiple locations for the same index entry, linked numbers are shown instead following each entry.

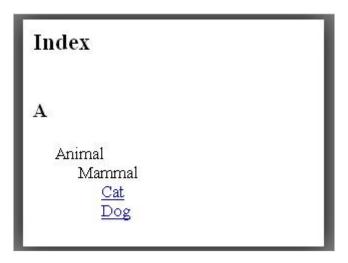

Two index entries

If you need to add a 'see' or 'see also' entry, you can choose one of these options from the **Type** dropdown control, and then type text into the **See** entry. It will be placed by the relevant entry in the index, according to the entry and key fields. This kind of index entry doesn't have to live anywhere in particular but is easy to lose, so consider inserting all 'see' and 'see also' entries into the same page.

#### Configuration

You can edit various aspects of index presentation in the Index Properties page. Click on **Edit** on the toolbar or **Book** | **Project Properties**, or type **Alt+Enter**, then click on Indexes, then Index, and finally on the Options tab.

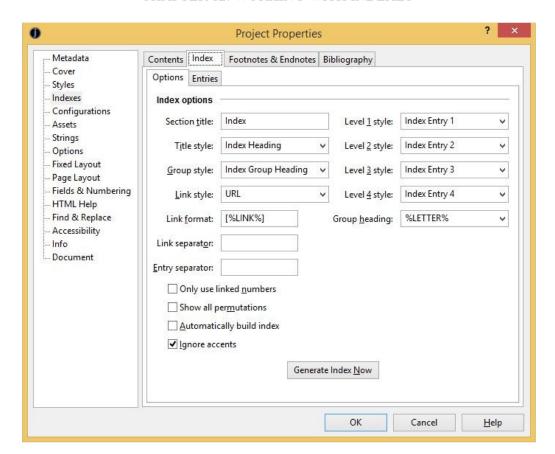

Index options

Settings include the title of the section and how items are to be formatted. Using the **Link format** field, you can choose whether items will be bracketed. You can customise separators between the entry text and the link, and between links. With the **Only use linked numbers** option, you can determine whether an item with a single link will have clickable entry text (off), or a more consistent look using a single linked number (on).

You can specify that the index should be recreated every time the book is compiled (check **Automatically build index**) so you don't have to remember to rebuild the index after editing.

You can edit the index itself in the Entries tab: you can change the text of items, remove them, and reorder them. These edits will only be retained if you answer **No** after clicking the **Generate Index Now** button. If you update the index from the Update Special Book Sections dialog, the index will be rebuilt from scratch from the entries in the book content, losing any edits in the Entries tab.

### Importing index entries

Index entries are imported from ODT and DOCX documents. However, no special formatting (such as italics) can be applied to parts of entries or keys – they are simple text strings all formatted with the same style.

# Creating footnotes and endnotes

A Jutoh book can either have footnotes at the end of each chapter (the default), or in a separate endnotes section. Footnotes are always automatically created when the book is compiled, but the endnotes section must be explicitly updated or told to update itself automatically before each compilation.

You can insert footnotes or endnotes using the **Insert** | **Links** | **Footnote** menu command. Type the note text in the editor dialog, press **OK**, and this note symbol will appear in the text:

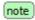

To edit the note, just click on the symbol. You may wish to resize the editor to see more items on the toolbar. Since you cannot use menubar commands from the footnote editor dialog, you can instead use the context (popup) menu to format text – this is shown with right-click on Windows and Linux, or control-click on Mac.

Note that currently, Jutoh applies the 'Footnote' style to all footnotes when appended to a section or collated in the Endnotes section, unless **Always apply style** is cleared in index properties.

If you want a mix of footnotes at the end of a chapter, and endnotes in a separate section, set the footnote mode in the project properties to **Endnotes** (see below). Then, when editing a particular footnote, change the kind to **Endnote** or **Footnote** to change it from the default location.

### Configuration

You can configure the way footnotes and endnotes are presented via the Footnotes and Endnotes page in Project Properties. Click on **Edit** on the toolbar or **Book** | **Project Properties**, or type **Alt+Enter**, then click on Indexes and finally on Footnotes and Endnotes.

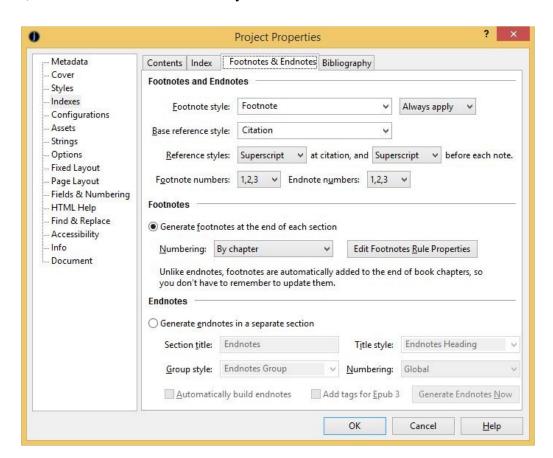

Footnote and endnotes options

In the footnotes and endnotes properties page, you can choose whether the citations will be represented by superscript numbers or numbers in square brackets.

You can influence how the citation numbers are styled by changing the **Base reference style** (by default, 'Citation'), or editing the 'Citation' style definition in the style sheet editor. By default, the 'Citation' style applies no extra formatting.

#### **Footnotes**

In footnotes mode (the default), your footnotes will not show within Jutoh (unless edited), but if there are any footnotes in a chapter, they will be appended to the chapter when the book is compiled, after a horizontal rule (divider). Footnotes are always added, so if you were to import footnotes from an ODT file and then compile it without altering any settings, they will show up.

For Epub books, you can change the horizontal rule properties from the footnotes and endnotes properties page. For example, you can set it to be coloured red and occupy 30% of the page width. For ODT files, Jutoh will insert an image reflecting some of the configured properties.

#### **Endnotes**

If you switch to endnotes mode, you need to use the **Book** | **Update** menu command to create the endnotes, or create the section from the Footnotes and Endnotes properties page. From this page, you can choose to always rebuild the endnotes page by checking **Automatically build endnotes**.

In the properties page, you can choose the endnotes title and styles for the title, per-chapter heading, and whether the numbering will be global (continuous numbering) or whether it should restart for each chapter. Note that a chapter should be a separate section, or numbering won't start for each chapter.

Normally, whether the numbering is global or starts again for each chapter, the chapter headings will be shown. You can suppress chapter headings by leaving the **Group style** blank.

#### **Importing footnotes**

Footnotes are imported from ODT files, but not from HTML files since there is no representation for footnotes in HTML and it's impossible to distinguish them from regular linked text. So if importing from HTML, you will need to copy the footnote text into new Jutoh footnotes. There is an option in the Jutoh Document Cleanup dialog (from the **Book** menu) for recognising InDesign footnotes and converting them to Jutoh, so if you are importing from InDesign HTML, it's worth trying this.

### Advanced footnote formatting

There are some per-configuration settings you may wish to consider. The configuration option Advanced footnote formatting lets you change footnote placement to be directly below the paragraphs containing the citations. This may be useful when the book is likely to be read on devices with poor footnote handling, especially when returning to the previous position after reading a footnote. You can also specify alternative footnote paragraph styles either for normal or for below-paragraph placement.

In the configuration option value, separate 'property:value' pairs by semicolons. The valid properties are as follows:

• placement: default or below-paragraph

- *character-style:* applies a character style to the footnote
- paragraph-style: overrides the footnote style settings
- paragraph-style-single: specifies a style for single-paragraph footnotes
- paragraph-style-first: specifies a style for the first paragraph in the footnote
- paragraph-style-last: specifies a style for the last paragraph in the footnote
- box-style: specifies an enclosing box style; no box will be shown if not specified
- outer-paragraph-style: specifies the paragraph style containing the box
- text-start: text to put at the start of the group of footnotes
- text-end: text to put at the end of the group of footnotes

# Creating a bibliography

Jutoh has tools to manage bibliographic entries and create a bibliography or references section from them.

If you import a document from a DOCX or ODT file and it contains embedded citations, Jutoh will import them as special citation objects. You can then click on these objects and edit the individual fields.

By default, if you import a document with a bibliography, Jutoh will use the imported citation and bibliography text without any special processing. The imported citation text, such as 'Smart, 2005', will be imported into the *Custom citation* field for each citation object, and will be output as-is. The bibliography section will also be imported and compiled as-is. This allows you to reproduce as exactly as possible the imported document. Alternatively, you can use Jutoh's facilities to format citations and also replace the bibliography section. Let's look at this in more detail.

### Creating citations and a bibliography

You can create a new citation by using the command **Insert** | **Links** | **Citation**, or by double-clicking on the *bibliographical reference* object in the Objects palette. You will then see the Insert Citation dialog:

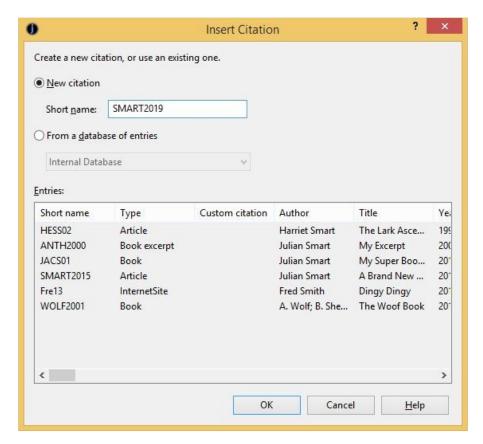

The Insert Citation dialog

You can choose to create a brand new entry for the citation, or browse the existing databases and items already in the project, if any.

When you press OK, you will be shown a property editor, as below, with the opportunity to see either only the important properties (fields) or all of the relevant ones for the selected item type.

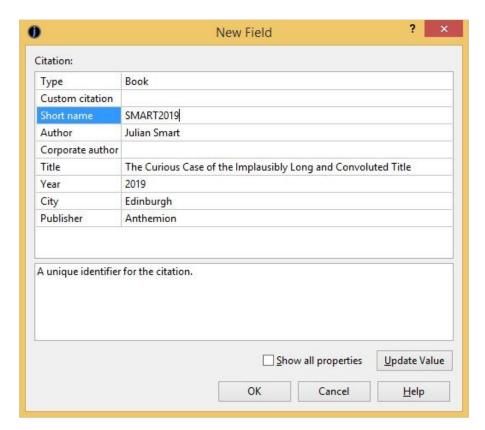

The bibliographic reference editor

Press **OK** to insert the citation after you are satisfied with the field values.

When entering person names into a field, separate them using semicolons and type the forenames first. For example: "Dr Julian Smart; Fred Bloggs". You will be able to change the way that names are written to the bibliography or shown in a citation, but the names should be entered in this standard format.

### How Jutoh stores bibliographic entries

Entries are stored in two places: in one or more databases that you can edit via the Project Properties/Indexes/Bibliography panel, and in the content itself. By storing entries at the point of citation in each document, information doesn't get lost when copying and pasting between projects. When a citation is edited, or the bibliography updated in Jutoh, the data in the citations and in the database(s) are synchronised. You can edit the entries either by clicking on citations in the content, or by editing the databases via the bibliography settings. You can cite the same item multiple times, since each item has a unique 'Short name' that ensures the same information is used.

As we shall see in more detail, you can create as many bibliographic databases as you like in Jutoh, and have Jutoh take items from these databases. The first database (called 'Internal Database') is special in that it represents the desired items for the bibliography, taken from citations or from other databases. Databases are always stored in an individual project, not globally, but they can be exported and imported into other projects. This ensures that a project can be shared without losing the information that is required to edit, update and compile it.

# Creating and updating the bibliography

To create a bibliography section, use the menu command **Book** | **Update** and check **Bibliography**;

or you can click on **Generate Bibliography Now** from Project Properties/Indexes/Bibliography. This scans through all the citations in your project, optionally sorts them, and formats them into a Bibliography section which Jutoh will create if there is not one already (with the 'bibliography' guide type). If there is an existing bibliography section, imported from a file, you may wish to delete it first assuming you're happy for Jutoh to handle the formatting.

If you add, delete or edit an item, or change the bibliography settings, you will need to update the bibliography again as above, before compiling the book.

### Changing bibliographic settings

There are many ways in which you can change how Jutoh formats the bibliography. Go to Project Properties/Indexes and click on the **Bibliography** tab. The **Options** sub-tab is the first to be shown:

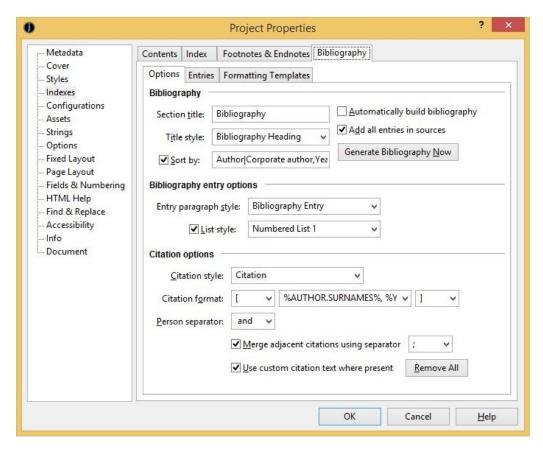

The Bibliography Options panel

Here you can change the bibliography section title and its style. You can specify whether the items are sorted and if so, using which fields.

You can specify that all items should be output, and not just the cited ones – Jutoh will use any databases specified as sources in the **Entries** tab.

You can specify the paragraph style applied to each entry in the bibliography, and also whether entries should be formatted as a list.

The citation options are pertinent to the display of citation items as referenced throughout the content, rather than formatting for the bibliography section. You can specify the citation character style. By default, the 'Citation' style doesn't apply any formatting, but you can edit the style to have your

own formatting such as superscript, or you can specify a different style.

For the citation format text, specify text containing field keywords such as %SHORT NAME%, %YEAR% and the special keyword %NUMBER% for the position in the bibliography. You can also add an optional prefix and suffix for the citation, for example brackets. If the citation shows authors, specify a separator to use for multiple authors.

When specifying author fields in the formatting description, you can append an operation to the name in order to change the way the names are formatted, for example %AUTHOR.SUR-NAMES%. Here are the keywords you can use:

- *SURNAME*: the surname of the first person.
- SURNAMES: the surnames of all people, separated by the value of the person separator field.
- FORENAMES: the forenames of the first person.
- SURNAMEFIRST: the full name of the first person, surname first.
- SURNAMELAST: the full name of the first person, surname last.
- SURNAMESFIRST: the full names of all people, surname first.
- SURNAMESLAST: the full names of all people, surname last.

If you have imported citations from a file and want to use the citation text already present, you can check **Use custom citation text where present**. If this is cleared, Jutoh will only use its own formatting as specified here. Or you may wish to remove all the imported citation text using **Remove All** so that you can use Jutoh's citation formatting most of the time but occasionally override it via the 'Custom citation' property.

A handy option is **Merge adjacent citations**, which if checked tells Jutoh to merge citations instead of showing them separately. So this way you can have [Smart, 2011; Bloggs, 2012] instead of [Smart, 2011][Bloggs, 2012] if citations are next to each other. You will only see this in the compiled book, and not in the editor.

### Managing bibliographic databases

As mentioned above, Jutoh always maintains an 'Internal Database' of items collated from the project's citations and other databases to put into the bibliography. You can create further databases from which citations can be selected or which can be added in their entirety to the bibliography. To manage these, go to the **Entries** tab of the Bibliography page.

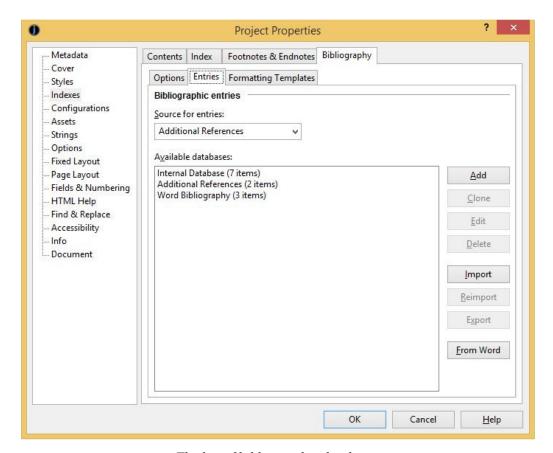

The list of bibliographic databases

Here you can edit, add and delete databases (though you can't delete the Internal Database). You can export to and import from databases using files with extension 'jutohbib', a binary format. On Windows, you can import from the global Word bibliography file using **From Word**, if you have Microsoft Word and there are entries gathered from documents.

If you wish, you can select a database in the **Source for entries** control for an additional database to be used for collecting items. You can select several by typing the names separated by commas.

Click **Edit** to edit, add or delete entries, or modify the template that specifies the valid fields and types for the database.

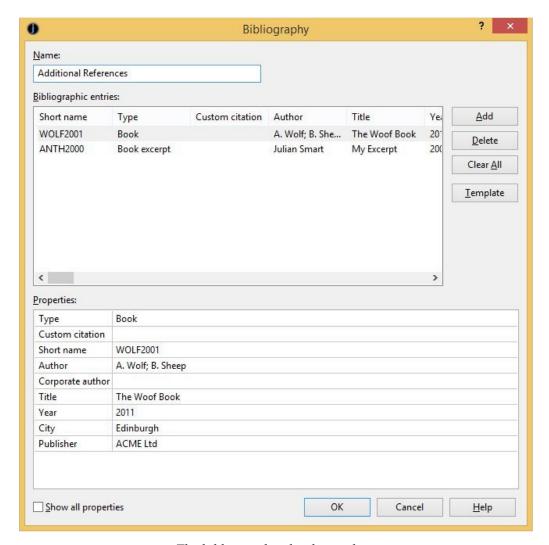

The bibliographic database editor

If you click on **Template**, you can edit the fields and item types:

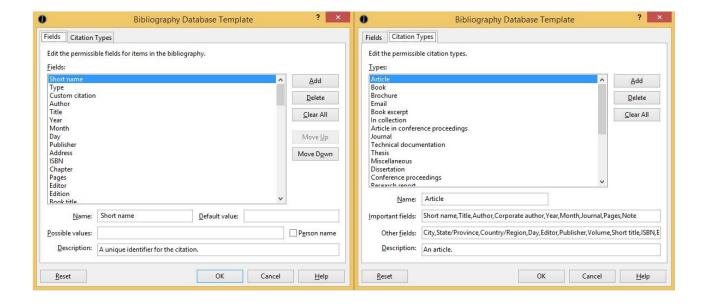

#### The bibliographic database template editor

If you make edits to the template that you regret, you can click **Reset** to return the template to the Jutoh defaults, which give a reasonable coverage based on fields used by Word, LibreOffice and BibTeX.

### **Editing bibliography formatting**

There are many standards and preferences for formatting a bibliography, and Jutoh cannot hope to build in all possibilities, or make a point-and-click GUI for it that is flexible enough. So Jutoh uses a little language dedicated entirely to this purpose, so that any user can tailor the bibliography formatting to his or her taste, even if the fields in the database template have been changed.

To look at this, click on the **Formatting Templates** tab:

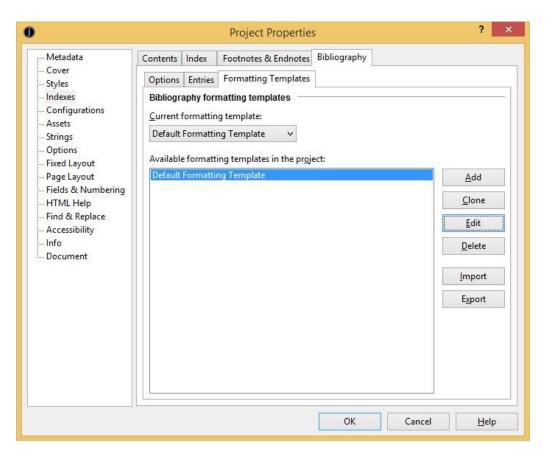

The Formatting Templates tab

There can be many formatting templates in the project, but only one is active at a time, as specified by **Current formatting template** or, if specified, the configuration option *Bibliography formatting template*.

Selecting a formatting template and clicking **Edit** shows a dialog with two tabs, for editing and testing:

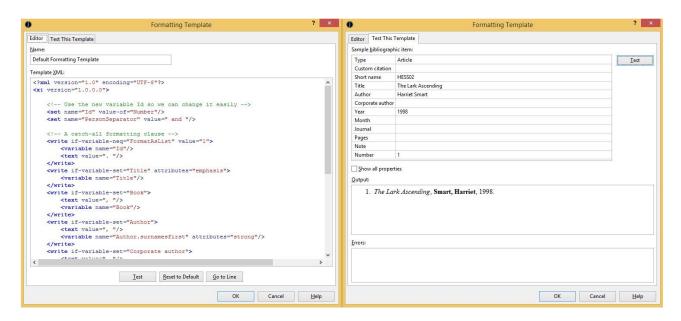

The bibliographic formatting template editor

We have chosen to express the language in a simple XML format. Don't be intimidated by this: it's really very simple and there's not much to learn. Plus most of the time you will be making small changes to the existing specification, if you even need to make changes at all. To make your life more pleasant, there's a little test facility where you can immediately see the results of your changes and check for errors. We think this compares favourably with the way other applications handle this aspect – there's a balance between simplicity and expressiveness, and it's easy to share formatting templates with other users.

To learn more about the formatting language, please see <u>Appendix D: The Bibliographic Formatting Language</u>.

# **Exporting to OpenDocument**

When you export a document containing citations to an ODT file, and the configuration option *Special bibliography formatting* is checked, Jutoh will write the full citation information for later editing in OpenOffice or LibreOffice. It will also replace the Jutoh-generated bibliography section with an ODT bibliography field. If the option is cleared, Jutoh will generate the citation text and bibliography section without any special ODT fields. This allows you to use Jutoh bibliography formatting and more complex citations, but if you intend to edit citations within OpenOffice or LibreOffice, and change the bibliography style in these applications, then you might want to check the option.

Note that Jutoh cannot translate the XML formatting template to the ODT bibliography style, which is much less expressive. So if *Special bibliography formatting* is checked, you may need to customise the bibliography style in the word processor. All in all, if you just need to export to a print format without much further editing, it's better to keep the option cleared and let Jutoh do the citation and bibliography formatting.

### Summary

We've seen how to build a variety of special index sections in Jutoh. We've mentioned styles and

style sheets from time to time throughout this guide; now we'll devote a chapter to them as styles are important in Jutoh.

# CHAPTER 13: WORKING WITH STYLE SHEETS

In this chapter we explain how to work with styles – important for formatting your books consistently, and also important for such features as automated table of contents creation.

#### Introduction

Style sheets are important in controlling the appearance of a book when converted to the supported formats. Style sheets contain styles for paragraphs (paragraph styles), spans of text (character styles), lists (list styles), and boxes and pictures (box styles). You can have more than one style sheet, and switch between them by changing the *Style sheet* property in a configuration, or by having multiple configurations specifying different style sheets. Most users will probably stick with one style sheet.

If your document appearance isn't as you wish, instead of editing the formatting within the editor, first try editing the style sheet, since this will affect the whole document if named styles have been applied consistently. For example, suppose that the first paragraph in each section uses the style 'Body Text', which is not indented. You may wish the first paragraph of each section to be indented; so you could either change the style for each such paragraph, or you could adjust the definition for 'Body Text' to match the indentation of 'Body Text First Indent'.

For HTML, Epub and Kindle formats, Jutoh generates a Cascading Style Sheet (CSS) that contains equivalent definitions for the Jutoh style sheets.

# Kinds of style

Jutoh supports four kinds of named style:

- *Paragraph style*. This kind of style applies to an individual paragraph, and you can see available paragraph styles in the drop-down control above the editor.
- Character style. This kind of style changes the formatting for a span of text within a paragraph. You can apply character styles using the context (right-click) menu, choosing **Styles** and then **Character Styles**. There's no drop-down control for character styles, but to see the named style at the current text position, you can use the Formatting Palette.
- *List style*. This kind of style defines how list items are formatted at each depth; the two list buttons on the formatting toolbar simply apply two of the standard list styles (bulleted and numbered).
- Box style. This kind of style defines size, border, margin and other attributes that used by box-like objects such as text boxes and images.

There is always a named paragraph style for any given paragraph, but a given span of text may not necessarily have any named character style. If more than one named style applies to text, their attributes are combined, in the order paragraph, list, and character (with each style overriding the previous). You can remove the character style from a span of text by selecting it and choosing **Format** 

#### | Text | Default Style.

### Editing style sheets

You edit style sheets in the Project Properties dialog, as shown here:

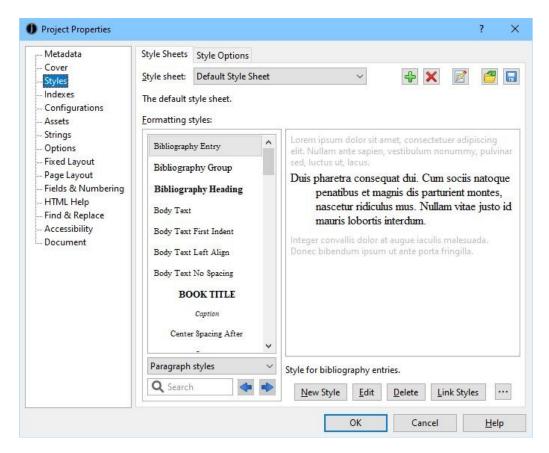

The Styles page in the Project Properties dialog

A default style sheet is provided, including these paragraph styles: 'Normal', 'Body Text', 'Body Text First Indent', 'Heading 1', 'Heading 2', 'Heading 3', 'Heading 4', 'Comment' (stripped out of all generated books), 'Headers', 'Footers', 'HTML' (output verbatim to HTML-based formats), 'Centre', and 'Right'.

You can edit the attributes (visual characteristics such as indent or font) of all styles, and add your own. Be careful when deleting styles, though, since your book may not work correctly if styles that it uses are missing (Jutoh will warn you about this, and you can then add them back or replace the styles in the offending paragraphs.)

By default, the dialog shows the paragraph styles. You can view the character styles, list styles, box styles, or all styles at once by using the drop-down control under the style list.

You can also edit styles from the Formatting Palette by right-clicking on a style and selecting Edit.

# **Default formatting**

A style sheet might contain default formatting that is applied to content before the named styles are applied to it, especially if the project has been imported from a Word or ODT file, where default

formatting could have been defined, whether the user knows it or not.

This can cause confusion when, for example, paragraph styles don't contain point size information but the text is still getting the size from somewhere. In this situation, edit the style sheet properties with the **Style Sheet Properties** button and clear the default formatting if necessary. You can also edit your styles (such as the 'Normal' style) and apply specific formatting to override the default formatting.

### **Editing paragraph styles**

To edit the attributes of a selected style, click on **Edit**. The style dialog will be shown; for paragraphs, it will look like this.

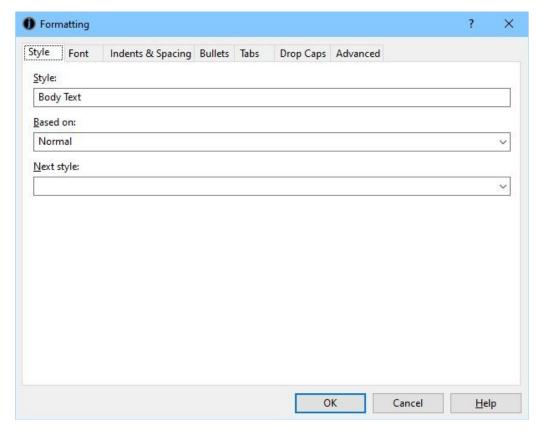

Paragraph style dialog: Style page

The **Style** page shows the name of the style, the 'base' (or parent) style from which the style inherits, and an optional 'next style' that indicates what style will be set when you press return on a style of this kind. For example, a heading style might have a next style of 'Body Text' so you don't have to change the style manually back to 'Body Text' after writing a heading.

The **Font** page lets you adjust font-related attributes that will apply to the whole paragraph.

#### CHAPTER 13: WORKING WITH STYLE SHEETS

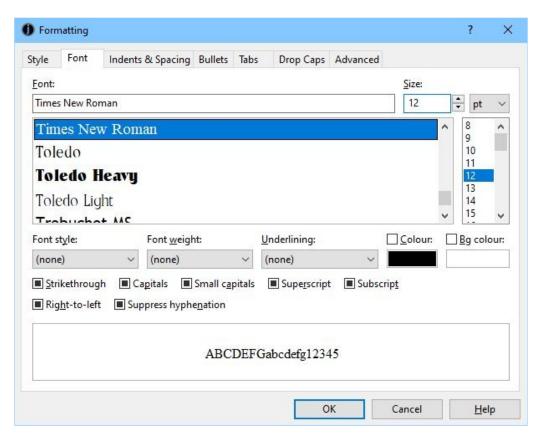

Paragraph style dialog: Font page

In the example above, no font attributes are actually set, but the style will inherit any attributes from the parent style. A paragraph style or at least its parent needs to have the size set (12 means 'normal text size') and also the font name, which should usually be kept to something simple such as Times New Roman, Arial (or Helvetica), or Courier New.

The next page is **Indents & Spacing**, which deals with indentation, line and paragraph spacing, and also text alignment, whether a page break will be inserted in front of the paragraph, and the outline level (an optional indication of heading depth – you can ignore this).

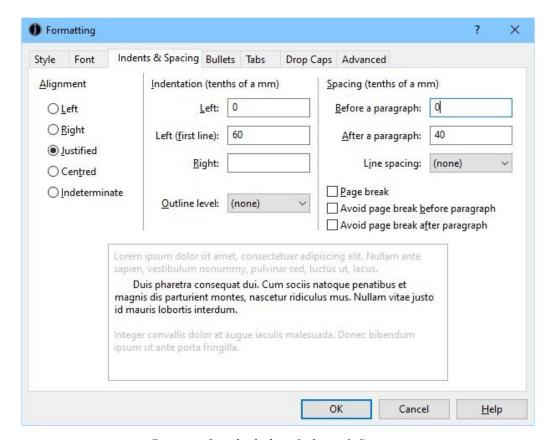

Paragraph style dialog: Indents & Spacing

The alignment buttons determine whether the paragraph will be left-justified only, right-justified, justified (straight on both sides), centred, or indeterminate (no alignment specified unless inherited from a base style). Note that if you specify justified text, Jutoh won't show it in the editor but it will usually be respected by the ebook reader software.

Indentation and paragraph spacing values are specified in tenths of a millimetre, which will be converted either to relative 'em' units, or to mm, when written to HTML, Epub or Kindle formats (see below for details of the conversion). You can specify both the left indent and first line left indent, and also the indent for the right-hand-side. In Kindle KF7 format, the right indent is ignored, and a left indent will be shown using a single, standard indent size (except for the first-line indent, which can be customised).

You can specify the before-paragraph and after-paragraph spacing. For normal text paragraphs, you'll probably specify at most an after-paragraph value. For headings, it's likely you'll specify spacing before and after the paragraph. If you leave these values empty, they will either inherit values from the base style, or will effectively be zero.

It's worth remembering that when the configuration option *Use relative dimensions* is checked, Kindle KF7 ignores spacing values that are less than 25 tenths of a mm.

Line spacing – the spacing between lines within a paragraph, not between paragraphs – is specified as 'none' (takes a default or inherited value), single spacing, or in 0.1 increments up to 2 times the normal line spacing.

You can ignore the **Bullets** and **Tabs** pages as far as ordinary paragraphs are concerned, since bullets are only defined as part of a list style, and tabs are not supported in Jutoh (or most ebook

formats).

The **Drop Caps** page lets you specify a first drop caps letter, or letters, for two or more lines to wrap around.

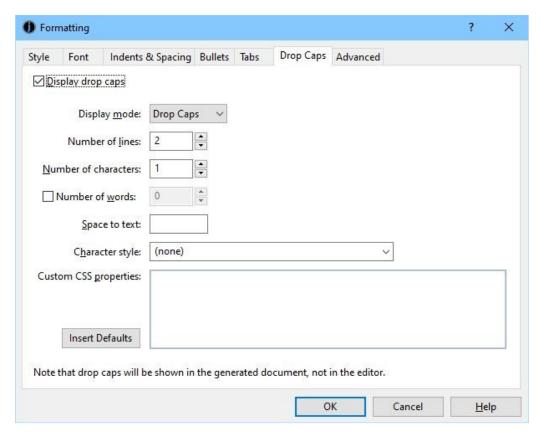

The style editor Drop Caps page

You can specify the number of lines that the drop caps will take up, and how many letters to use. You can even specify that the whole word should be dropped. **Space to text** is optional: if omitted, Jutoh will generate a default margin between the drop caps and the following text. It can be specified in any CSS-compatible units, such as em, pt and cm. Also optional is a character style to format the drop caps with. If specified, this can contain further formatting such as a font face name or capitals text effect. The **Custom CSS properties** can contain CSS properties that will replace the CSS that Jutoh generates. You might need it if the CSS is highly dependent on the font used, for example. You can also specify custom CSS via the character style, or via the configuration option *Drop caps CSS*.

If you set **Display Mode** to *Small Caps* instead of *Drop Caps*, Jutoh will highlight the first few characters or words in bold and small caps in place of the drop caps effect. This formatting can be more consistent between formats and devices. The small caps implementation for Epub and Kindle formats is affected by the configuration setting *Emulate small caps*.

Jutoh doesn't visually show the drop caps (or small caps) in the editor, except for a larger letter at the start of the paragraph if **View** | **Text Highlighting** is switched on.

In the **Advanced** page, you can also specify whether to give this style custom CSS that will be used directly instead of using the Jutoh-generated CSS (for HTML, Epub and Kindle formats only). This

gives you more control over how the content will appear on the rare occasions that Jutoh-generated styling is inadequate. Remember that if you check **Use custom CSS**, any changes that you make to the style attributes using the style dialog will have no effect in the generated ebook because Jutoh is no longer in control of the CSS for this style.

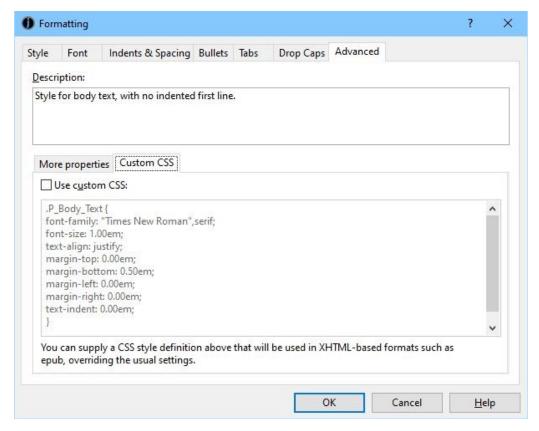

The style editor Advanced page

CSS customisation is described in detail later in this chapter.

### **Editing character styles**

To edit a character style, first view all character styles by selecting 'Character styles' in the drop-down box under the style list, then select a style, and click **Edit**. The character style editor has a **Style** page, similar to the paragraph style editor but without the **Next style** field, and a **Font** page. No other attributes apply to character styles.

### **Editing list styles**

To edit a list style, first view all list styles by selecting 'List styles' in the drop-down box under the style list, then select a style, and click **Edit**. The list style editor has **Style**, **Font**, **Indents & Spacing**, and **List Style** pages.

#### CHAPTER 13: WORKING WITH STYLE SHEETS

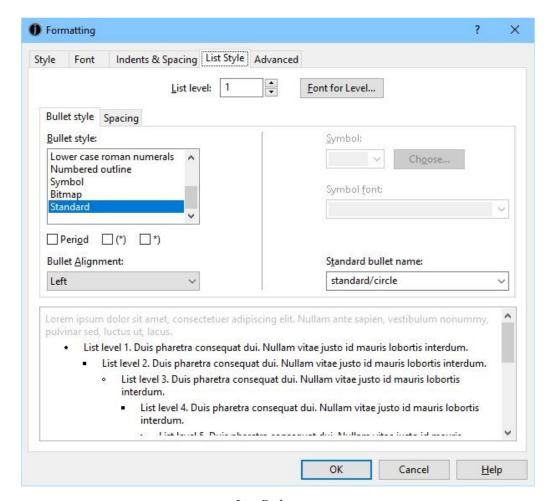

List Style page

List styles work on the principle that lists can potentially be nested, with different bullet or numbering styles depending on the level (depth) of the list. When you are editing an actual list in the Jutoh editor, pressing the **Tab** or **Shift+Tab** keys will increase or decrease the level of the current paragraph in the list.

On the List Style page, click on **List level** to edit a different level (up to 10), and then adjust the attributes to be shown for that level. The attributes listed on the Spacing sub-page will be merged with the attributes on the Indents & Spacing page.

Various bullet styles can be defined, but it's best to keep it as simple as possible because not all book formats and readers allow complex bullets. For bulleted lists, it's best to keep with a **Standard** bullet style and then select from the pre-defined bullet types in the **Standard bullet name** dropdown. Even this may be ignored by the ebook reader if it chooses to use its own bullets.

In the **Spacing** sub-page, define indentation appropriate for the current level.

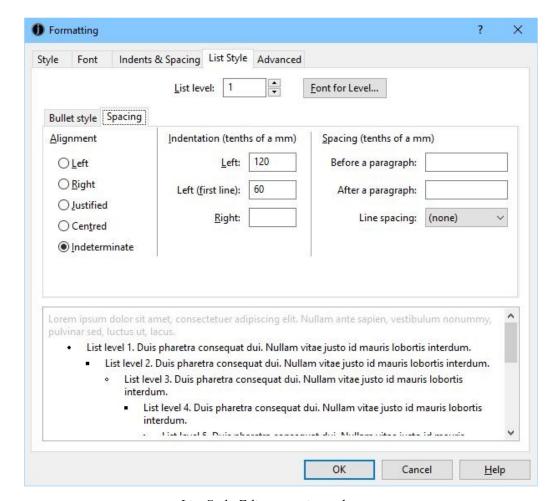

List Style Editor spacing sub-page

The first line left indent defines the distance between the left margin and the bullet, while the left indent defines the distance between the left margin and the start of the list item text. These values may be ignored, depending on format and ebook reader.

List styles are the only way to achieve bulleted or numbered paragraphs (you can't define bullets per paragraph).

The bulleted and numbered list buttons in the toolbar are hard-wired to apply the styles called 'Bullet List 1' and 'Numbered List 1'. So if you delete either of these styles, the relevant button will no longer work. To apply a different list style, use the **Format** | **List** | **Bullets and Numbering** menu command, which will give you a choice of list styles to apply, along with the option to renumber the list.

Please note that specifying list indentation does not appear to work properly for Kindle: it shows an exaggerated indent. Therefore Jutoh has a configuration option *Use default list indentation* that should be enabled for Kindle. This strips out the custom list indentation and uses the Kindle defaults, which usually results in a better appearance.

For some Epub and Kindle devices, you can specify a custom bullet image for lists. This is how:

- 1. Add a media document with a bitmap, e.g. 'media/bullet1.png'.
- 2. Edit or create a list style, and in the List Style tab, click on Bitmap for the bullet style and

enter or select the media document path under *Standard bullet name*, e.g. 'media/bullet1.png'.

3. Format a list item with this style.

Unlike regular images inserted into Jutoh, resource images are not converted to JPEG automatically, so the type you add is the type that will be output to the ebook. Therefore you need to use types that are known to work with the targeted ereader; these are usually PNG, GIF and JPEG.

You will need to experiment with bullet bitmap size since they render at different sizes on different ereaders, but you could try around 14x14 pixels.

#### **Editing box styles**

You can edit size, floating mode, margins, and border attributes for box styles; for more information, see the description of the picture property dialog in <a href="#">Chapter 10: Working With Pictures</a>.

### Creating new styles

To create a new style, click on New and choose from paragraph, character, list style or box style.

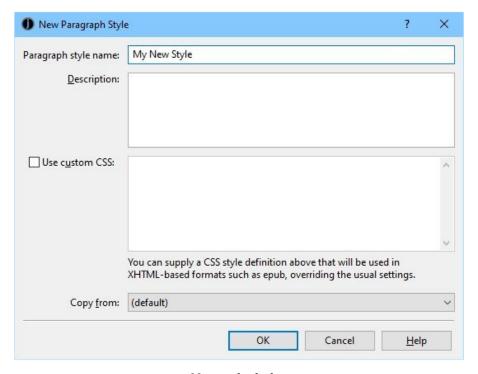

New style dialog

Enter the name, optional description, any custom CSS, and a style to use as a template. Note that the value of **Copy from** in this dialog will only be used to set up initial attributes for the new style, and will not be the value of the 'base' (parent) style in the new style.

# Applying named styles

There are various methods for applying named paragraph styles to text in your document:

• Select a paragraph and choose a style from the drop-down style control in the editor toolbar;

- select a paragraph, click Format | Styles, choose a style and click OK;
- right-click (or control-click on Mac), choose **Styles** in the context menu, and click on a style name.
- use custom keyboard shortcuts and Favourites, as explained in <u>Appendix B: Configuring</u> Jutoh.

You can also apply named character styles to ranges of text:

- Select some text, click **Format** | **Styles**, choose Character Styles, choose a style and click **OK**;
- right-click (or control-click on Mac), choose **Styles** | **Character Styles** in the context menu, and click on a style name.
- use custom keyboard shortcuts and Favourites, as explained in <u>Appendix B: Configuring</u> Jutoh.

Note that when a character style is applied via the context menu, it is merged with the attributes in the selected text, forming a new automatic style (see below), unless there are no attributes in the selected text, in which case the original character style name will be retained. So if it's important that the specific character style name is retained in your book, first reset the existing character styling for the selected text using **Format | Text | Default Style**.

#### Automatic styles

If you apply direct formatting – that is, apply attributes such as bold, centring, paragraph spacing, and so on directly without choosing a named style with those attributes – then Jutoh will construct an automatic style with those attributes. You can tell an automatic style by the presence of '+' symbols in the name, for example 'Normal + Centre Alignment'. Automatic styles are stored in each section document, not in the editable style sheet, so they won't be visible except in the drop-down style control.

If you import from a DOCX (Word) or ODT (OpenDocument Text) file, you may find a lot of your content is unexpectedly formatted with automatic styles. If this is the case, your original document also had automatic styles but your word processor hid this by showing only the basic style name in the drop-down style control.

It's becoming a familiar refrain in this book, but avoid use of automatic styles whenever possible. When you need to apply formatting, consider if you can create a named style for this purpose, such as 'Centred Picture' or 'Picture Caption'. If you change your mind about the details of formatting later, you can then simply edit the named style rather than dozens, hundreds or even thousands of occurrences of the formatting throughout your document. You'll end up with a much better and more easily-edited document if you take the trouble to create and use named styles. Also, if you use a rational naming scheme for headings, you'll find it much easier to persuade Jutoh to create an advanced table of contents. And finally, with named styles, Jutoh won't have to generate so many automatic styles in the generated ebook, which could reduce its efficiency and increase file size.

#### CSS dimensions

When exporting to ebook formats other than Epub and Kindle, paragraph dimensions for indentation, left margin, right margin, line spacing and paragraph spacing are specified in absolute dimen-

#### CHAPTER 13: WORKING WITH STYLE SHEETS

sions (tenths of a mm). When exporting to Epub and Kindle, Jutoh will convert these dimensions to em, which is a unit based on the current text size, or to mm, depending on the value of the *Use relative dimensions* configuration option. You can adjust the scale factor used for the conversion using the **Options** page in the Project Properties dialog.

Note that when marking up individual spans of text with either a character style containing a text size, or directly-applied text size, the text size will be generated as an absolute point size, not in ems. This is because if it were in ems, the relative size would combine with the paragraph relative text size. So, please avoid using text size in direct formatting – define text size in paragraph styles where possible. Otherwise you will see inconsistent text size when scaling the ebook. You can eliminate non-paragraph styling by selecting text and then choosing **Format | Text | Default Style.** 

#### CSS customisation

If you find that Jutoh's CSS style creation is inadequate for any reason, you can tell Jutoh what CSS style to use instead of the current definition, via the **Advanced** page in the style editor. These will be used only for HTML, Epub and Kindle file generation. The CSS customisation fields are illustrated in the style editor dialog shown above.

You can see the current CSS definition as it will be output to Epub and Kindle. Check **Use custom CSS** and edit the definition if you want to use an alternative definition. Remember that if you subsequently make changes to the style through the usual dialogs, it won't change your CSS definition until you clear the **Use custom CSS** option.

Note that if you customise style definitions, or use the HTML style, be sure to click **Check** after generating an Epub file in case you have introduced HTML errors. When you check a project, Jutoh invokes Adobe's EpubCheck tool to examine the Epub structure and content. You need to have Java installed for EpubCheck to work.

If you need further CSS customisation, you can edit the sheet properties by clicking the **Style Sheet Properties** button and checking **Use custom CSS**.

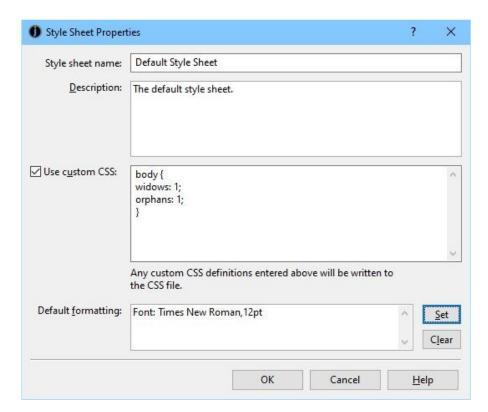

Style Sheet Properties dialog

Add any CSS definitions you like in the field, and they will be added to the beginning of the CSS file that Jutoh generates, as well as the individual style definitions generated by Jutoh or specified explicitly by the user.

#### Special style names

In some cases, Jutoh will use the name of a style to influence the e-book output.

- 'Heading 1', 'Heading 2' and so on are output to HTML as **h1**, **h2**, etc. You can change the value of the *Heading style prefix* configuration property to a different prefix, or clear it to prevent Jutoh generating HTML heading styles. Since the ebook reader will apply its default heading styling to paragraphs marked as headings, you may find precise control of heading appearance easier to achieve if you switch this off in your configuration.
- The 'HTML' paragraph style outputs the content of the paragraph directly to the HTML file without processing.
- The 'HTML Text' character style outputs the spanned text directly to the HTML file without processing.
- The word 'Preformatted' in a style indicates that HTML should use the **pre** tag.

#### Importing and exporting style sheets

When creating a new project, or editing an existing one, you can import style sheets that were previously saved with a .stylesheet extension. In the Styles page of the project properties dialog, import style sheets with **Import**, and save selected style sheets (one or more) with **Save**. When

importing, style sheets will replace any existing style sheets of the same name.

Please note that these are not CSS style sheets – they are Jutoh-specific binary files. You will be warned if you attempt to import a regular .css file.

# Finding and replacing styles

You can search for paragraphs with particular named styles, and replace them with other styles, using the Find and Replace dialog, available from **Edit** | **Find** (**Ctrl+F**).

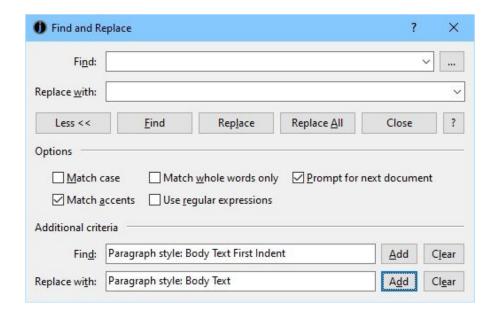

The Find and Replace dialog

Click on **More** >> if the extra options aren't currently shown. Then click **Add** and choose a paragraph style, for each of the **Find** and **Replace** with criteria.

You can use asterisks in the style to find, so for example the string 'Body Text\*' will match against 'Body Text', 'Body Text First Indent', and also automatic styles derived from 'Body Text' styles, such as 'Body Text + Centre Alignment'.

# Style substitutions

You can replace styles on a per-configuration basis by using the *Paragraph style substitutions* configuration property. For example, a value of 'Normal: Normal Justified' will temporarily replace all instances of 'Normal' with 'Normal Justified' when the book is compiled. This can be useful to apply minor tweaks without the need to maintain different style sheets for different configurations.

# Using styles to change ebook content

In each configuration there are two properties that let you use styles to include or exclude content.

In *Paragraphs to exclude*, you can specify the comma-separated paragraph styles whose paragraphs should be excluded from the book. You can use '\*' to mean all characters, for example 'Only\*' will cause all paragraphs with a style name beginning 'Only' to be excluded, except for those specified in *Paragraphs to include*.

In *Paragraphs to include*, you can specify the comma-separated paragraph styles whose paragraphs will be exempt from exclusions. You can use '\*' to mean all characters. For example, if this property has the value of 'Only Epub', paragraphs styles with 'Only Epub' will be retained, but (assuming 'Only\*' in *Paragraphs to exclude*), all other paragraphs whose style name begins with 'Only' will be removed. Thus you can include or exclude paragraphs in your document depending on the configuration.

When a new project is created, Jutoh sets up some paragraph styles for each format prefixed 'Only', for example 'Only Epub', which you can use together with the configuration properties. Of course, you may need several styles per configuration for different formatting, for example 'Only Epub Centred'. If you use '\*' in your properties, you can specify variants so you don't have to mention every single style to include or exclude.

Here's another example. Say we are going to create a Smashwords OpenDocument file which says 'Published by Acme at Smashwords', but all other formats will just say 'Published by Acme'. We create two paragraph styles, one called 'Only Smashwords OpenDocument' and another called 'Non-Smashwords Formats'. In our title page, we have the two paragraphs:

#### Published by Acme at Smashwords

#### Published by Acme

The first is formatted with 'Only Smashwords OpenDocument', and the second with 'Non-Smashwords Formats'. In our 'Smashwords OpenDocument' configuration, we set these properties:

Paragraphs to exclude: Only\*, Non-Smashwords Formats\*

Paragraphs to include: Only Smashwords OpenDocument\*

In all other configurations, we keep the default properties, for example for 'Epub':

Paragraphs to exclude: Only\*

Paragraphs to include: Only Epub

Now when we compile the 'Smashwords OpenDocument' configuration, all 'Only\*' styles will be excluded except for 'Only Smashwords OpenDocument', and 'Non-Smashwords Formats' will also be excluded. When we compile another configuration, such as 'Epub', the 'Non-Smashwords Formats' paragraphs will be included by default (it doesn't need to be mentioned explicitly). Since we are using wildcards ('\*'), it doesn't matter if we apply direct formatting to the paragraphs in question, since the wildcards will match the rest of the style name.

Another way to exclude content from your book depending on configuration is to add a style substitution in the *Paragraph style substitutions* property. If you added 'Epub Only:Comment' to this property, paragraphs formatted with 'Epub Only' will be omitted from the final ebook, since paragraphs with the 'Comment' style are removed.

For more on these and other methods for achieving conditional formatting, please see <u>Chapter 24</u>: <u>Conditional Formatting</u>.

# Automatic heading numbering

If you wish to have Jutoh insert numbers or text in front of headings, follow these steps.

1. Use consistent heading styles in your book such as Heading 1, Heading 2 and so on.

- 2. Go to the Project Properties dialog, click on Page Layout, and check Enable automatic heading numbering.
- 3. Click **Edit Document Outline Style** and assign number formatting for each level. Make the heading style match the styles you are using. To show an outline number such as 1.2.3, set the number of sublevels to be shown.
- 4. Close the Project Properties dialog and use the menu command **Book** | **Update**. Check **Heading numbering** and click **Update**.

Your headings should now show numbering, which can't be edited manually.

Whenever you have edited your books such that numbering is out of date, use the **Update** command. Or, to ensure numbering is always up-to-date when generating a book, by checking **Update** all headings before compiling in Project Properties/Page Layout.

If you only want automatic heading numbering to appear in OpenDocument (ODT) files, or if you simply want to tell the ODT file where to find chapter headings when you're using the chapter field in headers and footers, you can clear **Enable automatic heading numbering**.

You can remove heading numbering by clearing **Enable automatic heading numbering** and updating the headings again via **Book** | **Update**.

# Link styles

By default, the appearance of links in ebooks is determined by the viewer, and is normally blue underlined text. *Link styles* provide an additional layer of formatting for HTML, Epub and Kindle books. With link styles, you can specify how different categories of hyperlink are presented. Link styles are not part of a style sheet, and cannot currently be changed per-configuration.

Here are some scenarios for different ways to use link styles. In your project, you might have:

- A single link style which you apply to the whole book.
- A link style for the whole book, plus a link style for the contents page.
- Separate link styles for internal links, external links, footnotes, bibliographic references, alphabetical index links.
- Separate link styles for individual links (by linking character styles with link styles).
- No link styles at all, using the default link styling of the viewer software.

You can also apply link styling without manually defining any link styles! By enabling the configuration option *Preserve exact link formatting*, Jutoh will dynamically create link styling from the formatting you have applied to your project. This option allows your book to have links that are exactly as you see them in the editor; this may not be appropriate for all books, but it may save time if you have carefully added formatting to individual links.

By the way, if you have had enough of this chapter, go on to the next! Link styles are optional, and you can come back to it if you decide your links should be presented differently. Or in Jutoh, just search for "link styles" for this information.

# What is a link style?

A link style specifies how a link is formatted in each of the four states that a link can be in: normal, visited, active (the link has been clicked on) and hover (the user's mouse pointer or finger is hovering over the link).

Link styles are separate from all the other Jutoh styles for a couple of reasons:

- 1. They apply only to HTML-based formats, and therefore are not a core part of the formatting and editing system.
- 2. Link styles can be specified more flexibly than conventional styles and are not tied to specific spans of text or paragraphs. Specifying them separately from the content gives you more options.

To make the second reason more concrete, you can quickly specify the appearance of links that are formatted with several kinds of character style or within certain paragraphs, without changing any other style definitions. Or you can specify the link style for a single document only; or for the whole project, without changing any paragraph or character styles at all.

# Creating and editing link styles

The link styles dialog can be accessed from the Project Properties dialog, in the **Styles** page. Click the **Link Styles** button. Or, you can go to an individual document's properties dialog, click on the **CSS** page, and click **Edit Link Styles**. Or, use the menu command **Format | Edit Styles | Link**.

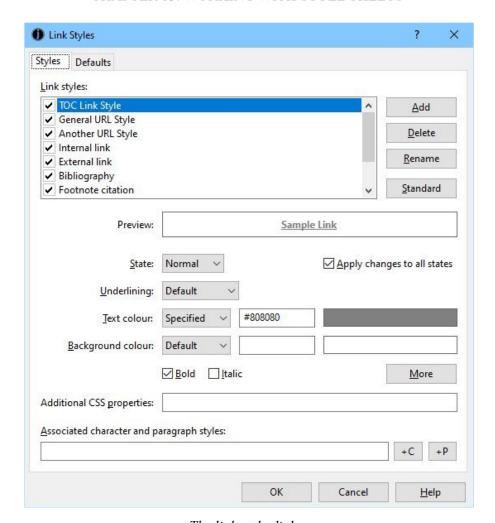

The link style dialog

This dialog has two pages. In **Styles**, you add, edit and delete link styles. In **Defaults**, you specify which styles are used for which link categories.

If you click **Standard**, Jutoh will create a couple of styles for you – for internal and external links – and set the categories in **Defaults**. You can edit these styles and use them for any other categories you like, such as the whole book or just the currently selected document.

There are check marks against the link styles to let you disable and enable styles in the project. You might want to keep some styles around that you don't currently use, and styles that are not enabled will not be used by Jutoh.

When you add a new style, or click on an existing one, the underline, colour and other controls relate to the current style – and also the current state selection as described above. The fields in the **Styles** page are described below.

**Underlining:** set this to **Default** to use the default underlining behaviour of the viewer, **None** to never show underlining, and **Underlined** to always show underlining.

**Text colour:** set this to **Default** to use the default text colour behaviour of the viewer, **None** to inherit the text colour from the content rather than apply a special link colour, and **Specified** to show the colour that you can specify in the text field (for example #FF0000 for red or the name "red") or by clicking the colour swatch next to the text field.

**Background colour:** set this to **Default** to use the default background colour behaviour of the viewer, **None** to inherit the background colour from the content rather than apply a special link colour, and **Specified** to show the colour that you can specify in the text field as above.

**Bold:** check to apply bold to this style.

Italic: check to apply italic to this style.

**More:** click to choose more formatting options, such as small caps or face name.

**Additional CSS properties:** Enter any further CSS properties that are not available in the settings above.

Associated character and paragraph styles: enter comma-separated character and paragraph styles that this link style should apply to. Click +C to add a character style, and +P to add a paragraph style, or you can type the style names.

### Assigning styles to link categories

To assign link styles to categories such as the whole project, a particular document, or footnote links, go to the **Defaults** page of the link styles dialog.

General categories can incorporate more specific ones if the specific ones are not used. For example, if you don't specify link styles for footnotes or alphabetical indexes, but do specify a link style for internal links, then that style will apply to footnotes and alphabetical indexes as well as ordinary links within the book.

See the link styles dialog topic for a list of all the categories.

# Using character and paragraph styles with link styles

You can associate character styles and paragraph styles with a link style. Type a comma-separated list in the **Associated character and paragraph styles** field, or click +C and +P to add character and paragraph styles from a list. You can specify wildcard characters (? for single characters and \* for multiple characters) to indicate that several styles should match. These styles will have link formatting generated for them.

You can then apply character styles (such as URL) to links to 'activate' the associated link style. Similarly, if you specified paragraph styles, such as 'TOC Entry \*', then all links within the TOC Entry paragraph styles will get the appropriate link styling.

If link style categories have been specified, character styles won't have any effect within that category since specification by link style overrides specification by character style.

Note that when applying a named character style to text that already has formatting, the formatting is combined, creating a new automatic style, and so the original style name may be lost. However, if you specify a style in the URL or page link dialogs when editing with Jutoh 2.58 and above, the named character style is also associated with the underlying link and therefore Jutoh will be able to use that style information when applying a link style even if the character formatting is ambiguous.

If using character and paragraph style associations exclusively, you don't need to select link styles in the **Defaults** page. Similarly, if you're selecting link styles in **Defaults**, you don't have to use character or paragraph style associations. Or, you can use a combination.

# **Setting configuration options**

There are several configuration options that relate to hyperlinks that are worth knowing about.

*Preserve exact link formatting*, as we have already seen, will dynamically create link styling from the formatting you have applied to your project. This applies to the whole project, and is used as the fallback if no relevant link styles have been found (which is the case if you haven't added or enabled any). All link states will be formatted the same way, whether normal, visited, hover or active.

*Permit links to absent content* lets you omit sections from your book without complaints about missing links if the target is not found. For example, this could be useful when making a sample. By enabling this option, you are effectively switching off the warning about the missing link targets, indicating that you know what you are doing!

*URL attribute removal style* removes the specified formatting from links so they can be formatted by link styles or the default viewer behaviour. Jutoh uses formatting to indicate in the editor that there is a URL, but this may interfere with proper link formatting if retained. By default this is set to 'URL' and so removes colour and underlining from links.

## **Summary**

In this chapter you have learnt a lot about styles and how to edit and apply them. You also saw how link styles can be used to change the way links are presented instead of using the usual blue/underlined text. Next, we'll look at Jutoh's 'string table' feature which gives you another way of customising your books.

# **CHAPTER 14: WORKING WITH STRING TABLES**

The string table feature gives you extra flexibility in customising your book, by defining how keywords will be replaced by text at compile-time, for all versions of your book or per-configuration.

#### Introduction

Sometimes you may wish to change text that Jutoh generates, for example the heading 'Table of Contents' if generating a table of contents. You may also wish to define strings that can be used as keywords in cover designs, or change the way metadata is presented. This is where string tables come in. You can define several global string tables, independent of any project; and you can also define one or more project-specific string tables. Then in your configuration, you can select the global string table and/or project string table that should be used, and if there is a value corresponding to the string name, that value will be used instead of the original name.

For example, in Preferences, you could add a global table 'English', then add a string with name 'Table of Contents' with value 'Contents'. Then select the 'English' string table for the *Global string table* property in all your configurations. The word 'Contents' will now be used instead of 'Table of Contents' in your generated book.

Jutoh knows to check the string tables for certain keywords when generating documents or parts of an ebook, so the 'Table of Contents' substitution will be done when generating a table of contents title as well as in your own content. Other examples include 'Cover Page', 'Guide', 'Contributions by', and 'Published by'.

Continuing with the example, you can also use the keyword %Table of Contents% in your cover designs, and the word 'Contents' will be substituted.

You can also include keywords in your metadata and, if the *Replace strings in content* configuration property is checked, in your book content, and they will be expanded before inclusion in your generated ebook. Note that string replacement in content only works for strings within the same paragraph formatted in the same character style.

Here's another example: say you wanted the Smashwords edition of your book to contain different information from the other versions of your book. In the picture below, a string table called 'Smashwords Strings' has been added to the project properties, to be used to tailor the content of the book according to the Smashwords publishing platform:

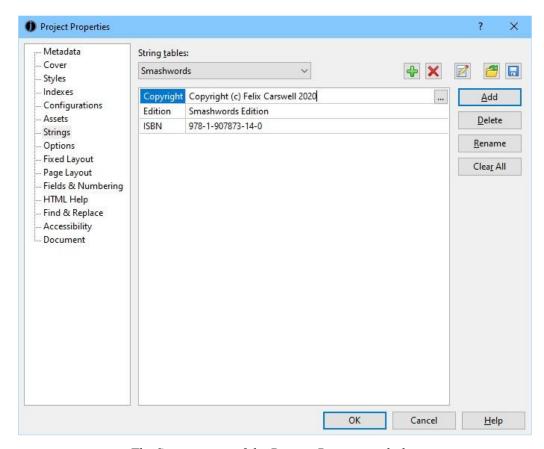

The Strings page of the Project Properties dialog

The *Project string table* property of the Smashwords configuration will be set to 'Smashwords Strings' and the keywords **%Copyright%**, **%Edition%** and **%Title%** can be used in the book text, so that the Smashwords edition of the book contains the appropriate strings. A string table would be defined for each configuration, or perhaps one fallback table 'General Strings' would be used for non-Smashwords editions.

The predefined metadata keywords are: %TITLE%, %ID%, %LANGUAGE%, %AUTHOR%, %CONTRIBUTORS%, %PUBLISHER%, %URL%, %SUBJECT%, %DESCRIPTION%, %DATE%, %RIGHTS%, %COVERAGE%, %TYPE%, %FORMAT%, %SOURCE%, %RELATION%

String table values may themselves contain keywords; Jutoh will make substitutions until there are no changes in the string.

Project string table values take precedence over global string table values if the same string name occurs in each.

You can also use string tables to replace words with a more specific pronunciation, by using a speech profile and the *Alias string tables* profile property. For more on that, please see the AI narration topic in Chapter 22: Working With Text-To-Speech.

# Troubleshooting string tables

If keywords are not being substituted, check that these requirements are met:

• Each keyword name in the content must be formatted with either no style, or a single style.

#### CHAPTER 14: WORKING WITH STRING TABLES

- Keyword names are case-sensitive.
- Each keyword must be enclosed in % symbols.
- You must set the project and/or global table names in your configuration.
- You must check the configuration property *Replace strings in content*.

# **Summary**

You may never use string tables, but now you know the feature is there and what it's for, you have an extra tool in case you need to do global or per-configuration customisation of the text within your ebook. Next, we look at how you can use tables in your book.

# **CHAPTER 15: WORKING WITH TABLES**

This chapter describes how to create and edit tables in Jutoh for presenting tabular data.

#### Introduction

You can create tables within Jutoh, or import them from HTML/Epub, DOCX and ODT, and include them in your generated ODT, Epub and Kindle files. Supported features include:

- border and cell background colour;
- several border line styles;
- column and row spanning;
- an editable gallery of table templates;
- arbitrary content in cells including graphics and nested tables;
- multiple cell property editor and table property editor.

Don't expect to use all of the advanced table features in your favourite word processor, such as shading, fancy border styles, and vertical text. But you can still create a wide range of table appearances, and Jutoh's table tools should be more than sufficient for all but the most demanding user.

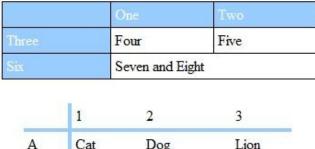

A Cat Dog Lion
B Snake Rat Pig
C Gorilla Crocodile Ant

Simple examples of tables in Jutoh

# Creating and editing tables

To create a table, use the **Format** | **Table** | **Insert Table** menu command, or the **Ctrl+Shift+A** keyboard shortcut, or click on the **New Table** button on the toolbar. This will show the Insert Table dialog, as illustrated below.

#### **CHAPTER 15: WORKING WITH TABLES**

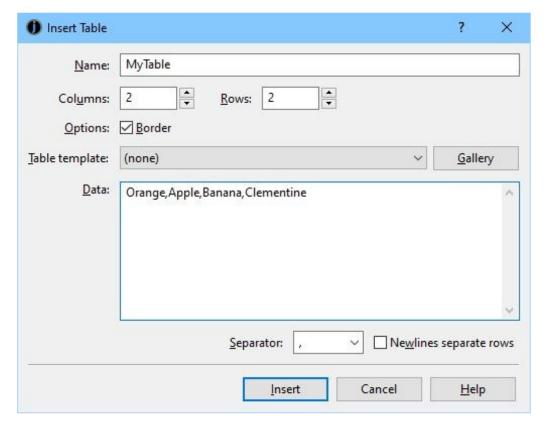

The Insert Table dialog

From here, you can choose the number of rows and columns in your table, and also choose from a gallery of table templates if you wish by clicking on the **Gallery** button or using the drop-down list of templates.

If you selected text before adding a table, the text will be assumed to be data that you wish to add to the table cells, separated by commas or other separator that you specify. You can also enter the data yourself in the Insert Table dialog.

Jutoh provides a standard set of templates from you to choose from, but you can add your own if you wish. This is what the Table Template dialog looks like when you press **Gallery** in the Insert Table dialog:

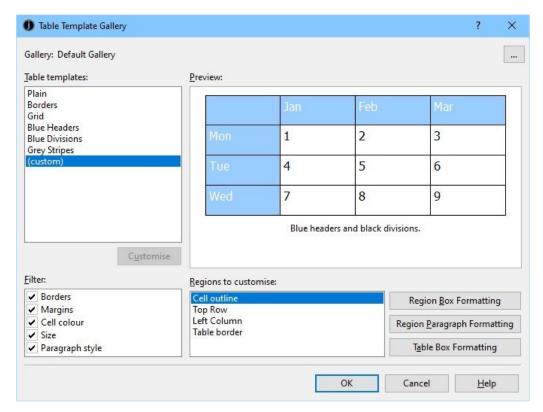

The Table Template dialog

If you press **Customise**, as has been done in the example, the dialog will show the regions that comprise the table template, which can be edited by adjusting colour, spacing, and so on. Click **Region Box Formatting** to adjust box attributes such as size, line colour and spacing for the selected region, and click on **Region Paragraph Formatting** to choose font and paragraph formatting attributes for that region. Click **Table Box Formatting** to edit table-wide properties such as overall size. Changes will be reflected in the preview.

You can also choose to omit some properties of the table template, such as cell colour, by clearing items in the **Filter** list.

# Editing tables

To edit your table, use the following:

- the Table Properties dialog via **Format** | **Table** | **Table** Properties or the **Table** command on the editor context menu;
- the Cell Properties dialog via **Format** | **Table** | **Cell Properties** or the **Cell** command on the editor context menu;
- the various editing commands on **the Format** | **Table** menu or the **Table Formatting** menu on the editor context menu.

From the **Format** | **Table** menu, you can add and delete rows and columns, merge and split cells, change row and column dimensions, and change vertical alignment in cells.

#### **CHAPTER 15: WORKING WITH TABLES**

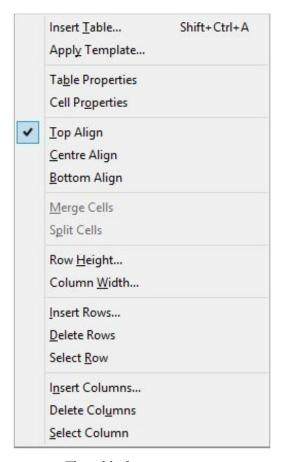

The table formatting menu

You can often save time by selecting a group of cells for paragraph or cell formatting operations. If you select a group of cells before invoking the Table Properties dialog, this group of cells will be edited instead of the overall table. Similarly, selecting several cells before invoking the Cell Properties dialog will format the selected cells.

You cannot select rows, columns or the whole table with one click, as you can with some word processors. However you can use the mouse to drag a selection of multiple cells, and you can use the **Format** | **Table** | **Select Row**/**Column** commands.

Here is an example of using the Table Properties dialog:

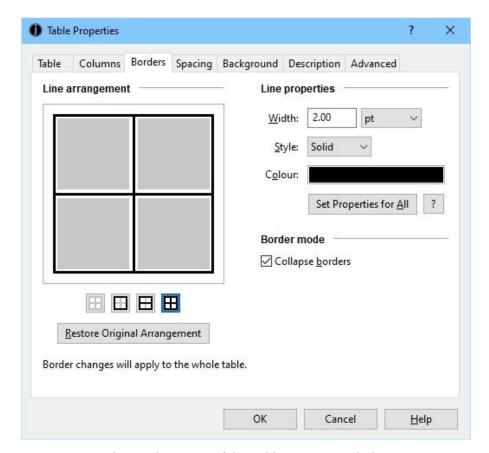

The Borders page of the Table Properties dialog

The **Borders** page is the most complex aspect of the Table Properties dialog and deserves detailed explanation here. For further help on this and other aspects of the dialog, click on the **Help** button.

This page shows a summary of the borders surrounding the table, and the horizontal and vertical dividers. Since these can vary throughout the table, it is an approximation based on a sample of borders, but you can select a group of cells and change the borders for that group if you need to change specific borders and dividers. The dialog reminds you what rows and columns any changes will apply to – in the example above, changes will apply to the overall table.

The borders will only be applied if they were changed in the dialog, which means you can't accidentally change the table simply by showing the dialog and pressing **OK**.

Clicking on a border line cycles through three states: 'on', 'off', and 'no change' (indicated by a thick grey line). When you choose the 'on' state by clicking one or more times, it will take on the new line properties as specified in the *Line properties* group of controls. Alternatively, right-click or control-click on a line to have it immediately take on the current line properties instead of cycling through the three states.

If you want the line property controls to reflect the state of one of the lines, shift-click on that line.

To set the current line properties for all lines that are currently present, use **Set Properties for All**.

Note that this page uses cell borders to achieve an overall table border. You can set an additional table border via **Box settings** in the **Table** page, but this will only work for HTML-based formats.

# Changing the size of cells, rows and columns

You can influence the size of columns, rows and the table itself in a variety of ways:

- 1. specifying cell width and height in the Cell Properties dialog;
- 2. specifying column and table width in the Table Properties dialog;
- 3. specifying row and column size using menu commands;
- 4. adding content to fill out the column or row;
- 5. specifying whether a cell should wrap text (break it into lines);
- 6. adding padding (spacing between the content and the border).

You can't currently change the sizes of columns and rows by dragging their dividers, but you can achieve the same result by specifying column widths and row heights using the table formatting commands and the Table Properties dialog. Specifying the size of a single cell may have an impact on the row or column size, depending on whether it changes the maximum row or column size.

If you wish cells to calculate their size from their content, you can specify zero in the column width and row height commands, or in the Columns page of the Table Properties dialog, or by clearing width and height settings in Cell Properties.

You can specify whether cells should wrap their text (break the text into lines) in the Spacing page of the Table Properties dialog. This may be overridden if there is not enough space to show an unbroken line of text.

You should generally specify padding for cells, that is, the space between the content and the border of the cell. Otherwise the table will looked cramped. Specify padding in the Spacing page of the Table Properties dialog, or in the Cell Properties dialog.

Specifying minimum and maximum sizes for cells in Cell Properties won't have an effect in the editor, but ereaders may use these values.

To understand more about the relationship between content, padding and borders, refer to <u>Appendix</u> C: The Jutoh Box Model.

If you have specified absolute sizes for cells or tables in centimetres – quite likely after importing from a word processor file – you may find the tables are too large for small ereader displays, or they are not in the proportion originally intended relative to the display width. It can be better to use percentages, and you can apply this to all tables, boxes and images when exporting ebooks by checking the *Replace absolute widths* configuration option. Jutoh will use the paper size and left and right margins defined in the configuration (or the parent object's width, if it's an absolute value) to calculate a percentage width for a given object width.

#### About table borders

When creating a table with borders, you may wonder if you need to add every border of every cell, given that the side of one cell can act as the side of an adjacent cell. You can actually do either – supply all borders, or just the ones necessary to give the desired effect. Jutoh's Table Properties dialog works on the assumption that the minimum possible number of borders will be applied. The crucial setting is **Collapse borders** in the Table Properties dialog: if checked, the borders will be merged so you will only see one border for any given cell edge, not two adjacent borders. HTML-

based formats and ODT all understand collapsed borders.

You can edit borders using the Table Properties dialog, which lets you specify borders for the whole table or a group of cells; or you can edit them for an individual cell via the Cell Properties dialog (click on Cell on the context menu).

Another issue that can be slightly confusing is that a table can have an overall border in addition to cell borders. This means that you have two ways of specifying the overall border: using cells, or the table box properties. However, only HTML-based formats know about the extra table border – not ODT or DOCX – so it's best to use cell borders to form the table border. This is what the Table Properties dialog does.

You can specify a rounded corner for the overall table border, but even in HTML this won't work if you use collapsed borders, and it probably won't work in many ereaders.

If your table border doesn't show up in the ebook, try increasing the width. On Apple Books, widths below 1pt are invisible.

# Importing tables

Tables can be imported from DOCX, ODT and HTML/Epub. Most aspects will be retained, but these will not:

- Shading and images in cell backgrounds (solid colours are supported);
- vertical text;
- double borders or border line styles other than solid, dotted, and dashed;
- · custom image borders;
- banding in conditional table formatting where the bands are more than one row or column in size (DOCX);
- horizontal and vertical inner borders in conditional table formatting (DOCX).

In summary, unless your table formatting is particularly fancy, import should be fine.

# Fixing table layout

You may find that some of your tables extend off the right-hand side or bottom of the page in some but not all reader software. You might see these problems in Adobe Digital Editions, or Kindle for PC/Mac.

If the layout doesn't look right, or tables are clipped, here are some things to check.

- 1. Do any of your cells contain unnecessary text boxes? This can cause rendering problems. To remove the text boxes, ensure **Text Highlighting** is enabled in the **View** menu. Go through your tables looking for text boxes, shown with a thin grey guideline. You can use the Inspector to find tables and boxes in your book. To remove a box, right-click (control-click on Mac) over the box and choose Remove Box.
- 2. Do your tables or columns have fixed widths? In the table properties, try resetting column widths and clearing the table width. If you need to set a width, use a percentage of the display width. Jutoh tries to convert dimensions in cm to percentages using the configuration

#### **CHAPTER 15: WORKING WITH TABLES**

option *Replace absolute widths*. It bases the calculations on the paper width specified in your configuration, using either *Paper size* or *Custom paper width*. It also uses the *Left margin* and *Right margin* options to calculate the available size on the page, so if you want to keep absolute dimensions in your tables, try reducing these values and/or increasing the paper width value, to produce smaller relative values.

- 3. Are your tables appropriate for small devices? Would the tables benefit from being turned into lists? Can you at least reduce the number of columns? Also consider reducing font size in cells.
- 4. Do you have tables inside boxes? Boxes can prevent large tables wrapping onto the next page. For your Epub configurations, ensure *Maximum box words for inline-block* and *Maximum table rows for inline-block* are set to zero to favour page breaking over centering. For OpenDocument configurations, check *Remove boxes containing tables*. Boxes with no margins (and that aren't floating left or right) will be removed.
- 5. For ODT files, if you can't prevent large tables breaking between pages, you can do two things to mitigate the problem. Right-click over your table (control-click on Mac) and click **Table** to edit its properties. Check **Repeat header** and specify the number of rows that comprise the header of your table. Now when the page breaks in LibreOffice/OpenOffice, the header will be repeated on the next page. Also, click **Advanced** in the table properties and search for **Page break inside.** Set this value to 'avoid'. This will tell the word processor to try to fit the table on one page by starting a new page if necessary if the table still doesn't fit, it'll break the table as usual.

# Editing the template gallery

As we've seen, inserting a table or using **Format** | **Table** | **Apply Template** lets you choose from a gallery of templates, using the Table Gallery dialog. Jutoh adds a standard set of templates by default; you can add your own or delete existing ones using the advanced menu options in the gallery dialog (click on the '...' button).

The default table gallery is stored in a file in the standard application data area, but you can open and save gallery files in arbitrary locations if you wish. This could be useful for sharing templates with other users.

A template is defined as a series of formatting commands, each command dealing with a range of cells. You can't add an existing table from your document to a gallery, but it's not too hard to use the Table Template Editor dialog to define new templates, and it's more flexible than a simple reproduction of an existing table. Having defined the formatting commands, the user will be able to customise them as regions in the gallery dialog, for example choosing a different colour for a "Header" region. For more information on creating templates, click on **Help** in the Table Template Editor dialog.

#### Summary

You should now have a good idea of how to create and edit tables. Next, we look at how you can use text boxes in your book.

# **CHAPTER 16: WORKING WITH BOXES**

This chapter shows you how to create and use boxes, and how to manage differences in box layout between platforms.

#### Introduction

Text boxes allow you to enclose text and other content within a rectangular area, optionally with a background colour and border. Normally boxes act as a single character within the rest of your document, but you can set the floating mode to be left or right as for images, to allow text to flow to the right or left. This won't show in the editor, but will be shown in the generated ebook if the ereader supports it.

To understand the way margins, padding and borders work when showing a box, refer to <u>Appendix</u> C: The Jutoh Box Model.

Here's a selection of boxes from the project *Formatting Sample* provided with Jutoh:

This text box has a plain border.

This text box has a dotted border.

This text box has rounded corners, on some ereaders (iBooks, Kobo, Kindle).

This text box has background colour and more padding. The width is set to 40% of the page width.

Sample boxes in Jutoh

# Creating and editing boxes

There are several ways to create boxes interactively:

- using the menu command Insert | Text Box;
- using the context menu command **Insert** | **Text Box**;
- double-clicking on a box style in the Formatting Palette with no existing box selected.

If any content is selected before you create the box, it will be moved inside the box.

When you click inside the box, you can edit content as usual, and editing and formatting commands will apply to the contents of the box.

You can edit the box properties with the **Box** command on the context menu. This shows a formatting dialog with various pages, namely **Box**, **Size**, **Margins**, **Borders**, **Background** and **Advanced**.

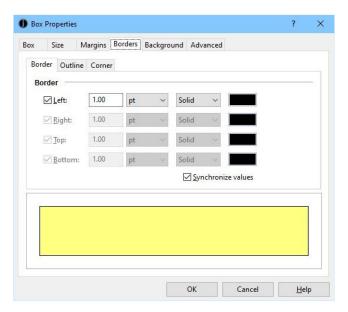

The Box Properties dialog showing the Borders page

In the **Box** page, you can define a style (see below) and also whether the box is treated as an 'aside' (outside the main flow of the text) for the purposes of Epub 3.

You can define borders with a small range of styles (solid, dotted and dashed), a width, and colour. You can also define a rounded corner radius, but rounded corners are not supported on many ereaders. For example, Adobe Digital Editions, Nook and Bluefire Reader do not support them. However they are supported on Kindle (KF8), Kobo and Apple Books. If rounded corners are specified, the whole border will have just one style and width: individual differences between sides will be ignored.

To delete a box, click outside the box and delete it as you would a single character. If you want to preserve the contents of the box, you will need to cut and paste it elsewhere before deleting the box.

By default, boxes size to their content (and any padding), but you can set a specific width and/or height using the box properties dialog. Currently, you can't resize a box interactively.

If you have specified absolute sizes for boxes in centimetres – quite likely after importing from a

word processor file – you may find the boxes are too large for small ereader displays, or they are not in the proportion originally intended relative to the display width. It can be better to use percentages, and you can apply this to all tables, boxes and images when exporting ebooks by checking the *Replace absolute widths* configuration option. Jutoh will use the paper size and left and right margins defined in the configuration (or the parent object's width, if it's an absolute value) to calculate a percentage width for a given object width.

Although you can specify vertical alignment for a box in Jutoh, and the content will be shown vertically aligned in Jutoh, currently this won't be reflected in any exported formats due to restrictions in the expressiveness of those formats. In a future release this limitation may be worked around; meanwhile, if you really need vertical alignment, you could use a one-cell table, or use the option *Emulate boxes using tables*. Note that if you don't specify the box height, and specify a padding around the content, you can achieve the look of vertical centre alignment, since the box will be sized symmetrically around the content.

If a box doesn't appear to have a border in the generated ebook, when it does within Jutoh, try increasing the thickness of the border.

If you set the **Floating mode** for a box to Right or Left, make sure that the text box will fit on small displays. Otherwise the ereader may choose not to make it float. You could specify a percentage width, such as 50%, to ensure that the box will fit.

# Importing boxes

Text boxes will be imported from DOCX, ODT and HTML files.

In DOCX import, in addition to import of 'true' text boxes, any paragraph that has a border will be interpreted as a text box.

For text box import to work in HTML, the box must have a border.

# Using box styles

You can create box styles just as you would create paragraph and other styles, but with a different set of pages for editing box attributes. Box styles can be used with text boxes and images, but not tables.

If you select a box style in the box properties dialog, or apply one using the Formatting Palette, the box will reflect any changes in the box style. For example if you defined a 'Warning' box style and applied it several times in your project, you could decide to change the border and background colour in the box style, and it would automatically be reflected in the boxes that use the style, assuming that the changed attributes weren't overridden by the individual boxes. Images that have box styles are similarly updated.

Currently, you can't specify within a box style what paragraph styles should be applied to box content.

To apply a box style to a text box or image using the Formatting Palette, show the available box styles by selecting *Box styles* or *All styles* in the drop-down control. Then select the image or box, and double-click on the box style in the palette.

If the current editing position is inside a text box, but nothing is selected, the style will be applied to the text box.

If the current editing position is not inside a text box, and nothing is selected, double-clicking the box style will create a new box with this style. You can also force text box creation instead of style application by holding down the control key (or on Mac, command key) while double-clicking.

TIP: If the content of your box is formatted strangely, check the paragraph style for the paragraph containing the box. Set the style for the paragraph to something innocuous such as 'Normal' so the box doesn't pick up unwanted attributes.

# Text box compatibility in ebook readers

Text boxes should work well in most ereaders. Older Kindle ereaders supporting only KF7 ('Kindle DX' mode in the now-obsolete Kindle Previewer 2) will not show boxes unless you use the configuration option *Emulate boxes using tables*, since KF7 implements tables better than it does boxes.

Adobe Digital Editions has a unique problem when rendering large boxes, as it also does with tables. In order to support centred boxes in ADE, the CSS attribute 'display:inline-block' must be used. However, boxes with this attribute do not span multiple pages – the part of the box that isn't displayed on the first page will simply be lost. To work around this conundrum, set the configuration property *Maximum box words for inline-block* to the number of words above which you consider a text box to be large and in danger of being rendered across page boundaries. The default is 200 words. Boxes larger than this size will omit the 'display:inline-block' attribute to favour correct rendering across pages over centring. Centring should work correctly on most other ereaders without the need for this attribute, since we also use 'margin-left:auto;margin-right:auto' to implement centring.

A problem with the case when 'display:inline-block' is not used, is that a text box will not automatically shrink to fit its content. If you do not care about ADE compatibility, you can set *Box word threshold for inline-block* to a large number so that it always uses 'display:inline-block'. Otherwise, you can make sure that when a text box needs to be narrower than the surrounding text, you give it an explicit width, such as 50%.

Note that if you have the configuration option *Maximum box words for inline-block* set to a non-zero value, the generated HTML box may have an extra paragraph tag around it in order to support centring and shrink to fit. Set the option to zero to ensure that a box that is alone in a paragraph is not enclosed within an outer paragraph, which can cause problems in some situations, including unexpected text sizes.

By default, text boxes are stripped of their height value when creating an ebook. This prevents the overflow of content from a box that is too small for its text; when you import text boxes from word processor documents, they will often specify the box height, but this is not optimal for generated ebooks where the text size and font may vary from how the document was originally created. You can switch this behaviour off by clearing the configuration option *Omit box height*.

# Summary

You now know all about Jutoh text boxes. The next chapter describes how fonts are handled in Jutoh, and how to embed them in your books.

# CHAPTER 17: WORKING WITH FONTS

This chapter explains how Jutoh handles, imports and outputs font information – it works a little differently than you may be used to.

# Applying fonts in the text editor

Fonts are available to be applied within Jutoh just as in any other word processor. You can apply fonts directly via the **Tools** tab of the Formatting Palette or via **Format** | **Character**, but it is much better to use named paragraph styles, such as 'Heading 1' or 'Body Text' and set the font there. Directly formatting all your content with fonts is unnecessary, can cause inconsistencies in your book and should be avoided.

Keep your main content, apart from headings, footnotes, captions etc., at 12pt – this is the point size that Jutoh regards as the 'default' size, and which can therefore be left unspecified in the generated ebook. The reader software, and user, will choose the best size. Any font above or below 12pt will be sized relative to the default font, using the HTML 'em' unit. The scaling factor to convert a point size in Jutoh to an em size in HTML can be adjusted in the **Options** panel in Project Properties, should you wish to tweak the way text size is calculated.

# Where is my font specified?

Sometimes it isn't obvious where the font has been specified, and you may be puzzled about why a certain font (or text size) appears in your book preview.

- A font can be specified in a paragraph style, such as 'Body Text'. This is the preferred way of doing things, since it's easy to change later.
- A font can also be specified for a span of text it's very common (though not a good idea) to use direct formatting to apply fonts to blocks of text as *character formatting*. This overrides any font specified in the paragraph style. To see what character formatting is applied, you can look at the bottom of the **Styles** tab as your cursor moves over the text. You can use the **Inspector** tab to find direct character formatting in your project set the Inspector mode to **Formatting**, and check the **Direct character formatting** option. You will see a list of all the relevant spans of text, and clicking on each will select the associated span of text. Or, you can get Jutoh to show all direct character formatting in a different colour in your text click **Options** on the toolbar, then click **Highlighting**, and check **Direct character formatting**. Ensure **View** | **Text Highlighting** is enabled.
- A font may also be set in the style sheet defaults, so if you can't find the font in the paragraph style or direct character formatting, click **Edit** on the toolbar, then **Styles**, and then edit the style properties using the **Edit** button. Any default formatting, including font properties, will be shown in **Default formatting** field.
- A font may be defined in a parent paragraph or character style when you edit a style, you will see a **Based on** field which may contain the name of a parent style. All ancestors of a

#### **CHAPTER 17: WORKING WITH FONTS**

style are combined, 'oldest' first with the properties of each style overriding those of the previous, so you may need to check other styles. For example, the 'Normal' style is commonly used as the parent style for other styles, so the font specification for most of the document's formatting may be there.

- If you are embedding fonts (see below), then the fonts specified in your project may be overridden by embedded fonts, using the *Font substitutions* configuration option to translate from the project's fonts to the embedded fonts.
- Finally, if Jutoh is not outputting font names (see the next topic), or they are not supported by the ebook reader, then the fonts you are seeing will be chosen by the ebook reader itself.

If you find you have a lot of direct formatting for fonts and text size, you may want to remove it. You can do this with the Formatting Cleanup dialog as shown below, available via **Format | Book | Formatting Cleanup**.

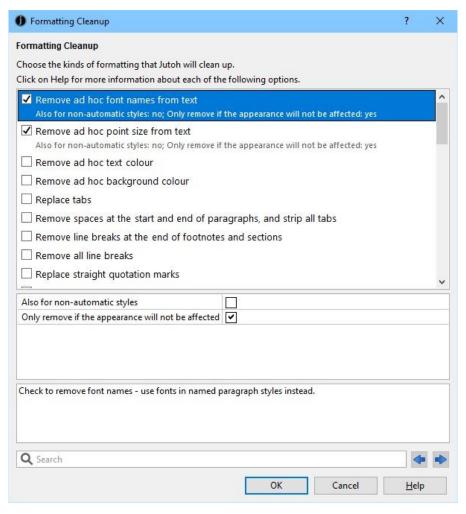

Using the Formatting Cleanup dialog to remove direct formatting

Check 'Remove ad hoc font names from text' and 'Remove ad hoc point size from text' to remove extraneous font and size information. By default, Jutoh will only remove the information if it's already supplied by paragraph styles, but you can clear 'Only remove if the appearance will not be affected' to always remove it.

# How fonts are output to your ebooks

By default, no font name information is included in your compiled ebooks, so that the ebook device (and its user, via device settings) can decide what fonts to use. Distributors such as Amazon prefer ebooks to omit font specification as much as possible so the experience of their customers is consistent, using device-optimized fonts.

If you want to override this behaviour, you can edit your configuration – click **Edit** next to the current configuration in the Jutoh Control Panel – and check *Generate font names*. This will output all of the font names in your project.

However, ebook devices only have a limited number of fonts installed on them, so there's a good chance the fonts used by your book won't be found on the device.

So, a better alternative is to check the configuration option *Generate generic font names*. This will output generic font names such as 'serif', 'sans-serif', and 'monospace', based on the kind of fonts found in your project. The device will then try to find suitable fonts. You can use common fonts such as 'Times New Roman', 'Arial' or 'Helvetica', and 'Courier New' and these will be translated to the appropriate generic font names.

If you want to leave the main body text entirely up to the device, but specify the generic font for other purposes, such as headings and quotations, you can add style name(s) to the configuration option *Styles with generic font names*. This will only output generic font names for text which is formatted with the specified styles.

If Jutoh is not outputting the correct generic font names (you can check the *styles.css* file in the generated ebook via **Book** | **Examine**) then it might be that there are fonts in the project that are not present on your computer. This means that Jutoh can't query the font for its generic name. To help Jutoh determine the generic font name for a given font family name, edit Preferences/Advanced and enter font names in the settings *Serif fonts*, *Sans-serif fonts*, *Decorative fonts*, *Cursive fonts*, and *Monospace fonts*.

Note that this only applies to HTML-based books such as Epub and Kindle – when generating ODT, Jutoh will output all the font information in your project.

# **Embedding fonts**

If using generic font names still isn't satisfactory, and you want more control over the fonts in your ebook, then you can embed specific fonts. This means adding fonts (typically in TTF or OTF formats) to your project, and telling Jutoh to use them in the compiled ebook. These are some of the reasons for doing so:

- to give your book a more distinct and aesthetic look;
- to ensure that non-Western characters are rendered correctly, especially for viewing in Adobe Digital Editions, which fails to render non-European languages without embedding;
- to work around situations where generic font names are insufficient, in particular on Kindle where specifying 'monospace' does not seem to select an appropriate font (this Kindle bug may now have been fixed).

To add an embedded font manually, click the **Documents** button on the toolbar and then **Font**. Choose your font file, and choose the style that describes the font (such as italic or normal) and weight (such as bold or normal). The font family should match the font name used within your pro-

#### **CHAPTER 17: WORKING WITH FONTS**

ject; if it doesn't match, then in your configuration, you should use the option *Font substitutions* to map from the font name used in your project, to the font name in your embedded font document. For example, if you embedded the font DejaVu Serif, but use Times New Roman in your book, you might use the font substitution 'Times New Roman:DejaVu Serif'.

If you have multiple font files for a single font family, for example regular, bold and bold italic variants, you can use the same font family name in all of these font documents (for example, DejaVu Serif) and specify the italic style and weight properties in each font document, as in the following:

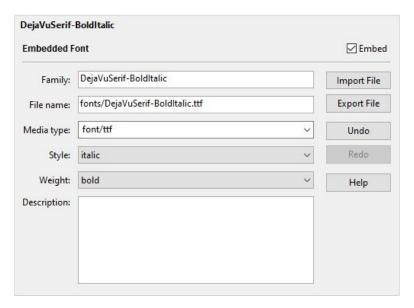

Font document

Jutoh will generate the appropriate CSS so that the viewer can use the correct font file for each combination of italic style and weight.

Also check the option *Embed fonts* in your configuration(s) to tell Jutoh to write the fonts to your ebook file. You might have some configurations that don't need embedded fonts, and some that do, so it's handy to be able to specify it per-configuration.

Even if you have the option *Generate font names* switched off, embedded fonts will still be named explicitly in generated styles. This allows the book to use default fonts except where they are embedded, to allow the ereader user to still configure the fonts for the majority of the book (where fonts are not named).

Embedding one font at a time can be tiresome, so you can use the command **Format | Book | Embed fonts** to embed multiple fonts, including families of related fonts. The Embed Fonts wizard will also tell you which fonts are used in your book, and which are yet to be embedded. For more on this, click **Help** in the Embed Fonts wizard – there's an illustrated example.

When you compile your book, Jutoh will tell you whether there are embedded fonts that haven't been used in your content – if you expected them to be used, it probably means that the fonts used in your styles don't match the font family name in your embedded font documents, and there wasn't a suitable substitution. So check these settings, and also check for spaces that might be in one name but not another. These typos can be hard to spot.

# Font substitutions when importing or opening a document

When importing a document such as a DOCX, ODT or Epub file, Jutoh lets you control what happens if fonts in the document are not found on your computer. Go to Preferences and click on the **Import** page. The **Substitute fonts** control can be one of the following values:

**Never:** never substitute – just use the original font.

Always: always use the first substitution font found, even if the original font is found on the computer.

If font not found: replace fonts from the substitution table (see below) if the font is not found.

Minimal: only do basic substitutions such as 'Times New Roman' for 'Roman'.

**Compatibility:** use the old Jutoh 2 import behaviour – use only minimal substitutions, for paragraph styles only.

A global string table called 'Font Substitutions' in Preferences/Strings is used for substitutions. For example, if you have a string called DejaVu Serif and it has the value 'Times New Roman,Liberation Serif', then if DejaVu Serif is found in the document but not on your computer, Jutoh will substitute either 'Times New Roman' or 'Liberation Serif' depending on which is available on your computer. You can also change or disable the table that Jutoh uses for this purpose via the setting Font substitution table (import) in Preferences/Advanced.

Similarly, if your system doesn't have a particular font that's used in the project – perhaps because you switched to a different operating system – then when the project is opened, Jutoh will use the 'Font substitutions' table to try to find an equivalent font that is available. You can also change or disable that Jutoh uses for this purpose via the setting *Font substitution table* in Preferences/Advanced.

# Using a monospaced font for formatting tabular data and code

While we're talking about fonts, it's worth mentioning an important application of monospaced fonts: formatting tabular data (for example, columns of data) when you don't wish to use a table, and formatting computer code.

If you are using multiple spaces to line up data or code, you will need to use non-breaking ('hard') spaces, as well as apply a monospaced ('teletype') font. Non-breaking spaces are necessary because ebooks would interpret multiple regular spaces as a single space.

You can insert non-breaking spaces via **Insert** | **Symbols** | **Non-Breaking Space**, and copy and paste these as required, but a much easier method is to use the Format Code dialog invoked via **Insert** | **Code**:

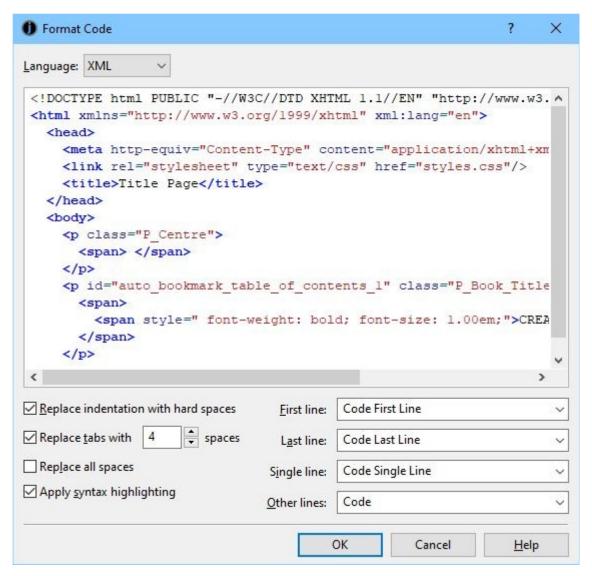

The code formatting dialog

You can use this for existing text by selecting it, or you can insert and format new text.

For formatting computer code, you can select from a variety of language type such as C++ and XML, and Jutoh will apply syntax highlighting, as in the above screenshot. Or, you can choose Text if you're formatting data.

You can select styles to use for formatting the text, so that the spacing can be defined correctly. For most applications, you might have space above the first line and space below the last, but no paragraph spacing for the other lines. Jutoh will set up these paragraph styles the first time you use the dialog. These styles will also apply the monospaced font – edit the 'Code' style to change the font.

For computer code, you probably just want to replace the indentation with non-breaking ('hard') spaces – it's not necessary to replace all the spaces.

For columns of data, though, or other applications where there may be multiple spaces, check **Replace all spaces**.

To ensure the monospaced font is preserved in the ebook, you can find a font with a suitable distribution licence and embed it. Use the configuration option *Font substitutions* if you embed a differ-

#### **CHAPTER 17: WORKING WITH FONTS**

ent font from the one used in the project.

# Summary

We've seen how to apply and output fonts, how to embed them in your project, and how to format code and tabular data using a monospaced font. In the next chapter, we'll look at how you can add audio narration to your books.

# CHAPTER 18: ADDING NARRATION TO YOUR BOOK

This chapter describes how Jutoh can help you add audio narration to one or more documents in your book, using Epub 3 media overlay (SMIL) files.

#### Introduction

Synchronised audio narration, where content is highlighted as the audio track progresses, is appropriate for some kinds of books, in particular young children's picture books. An audio track may also enhance accessibility for disabled readers.

At present, narration works with Apple Books and Kobo for fixed layout books only; some Epub 3 readers such as Readium will also handle narration for reflowable books.

You will need to set your configuration option *Epub version* to 3.

Here's a procedure for adding narration (you may choose to use different tools or ordering):

- 1. Mark up your document with spans and identifiers.
- 2. Add your audio files to the Jutoh project.
- 3. Create a label file in the audio editor Audacity to mark up clip timings that correspond to span identifiers.
- 4. In Jutoh document properties, import the labels file to a 'timing set'.
- 5. Specify a character style for highlighting narrated content.
- 6. Compile the project.

These tasks are described further below.

# Step 1. Mark up your document with spans and identifiers

Jutoh will need to match each segment of text with a clip in an audio file. So first you need to mark up your document with 'span' tags, either manually using the Object Palette, or automatically using the command Format | Book | Bulk Bookmark Management. This can add spans around words and sentences, complete with generated identifiers. You can manually fix spans that haven't been placed correctly. For more on using tags, please see Appendix I: Working With Tag Objects.

Use the Inspector Palette to view all the identifiers in the document (both object 'Ids' and bookmarks). This is particularly useful when you're using paragraph identifiers, which are not visible in the editor. The screenshot below shows marked-up content for the first few paragraphs of *Moby Dick*, with the identifiers and their context listed in the Inspector. To show span tag identifiers next to each tag as in the screenshot, right-click over 'span' in the Object Palette, click on **Edit Object** in the menu, and set the **Display mode** setting to *Show all valid properties*.

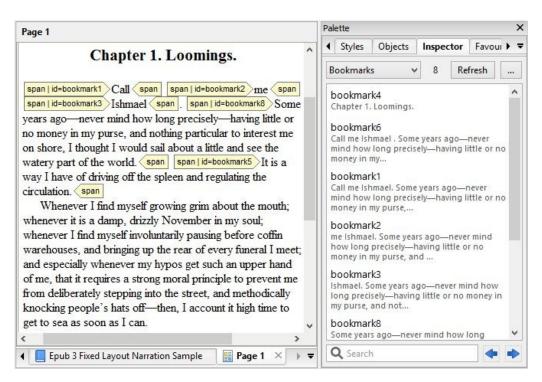

Marked-up content and the Inspector showing bookmarks

# Step 2. Add your narration audio files to Jutoh

For each audio file – you can have several per document if you wish – create a media document from the Documents toolbar button and specify the audio file. Typically the file will be in MP4 format. Note that if the audio file changes, you will need to import the file again: Jutoh doesn't automatically use the changed file. An example media document within Jutoh is shown below.

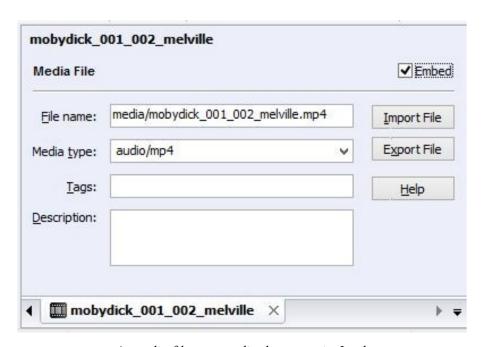

An audio file as a media document in Jutoh

# Step 3. Create a label file

Audacity is a widely-used audio editor program available for Windows, Linux and Mac. (Fun fact: Audacity uses the wxWidgets GUI library also used for Jutoh; wxWidgets was created by Jutoh's author.) Audacity is recommended by Apple for creating label files for media overlays, in case that gives you extra confidence. Here's a screenshot of Audacity with an audio track and label track:

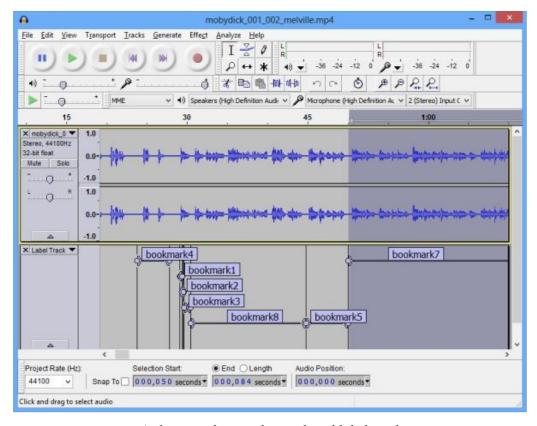

Audacity with an audio track and label track

Run Audacity, and open the narration audio track. If the audio file is in a format not supported by Audacity, you may need to convert it to (for example) WAV or MP3 first. You can use software such as FFmpeg to do this, or you can use an online file converter.

Now add a label track in Audacity using **Tracks** | **Add New** | **Label Track**. Use **View** | **Zoom In** (**Ctrl+1**) as many times as you need to view enough detail. At high zoom levels, you will be able to see roughly where word, phrase and sentence boundaries are by the appearance of the wave form.

To add a label, define the clip start and end positions using a drag movement or more precise dragging of the start and end positions. You can use Audacity's snap-to-nearest-label option to make it easier to create consecutive audio segments. Press **Play** to see if you have got the clip position right. When you have, use **Tracks** | **Add Label at Selection (Ctrl+B)** and start typing. For each span identifier in your Jutoh document, add a label with the same name in the Audacity label track. When doing this, you can refer to Jutoh's Inspector Palette with its list of bookmarks (including span identifiers) and their context.

When you have finished marking up the clips, save the label track as a text file using **File** | **Export Labels**. You can have several label tracks for a document if you wish.

# Step 4. Import the label track

The Jutoh book section properties dialog has a Media page within which you can define 'timing sets' for narration synchronisation. A timing set is simply a list of start and end times (clips), each with a label. The label will identify which part of the content the clip applies to. As noted above, you can have as many timing sets as you wish for each document, since you might have several audio files for the document, and corresponding label files. A timing set in Jutoh corresponds to an Audacity label file, but we give it a neutral name 'timing set' since you may define your timings in a different way, such as adding each one manually (though this would be laborious!)

Here's a screenshot of the **Media** page with a timing set defined:

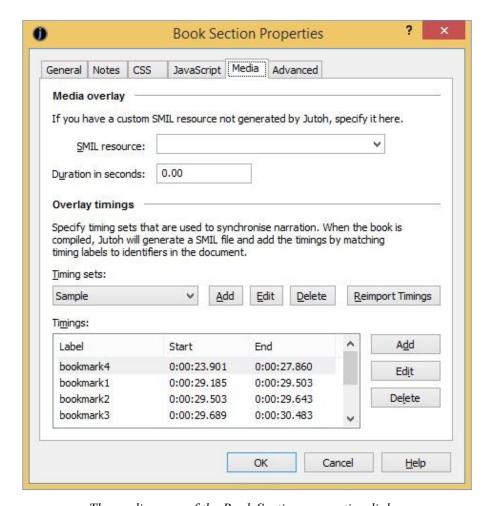

The media page of the Book Section properties dialog

When you add a timing set by clicking on **Add** next to the drop-down list of timing sets, you can specify the Audacity label track file name, and the associated audio resource within the Jutoh project that you have added (or will add) to the project.

Jutoh will import the timings when you create the timing set, and also if you edit the timing set. You can click the **Reimport Timings** button to reimport the label files for all the timing sets in the document. Currently you can't do this per project, only per section document.

# Step 5. Specify a character style for highlighting narrated content

Edit your project properties and in the **Accessibility** page, click on the **Speech** tab. In the field for **Character style** for narration highlighting, specify a character style that will be used to highlight the text that is currently being narrated. You can leave this blank to use the ereader default.

# Step 6. Compile the book

When the ebook is compiled, Jutoh will create a SMIL file for each document that reflects both the structure of the document and the identifiers that specify the timing for that content. You can look at the generated files by using **Book** | **Examine** and clicking on the .smil file(s).

You can test the book using Readium add-on for the Chrome browser, or on Apple Books or a Kobo device or app if you have created a fixed-layout book. On some systems, you can click on or touch a region of content to start reading immediately from that point.

# **Summary**

We've seen how we can add audio files and synchronise them with book content, with a little help from the third-party audio editor Audacity. For Apple Books, we can only use narration in fixed layout books: so let's look at that next.

This chapter shows you how to create fixed layout books using the 'Fixed Layout' document type, and various configuration settings that are specific to this kind of book.

## The fixed layout sample

You can use the supplied sample, 'Birds.jutoh' (available via the **Help | Browse Samples** command) in conjunction with this chapter. The sample shows a book fixed in landscape orientation, with image and text objects laid onto an image background. The pages are edited as double-page spreads rather than left and right pages. Some of the graphics are pre-rendered onto the page background when compiling, to allow transparency. It compiles as an Apple Books fixed layout book, and as a Kindle KF8 fixed layout book with automatic magnification panels for text and images.

## What is a fixed layout book?

This is a book with a fixed number of pages whose content doesn't reflow. It's a format suited to magazines, children's picture books, comics, 'coffee-table' books, amongst others. In contrast, most novels, biographies and other books with mostly text content should usually *not* be fixed layout books. Much of the content will be pre-rendered in bitmap images, but text should, if possible, be specified as actual text rendered by the ebook reader and not as images, to increase quality and reduce file size. In some cases, fixed layout books will be interactive via the provision of custom JavaScript code and dynamic content modification.

Reflowable books can easily match the different orientation of ebook readers with little or no effort on the book author's part, but a few more choices must be made by the author in the case of fixed layout books. Here are some of the questions to be answered:

- What will my page size be?
- Should I create individual left and right pages, or single double-page spreads?
- Will the user be able to change the device orientation to read in either portrait or landscape, or will the book be fixed to either portrait or landscape?
- Can my separate left and right pages be joined together ('synthesized') to form a seamless double-page spread?

Some of these questions must be answered before work starts (for example, page size) but others can be changed in your configurations – with different settings in different configurations, to suit the target device or publishing platform. Jutoh will apply the current configuration settings with reference to the individual page settings, and compensate where necessary and possible.

Note that there is no fixed page size or aspect ratio that an ereader requires. If you have the luxury of targeting the aspect ratio (width and height) of a particular device, great, but displays come in so many shapes and sizes that you shouldn't worry about it too much – choose the aspect ratio that suits your book, and the device will do the best it can.

Also, since pages are scaled by the device, the physical page size you choose isn't critical. However, the larger the page size you work with, the greater the accuracy and the less chance there is for imprecise conversions (for example, conversion of font point sizes to pixels). You can still provide page background and other images that have more detail than the physical size shown in Jutoh. Extra resolution can be used for zooming, but also be aware of size and performance constraints when using large images.

You cannot generally mix fixed layout documents and reflowable book section documents: a project must contain one or the other, or the result will be unpredictable on most viewers. Some Epub 3 viewers do allow this, though, so if you know what viewer your users will be using, you can set the *Allow reflowable and fixed layout* configuration option to prevent relevant Jutoh warnings.

Typically, because fixed layout books tend to be more graphical than reflowable books, you will need other tools in addition to Jutoh; at minimum, a simple bitmap editing tool for resizing, cropping and so on.

## Starting from an existing file format

You can import from Epub 3, containing a single image per book or text boxes and images (certain complex Epub 3 files might not import successfully). You can also import from a CBZ comic file, which is a zip archive of image files, one file per page. If you have separate images for import, make a zip file of them and rename the file extension to .cbz. You can use the New Project Wizard, or the File | Quick Convert command, or the File | Open command, to import an Epub or CBZ file.

Or, if your existing book was designed using an application such as Adobe Illustrator, you may not be able to import it into Jutoh directly, but you can export a page as a bitmap and paste that into Jutoh one page at a time (or make a CBZ archive).

Or, import the content into a Jutoh project as a reflowable project, and copy and paste text and images into pages in the fixed layout project.

# What are the disadvantages of using fixed layout?

It's worth emphasizing some of the issues you might find with fixed layout, which might influence you in your choice between reflowable and fixed layout.

- Text may not appear exactly as shown in Jutoh. Even when font sizes are expressed in pixels, HTML-based systems simply render text differently and according to their own rules. So, especially if you have a lot of relatively small text, it may take less or more space than expected, leaving extra white space or causing overlapping. You can mitigate this to some extent by embedding fonts and choosing a suitable *Font pixel scale* value in your configuration. When using small amounts of large text, this will not be such an issue, and of course you can pre-render text into the book images if the text is sufficiently large not to have significant quality problems.
- Text cannot reflow between pages or boxes. All text will be restricted to its own box, so certain kinds of book may be difficult to implement.
- It's harder work to create a fixed layout book, not only because each page requires precision, but because there are several different fixed layout standards, and you have to make sure that your book is optimized for each one this can usually be accomplished via Jutoh configuration settings, but it's definitely more time-consuming to keep all requirements in mind, and

test on different devices.

- How good a fixed layout book looks on a particular device is much more variable than for a reflowable book, given the different device sizes, aspect ratios and resolutions. With a reflowable book, the user can crank up the text size or change the font, but with fixed layout, parts of pages must be zoomed on small devices, and for some devices there isn't an automatic zoom facility anyway. Some ereaders can zoom images in reflowable books to full-screen an advantage that may be lost with fixed layout books.
- You are restricting your audience, since not all devices can cope with fixed layout. However, this may not be a problem if you're targeting a particular device or class of devices. Note that Barnes & Nobles Nook fixed layout format is not supported by Jutoh and in fact is a proprietary format that cannot be used without a non-disclosure agreement with Barnes & Noble. This will probably be replaced by Epub 3 soon, but meanwhile, if you wish to allow Nook users to read your books, you will need to make a reflowable version for them. Kobo uses the Apple Books format, but not all ebook redistributors will allow you to upload fixed layout Epubs. Check first!
- Using specific fonts isn't so important in a reflowable book, but in a fixed layout book, you are likely to want to embed specific fonts, both for aesthetic reasons and also to preserve the layout as much as possible. Since embedding fonts in an ebook requires legal rights to do so, this may require a rethink about what fonts you can use compared with an existing print book.
- Fixed layout books may have a large file size, especially if you pre-render text in large background images. If you have a lot of pages, you may hit file size restrictions sooner than for a reflowable book.
- Fixed layout books cannot be imported from ODT or DOCX, but they can be imported from simple fixed-page Epub 3, and from the CBZ comic format. They can be exported to ODT, but with some restrictions: please see the help topic *Creating fixed layout books* in the Jutoh application help for details.

Consider whether you really need fixed layout; will it benefit the readers? For example, a guide book may look snazzy in fixed layout format, but a tourist trying to zoom in on areas of text on a phone or small tablet may get frustrated.

## What formats and features are supported by Jutoh?

These features are supported:

- Apple Books Epub output (also used by Kobo);
- Kindle KF8 output;
- Epub 3 output;
- ODT output;
- CBZ comic output;
- text and image objects, positioned using absolute coordinates;
- automatic generation of magnification panels in KF8 for text objects, image objects, and background images;

• the option of pre-rendering text and images to support transparency and other requirements.

These features are not supported:

- HTML templates;
- the ability to show magnified objects that are different from the source objects (for example, showing a hidden object in response to touching an area in the page);
- percentage units for Kindle;
- relative positioning of images and boxes.

## Creating a fixed layout project

When you run the New Project Wizard in Jutoh 2, you will see a **Layout Choice** page, offering a choice between a regular reflowable book, and a fixed layout book:

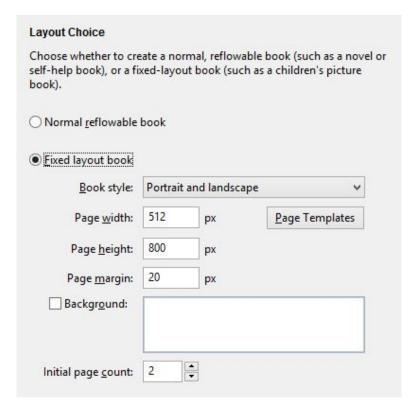

The layout choice page of the new project wizard

If you choose **Fixed layout book**, Jutoh will create some empty pages for the new book if you don't later choose to import from an existing file. Select the kind of layout you will be using from the **Book style** dropdown, as follows:

- *Portrait and landscape*: your book will be viewable in both orientations, showing a single page portrait mode, and showing two pages at a time in landscape mode.
- *Portrait only:* only the portrait orientation will be allowed.
- *Landscape only, two pages per spread:* only landscape orientation will be allowed, but each Jutoh document will be half of the final landscape page.

• Landscape only, double-page spread: only landscape orientation will be allowed, and each Jutoh document will show as the full landscape page.

For books that have independent left and right pages, the first option is recommended. The choice you make here can be changed later in the Options page of the Project Properties dialog. The main effect of the book style choice is to allow Jutoh to do two things: firstly, to set the *Orientation lock* configuration property whenever a configuration is created; and secondly, to initialize the page type for each Jutoh fixed layout document. The page type will be used to determine whether the page is on the left or right, amongst other things, as we shall see later.

The page size can be any size you want, but you may wish to choose a size that's targeted at a particular device's aspect ratio. Devices with different aspect ratios will still show the book, but with more unused display. Most devices will scale the book to the largest size that fits the display so the absolute size is not as crucial as the aspect ratio. In most cases you will probably choose *Portrait and landscape*. Click on **Page Templates** to choose from some predefined sizes; you can also add your own for use later. Specify a margin if you are going to add text and image objects to your pages and you want to have them snap to within a margin. You can also choose a background image to be used for new pages. You can change these settings later per-project, and per-page.

Finally, choose how many pages to create initially. You can add more later.

Click **Next** to move to the **Import** wizard page. You can opt to create a blank project, or to import from an Epub 3 fixed layout file or from a CBZ comic file containing page images.

Click Next to move to the Cover wizard page, then Finish to create the project.

## Editing pages

When you first click on a page in the project, you will see a blank page. The first thing is to assign the image you want to show as the background to the whole page. It can be a higher resolution than the page size – in this case, it will allow scaling and zooming without so much loss of detail.

The following picture illustrates a typical session:

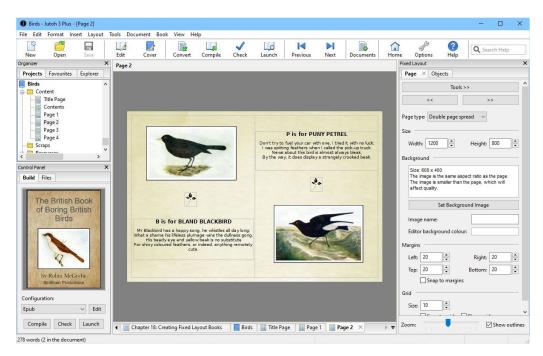

Editing a fixed layout page

When you are editing a page, the **Fixed Layout** palette appears on the right, with two tabs: **Page** and **Objects**. The **Page** tab contains controls for editing the page type, size and background image, among other things. The **Objects** tab contains a list of additional images and text objects that should be shown on top of the background image. You can add and delete these, and set their properties, such as size and colour. Under both tabs, there are controls for zooming and showing object outlines.

The **Page type** control indicates what kind of page this is. The type is used mainly for Kindle books that outputs a type per page file. The possible values for this control are:

- *(unspecified):* Jutoh will guess the page type.
- Single left page: this is a left-hand page that can stand on its own in portrait mode.
- Single right page: this is a right-hand page that can stand on its own in portrait mode.
- Spread left page: this is a left-hand page that is part of a double page spread.
- Spread right page: this is a right-hand page that is part of a double page spread.
- *Double page spread:* this denotes the whole of a double page spread, or a single wide page that should span the whole screen.
- *Blank:* this is a blank page, used as a place-holder, for example at the end of a book with an uneven number of pages. Currently this type is not used by Jutoh.

The page width and height can be edited, but it's recommended you use the same size for all pages.

The **Tools** menu gives you access to various useful commands such as alignment, copy and paste, and more. The same menu is shown when you right-click over the page background. Use the << and >> buttons to quickly navigate between fixed layout pages.

Set the background image with the **Set Background Image** button. The resolution and file name will be described, along with a hint about whether the image and page sizes match and whether the

aspect ratio is appropriate for the page size. As we mentioned, do set a higher-resolution image than the page dimensions, to increase quality. The background image will also be scaled to fit the page size.

You can set margins for the page if you wish, and check **Snap to margins** if you want objects to be constrained within the margins when positioning them.

You can also set the notional grid size and check **Snap to grid** to make object positioning easier.

## Adding image and text objects

With some books, you can simply provide a single image per page; but ebook distributors generally recommend that as much content as possible is provided as actual text layered on top of the page image. Also, if you add image objects that float above the page image, Jutoh can provide zooming. For example, in a photography book, the reader can double-tap on an image on the page to view it in more detail.

To add an object, click on **Objects** and then **New Text** or **New Image**. You will be prompted for a name for the object; this allows you to keep track of them in the object list, where you can move them up and down in order to specify their positions in the z-order (how they are layered).

Double-click to edit inside a text object. When you are editing text, the **Formatting Palette** will be displayed (you may need to press **Alt+P** if the palette is not displayed). It will be hidden automatically when you are not editing text. Text objects can contain most of what a regular, reflowable Jutoh page can contain, including images but currently excluding currently footnotes.

You can give a text or image object borders, a background colour, margins and more by clicking on **Properties** next to the object list (or by using the **Properties** command on the context menu, or by alt-left-clicking on the object). Reposition the box by dragging it or editing its properties, and resize it by dragging the bottom-right corner or (again) editing its properties. You can also set the position and size directly using the controls in the **Objects** tab.

If you have light-coloured text, you can change the editing background colour to a more suitable one with the **Editor bg** control in the **Page** tab. This can be changed per page.

## Clipboard operations

You can paste text and image objects from text and bitmaps on the clipboard by using the **Paste** command or **Ctrl+V**. When an image is pasted (or inserted from a file), the box that surrounds the image is scaled proportionately to how much 'extra' resolution there is in the background image compared with the actual page size. This means that if you are working with a background image at a certain resolution, and cutting out images to paste onto your page, they will appear at the correct relative size.

You can paste background images from the clipboard using **Paste Background Image** from the context/tool menu. The original resolution will be retained, and the image will be scaled to fit the page. Images pasted from the clipboard are always saved in PNG format internally, and not JPEG, so that they don't lose any detail.

You can paste the background image to the clipboard for editing and re-pasting back to the page, using **Copy Background Image**. Similarly, you can paste image objects to the clipboard using **Copy**.

## Selection and keyboard navigation

The 'focused' object has a dotted outline. There can only be one focused object, which will receive keyboard input such as Return to edit its properties, but there can be multiple selected objects, for example by dragging a rectangle around several shapes, or by control-clicking on several objects. Selected objects have a dotted outline, but also have a checkbox in the top-left corner.

You can manipulate objects via the keyboard by first clicking on the canvas background to give it the keyboard focus, and then using:

- **Tab** to cycle forwards through the objects;
- Shift+Tab to cycle backwards through the objects;
- Shift+Return to edit the object's properties;
- **Return** to start editing a text object;
- **Delete** to delete the selected shape(s) or focused shape.
- Left, right, up and down arrows to move the shape by a pixel, or 10 pixels if you hold down the shift key.

## Aligning objects

A book often looks best when there is a good margin around the content. You can set the left, top, right and bottom margin sizes in pixels using controls on the **Page** tab. If you also check **Snap to margins**, when you move objects they will be limited to the area inside the margins.

You can align objects relative to the page or other objects. For example to align object B with respect to object A, click first A, then B, right-click (or control-click on the Mac), or click on the **Tools** button, and choose **Align** | **Left**. The first-clicked object will be the reference object, with respect to which the other selections will be aligned.

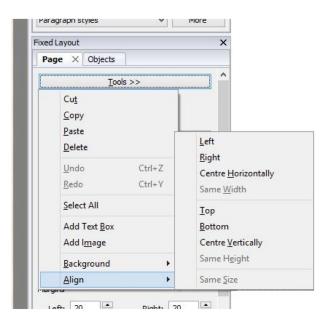

The Tools/context menu

If you only select a single object, it will be aligned with respect to the page if possible (applicable horizontal or vertical alignment). These are the available alignment commands:

- Left: align the left side of an object with the left side of the reference object;
- Right: align the right side of an object with the right side of the reference object;
- Centre Horizontally: horizontally align the centre of an object with the centre of the reference object, or the centre of the page;
- Same Width: give an object the same width as the reference object;
- Top: align the top of an object with the top of the reference object;
- Bottom: align the bottom of an object with the bottom of the reference object;
- Centre Vertically: vertically align the centre of an object with the centre of the reference object;
- Same Height: give an object the same height as the reference object;
- Same Size: give an object the same size as the reference object.

In addition to snapping to margins, you can snap positions to a notional grid (**Snap to grid**) whose granularity you can control with the **Size** field. You can also check **Show grid** to show the gridlines.

## Adding borders

You can add borders when editing the properties of each object. These borders will be created using HTML and CSS; if you wish to add a border permanently to an image, you can right-click on an image and choose **Add Border**. A dialog will be shown for you to choose an outer border and an optional inner border. You also have the option to add a larger border to take into account the scaling of the image, if the image resolution is greater than the size of the object on the page.

# **Pre-rendering** objects

Pre-rendering can be done for none, all, or some text and image objects in your project. Pre-rendered objects will be drawn onto the background image and will no longer have their own independent existence in the ebook. Pre-rendered objects cannot be magnified on Kindle. You can over-ride per-object settings with the *Pre-render objects* configuration option, for example if one ebook platform requires background-image-only pages and another platform benefits from independent objects.

Here are some reasons why you might wish to check **Pre-render this object** in your object region properties:

- An image has transparency, which is not supported by most ereaders. Pre-rendering the object will allow transparency to work, and is appropriate for decorative images.
- An image does not need to be magnified, and merging it with the background may reduce file size, especially if the original image was provided at a high resolution.
- An image overlaps the edge of the page, and it needs to be clipped by merging with the background image.

- A text object needs to be rendered precisely in advance, and it's hard to predict final text layout when using actual text.
- The book must be delivered with text in special fonts, but those fonts cannot be embedded in the file for copyright or other reasons.

The quality of rendering depends on the resolution of the background image and (if it's an image object) the object's original image resolution. For example, if the background image resolution is much greater than the page size, text will be rendered at a relatively high quality because it will be scaled up and drawn onto a large background image.

Note that images are currently not pre-rendered with any specified borders or margins; text objects are rendered without full justification and are subject to the visual restrictions of the editor, so any CSS customisation won't show. Any hyperlinks will not work. Also, if there is no background image, no pre-rendering is done and pre-rendered objects will not show on the page at all.

#### Font size and dimension units

Currently, position and size of pages and objects should be expressed in pixels. (To clarify, dimensions within text boxes can have different units, such as percentage image widths, but the actual top-level object position and size must be in pixels.) You can use the configuration options *Font size units* and *Dimension units* to specify whether the font sizes and dimensions should be written to HTML as points, pixels, cm or em. The Apple Books and Amazon Kindle author's guides recommend using pixels. As well as getting Jutoh to convert the font sizes to pixels via *Font size units*, you can also specify font sizes in pixels in styles and direct formatting.

Conversion to pixels requires a value for dots per inch; by default the current display DPI is used, since this corresponds best with what's displayed on your screen. However, for consistency between platforms, you can also specify the DPI value to use in the **Options** page of Project Properties, with **Use custom DPI for conversions**. If using pixel fonts (and specifying pixels in *Font size units*), you can use the *Font pixel scale* configuration option to adjust the text size shown in Jutoh to a value closer to that used in the ebook. Different ebook renderers will render fonts in slightly different ways, so this value may need to be adjusted separately for different configurations. A scale value of 0.85 often works well for Epub and Kindle.

Kindle complications: although the Kindle guidelines document recommends using pixel font sizes for device independence, it *also* recommends using percentage font sizes, for device independence! This is at the time of writing in September 2020. It's not clear which is the 'true' advice. Jutoh can't output percentage font sizes at present, but it can output 'em', which is also a relative unit and is simply the percentage divided by 100. Which unit to use? Well, it would seem that text magnification regions don't magnify if pixels are used, so if you have text boxes in your book and would like them to be magnified when touching/clicking on them, use 'em' units. If your text then comes out at the wrong size when previewed, adjust the custom DPI value in your Project Preferences (**Options** page), increasing the DPI value to shrink the text size.

## **Embedding fonts**

It's highly likely that if you include text boxes in your project, you will want to embed a font in order to maintain the look of your project. Embedding fonts is covered in the Advanced Topics chapter, but as a quick reminder:

- Check the configuration options: *Embed fonts, Generate font names, Generate generic font names*.
- Add embedded font documents to your project. If there are several font files per family (for example, for italic and bold variants), make sure the font name in each font document is the same, and adjust the style and weight settings to suitable values. The ereader will use this information to render the correct font according to the text formatting. Use **Insert | Embedded Fonts** to show a wizard that will make it easy to add several fonts at a time.
- If you can add the fonts to your system, do so, and make sure the font name in your font documents match those in the document. If for some reason they don't match, use the *Font substitutions* configuration option to map the font names in your project to the names used in your embedded fonts.

Embedded fonts are supported by all systems that support fixed layout books, notably Apple Books, KF8 and Epub 3.

If you don't wish to embed fonts, consider pre-rendering text objects (see the above topic).

## Table of contents

If you have a table of contents, it will need to be created as a fixed layout document, with one or more text boxes manually linked to the other pages in the usual way. Don't forget to assign the table of contents page the 'toc' guide type, in the document properties. Unfortunately automatic table of contents creation doesn't work for fixed layout books, but you can customise the NavMap by adding entries in **Project Properties/Indexes/Contents**.

A text box containing hyperlinks must have its region properties set so that it doesn't show any magnified panel on Kindle. Otherwise, nested links are generated and the ereader may crash.

#### Cover

If you set *Cover design* to your cover design (usually 'Default Cover') and enable the configuration option *Generate cover page*, Jutoh will generate a cover HTML page. Alternatively, you can disable *Generate cover page* and create your own cover page as the first page in the project. Set the guide type in the document properties to 'cover'.

Unlike most Epub 3 readers, Apple Books does not always show the generated HTML cover page correctly, so you may well prefer to disable *Generate cover page* as above. But you should continue to specify the *Cover design* to provide the portrait-orientation thumbnail cover image.

As mentioned later, specifying a cover can cause duplicate covers to appear on Kindle: this is a Kindle rather than a Jutoh issue.

# Generating and testing your ebook

As usual, you now just need to choose a suitable configuration (Epub, Kindle or CBZ) and press **Compile** to create your Apple Books Epub, Amazon Kindle or CBZ comic book. You can test Kindle books with Kindle for PC or Kindle Previewer 3, and of course on devices.

Adobe Digital Editions 4 handles fixed-layout Epub 3 ebooks, but not always very well. On Windows, it uses Internet Explorer to do this, with uneven results. You can also try the AZARDI

viewer, or Readium for iOS and Android. You can also preview a fixed layout page in a web browser with **Book** | **Preview Section (Alt+/)**.

## Changing fixed layout configuration settings

While the 'book style' that you chose in the New Project Wizard or changed in Project Properties is a rough indicator of the layout of your book, it is only used as a hint when creating new pages or new configurations. When Jutoh generates a book, it actually looks at the configuration settings to determine how it will create the necessary HTML and other files.

The relevant settings are listed below. Remember, you can search for settings using the search box at the bottom of the configuration page (click on the box, or use **Ctrl+F**, and start typing).

- Enable fixed layout: this should always be enabled for fixed layout books.
- Allow reflowable and fixed layout: check this if your book contains reflowable and fixed layout content. The mainstream platforms (Apple Books, Kobo, Kindle) don't allow mixing types of content, but Epub 3 allows it.
- *Orientation lock:* whether the book will be locked in portrait or landscape mode. This doesn't refer to the actual aspect ratio of an individual page: this is entirely up to you.
- Pages per spread: how many pages (HTML files) will be created per double-page spread.
  This may differ from the way you created your pages Jutoh will split or merge pages accordingly.
- *Synthesize spreads:* whether left and right pages should be 'stuck together' to form a seamless spread, or whether the pages should be shown as being separate (even if next to each other). If not 'Default', this setting overrides individual page settings.
- *Page width:* the overall width of the book. This may be different from your individual page sizes if the *Pages per spread* setting indicates that Jutoh should split or merge pages.
- Page height: the overall height of the book. Currently Jutoh doesn't split or merge pages in the vertical direction so this should always be the same as your page heights.
- *Book type:* this is only used for Kindle and need not be set; if you select 'comic', it enables automatic zooming facilities on some Kindles and changes the rendering of double-page spreads. There may be rendering side-effects when specifying a book type, so test the book carefully. Please see the notes below regarding setting KF8 options.
- *Open to spread:* if checked, the book will open directly to a full-page spread. This is only applicable to Apple Books.
- *Show binding:* if enabled, a binding crease will be shown in the middle of a double-page spread, in Apple Books only.
- Write page image as background: if checked, the page background will be written using the background-image CSS property, which for KF8 will disable default zooming but will also prevent the background from being shown independently from the rest of the content when clicking/double-tapping on the background.
- Pre-render objects: if set to 'Default', any text or image objects that have Pre-render this object checked in their region properties (or inherited page or project properties) will be rendered to the background image instead of being written to the ebook as a separate object.

If this option is 'Always', all objects will be pre-rendered, and if 'Never', no objects are pre-rendered.

- Font pixel scale: this option is in the HTML Formatting group rather than Fixed Layout, but it is useful for making the text size in ebooks closer to the size as shown in Jutoh. Try a value of 0.85 if the ebook text is too large. It is only used when font sizes are expressed in pixels. If your font sizes are in points, you can scale the text size in ebooks by setting the Custom DPI in Project Preferences/Options.
- Auto region magnification: for KF8 output only, this option enables Jutoh's automatic generation of magnification regions for backgrounds, text objects and image objects. For more on this, see below. You may wish to switch this off if targeting e-ink Kindle devices since it can cause interruption of normal page navigation.

## Formatting for Kindle

Kindle fixed layout books have specific rules relating pages-per-spread and orientation: if you fix your orientation to 'Landscape', then *Pages per spread* must be 'One'. If you've created each left and page individually, then this may seem to be a problem, but Jutoh will merge the left and right pages if your configuration settings are consistent with each other, and will warn you if they aren't. The only wrinkle is that you don't have the option to show the pages separately: they will be immediately adjacent to each other. However, if you want there to be a gap, just choose '(none)' for *Orientation lock* and then the individual page types will indicate whether the pages are synthesized (joined) or not.

It is possible to have a Kindle book presented in single pages when in portrait orientation, and presented in paired, double-page-spread format when rotated to landscape orientation. To achieve this, set *Orientation lock* to '(none)', specify two pages per spread, and set *Synthesize spreads* to 'Landscape'.

You can have different settings for different configurations; so you can make Jutoh split or merge pages when using one configuration, and do something different for another configuration. You can also add new configurations for the same format, for example to create several styles of Kindle layout. If you do this, don't forget to change the *Book file name* setting for each configuration or files for different configurations will overwrite each other.

You may find that Kindlegen complains about the image file size, if you have very large images. This can be a problem if your image files are larger than the viewport, and especially if Jutoh is stitching two images together to make a spread. You can get Jutoh to resize the images when generating the book, by specifying *Maximum image width/height* in your configuration. You can choose a size that eliminates the error message. This currently only works if *not* splitting or merging pages. Also be aware of the 650MB overall file size imposed on Amazon KDP uploads.

You can specify a cover image with the same aspect ratio as your page size, but for the HTML cover page, it may be better to switch off *Generate cover page* in your configuration and make your own cover page, setting the guide type to "cover" via the document's properties.

The Kindle publishing guidelines recommend adding an HTML cover page (whether automatically via Jutoh or explicitly), but at present it will result in two covers being shown – the image, and the page. So you may decide to switch off HTML cover page generation to avoid that.

Note that there are some problems when displaying fixed layout books on the Kindle Paperwhite

(and possibly other e-ink Kindle devices):

- Image objects may be displayed at the wrong size if using magnified regions. Workarounds include switching off region magnification via the configuration option *Auto region magnification* (or per-object), or pre-rendering the images to the background.
- Images within text objects may not centre correctly. To work around this, you can insert the image into a centred 1 row by 1 column table.

## Magnified regions in KF8

KF8 supports a technique called 'panel magnification' for zooming into parts of a page. Jutoh can generate magnified panels for text objects and image objects if you check the *Auto region magnification* configuration option. When you touch a text object, it will be shown in a larger box at 150% magnification; similarly, an image object will be shown at 200% (by default). You can edit visual characteristics such as the magnified panel's border width and colour, and zoom factor, using the Region tab of the object properties dialog. Or, you can edit these characteristics for a whole page using the Regions tab of the document properties dialog, or for the whole project if you use the Regions tab of the Project Properties dialog. You can make page or object properties override the higher-level properties.

To make an image show full-screen, give it a large zoom factor such as 500%, and it will be limited to the available space.

If you are not seeing any magnification for a large image, it's probably because the image is constrained by the display size.

If a page has no separate image or text objects, Jutoh will generate five magnification regions for the background image: top-left, top-right, bottom-left, bottom-right, and centre. The whole page will be zoomed when one of these regions is touched.

Note that Kindle Previewer 2 does not always display magnified regions properly; sometimes it will give up altogether after a few zooms, until Previewer is restarted.

On the Kindle Paperwhite, double-tapping an object starts magnification, and single-tapping cycles through all the magnified regions until you double-tap again.

**IMPORTANT:** if you enable *Auto region magnification*, links within text objects that are subject to magnification won't work. So treat this option with caution.

## **Recommended settings for KF8**

Unless you are forcing landscape mode:

- Set *Book type* in your configuration to 'comic'. This way, double pages will work in land-scape mode on LCD Kindles, and on e-ink Kindles the book will be fixed to portrait with no option for landscape (which can be illegible in landscape anyway due to the low resolution). When book type is set to 'none', the Kindle Keyboard renders fixed layout books terribly they are fixed to landscape (rotated), but only one page is shown at a time!
- Also clear the *Auto region magnification* configuration option or the Kindle Keyboard will cycle through the regions when paging.

Note that changes from Amazon may render the advice obsolete. Behaviour of fixed layout books with different combinations of settings can be a little unpredictable from one device to the next, so

do test your book on as many devices as possible.

## Formatting for Apple Books/Kobo

Apple Books Epub files need two pages per spread, and unlike Kindle, can never be a single page (or file) per double-page spread. So you need to set *Pages per spread* to 'Two' if your actual Jutoh project contains double-page spreads implemented in a single page, forcing Jutoh to split the pages.

Apple specifies that there should always be a cover, which appears on the right-hand of the first spread, meaning that left pages are even-numbered and right pages are odd-numbered. You can use the cover generated by Jutoh, which will be optimized for absolute layout and the configuration page size, or you can switch automatic cover generation off (set *Cover design* to '(none)' and clear *Generate cover page*) and add it as the first page of your project. In this case, don't forget to set the 'toc' guide type in the document's properties, and also set the page type to 'Single right page'.

Even if your double-page spreads make sense when read as individual pages, Apple Books does not currently support viewing single pages in portrait orientation: the whole spread is shown.

If you don't like the default simulated crease down the middle of the double-page spread, you can switch this off by clearing the *Show binder* configuration option.

Note that when sideloading a fixed layout Epub onto a Kobo eInk device such as the Kobo Aura H2O, the extension of the file needs to be **.fxl.kepub.epub** to trigger the Kobo WebKit, or the formatting will not work. You can have Jutoh do this by setting the configuration option *Book file name* to **%FILENAME%.fxl.kepub.epub**.

## Formatting for CBZ comic books

A CBZ file is a zip archive containing images, one image per page. CBZ files can be viewed by a wide variety of mobile and desktop readers. When Jutoh outputs to a CBZ file, it renders each page into a PNG image. You can still use individual text and image objects, and they will be merged into the page image. As with the other formats, you can specify whether a double-page spread should be split into single pages, or whether single pages should be merged into double-page spreads.

# Using a regular reflowable project as a fixed layout book

If you are using reflowable book section documents, and have a single image per page, you can make this into a fixed layout book without using fixed layout page documents. Enable the *Fixed layout* configuration option, and also set the pixel size of your images in *Page width* and *Page height*. Switch off *Generate table of contents* in your configuration to prevent a reflowable page being included, and set *Epub version* to 3.

Jutoh will now mark the book as fixed layout, and the single image per page will be used to fill the page.

This can be especially convenient if you wish to import from a document containing a lot of images, or a set of HTML files.

This technique may not work on Apple Books.

## Faking fixed layout using a reflowable project

You may wish to take advantage of the wider distribution of reflowable books compared with fixed layout. Some aggregators (redistributors) may not accept fixed layout books; and Amazon may refuse to serve fixed layout books to Kindle for iPad (for unknown reasons since iPad for iOS is perfectly capable of displaying them).

To fake a fixed layout book using only reflowable layout, for each book section document insert a single image containing an image of the page at a high resolution (around 2000 pixels wide). Apply the Centre paragraph style to centre the image, and set the image width to 100% (click on the image to show its properties, then on the **Size** tab, set the width value to 100 and the units to percent).

You can specify that only landscape orientation will be used by setting *Orientation lock* to Landscape. Your reader will then be forced to turn the device into the landscape position.

Note that in this method, we output a reflowable book. In the previous topic, we use a regular reflowable document but output the book as fixed layout. The ebook readers will use different rendering mechanisms but the end result will be similar.

An advantage of this approach compared with the previous one is that you can still include linked tables of contents and other linked content as text pages.

When reading a book prepared in this way, the user may need to adjust the settings to show one page at a time. On Kindle for iOS, tap on the **Aa** button and click on the single-page icon at the bottom of the menu.

## Further reading

The following resources may be useful in conjunction with this guide.

Kindle Publishing Guidelines:

http://kindlegen.s3.amazonaws.com/AmazonKindlePublishingGuidelines.pdf

MobileRead.com page on fixed layout Epub:

http://wiki.mobileread.com/wiki/Fixed layout ePub

## **Summary**

This chapter has described the details of creating fixed layout pages in Jutoh as well as the pros and cons of fixed versus reflowable layout. In the next chapter, we see how simple interaction can be added via Jutoh, if you have (or have access to) JavaScript skills.

# CHAPTER 20: ADDING INTERACTIVITY TO YOUR BOOK

This chapter describes the facilities available in Jutoh for adding interactivity to ebooks. You will need to have JavaScript skills to make use of these features, and currently not many ebook platforms support JavaScript.

#### Introduction

Jutoh supports interactivity in Epub 3 books via form objects that you can insert into your document without writing HTML, and the ability to add JavaScript code via the document properties. The form objects have identifiers and callbacks which provide the links to the JavaScript code.

These are examples of interactive content you might have in your book:

- a multiple choice quiz;
- a calculator illustrating scientific principles;
- an animation demonstrating an important point in the text;
- retrieval of up-to-date information from a remote database.

Epub 3 supports HTML5 and JavaScript, but JavaScript is not supported in many ebook readers.

Jutoh Plus users can edit multiple JavaScript files within Jutoh and control the HTML for a document more fully.

## Form objects

Via the Object Palette, Jutoh supports the following objects that you can use to input or display data:

- button: a button you can use to submit form data or take some other action.
- canvas: an area for drawing graphics.
- form: wrap your form objects in a form tag in order to submit data to a JavaScript event handler or remote server (if permitted). Using a form is not necessary for interactivity.
- input: this implements many types of input field depending on the value of its *Input type* attribute.
- meter: a gauge control for representing an amount.
- output: a place for output, where you can specify which input objects contribute to the output.
- progress: a progress bar.

- select: a control that gives the user a choice of values.
- textarea: a text field.

The screenshot below shows some of the available controls, taken from the Epub 3 sample project:

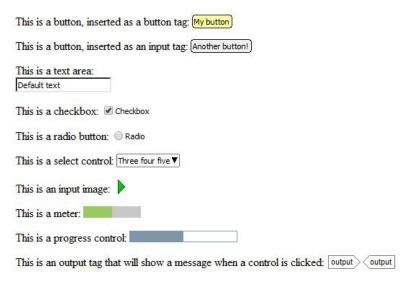

A selection of form objects

The form objects aren't 'live' within Jutoh but give a rough representation of their eventual appearance given their current attribute settings.

Click on an object to edit its attributes. Where appropriate, you can edit visual attributes such as the object's size, margins and so on via the pages in the Object Properties dialog. Attributes edited in this way will be generated 'inline' in the style attribute, so you can instead specify a Jutoh style (or alternatively a CSS class) that will apply to the object.

The most interesting attributes are in the Advanced page of the dialog; here you can edit object-specific properties such as *List options*, and specify JavaScript event handlers such as for *onclick*.

## Using form objects

It is beyond the scope of this manual to give a tutorial on JavaScript and HTML5, but briefly, you can add identifiers and event handlers to your form objects, and then write JavaScript to handle the events, writing results to controls such as 'output' or simply to a paragraph or span in the document.

JavaScript code can be defined inline within the JavaScript tab of the document properties dialog, or in Jutoh Plus it can be specified as a resource created as a code document.

You can test your code by compiling with the HTML configuration, with the *Epub version* configuration option set to 3. **Launch** will show the HTML in the default web browser.

Or, you can use the command **Book** | **Preview Section (Alt+/)**, which will show only the current section in the web browser: this is good for quickly testing changes.

You can search online for Epub 3/JavaScript examples and tutorials. The supplied project "Epub 3 Sample" has very simple JavaScript code that outputs the identifier of the clicked form object, using the *onclick* event handler.

#### CHAPTER 20: ADDING INTERACTIVITY TO YOUR BOOK

# **Summary**

We've seen how advanced properties in Jutoh objects, plus the ability to include JavaScript files and code, can let you make pages interactive for those platforms that support it. In the next chapter, we describe how you can add extra structure to make your Epub 3 books easier for disabled readers to navigate.

# CHAPTER 21: MAKING YOUR BOOKS ACCESSIBLE

In this chapter, we discuss how your books can be made more accessible to disabled readers by targeting the Epub 3 format. This is becoming more relevant as the European Union' Accessibility Act comes into force in June 2025 and new ebooks in this market will need to comply.

For an alternative way to make your documents accessible, see <u>Chapter 21: Working With Text-To-Speech</u>.

#### Introduction

If you intend to create books that are accessible to disabled readers, you need to understand how to use Jutoh to add extra information to your book. Jutoh has features that can help automate the insertion of accessibility information, while some must be added manually. For best results, you will need to do some reading around the subject to understand the principles and specifics of accessibility.

At present, a high level of accessibility (as illustrated by the features listed in this topic) is only supported by Epub 3, the DAISY digital talking book (DTB) standard, and annotated PDF. Of these formats, only Epub 3 and (to a limited extent) DTB are supported by Jutoh. Amazon accepts Epub 3 files, as does Apple and most other distributors. However, Epub 2 remains the lowest common denominator for distributing widely, and the format is still somewhat accessible, depending on how the book has been prepared.

Jutoh's accessibility support should be enough to allow user's books to be compliant with legislation. We will be listening to feedback in order to improve support further.

Jutoh tries to automate as much as possible, in particular relying on using a well-planned and consistently used set of styles in your project. If this doesn't describe your project, please take the time to create named paragraph styles for headings, images, captions, and so on, and apply them to your book. Some forethought should save a lot of time in the long run.

Jutoh's accessibility features are demonstrated in the sample 'Novella Accessibility Sample.jutoh'. This is a novella that's publication-ready, in Kindle, Epub and print formats, with a narration-friendly transcript format too. It passes the ACE by DAISY checks, with metadata conformant to the EU Accessibility Act's requirements.

## Checking your book

You can get a quick summary of some of the accessibility issues in your book by using the menu command **Book** | **Check Accessibility**. Since different configurations may generate different content, you will be offered a choice of configuration. Please note that while the Jutoh accessibility checker can be used for fixed layout books, contrast ratio checking will not work since determining text contrast against images is hard.

More detailed information is provided when you compile your book with an Epub 3 configuration

and the advanced preferences option *Accessibility warnings* is enabled. Most of these warnings will allow you to identify the location in your book where the problem arises.

You can also use the free ACE by DAISY tool to check your Epub 3 file, and you should manually review your book for conformance with the latest accessibility standards.

## Accessibility standards

The W3C organisation publishes WCAG (Web Content Accessibility Guidelines) which some countries, including European Union members, are adopting for digital media including ebooks. Obviously, not all of the guidelines apply to ebooks, which makes it rather heavy-going wading through them. To complicate matters, the standards are continually evolving, and the author or publisher is expected to keep track of these changes and update their books accordingly!

The following section lists the main aspects of accessibility as they relate to ebooks and Jutoh in particular. If you follow this, your book should conform to the current standard at the time of writing: WCAG 2.2. There are three levels, and Level II should be the appropriate one to target.

## Adding accessibility

This is a checklist of what you can do in Jutoh to make your book accessible.

In the following, the term 'tag' refers to an HTML element such as 'section' or 'em'. In most cases, these are hidden from the Jutoh user and generated automatically. However, occasionally this is not enough, and you may need to insert tags explicitly via the **Objects** tab in the Formatting Palette, or via **Insert** | **Object**. For example, you can insert a 'nav' object to tell assistive technology that a list is a table of contents, and you can insert a 'span' object to temporarily switch language for the enclosed text. Such objects appear as a start tag and end tag, preferably in their own paragraphs if they enclose multiple paragraphs.

There are frequent references to setting advanced properties such as *Role* or *ARIA label*. For a paragraph, you can access them by using **Format** | **Paragraph** and clicking **Advanced**. For images, click on the image and choose **Advanced**. For tables, right-click or control-click over the table, click on **Table** and then choose **Advanced**.

#### Fill in the accessibility metadata

To be compliant with the EU Accessibility Act, certain metadata must be added to your project. Click **Edit** on the toolbar to show the Project Properties, and then in the **Metadata** page, click on the **Accessibility** sub-page. Click on the "..." buttons next the fields that have them to choose from the possible options, or if you're more familiar with the values, you can type in commaseparated values where appropriate.

You can also click **Deduce From Project** to set metadata values based on the content and its formatting. This should be used in conjunction with manual assessment.

The metadata will allow assistive technology to describe what features the book has, and will also indicate its level of conformance to accessibility standards. For more information, click **Help** when the **Accessibility** page is showing.

#### Use semantic markup

Sighted readers can use visual cues to understand the structure and intent of a book, but assistive

technology requires more explicit guidance to help the blind or otherwise disabled user navigate the content. In Epub 3 terminology, for example, a table of contents comprising a list of links can be marked with a 'nav' element, and a chapter can be marked with a 'section' element whose *Role* is set to 'doc-chapter'.

Similarly, if text should be read with emphasis, then you need to use the 'em' phrase element and not simply italics.

In addition, the *Role* attribute can be associated with many elements to indicate their purpose, including section elements, links, headings, and so on. Jutoh allows editing the role in the **Advanced** tab of various property dialogs, including image and document properties.

Although you can directly add elements to your text via the **Objects** tab of the Formatting Palette, and set roles via property dialogs, Jutoh offers a way to use styles to automatically add semantic markup. The **Accessibility** page in Project Properties (not to be confused with the accessibility metadata tab) lets you map from styles to elements with optional roles. This is described in more detail below.

#### Allow text to be resized

Avoid applying text size unduly, and use 12pt text for the majority of your text. 12pt text indicates the default size for ereader software, and Jutoh therefore omits a size specification for this text so it can be defined by the ereader. Also, avoid explicit line spacing (as opposed to before or after-paragraph spacing). You can strip line spacing from your book at compile time by clearing the configuration option *Generate line spacing*. To strip directly-formatted (ad hoc) text size from your book, use Format | Book | Formatting Cleanup and check *Remove ad hoc point size from text*.

## Switch off text justification

Some people find justified text hard to read as it introduces irregular spacing. If you leave your paragraph style alignment to 'Indeterminate', the user will usually be able to set justification in the reader software if required. Make sure you also remove justification for the default formatting in the style sheet by editing its properties.

#### Use alternative text and other properties for images

For an image that is purely for decoration, check the **Decorative** option in the image properties. This is equivalent to setting the *Role* property to 'presentation' in the image properties Advanced tab. Assistive technology will then know to ignore it, and also for Jutoh to ignore it for the purposes of automatic figure insertion (see below).

If you have a lot of decorative images to mark as such, you can use **Format | Book | Formatting Cleanup**, and check the **Mark images as decorative** option. Set a matching image name (which might be a pattern such as "Decoration\*") or the image width or height.

If the image is not decorative, be sure to fill in the *Alternative text* field for the image. For your cover design, edit it via Project Properties/Cover/Edit Cover Design, click **Properties** in the cover design editor, and fill in the alternative text.

There's no need to describe an image in detail if it's functional, such as a button image; you could instead describe its purpose, such as "Edit". Consider the image's intent, and not just its visual details. You may wish to try an AI caption generator, but again, exercise caution in case

the result does not capture the intent of the image.

If the image contains text, the text should be in the description.

Consider describing a complex image in the document text to help enlighten all readers.

You may not need to start the text with "An image of..." since most assistive technology will make it clear. However, less sophisticated ebook readers with speech output such as Thorium will just read the alternative text without indicating an image, so this advice may not always be applicable.

You can also use the ARIA advanced properties to provide further information to assistive technology such as a short label or reference relevant descriptions in the content by identifier. For example, click on a paragraph under an image that gives a long explanation of the image. Use **Format** | **Paragraph** and give it an identifier in the Advanced tab, say 'description'. Then click on the image and in the Advanced tab, set *ARIA described by* to this identifier. Now assistive technology will know to give the user the option of a longer description of the image.

## Use print book page numbers

WCAG accessibility advice recommends that where appropriate, you reference the equivalent print book page numbers in your ebook. This will create a list of page numbers for easier identification of content. You can also do this even if there isn't a print book. Use **Insert** | **Fields** | **Print Book Page Number** to insert page break markers into the book, and use the configuration options *Generate page list, Show page numbers, Page number formatting* and *Page number source* to control this feature. For more information, please see *Working with print book page numbers* in the Jutoh help.

#### **Enclose images and tables in figures**

Wrapping images and tables up in 'figure' tags containing captions ensures that the ereader knows which text is associated with which figures. Jutoh can insert these tags if you enable the option in the **Accessibility** page of Project Properties. You can specify styles you have used for captions, and Jutoh will look for figures near the caption (currently, only a single image or table above the caption). In addition, Jutoh will optionally insert image alternative text and table descriptions using an HTML5 'details' tag that displays an extra description when clicking on a button next to the caption. Obviously, for the best results, enter descriptions into all your images and tables. For images that are purely for decoration, set the *Role* property to 'presentation' to avoid spurious figures.

If your configuration specifies Epub version 2, then 'div' tags are added instead of 'figure' tags.

#### Include a table of contents

A table of contents is essential for accessibility, so you can either let Jutoh generate a default one on compilation, or use **Format** | **Book** | **Build Table of Contents** to insert one into the project.

If possible, specify a list style for your table of contents, so that the items will be formatted as a true list. This will be easier for assistive technology to identify and navigate.

You might also like to include a mini table of contents per chapter, especially if you are writing a complex non-fiction book. It should be formatted as a list, wrapped in a 'nav' tag which can be inserted via the **Objects** tab in the Formatting Palette, or via **Insert** | **Object**. The 'nav' tag

should have its *Role* property set to 'navigation', with its *ARIA label* set to appropriate text such as "Contents for Chapter 1".

#### **Include a navigation document**

The navigation document is a compulsory part of an Epub 3 file containing a table of contents and landmarks section. Jutoh generates this automatically from the navigation map and document guide types, but if you use an advanced table contents (built using Format | Book | Build Table of Contents) you can make it more helpful than the default, single-level contents that Jutoh generates by default.

#### Mark table headers

The sighted user can easily distinguish a table heading from the rest of the table if it has been formatted in an appropriate way; to help disabled readers, make it plain which are header rows in table properties by specifying the number of rows that are part of the header, in the **Repeat header** control. If several rows are part of the header, and there are spanned columns, Jutoh will generate code to indicate to the other table cells which all the appropriate header cells are.

If you have header cells that are outside the main header rows, you can mark them as such individually using the **Cell headers** control in the table properties dialog.

If your table is purely for layout purposes, you can mark it as such by setting the *Role* property to 'presentation'. This will suppress warnings about the table.

## Avoid split and merged table cells

Complex tables confuse screenreaders, so if possible avoid cell splits and merges.

#### Use the 'aside' element

It's important for a disabled person to know what parts of the content are part of the main flow, and which are not. The HTML 'aside' element caters for this, and for text boxes, Jutoh lets you indicate in the box properties dialog whether it is an 'aside' or a normal block. You can configure footnotes to use asides by checking the configuration options *Popup footnotes* and *Hide footnotes*. You an also insert 'aside' elements manually if you wish.

#### Mark up language changes

You should specify a change in language using the **Language** attribute in the advanced properties of a paragraph or element (such as a span object) that you add.

#### Hide text from the screen reader if appropriate

You can use the **ARIA hidden** attribute in the advanced properties of a paragraph or element (such as a span object) that you add so that it's skipped by the screen reader. Unfortunately there is no equivalent that will hide visual content but leave text to be read aloud.

#### Avoid ambiguous link text

Instead of using text such as 'More' or 'Click here', make it clearer and more specific since the context may not be so obvious to someone using assistive technology. Also avoid having the link itself as the link text.

Or, you can specify the ARIA label for the link, and this will be presented to the reader instead of the link text. The label is available in the URL dialog and also in the **Properties** tab of the page link selector dialog.

#### Don't include text or tables in images

Unless impossible to avoid, try not to include images that are mainly or purely text, and likewise make proper tables instead of using images of tables.

#### Use a sequential hierarchy of headings

Use styles such as 'Heading 1', 'Heading 2' in sequential order with no jumps of heading number more than one. Ensure that whatever heading styles you use are recognised by Jutoh via the configuration option *Heading style prefix*, which by default is set to 'Heading'. Or you can use the Project Properties/Accessibility to specify which styles map to headings and at what level.

If you have an element such as a paragraph or 'div' object that acts like a heading but which won't be detected as a heading, you can set the element's *Role* to 'heading' and its *ARIA level* to a hierarchy level number.

#### Ensure text has sufficient contrast

Over-use of colour can create situations where text will be hard to read. Jutoh will warn about these problems for reflowable books, but doesn't currently detect problems with box or table border colours.

#### Don't use colour as the sole way to convey information

If colour is the only way meaning is conveyed, it will be lost on blind readers.

#### Don't use blank paragraphs for spacing

If possible, use correct before and after-paragraph spacing in your named styles instead of using blank paragraphs.

## Use document guide types

Set the guide type for significant sections in your book, such as the title page ('title-page' or 'titlepage'), table of contents ('toc'), first chapter ('text' or 'bodymatter'), and so on. This will be used for the guide section (Epub 2) and landmarks section (Epub 3), allowing easy navigation to the important parts of the book. Although Jutoh lists Epub 2 guide types in the document properties dialog, you can use either Epub 2 guide types or Epub 3 types and Jutoh will translate them appropriately.

## Use available checking and testing facilities

You may be tempted to switch the *Accessibility warnings* option off in Advanced Preferences, but unless it's irrelevant to you, try to keep it turned on so that you are alerted to various accessibility issues in your project. You can be warned about a bad heading hierarchy, poor text contrast, missing alternative text for images, and other problems.

For even more information about the accessibility of your book, you can use the ACE for DAISY accessibility checker. You can add ACE as an Epub helper in **Preferences/Helpers** so that you can quickly launch it as if it were a viewer.

Since an accessible book can be more complex, and Jutoh might miss some code generation problems, you should also use EpubCheck, available via Jutoh's **Check** command if you have Java installed on your computer.

You can use the readers listed at the end of the chapter to test accessibility features. For example, language switching works in Thorium Reader on Windows if you have the correct voices installed.

If you test on a variety of ebook reader devices, you will get a feeling for what makes a difference. For example, you can see how contrast is different on an e-Ink display compared with a regular LCD screen.

## How the style mapping works

The purpose of inserting sections is to assign more meaning than a simple heading or other style confers. For example, you might have two titles, 'Chapter 1' and 'Acknowledgements' both using the style 'Heading 1'. If the configuration option *Heading style prefix* is set to 'Heading' (the default), then at least the paragraph will be generated using the h1 tag. However, it still doesn't give much information about the type of section that this heading introduces.

What we would really like to do is enclose the heading (and the text below it) in a section, and assign the role 'doc-chapter' to the section within the Chapter 1 document, and the role 'doc-acknowledgments' within the Acknowledgements document.

#### For example:

```
<section epub:type="chapter" role="doc-chapter">
<h1 epub:type="title">Chapter 1</h1>
...
</section>
```

(Epub type is deprecated in favour of Role but is included for compatibility.)

So we could would like to use a 'Chapter' heading style and an 'Acknowledgements' heading style, both mapping to an 'h1' HTML tag but with different roles.

When creating an Epub 3 file, Jutoh scans the mapping for style patterns that match paragraph styles. If there is a match, Jutoh will insert a section tag in front of the heading paragraph, and will close the tag either when a subsection with a greater level is encountered, or the document ends. At the same time, the mapping item can assign the heading level, a *Role* and *Epub type* for the section, and an optional *Role* and *Epub type* for the heading itself.

You can define any number of mapping items for the same heading level, so it is a more powerful way of indicating headings than the simple *Heading style prefix* configuration option, and overrides it.

Similarly, for phrase element mappings, character styles are matched against entries in the mapping and the appropriate elements inserted. For 'em' and 'strong' tags, any existing italic and bold attributes are removed so the default HTML formatting for these elements will be used.

# Using speech in your books

Jutoh can help generate SMIL media overlay files both with and without associated media files and

timings. Unfortunately, the largest ebook vendor – Amazon – doesn't yet support SMIL files, but this may change.

In the Accessibility page in Project Properties, click on the Speech tab and check **Generate overlays for TTS**. Now Jutoh will create a SMIL file for each section document describing the document at the paragraph level, if other document-specific settings do not take precedence. Even without an associated sound track, this provides useful information to suitably aware ereaders.

To add narration to your book, which also makes use of media overlays, see Adding narration to your book.

You can add lexicons to your project to help text-to-speech systems pronounce difficult words or phrases. In the Accessibilities/Speech tab, under Lexicons, click **Add** and then in the Lexicon dialog, choose either **PLS resource** or **String tables**.

If you choose PLS resource, you can specify a .pls file that you have added (or will add) to the project as a media resource or code document. It needs to be a path relative to the other content files, for example <code>lexicons/lexicon en.pls</code>.

If you choose to use string tables, specify a global and/or project string table that contains string names and values corresponding to the word or phrase in question, and phonetic description, respectively.

You may add as many lexicons as you wish. They will be referenced by all documents in the project without further intervention. The language specified for the lexicon will be used if it matches the reader's localisation preferences.

You can also use the SSML attributes ssml:ph ('Phoneme' in Jutoh) and ssml:alphabet ('Alphabet' in Jutoh) to define pronunciation for a particular content element.

Not many systems yet support the extra speech markup. However, by including it now in your books, they will automatically get the enhanced features when the state of Epub 3 technology advances.

# Devices and software supporting Epub 3

Apple Books supports Epub 3, and iOS devices have good general accessibility support. However it's not clear how much of the extra Epub 3 markup is used in support of accessibility, and at the time of writing, Google Reader with TalkBack seems to be better than Apple Books at describing the structure of the book.

AZARDI is software for Windows and Mac that can read Epub 3 files. However, at present, it does not have accessibility features.

Gitden Reader is available for Android and iOS, and is a highly conformant Epub 2 and Epub 3 reader.

Thorium is available for desktop operating systems and can be used to test how your book works with speech. For example, it will allow switching between languages if you use suitable markup.

Kindle supports a subset of Epub 3.

Google Reader on Android combined with the TalkBack feature is good at explaining headings and table structure.

## Further reading

WCAG 2.2 Quick Reference:

www.w3.org/WAI/WCAG22/quickref/

WCAG 2.2 Specification:

www.w3.org/TR/WCAG22

W3C Accessibility Tutorials:

www.w3.org/WAI/tutorials/

Accessible Epub 3:

www.oreilly.com/library/view/accessible-epub-3/9781449329297/

# **Summary**

This chapter has taken a brief look at how your documents can be made more accessible. Next, we see how you can use Jutoh's facilities for creating high-quality text-to-speech documents – an alternative way to make your documents accessible.

# CHAPTER 22: WORKING WITH TEXT-TO-SPEECH

This chapter describes how you can use various features to improve the quality of text-to-speech output in Jutoh, whether played immediately to help with proof-reading, or with the goal of creating audio files. We will also describe how to create 'speech archives' so your customers can generate their own audio files.

#### Introduction

Artificial speech generation has come on a long way since the early robotic-sounding voices, and technologies such as CereVoice come close to producing natural-sounding speech. So while text-to-speech doesn't threaten the conventional audio book, text-to-speech can be useful for creating accessible documents and for proof-reading. Spoken documents are preferred by the majority of blind people over the more time-consuming Braille alternative. Jutoh has facilities for marking up text to improve pronunciation, insert pauses, switch voices and more, and it can use a variety of text-to-speech engines.

For how to create accessible Epub 3 files which have the potential for speech output, see <u>Chapter 21: Making Your Books Accessible</u>. The following will describe direct speech output using Jutoh, rather than Epub 3 output, although there is some overlap in features, such as lexicons and some aspects of markup.

Do take a look at the sample project *Patient Advice Speech Sample.jutoh* since it may help you understand concepts covered here.

# How does Jutoh support text-to-speech?

If you edit Jutoh's preferences (click **Options** in the toolbar) and choose the **Speech** page, there is a drop-down list of speech engines that are supported by Jutoh. These differ according to the operating system you are using.

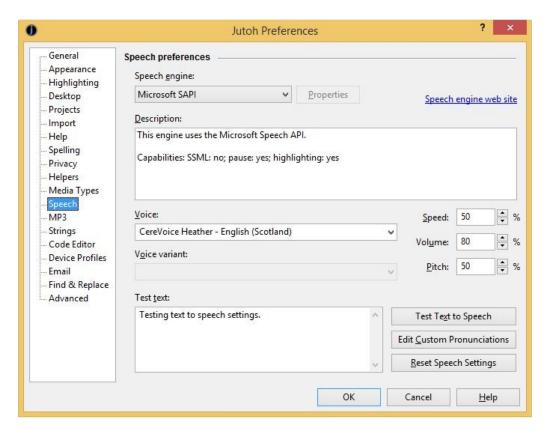

Jutoh's speech preferences

Jutoh directly accesses some speech engines through their Application Programming Interface (Microsoft SAPI, Apple Speech Manager) and for other speech engines, it invokes an external process (eSpeak, Cepstral, CereVoice). When narrating text in the editor or generating speech audio files, Jutoh converts the project content to files in the source format required by the currently selected speech engine. For Microsoft SAPI, SAPI XML files are created, and for CereVoice and Cepstral, SSML files are created. For Apple Speech Manager, text with embedded commands is created. When generating audio files, Jutoh creates intermediate sound files – AIFF on Mac, WAV elsewhere – and can optionally convert them to MP3.

The Microsoft SAPI and Apple speech engines come with built-in voices, but you can buy more if you wish. The third-party speech engines eSpeak, CereVoice, and Cepstral can be accessed either by the operating system's speech engine interface (SAPI or Apple Speech Manager) or using their own system, usually based on SSML and generally providing more flexibility than the operating system's facilities. For example, with some engines you can specify a 'pitch contour' for a sentence or phrase when using SSML, but not when using SAPI. On the other hand, with a system like SAPI, you can switch between different voices and different underlying speech engines in the same document – you could start off using Microsoft Hazel, then switch to CereVoice Heather for a paragraph.

Strictly speaking, although SAPI and Apple Speech Manager are listed as speech engines, they just offer a general way to access underlying speech engines. When you select a voice in SAPI, you're really selecting an engine-plus-voice, whether it's Microsoft's engine, or the CereVoice engine, or the Cepstral engine.

Voice data can sometimes be shared between methods of accessing speech engines. For example, if you buy CereVoice voices for use with SAPI, you can also use them for the proprietary, SSML-

#### CHAPTER 22: WORKING WITH TEXT-TO-SPEECH

based CereVoice engine. When you configure CereVoice properties via the speech preferences page, it will search for installed SAPI voices and their licences and add them to its list of known voices.

For more information on setting up Jutoh for text-to-speech generation, please see <u>Appendix B</u>: Configuring Jutoh.

Next, let's look at the concepts of *configurations* and *speech profiles*, which control various aspects of speech creation.

# Configurations and speech profiles

As we've seen elsewhere in this book, configurations determine what formats to generate (and much else besides). Audio files are created by a configuration whose option *Generate MP3* is checked. By default, Jutoh creates a configuration called 'MP3' but you can create one or more yourself from the **Project Properties/Configurations** panel.

A speech profile is similar to a configuration, in that it controls settings that can be different per configuration: for example you can have configurations (with associated speech profiles) for creating speech with different speech engines, different voices, different speeds, different content, and so on. Speech profiles exist because it would clutter up configurations too much to include all speech related settings. So instead, you select which speech profile you want to use in the *Speech profile* configuration option. You might only have one speech profile for all configurations – the default profile – or you could have different speech profiles for different configurations.

Engine, voice, speed and similar properties initially use the global settings (set in **Preferences/Speech**) as mentioned in the previous section; you can override them per-profile. There are also options for enhancing the text for clarity, such as whether to include a spoken prefix in front of list items and table rows and columns.

Speech profiles are edited in the **Speech** tab of the Formatting Palette, so you need to have a document open to edit the profiles. If there are several profiles, the one currently associated with the current configuration will be marked with an asterisk. Double-click on a profile to make it the assigned profile for the current configuration. Here's a screenshot of the Profiles tab showing the default speech profile:

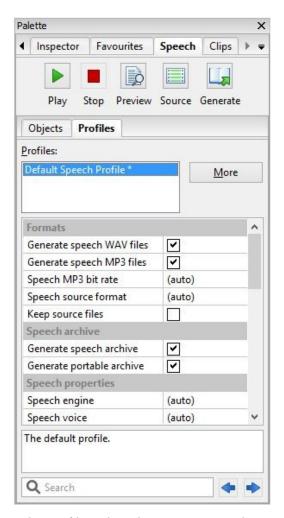

The Profiles tab in the Formatting Palette

To add more profiles, click on the **More** button and then on **Add**. From the **More** menu you can delete profiles and move them up and down in the list; and there are menu commands for setting the global speech and MP3 generation settings which are used when the corresponding profile settings are set to (auto).

The available profile properties are described in detail in Appendix F: Speech Profile Reference.

## Speech markup

You can annotate the content in your project so that regular formats such as Epub and Kindle are untouched, but text-to-speech generation is improved. You can add pronunciations for specific words, pauses, pitch and voice changes, and more. Because there are different speech standards and implementations, markup may or may not be respected in a particular context of engine and voice usage.

Markup is achieved using the *speech* and *pause* objects, or 'tags' in HTML terminology. The principles of tags are described in <u>Appendix I: Working With Tag Objects</u>. Speech objects have start and end tags, while pause has one tag. These objects have speech properties; you can set one property value, or several, as required. The speech properties are documented in <u>Appendix E: Speech Markup Reference</u>.

Here's an example of markup:

## Chapter 1

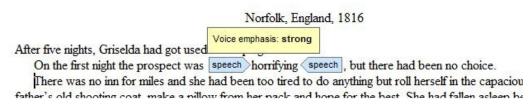

Speech markup with a tooltip showing

In this example, the speech object has a single property, *Voice emphasis*, set to 'strong'. A tooltip appears when you hover over the object, showing the property values.

To create markup, click on the **Speech** tab in the **Formatting Palette**, and then click on the **Objects** sub-tab. Now select some text in your project, and then click **Speech Object**. A property editor will be shown, and you can edit properties such as *Speak as* and *Alias*. Often, available values are shown when you click on the property value and then on the arrow that appears. When you press **OK**, you will see the start and end objects enclosing the previously selected text.

You can also add a pause with **Pause Object**, and a new lexicon word with **Pronunciation** based on the selected word in the editor. If you have lexicon documents in your project, you will be offered a choice of lexicons, or it will give you the chance to create a new lexicon document.

To edit an existing object, click on the object, or you can navigate between objects using **Previous** and **Next** in the Speech palette, and press **Edit** to edit the current object. To see all the speech objects in your document or project, go to the **Inspector** tab in the Formatting Palette and choose **Elements**.

Here's a screenshot showing the **Objects** tab, showing the properties of the object at the current caret position, in this case an object that changes the voice emotion to 'calm':

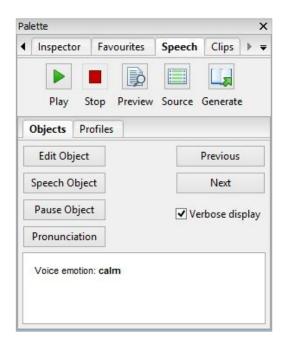

#### CHAPTER 22: WORKING WITH TEXT-TO-SPEECH

#### The Objects tab in the Speech palette

Initially, the speech objects will be displayed in the editor using just the object name, i.e. **speech**. Check **Verbose display** to show all the properties that have been set for the object. This setting can also be changed via **Preferences/Highlighting**.

You can add speech and pause objects, and pronunciations, from the **Insert** | **Speech** menu and the context menu. So you can also use the keyboard shortcuts associated with these commands, and if necessary <u>customise them</u>.

Ideally, we would use Epub 3 property syntax throughout. However, Epub 3 does not have as much expressive power as SSML, so property values conform to a mixture of Epub 3 and SSML. Where possible, these will be translated into the currently selected format.

Note that you can also define speech markup in ordinary paragraph and character styles, via the **Advanced** tab of the style editor. For example, you could set the property *Content before* in a heading style to insert the word 'Heading' in front of each chapter heading. For this not to interfere with other formats, you may wish to create multiple style sheets and specify which one to use in the *Style sheet* configuration options.

For more about the speech properties that you can use in markup, please see <u>Appendix E: Speech Markup Reference</u>.

If you find you are wanting quick access to the **Speech** tab and also other tabs such as **Styles**, you can show them alongside each other by dragging a tab to one of the four edges of the formatting palette. In this screenshot, the **Styles** tab has been dragged to the right-hand edge of the palette.

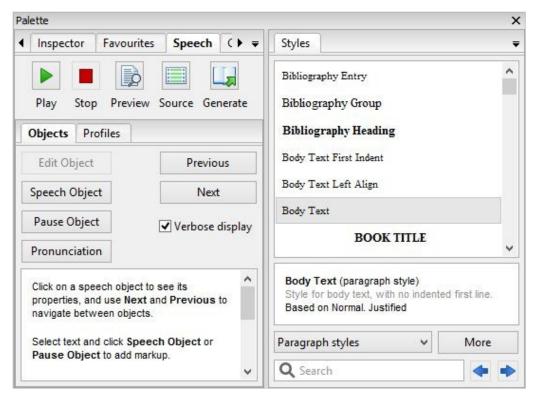

Showing two tabs simultaneously

## **Previewing speech**

Using the tools in the Speech palette shown in the screenshots above, you can play (i.e. immediately read speech for the cursor position), pause, stop, and preview speech, view the source code, and generate the audio files. (Pause is not supported in speech engines that are invoked as an external process, such as Cepstral and eSpeak.) You can use the command **Book** | **Speech** | **Read Selection** (Ctrl+Alt+K) as a quick way to start and stop playing speech. You can also read the whole book with **Book** | **Speech** | **Read Book** (Shift+Alt+M) – this will compile the book as simplified HTML and show it in a separate viewer.

When playing speech within a Jutoh document, you can check the speech profile option *Highlight* text to highlight sentences as they are read. The text will be scrolled to the current position being read. This currently works for SAPI on Windows only. Note that if using this option, the undo history will be cleared before and after narration, although you can still edit the text as it is being spoken.

Playing and previewing occurs for the selected text, or if there is no selection, from the current text cursor position. The preview option generates a WAV file and invokes an external audio player, so you can preview a chapter or part of a chapter and navigate to different points using the audio player.

You can configure the audio player that will be shown, by going to **Preferences/Helpers**, selecting 'WAV files', clicking **Configure Viewers**, and adding a player that is installed on your system. (On Mac, this will configure the player that will play AIFF files which are generated on this platform.) To avoid showing a menu that includes the default system audio player, clear **Show this command** for the **Default** viewer.

**NOTE:** When previewing a selection with the **Preview** button, or playing an MP3 file, it is recommended that on Windows you use a simple audio player such as Media Player Classic and not Windows Media Player, since WMP can hold on to the file even if you close it, causing an inability to generate the audio file a second time.

You can configure a suitable for viewer for displaying XML SSML or SAPI files when pressing the **Source** button, by repeating the above configuration but for 'XML files'. You could use a text editor, or special XML viewer. A useful little XML viewer available for free on Windows is 'XML Viewer' by MindFusion.

#### Lexicons

Sometimes speech engines need help in pronouncing difficult words. You can create lexicons containing pronunciations, using the *lexicon document* feature. Create a new lexicon document by clicking on the **Documents** toolbar button and then **Add Lexicon Document**. You can add new lexicon entries using the **New** button in the lexicon document, or via the menu command **New** | **Pronunciation** in the **Objects** tab of the **Speech** palette.

Lexicons allow you to use phonetic alphabets, or 'aliases' (sounds-like). Unless you're a wizard at phonetics, you'll probably just want to use aliases to clarify pronunciations or expand abbreviations. Note that different speech engines and voices will pronounce words differently, just to make life more interesting. If you need to support different phonetic alphabets, you can specify multiple alphabets and phonemes for each entry in your lexicon, and then select the alphabets that will be used for the current speech profile via the Lexicon alphabets profile property.

You can also specify pronunciations where difficult words occur, by marking up content with **Alias** and **Phoneme** properties as described above.

Specify which lexicons will be used in your speech profile using tags in the lexicon documents and in the speech profile. Jutoh will generate the required lexicons as PLS files, or, if you check *Inline pronunciations*, Jutoh will use the lexicons to replace text before the speech is generated, so that separate lexicon files are not required. *Please note that for text-to-speech, currently Jutoh only supports inline pronunciations, and does not load generated lexicon files*.

By default, all lexicons will be used. Let's expand on the ability to specify which lexicons to use for a given configuration. For example, say you have a lexicon you wish to use in the configuration 'Verbose MP3', but not in the configuration 'MP3'. 'Verbose MP3' will expand abbreviations. Select your 'Verbose MP3' configuration, and create a new speech profile using the Speech palette, called 'Verbose Speech Profile'. Double-click this profile to associate it with the current configuration. In 'Verbose Speech Profile', set the *Lexicon tags* property to the word 'verbose' (a made-up tag name). In your lexicon, or lexicons, add the 'verbose' tag in the lexicon properties dialog. Now all lexicons matching this tag will be used, meaning that the configuration 'Verbose MP3' will use these lexicons.

If you have lexicons in PLS format and you don't want to import them into a lexicon document for interactive editing, you can add them as media resource documents or source documents. A source document allows you to edit the XML in situ, although it's more error-prone that using a lexicon document which automatically generates the XML. You can specify the PLS documents to use in **Project Preferences/Accessibility/Speech**. This allows you to specify alphabets and languages for the PLS lexicons in a way you can't when simply adding a PLS resource – this information can then be used when generating Epub 3 files. You can also specify string tables to be used for generating PLS lexicons, although this method has been superseded by the lexicon document facility.

There's yet another way pronunciations can be specified – using the global custom pronunciations list. Go to **Preferences/Speech**, and click **Edit Custom Pronunciations**. Now you can add natural language aliases for words. Unlike with normal lexicons, you can specify that a word should match a substring in the book text: place an asterisk ('\*') in front of the word to be found. This is useful for replacing, say, '.co.uk' with 'dot co dot UK' within domain names. Note that custom pronunciations reside on the user's PC and are not saved with a project. However, they will still work for portable speech archives (see below) since the pronunciations are processed before saving the project documents to the archive.

# Speech archives

A speech archive is used to recreate speech using a text-to-speech system without needing the original content creator to generate a set of sound files. This has the following advantages:

- 1. A licence to distribute speech created using proprietary voices is not required, since the enduser is responsible for creating the files.
- 2. The file is much smaller than a set of audio files.
- 3. The end-user can choose different voices, text-to-speech engines, speed and MP3 quality to suit his or her needs.
- 4. Compared with a solution using Epub 3 or other format and software to render speech from it, there is more flexibility in speech markup leading to potentially higher quality speech.

#### CHAPTER 22: WORKING WITH TEXT-TO-SPEECH

5. Almost everyone has access to equipment that can play audio, whereas Epub 3 and digital talking book files require specialised software or hardware.

The free demo version of Jutoh can be used by anyone to create audio from a speech archive.

Let's also consider the disadvantages compared with using an Epub 3 or Digital Talking Book solution:

- 1. The user cannot navigate an audio file in a flexible manner compared with Epub 3 or DTB.
- 2. Jutoh is required to generate the audio file and so a speech archive can't be used directly on a mobile device (but after speech generation, the files can of course be transferred to a portable device).

In the absence of greater availability of hardware and software that reads a digital book directly, the advantages of the speech archive may outweigh the disadvantages. You can of course also generate an Epub 2 or Epub 3 file which can be read directly by some hardware and software.

A speech archive can contain one of the following formats: binary document, SSML, SAPI, Apple Speech Manager text or plain text. Binary (or 'portable') documents give the most flexibility since any of the other formats or speech engines can be used to generate speech, whereas with engine-specific formats, the user is restricted to using a compatible operating system and engine. By default, Jutoh generates portable speech archives.

To generate a speech archive, check Generate speech archive in your speech profile.

To test the speech archive you have just generated, go to the **Files** tab of the Jutoh Control Panel, find the SPARCH entry and double-click it. (You can also open the .sparch file via **File** | **Open**.) The Speech Archive dialog will be shown, as shown below.

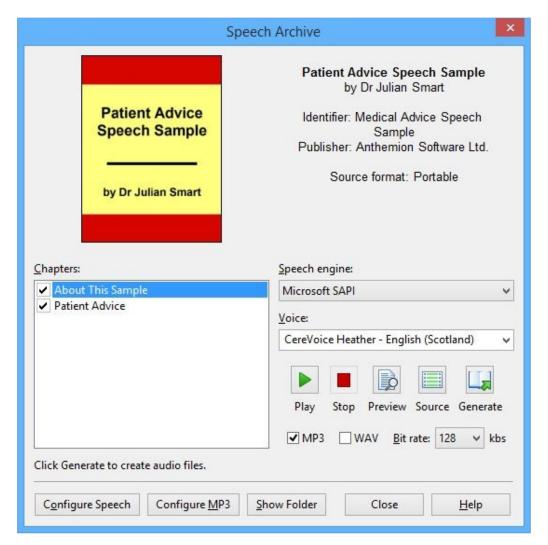

The speech archive dialog

To use this dialog, adjust the engine, voice, and other parameters as required, and press **Generate** to create MP3 files for all selected book chapters. They will be generated in the background; if you wish, you can close the dialog and watch the status bar to see when file creation has finished. The folder containing the generated files will be shown when the file creation has finished.

## Techniques for effective speech markup

Here are six techniques you can use to improve speech quality. For details of speech properties, please see <u>Appendix E: Speech Markup Reference</u>. Be sure to check out the sample file *Patient Advice Speech Sample.jutoh*, which demonstrates all of these techniques.

# 1. Use the 'Say as' property

The **Say as** property gives hints to the speech engine about whether to pronounce enclosed text as individual characters, or a telephone number, or a date, and so on. Although speech engines differ in their native support of this property, by default Jutoh emulates it for the values *characters* (spell out the letters), *digits* (spell out the digits) and *telephone* (spell out the digits and create suitable pauses between groups of numbers). Jutoh will emit suitable text to feed to the speech engine, saving you the bother of creating an **Alias** with equivalent spoken text.

### 2. Use Alias, Phoneme, lexicons and custom pronunciations

Sometimes it's useful to simply tell the speech engine what natural language to say in place of the actual text in the book, for example to expand an abbreviation, correct a difficult pronunciation, or expand the pronunciation of a date or time. You can do this with the **Alias** property in an object that encloses the relevant text; or to apply it automatically wherever the text occurs, use an entry in a lexicon document. Similarly, you can specify the pronunciation phonetically with **Phoneme** in the text or using a lexicon entry. This requires some knowledge of phonetic alphabets so most people will probably prefer to use aliases, either via markup or lexicon entries.

There is another mechanism that can be useful – custom pronunciations, accessed via **Preferences/Speech**. This is a list of words and replacement text, similar to aliases, but with the added benefit that if you place an asterisk ('\*') in front of the word to find, the word will match text anywhere inside a word and not just the whole word. As an example, this allows you to replace '.co.uk' with 'dot co dot uk' within web domains.

### 3. Use paragraph and character styles

Normally, you will use speech and pause objects to refine speech behaviour, changing the properties in the objects as required. But there's another method – apply the properties to paragraph and character styles. Then the speech markup won't be immediately obvious in the editor, but you can save a lot of time if you can improve speech just by editing styles that are used throughout the project.

One example would be clarifying chapter headings. If the chapters aren't prefixed by a chapter number, or an obvious indication that they are headings besides the visual style, then you could edit the 'Heading 1' style and in the **Advanced** tab, set the property **Content before** to 'Chapter: 'This will be inserted in front of all paragraphs styled with 'Heading 1', giving a better hint to the listener that this is the start of a new chapter. (An alternative approach in this case is to enable automatic numbering for headings, in **Project Properties/Fields & Numbering**.)

Note that the **Content before** and **Content after** properties apply to all configurations, not just speech. So to avoid changing the heading content for all possible formats, you would need to use different style sheets for different formats. To do this, duplicate the default style sheet, change the 'Heading 1' style for your second style sheet, and set the 'MP3' configuration to use the new style sheet via the *Style sheet* configuration option.

Another example: say you have a character style that you use for telephone numbers. Edit this character style, and set **Say as** to *telephone*. Now all telephone numbers marked with this style will be spoken with individual digits and pauses between number groups.

### 4. Use Pause objects and punctuation

Punctuation affects how content is read, and adding commas and semicolons can break phrases into more manageable chunks. Parentheses can also result in a change of intonation. Punctuation can be added in the **Alias** property as well as regular content. If you don't want to change the content's punctuation, you can add pause objects, for example to give more breathing space after a heading. As described above, you can add the pause to a paragraph style rather than an actual object, and the paragraphs will automatically gain a pause (after the heading, before, or both, depending on the **Pause** property value).

### 5. Use conditional formatting

You can bracket pieces of content in condition objects, as described in <u>Chapter 24: Conditional Formatting</u>, so that content will appear in one format, and not another. You could use this to add extra spoken content, or remove some content for a particular configuration that is intended to be a more brief version of the document. Since audio files are harder to navigate and you can't instantly grasp the document structure using visual cues as you can with a conventional document, it's a good idea to briefly describe what the listener is about to hear.

### 6. Use alternative text and table title/description

If you provide alternative text for an image using the image properties editor, it will be spoken in place of the image, giving at least some idea of what surrounding text may be referring to. Similarly, a table's title and description may help clarify the layout of the table before the data is read and prepare the listener for it.

#### AI narration

AI narration is a fast-developing technology. These systems generally take a different approach by avoiding detailed markup and letting the AI do the work of handling pronunciation and phrasing. So the input to an AI narration service tends to be plain text. Unfortunately this can still produce failures, especially for obscure names or words with multiple pronunciations. It can also fail to insert appropriate pauses.

The approach Google Play Books takes is to let the author make a copy of an existing published Epub and delete or add text, and insert pauses. Since this has to be done online, it's rather an inefficient process and would certainly benefit from the ability to at least upload a speech-specific Epub file with appropriate text and pronunciation. A workaround would be to temporarily substitute a speech-specific Epub, make the narration version from it, and republish the original.

There is obviously a lot of potential for advances in this area and perhaps we'll see more services allowing the submission of marked-up content. Then it will be easier to use Jutoh facilities to create the necessary files.

If submitting to a service that uses plain text, or speech-specific Epub or ODT files, you can use a combination of conditional formatting and speech markup (for aliases) to output a suitable file to feed to the narration system. The *Speech profile* configuration option will be honoured for Epub, text and OpenDocument files, which means you can enable lexicons in your speech profile. Alternatively, list one or more string table in the *Alias string tables* profile property, and create a string table to substitute difficult words with an equivalent pronunciation (even if you need to invent a nonsense word).

If the narration system can accept keywords to specify pauses and other markup, you can use conditional formatting and/or string tables to insert these keywords into the file Jutoh creates. For example, you could have the keyword %LONGPAUSE% and one string table could alias this to appropriate narration system syntax (say, <pause duration='4s'/>) and another string table could alias it to nothing (for non-narration output).

### **Summary**

In this chapter we have learned how to improve text-to-speech creation and make speech archives that other people can use to create their own audio files. Next, we will investigate the ways in which

### CHAPTER 22: WORKING WITH TEXT-TO-SPEECH

you can prepare your books for PDF file creation, including for print-on-demand.

This chapter describes how you can optimize your books so that it can generate files suitable for print as well digital consumption.

### Introduction

You can use Jutoh to create the content for your print books (using print on demand services) as well as your ebooks. You will need to master a few new Jutoh features, but they aren't difficult.

In this topic, we assume that the project is already divided into sensible sections (title page, chapters, copyright, and so on) and formatted properly using named styles for headings, body text and so on.

If you're already uploading to Amazon via KDP, the KDP web app may suggest that you use the already-uploaded ebook content to create a print book. Unfortunately, reusing it without change would create a very poor print book, so you need to adapt your Jutoh project and upload the book content separately, as a PDF. You don't need to create a new Jutoh project for this if you are prepared to use some conditional formatting to allow you to simply select a configuration and compile the appropriate ebook or print book. This means you don't have to synchronize any content edits across different projects.

Creating PDFs with Jutoh works best when using LibreOffice. This is a free download and works with Windows, Linux and Mac, so grab a copy if you haven't already.

Creating a PDF from Jutoh can be as quick as selecting the OpenDocument configuration, pressing Compile, pressing Launch, updating the fields in LibreOffice, then exporting to PDF.

(If you wish to create a Word file instead of exporting PDF from LibreOffice, note that conversion of page layout when saving to DOCX from LibreOffice doesn't work well, so save as DOC instead, and if necessary use Word to save to DOCX. Also, although recent versions of Microsoft Word will read ODT files, it has problems with lists, headers and footers, and table of contents fields, so you are advised to open the ODT in LibreOffice and then save as Word if necessary. See *KB0128* in the Jutoh help for tips on converting ODT to Word.)

Here are the main steps involved in preparing your book for print.

- 1. Create a new configuration.
- 2. Choose and set your paper size and margins.
- 3. Create new print-only content and suppress ebook-only content.
- 4. Adjust your styles for print.
- 5. Create and apply page styles.
- 6. Compile and create a PDF using LibreOffice.
- 7. Prepare wrap-around cover artwork.

### 8. Check and submit!

### 1. Create a new configuration

### **Quick method**

You can create a new configuration in the second page of the **Help with Print on Demand** wizard (available from the **Format** | **Book** menu). It will initialise the configuration with suitable defaults, and also set 'exclude tags' in other configurations to **print** to exclude any print-specific documents. **To do this manually, follow the instructions below.** 

### Manual method

You need to create a special configuration that will output an OpenDocument (ODT) file. You could just use the OpenDocument configuration if it's already been created in your project, but it may be better to create one that is explicitly for creating a print book. Go to the configurations page of your project properties by clicking **Edit** next to the current configuration in the control panel (bottom left of the Jutoh window).

Now either click on the OpenDocument configuration and rename it by clicking on the edit button (a notepad and pencil icon); or click the "+" button to create a new OpenDocument configuration. You could call it **KDP Print**, for example. Choose **Initialise with defaults for this format** and select **OpenDocument**.

Now let's set some properties.

In the *Book file name* property, change %FILENAME% to %FILENAME%\_Print so the generated ODT file will be distinguished from any other ODT file for this project.

Search for *Generate cover* and clear this option, since you will need to supply wrap-around artwork for the cover separately.

Search for *Generate URLs* and clear this option, to prevent underlining and colour from being added to hyperlinks.

Search for *Add blank paragraphs for Word* and clear this option, since we are generating for LibreOffice and we don't need the blank paragraphs at the end of sections that Word needs.

Search for *Exclude sections matching tags*, and type **no-print** into this. This will allow you to tag ebook-only sections so they do not appear in the print book. (Note that **no-print** is an arbitrary name and you could use another, so long as you use it consistently.)

Similarly, set *Exclude content matching tags* to **no-print** in case you wish to mark portions of text as ebook-only.

In your non-print configurations (such as Epub and Kindle), set *Exclude sections matching tags* and *Exclude content matching tags* to **print**. This will let you exclude any sections and text that are marked with **print**.

# 2. Choose and set your paper size and margins

Amazon offers <u>advice</u> on selecting a book ('trim') size. For the sake of argument, we'll assume that you are using the popular US Trade size (6" x 9" or 15.24 cm x 22.86 cm). We will also assume you do not have images that should bleed to the edge of the page – if you do, add 3 mm to the width and

6 mm to the height.

You also need to set the margins. Recommended minimum margins are listed by Amazon – 6.4 mm for non-bleed books, and 9.4 mm for books with bleed. You may wish to experiment and increase the margin size. A better margin size is 15 mm.

Now comes a slightly tricky bit – adding the *gutter* to the margins. The gutter is the extra margin at the inside edge of a page that gives space for the binding. The gutter encompasses the space on both pages (i.e. twice the amount for a single page). Amazon gives a table for what the gutter size should be for a given number of pages, since the fatter the book, the bigger the gutter needs to be. Obviously variations in gutter size changes the page count, so you need to estimate the page count by compiling the ODT file and opening it in LibreOffice (see below), and possibly adjusting the gutter size later.

To specify the gutter size in Jutoh (and LibreOffice), you add half of the gutter size to the left margin. So let's say your book is 200 pages long. Amazon suggests a gutter size of 12.7 mm, so you need to add half of that to the left margin: 6.35 mm + 15 mm = 21.35 mm.

You will also need to enable *Mirror margins* so that the left-hand margin value is used for the right-hand margin on alternate pages.

So, edit your configuration – either directly in the configuration panel or via the page style management dialog as described below – and set these values:

• Left margin: 21.35

• Right margin: 15

• Top margin: 15

• Bottom margin: 15

• Mirror margins: enabled

By only setting page size and margins in your configuration, and not in your page styles (see below), you could in theory have multiple configurations for different print book sizes.

# 3. Create new print-only content and suppress ebook-only content

You may wish to add front matter (the pages before the first chapter) that is more suited to a print book. Here are some example sections you might add, or format differently, in the print version:

- a half title page just the title, as the first page inside the cover;
- a short description of the book and/or author on the first page before the title page;
- a copyright page;
- a dedication page.

Search online for "front matter print book" for more suggestions.

Create these as separate sections so that you can apply unique page styles to them and ensure they start on the correct left or right-hand page.

Set the tags for these sections as **print**, by right-clicking over each section in the project outline and clicking **Properties**, and then entering the tag name into the **Tags** field. Mark any other sections

you wish to omit from the print book with **no-print**.

For sections that you wish to be in both print books and e-books, don't set a tag.

If your book is a novel, you may choose to omit the table of contents even though you have one in the ebook. Edit your configuration and clear *Generate table of contents*, and if you are using an advanced table of contents (the TOC is visible within the project) you can set its **Tags** field to **no-print** as above.

If you have hyperlinks to other sections, for example in the title page, you may wish to have an alternate print-only section that doesn't have links, since they will be redundant in the print book. Or, you could mark a paragraph or text fragment with a **condition** object with a **no-print** tag to remove it in the print book. For more on how to do that, please search for *Working with conditional content* in the Jutoh application help, or see <u>Chapter 24: Conditional Formatting</u>. Clearing the configuration option *Generate URLs* will remove hyperlinks, but in some cases this will make a nonsense of the surrounding content (for example, "click here"), requiring adjustment of the content.

Note that if you have decorative images that you don't wish to appear in the print book, and they are consistently formatted with a unique paragraph style, you can simply add the paragraph style name to the configuration option *Paragraphs to exclude*, and the images will be omitted.

### 4. Adjust your styles for print

As well as having different pages for print and ebook, you will probably want to change your paragraph styles. This is an occasion where a consistent set of named styles wins – you can just adjust a few styles for print. If you have used direct formatting throughout your book instead, it will be difficult to reformat.

If you will use different fonts, line spacing and other adjustments, the best thing to do is create a new style sheet that will be used only for this configuration. Click **Edit** on the toolbar to show the Project Properties dialog, then click **Styles**. Click the "+" button and type a new name, such as **Print Style Sheet**. Choose **Default Style Sheet** (or whatever your regular style sheet is called) in the **Copy from** field.

Now click on the **Configurations** page (still in the Project Properties dialog), and ensure your print configuration is selected. Type **Style sheet** into the search field at the bottom. Now choose your new style sheet, e.g. **Print Style Sheet**, and click **OK**.

Nothing will appear to have changed in your content, but you can now edit styles (for example from the Formatting Palette by right-clicking over styles and choosing **Edit**) and only the print style sheet will be affected.

Here are some of the aspects you may wish to change:

1. **Typeface.** It's common to choose a serif font for body text, and perhaps sans-serif or other slightly fancy font for headings and the title page. Times New Roman is considered too compact for print books, so try Garamond. You can search online for advice on fonts to use. You can keep your font changes to a minimum if your paragraph styles inherit from Normal and your styles only specify fonts where there's a difference from the basic font – so if your Body Text styles inherit from Normal, you can set just the font for Normal. Then you can set a different font for headings and title text if you wish. Note that your fonts must be installed on your computer for creating an ODT and PDF: any embedded fonts in your project will be ignored.

- 2. **Text size.** 12 pt is usual, but you might choose a smaller or larger size according to the typeface you are using or whether you are creating a large print book.
- 3. **Line spacing.** For an ebook, line spacing is best omitted because the ereader software will choose a suitable line spacing. But for print, you may choose to increase the line spacing slightly for readability: for example 1.1 or 1.2 spacing.
- 4. **Heading paragraph spacing.** While a lot of blank space in an ebook can be a bit irritating, it's common to have a fair bit of spacing around a heading in a print book. So you can adjust the after-paragraph or before-paragraph spacing of your heading styles if you wish, specifying, say, 200 tenths of a mm.

## 5. Create and apply page styles

*Page styles* are only used when creating an OpenDocument file for printing or PDF production. They let you specify numbering and headers and footers for different sections of your book. Optionally, you can specify the paper size and margin sizes – these will usually be the same throughout and Jutoh will use the configuration values if they are not specified in the page style.

There are three ways to set page layout, as specified in the **Page Layout** tab of the Project Properties dialog:

- 1. Basic page layout: the same page layout applies throughout the book.
- 2. Manual page layout: Jutoh leaves all page layout to individual book section properties (recommended).
- 3. Automatic page layout (the default): Jutoh creates headers and footers, and optional page numbering, at the start of the main book content.

The **Page Layout** tab of the Project Properties dialog looks like this:

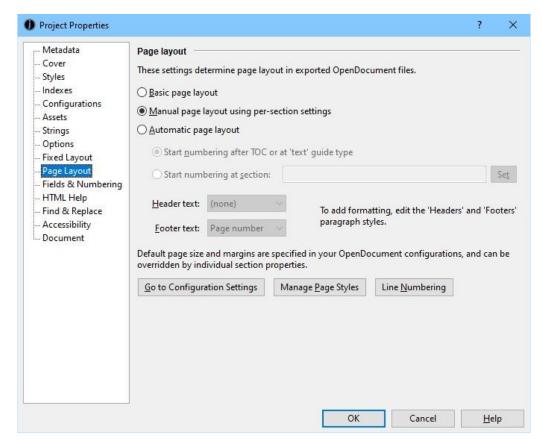

Choosing a page layout option

The first method won't add any headers or footers or page numbering; only the most basic layout will be specified (paper size, margins, and whether to mirror margins). These document-wide settings will also be output as the default page style for the other two methods, unless a page style called 'Standard' has been defined, in which case 'Standard' will be used as the default page style.

The second method, manual page layout, is the most flexible. You can specify page styles per section document, in the **Page** tab of the Book Section Properties dialog. This method is set when you run the Print on demand wizard with **Book** | **Help with Print on Demand**.

The third method lets you leave it to Jutoh to decide where numbering begins (after the table of contents or the section with a 'text' guide type), or you can specify a particular section. You can choose from a small number of header and footer options: the book title, current book chapter or page number. The 'Headers' and 'Footers' paragraph styles will be used to format any header or footer you specify here.

For best results, choose option (2). Once you have defined a set of page styles, you can edit book section properties to assign a page style to the section. For example, you can set different page styles for title page, copyright page, table of contents, chapters, and back matter. You don't have to assign a page style for every single chapter since you can tell Jutoh to simply repeat the style for the following sections.

## Managing and editing page styles

For convenience, you can create and edit page styles in several different places:

• by clicking on Manage Page Styles in the Page Layout tab of the Project Properties dialog,

as shown above;

- by editing a document's properties (via the menu command Document | Document Properties) and clicking on the Page tab;
- via the Help with Print on Demand wizard, invoked via Format | Book | Help with Print on Demand;
- with the menu command Edit | Edit Styles | Page.

The simplest way of creating and assigning page styles is to use the command **Book** | **Help with Print on Demand**. The Print on demand wizard will create a set of default page styles and guess the initial page style assignments. You can see a list of book sections and the assigned page styles, and you can change and edit these.

You can compile your book and test the styles in LibreOffice from within the wizard, or you can close the wizard and compile and test as normal. You can also edit your page styles from the project properties dialog (**Page Layout** panel) and from the document properties dialog.

Let's look in more detail at how page styles are managed and created.

If you click on **Manage Page Styles** in the **Page Layout** tab shown above, you will see a list of existing page styles and buttons to manage them:

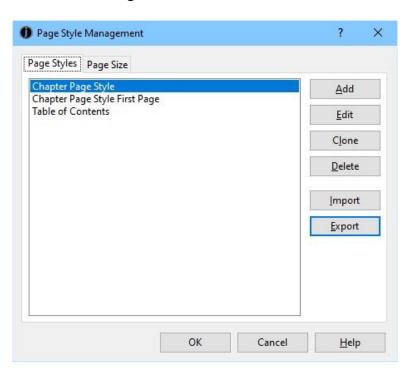

The page style management dialog: page styles

The second tab, **Page Size**, is a convenient way to edit page size properties that are stored in your OpenDocument configuration(s).

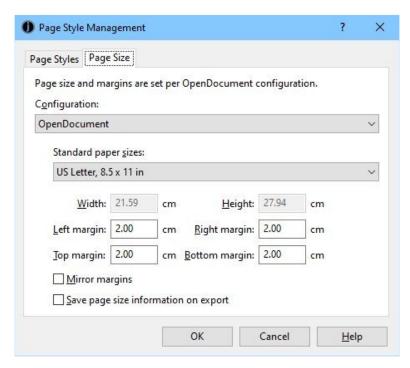

The page style management dialog: page size

If you store page size settings in your configuration – editing them either here or directly in your configuration – you won't have to specify them again for each page style.

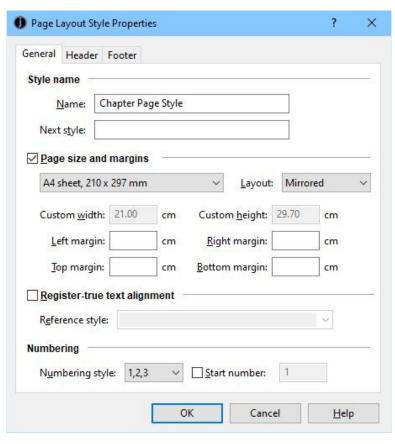

The page style properties dialog

You can specify a style in the **Next style** field if you want the current style to be used for the first page only, and the next style to be used for subsequent styles. Commonly, you might set a document's page style to 'Chapter Page Style First Page', and its 'next style' to 'Chapter Page Style'. This is useful if you want a section to start on the right-hand page: in the current style, set the **Layout** drop-down control to **Right only**, and in the next style, set it to **Mirrored**.

Note that when editing or print-previewing your book in LibreOffice, it may not show automatically-added blank pages when using two page styles for a section as above. But you can tell by the position of the wider margin (with gutter) whether the page is a left-hand or right-hand page.

If you want to override the configuration's page size, margin and layout settings, check Page size and margins. You can then set the page size and margins, using optional custom width and height if a standard page size doesn't suit. Set Layout to Mirrored, Left only, Right only or Right and left. Mirrored will swap the margins on alternate pages. If you don't enable and set these, the layout will default to the configuration's setting, i.e. Mirrored if this is checked in the configuration, otherwise Right and left. If you leave the margin fields blank, the configuration values will be used.

Don't worry about **Register-true text alignment** – it relates to precisely aligning paragraphs on a grid in LibreOffice, and you can find more online if interested.

If you have added a page number field in a header or footer for this style, you can specify the **Numbering style**, and also whether the numbering should be restarted whenever this page style is used. However, it is usually better to reset the page numbering from within a specific document's properties or via the print on demand wizard unless you will only use this page style for a particular document (say, the first chapter).

### **Headers and footers**

Each page style defines three optional headers and footers accessed: you can create a header or footer for the first page, the left-hand page, or both/right-hand pages. Choose the current type of header or footer to edit with the drop-down control, choosing one of **Header**, **First page header**, **Left page header** and equivalents for footers. Which ones are used depends on the values of **Same content on first page** and **Same content on left and right pages**. If you clear **Same content on first page**, then both **Header** (or **Footer**) and **First page header** (or **First page footer**) will be used.

The **Header** and **Footer** tabs of the Page Style Properties dialog show a preview of the currently-selected header or footer, with the option to edit it in a separate dialog.

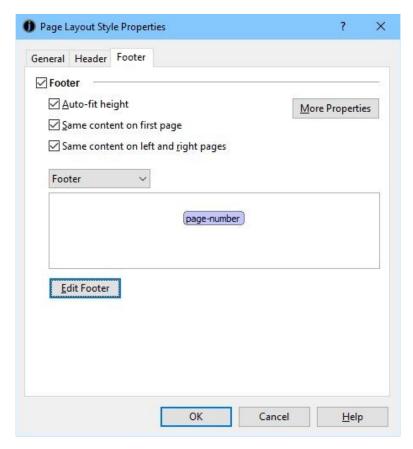

Headers and footers in the page style dialog

When editing a header or footer, right-click (or control-click on Mac) to show a menu for inserting special fields and other operations. To insert a field that will show the current page number, use **Insert** | **Fields** | **Field** and then choose **Page number**. To insert the current chapter name, use **Insert** | **Fields** | **Field** and then choose **Chapter**.

If you have a table of contents, you may wish to set the numbering style in your TOC page style to "i,ii,iii" so that numbering is shown differently from the numbering in the chapters.

For more information on using page styles, please see search for *Creating OpenDocument files for print and PDF* in the Jutoh application help.

### Special page style names

If you have a page style called 'Standard', it will be used as the default style when no page style has been specified for a section. If 'Standard' isn't defined, the default style will take its values from the configuration.

If you have a page style called 'Cover', it will be used for the cover. To ensure the page style doesn't repeat for subsequent pages, set the next style field to 'Standard'. However, don't do this for sections with more than one page unless you only want the first page to use the specified page style.

# 6. Compile and create a PDF using LibreOffice.

With your print configuration selected, click Compile and then Launch. If your ODT file does not

launch automatically in LibreOffice, you can run LibreOffice Writer and open the document, which has an ODT extension. If you have already opened your book in LibreOffice, you will need to close the ODT document before you can compile it again, or you will get an error message.

In LibreOffice, make sure any fields (such as a table of contents) are updated by using the command **Tools** | **Update** | **Update** All. Then use the command **File** | **Export** As **PDF**.

In the **PDF Options** dialog, adjust these settings:

- Check Lossless compression
- Check Export automatically inserted blank pages
- Check Archive PDF/A-1a (ISO 19005-1) (this ensures fonts are embedded)
- Clear Reduce image resolution

Now click Export.

## 7. Prepare wrap-around cover artwork

Print on demand services expect a wrap-around cover (front, spine and back) in PDF format. Jutoh doesn't offer any help with this process so here are some suggestions:

- 1. Use Amazon's web-based cover designer. This is a quick and simple route, but unfortunately it's also very limited since you can't add new text or image areas you're stuck with those in the template.
- 2. Download a template from Amazon (PNG or PDF) and use design or paint software to design your cover elements around the areas marked in the template. Applications include Inkscape (free), Paint.NET (free), Adobe Illustrator, Adobe Photoshop, and Canva a webbased cover design app.
- 3. Commission a cover from one of many excellent designers you can find online.

### 8. Check and submit!

You can check that your content PDF looks good by previewing it and printing out a few pages – for example, the front matter, part of a chapter, and the back matter. This will help you get a better idea of whether the chosen font and spacing choices make for comfortable reading on paper.

In your KDP book details, fill out the extra details for print books and upload your content PDF and cover PDF. Once it's live, you can order author copies at the cost of printing plus shipping.

# Using the Help with Print on Demand wizard

This will help you set up the information needed to create ODT and PDF files, and makes it easier to assign page styles to section documents compared with editing document properties individually.

Use the menu command Format | Book | Help with Print on Demand to get started. After an introductory page, you will be asked for an OpenDocument configuration to use, or you can create a new one.

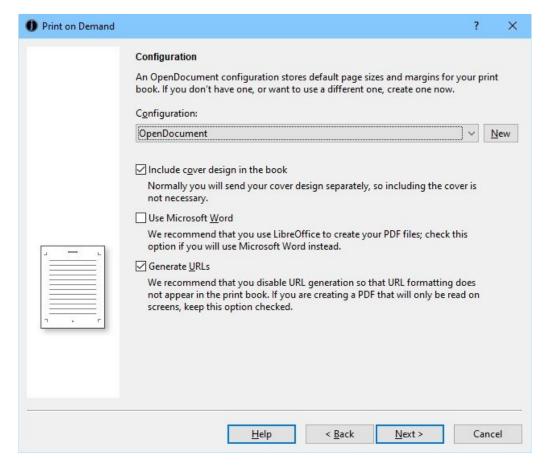

Print on demand wizard: configuration page

You can also choose whether to include a cover design in your book. For a print book, you should clear this option, because you will be providing separate wrap-around cover artwork. However, if you are creating a PDF for online reading and the occasional printout, you might want to include the cover.

Check Use Microsoft Word to generate ODT compatible with Word. Otherwise, clear this option.

Clear **Generate URLs** for a print book since clickable links won't be appropriate. For a PDF to be viewed on a computer, you will want to keep URLs.

Next, you can specify the page size, margins, and whether to mirror the margins (recommended).

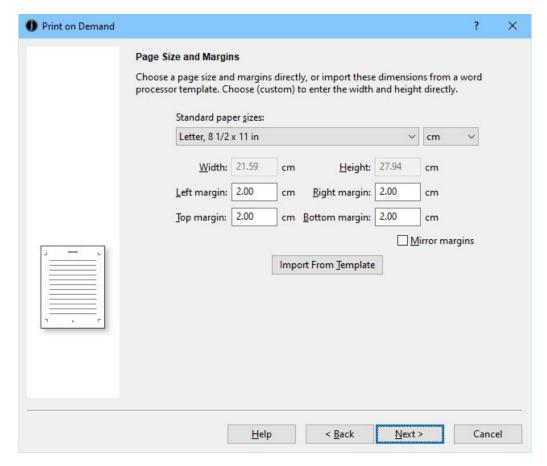

Print on demand wizard: page size

If you wish, you can import these settings from a Word, ODT or Jutoh page styles file (previously exported via the page styles management dialog). This may import page styles to be used in the book as well as the page size. Please refer to the comments earlier in this chapter where margins are set according to the required gutter and number of pages in the book – so margins may need adjusting on that basis.

In the next wizard page, you can choose whether to use the existing page styles (perhaps you've run the wizard once already), or guess some initial styles based on the content in the book, or use the page styles imported in the previous page.

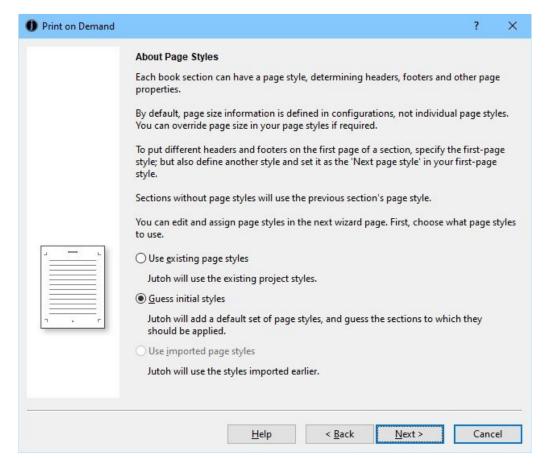

Print on demand: about page styles

The next page gets more interesting. Each book section is shown, along with the page style that is assigned to it. This helps you visualise how page styles are used in your book.

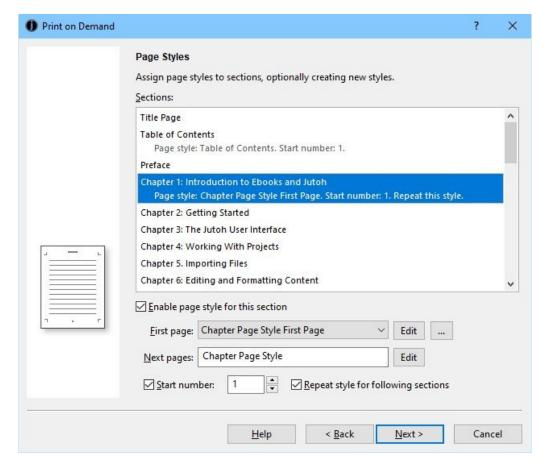

Print on demand wizard: page styles

If you want to assign a page style to a section, select the section and check **Enable page style for this section**. Choose the page style for **First page**, edit the selected style with **Edit**, or create, clone, delete or manage styles via the "..." menu. You can also see and change which style (if any) is set as the **Next pages** style – that is, the page style to be applied after the first page of this section. In the example above, we are using two page styles, so we can treat the first page differently and start it on a right-hand page.

You can reset the numbering at this section if you wish, and you can choose to repeat the page style for subsequent sections up to the point another page style is assigned, for convenience.

Next, Jutoh gives you the opportunity to edit the outline style so you can specify that the style you use for formatting your chapter headings (usually 'Heading 1') is the level-one style. This ensures that any 'chapter' field you have used to insert a chapter heading in your headers or footers, is replaced with the correct chapter heading text.

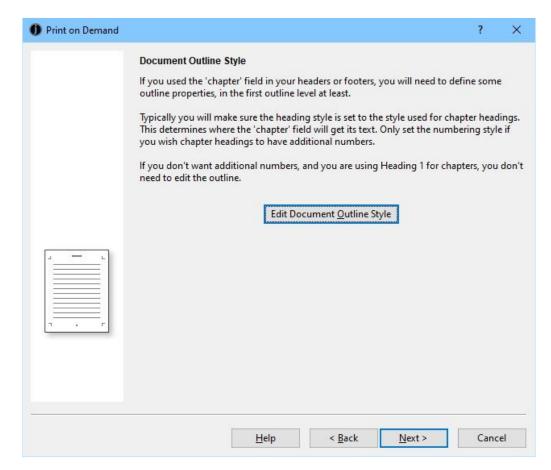

Print on demand wizard: document outline style

Finally, you can compile your book and launch the ODT file from within the wizard so that if you spot things that can be improved, you can click **Back**, make corrections, and then compile and launch again. A **Configure** button is provided so that if the ODT is not launching with the correct application (usually LibreOffice), you can add a command to ensure that **Launch** does the right thing.

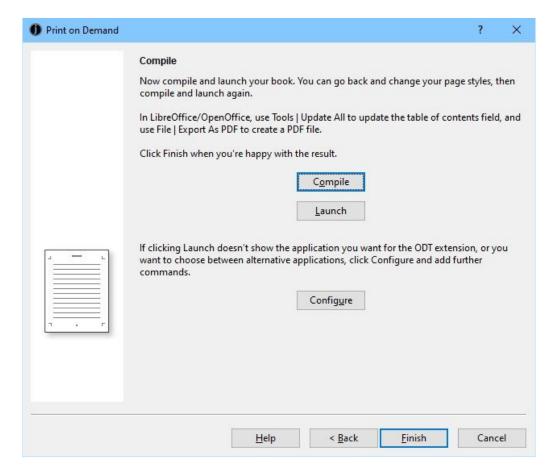

Print on demand wizard: compiling your book

Click **Finish** to complete this task. You can run the wizard as often as you like, and you can undo changes you have made in the wizard.

## How page styles work in LibreOffice/OpenOffice

This is a quick explanation to help you edit page styles within your word processor of choice once you have exported your project to ODT.

Jutoh generates two kinds of style for each page style: a master page style, and a page layout style. The master page style has a reference to the page layout style. In a word processor, these styles aren't visibly separate, but the master page style contains the actual headers and footers, while the page layout style contains formatting information.

If you look at the list of styles in your word processor, there are buttons for different kinds of style. Click on the page styles icon and you can see the styles that are predefined (or generated by Jutoh). 'Default Style' is called 'Standard' internally and in Jutoh. You can right-click over a style and press **Modify** to change the page style properties.

To associate a page style with a particular portion of your document in OpenOffice/LibreOffice, you can insert a page break with an associated page style (Insert | Manual Break). Or, you can put the cursor at the first paragraph in a new page, right-click and select Paragraph, then select the Text Flow tab and you will see With page style and a page style name, which you can change. So you can see from this that a page style is associated with a portion of a document by being associated with the paragraph style of the first paragraph (or table) after a page break.

When you edit a header or footer in the word processor, you are editing the header or footer for the particular page style that is active at present. For example, if you associated a 'Chapter Style' page style with the heading for Chapter 1, then Chapter 2 would also have this page style and editing a footnote for Chapter 2 would also change it for Chapter 1.

### Importing from ODT and DOCX

If you import from an ODT or DOCX document, page styles will be created for your sections. If you have multiple page styles in your original document, select splitting by page break when you import, to be sure that Jutoh will set the page styles for the right sections.

Importing from DOCX will always create a page style for the first section as the default style, whereas importing from ODT will create a 'Standard' page style that provides defaults, but is not explicitly associated with a section. Both import methods should create similar results when exporting to ODT.

### **Summary**

This chapter has shown how you can author print documents with Jutoh, as well as ebooks. Next, we see how you can use Jutoh's facilities for *conditional formatting*: creating different ebook content that changes according to criteria in different configurations.

This chapter describes how you can use Jutoh's facilities for creating different ebook output depending on format, distributor or other criteria, without needing to maintain different versions of your project.

#### Introduction

It's common to want to create different versions of your book for different distributors, formats or purposes. You may need different book identifiers, or different text describing where to buy the book, or perhaps you'd like to create a small sample for your web site that can be easily recreated when you update the book. Or you may need to add extra pages, blank or otherwise, for a print book. Or perhaps you need to include different audio or video media for different formats.

With Jutoh, you can do all this without needing to split your project into different copies, which can become a time-consuming, confusing mess. There are several ways of creating conditional content, suitable for different tasks or kinds of content, but they all depend on the fact that you can have multiple configurations, even for the same format. You might have a 'Epub Sample' configuration that creates an ebook containing the first couple of chapters of your book. So to create your sample, you just select 'Epub Sample' and press **Compile**. The different values of options in your configurations will determine how the book is created.

These are the different methods available to you for changing the book without editing content each time:

- Tagging section and media documents;
- Tagging chunks of content;
- Specifying string variables in your content;
- Specifying paragraph styles to include or omit.

Let's look at each of these.

## Tagging whole section and media documents

To include or exclude whole section documents, you can specify tags (arbitrary names) in each document, and then tell your configurations whether to include or exclude documents matching these tags.

Let's say you wanted to be able to create a sample book in Epub format. Create a new configuration called 'Epub Sample' using the '+' button on the Configurations panel in Project Properties. To get there, press **Edit** next to the configuration drop-down in the Jutoh Control Panel (bottom left of the Jutoh window). Type 'Epub Sample' for the new configuration name, and select a configuration to base this one on, or just press **OK** to be prompted for a format which will be used to create appropriate configuration defaults.

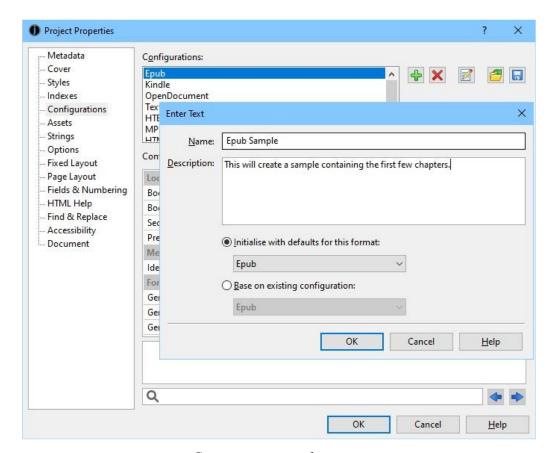

Creating a new configuration

Once the configuration has been created, search for *Exclude sections matching tags* in the search field at the bottom of the dialog. Type 'notsample' as the value for this option, to indicate that chapters that are not part of the sample should be excluded from this version of the book. Press **OK** to close the Project Properties dialog.

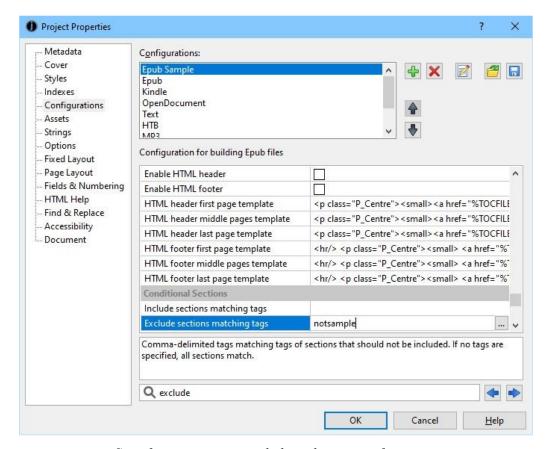

Specifying sections to exclude in the new configuration

Next, for each section document you want to omit from the sample, open the document properties dialog using right click or control click over the project outline, or using the menu command **Document | Document Properties (Shift+Alt+Enter)**. Type 'notsample' into the **Tags** field.

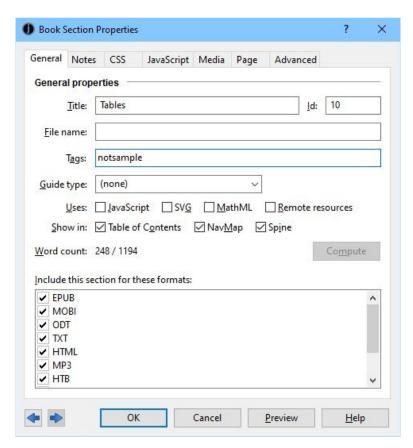

Entering a tag into the book section properties

Now when you compile the 'Epub Sample' configuration, only the desired sections (those not matching 'notsample') will be included. The other configurations will still compile the whole book because if the *Include/Exclude sections matching tags* options are left blank, all sections are included.

Your table of contents will still work in the sample despite the absence of some documents, because Jutoh won't complain about broken links to documents that are deliberately excluded, and will simply omit the page links – so the reader will be able to see the list of chapters in the full book. Actually, this is not quite true – by default, Jutoh will warn about the missing links, but you can switch the warnings off by checking the configuration option *Permit links to absent content* (a.k.a "I know what I'm doing, please shut up about it" mode).

You can add multiple media documents with the same or different file names and specify different tags for them, which are mentioned in *Include media documents matching tags* and/or *Exclude media documents matching tags*. The appropriate media files will be written to the book. If the files have different names, you will also need to create multiple versions of the media object that references the media, using the 'condition' object (see below).

Tag names in the above configuration options can contain wildcards ('?' and '\*') to match against multiple tags, and you can specify the tag '#' (the hash character) to match against a document with no tags. Use '\*' (asterisk) on its own to match all documents, except those specifically included or excluded.

### Tagging chunks of content

To include or exclude parts of a document, you can use the 'condition' object. Select the relevant text, then in the **Objects** tab in the Formatting Palette, double-click on 'condition'. Type a tag name into the **Tags** field. If you want, you can add notes so you can remember why you're making this text conditional. Your text will now be bracketed by the opening and closing markers of the 'condition' object. This is shown in the screenshot below; by hovering over the opening condition object, you will see the tag(s) defined for this condition; or you can click on the object to edit the tags.

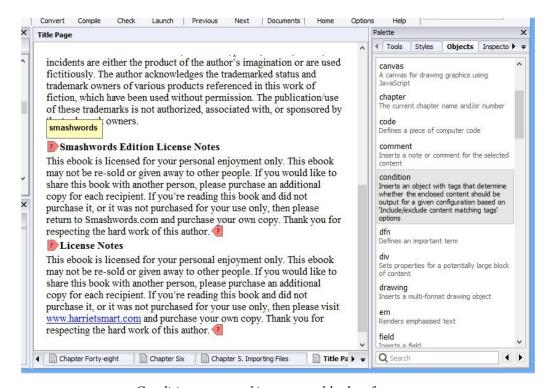

Condition tags marking up two blocks of content

Now you can mention the tag in *Include content matching tags* and/or *Exclude content matching tags* in your configurations. For example, if you only want some text to appear in your Smashwords book, use the tag 'smashwords' and add it to *Include content matching tags* in your Smashwords configuration.

Sometimes you might wish to exclude all conditional content except for particular tags, rather than specifying all the tags that are not relevant for the configuration. This avoids you having to go back and add tags to exclude for lots of configurations, after you've added more tags in the project. To do this, use the value '\*' (asterisk) for *Exclude content matching tags*, and specify the tags you wish to include (if any) in *Include content matching tags*. Similarly, you can use an asterisk in *Include content matching tags* to indicate that all tags should match, except for the exclusions.

Tag names can contain wildcards ('?' and '\*') to match against multiple tags, and you can specify the tag '#' (the hash character) to match against a block with no tags.

You can mark up as much content as you like within a section document: from a single letter to multiple paragraphs. You can also move the markers around with cut and paste, or delete them both to remove the condition. You can nest conditions within each other, but don't overlap different spans of conditional text.

### Specifying string variables in your content

You can specify variables in your content to be filled in when the configuration is compiled. For example, you could have two versions of your book where a character has a different name in each. Just use, say, %HERO% within the content, and have different configurations that reference different string tables where the value of HERO is either Joe Bloggs or Bob Smith.

What are string tables? Each project can have zero or many string tables, consisting of name/value pairs. So you could create two string tables in the 'String tables' panel of your Project Properties dialog, one called HeroJoe and one called HeroBob. HeroJoe has a string called HERO with a value of Joe Bloggs, and HeroBob has a string called HERO with a value of Bob Smith.

There are two more things you need to do to make this work. In each of your configurations, you need to reference the correct string table. So in your configuration 'Hero Joe Epub' you can set the option *Project string table* to HeroJoe, and in your configuration 'Hero Bob Epub' you can set the option *Project string table* to HeroBob. Also, check *Replace strings in content* in both configurations or Jutoh will not bother looking for variables to replace.

You can use this mechanism to have different ISBN numbers in different configurations. If you have a variable %ISBN% in your project metadata, it will take its value from the relevant string table when you compile the project. Alternatively, you can also use the *Identifier* configuration option to do the same thing, and leave the Identifier metadata field blank, but the disadvantage of that approach is that you can't mention the ISBN in your document content (for example, your title page) since there is no variable to use.

There's another way of inserting string table values into your project – you can insert a *get variable* field, and specify a source (such as *project-table* to use whatever the configuration specifies) and variable name. For more on this, please see the *Working with fields* topic in the Jutoh application help, or type "get variable" into **Search Help** in the toolbar.

# Specifying conditional paragraph styles

The idea here is to specify in each configuration which paragraph styles should be used to omit or keep text styled with them. This method predates the 'condition' method and is not recommended for new projects as it makes it difficult to specify arbitrary styles for your conditional text. Plus it's not obvious at a glance which text is conditional, and can't be used for arbitrary conditional text within a paragraph. You can read more about it in the topic <u>Using styles to change ebook content</u> in Chapter 12.

# Managing multiple configurations

You can have as many configurations as you like, even with the same format specified. However, you will probably want to change the *Book file name* configuration option to ensure that your ebook file names are unique and don't overwrite each other. So you might set the values %FILENAME%\_GooglePlay, %FILENAME%\_Lulu, and so on. %FILENAME% will be replaced with the project filename and the correct extension will be appended.

## **Summary**

This chapter has shown you how to make your ebook content adapt to the criteria specified in your configurations. The next chapter describes the tools that Jutoh provides to help your creativity, in-

cluding the storyboard planning tool, writing exercises, and advice for fiction authors.

# CHAPTER 25: USING JUTOH'S CREATIVITY TOOLS

You can use Jutoh to write a book from scratch, and you'll find various advantages over conventional word processors. Jutoh goes beyond editing and formatting – it provides tools to help you with planning, motivation, exercising your writing muscle, and advice for fiction authors.

### Writing goals

An elementary motivating tool is the word count - it's good to see your word count creep up as you chip away at your book. Jutoh adds writing goals to this, displayed on the status bar:

106061 words (874 in the document) | Book: 88.4% | Daily: 74.7%

Word count and goals on the status bar

Click on the word count in the status bar, or use the command **Book** | **Word Count** (**Ctrl+-**) and you will see the following dialog:

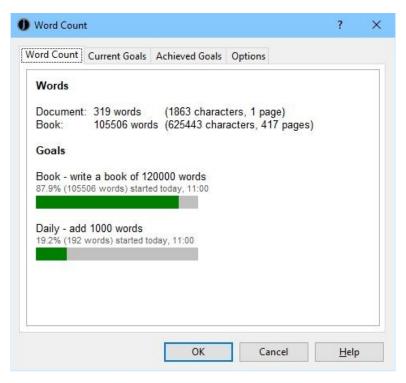

The Word Count dialog

The Word Count tab displays the number of words and characters in the current document and overall book. It also displays the estimated number of pages, where words per page are defined in the Options tab.

It also displays the status of any goals you have added or enabled in the Current Goals tab. By default, Jutoh provides a goal called Book, and a goal called Daily. Set the number of words for the goal, and Jutoh will tell you when you have achieved it.

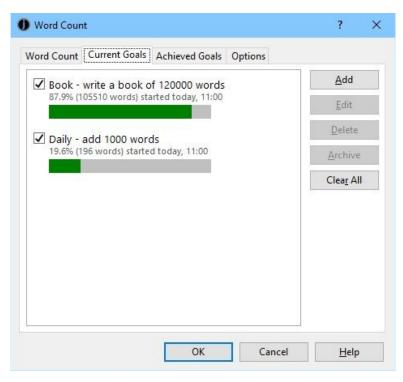

Word Count dialog: Current Goals

You can add as many goals as you like in the Current Goals tab. A goal can be for an absolute number of words in the book, or it can be for a certain number of words written from this point. You can specify that a goal should be removed or kept when achieved, and you can specify that it should be reset when the project is opened – so, for example, if you close the project at night and open it in the morning, you will have a fresh writing goal to achieve.

The Achieved Goals is a trophy hall of past achievements in this project, if you choose to keep them. In this tab, you can also create 'landmarks' – these record how many words you have written since the landmark was added. It's another little motivator that lets you see how much progress you have made from a certain point, irrespective of goals.

You can omit specific content from Jutoh's word count: click **Options** in the Word Count dialog, and type paragraph styles into **Paragraphs to exclude**. You can also mention tags in **Documents to exclude**, and Jutoh won't count words for documents with these tags in their properties. This allows you to get a better idea of your productivity by omitting front and back matter, for example.

# Writing prompts

For fiction authors, writing prompts help you exercise your writing muscle. Show the Writing Prompt dialog from **Tools** | **Writing Prompt**, or from an icon on the Jutoh desktop.

#### CHAPTER 25: USING JUTOH'S CREATIVITY TOOLS

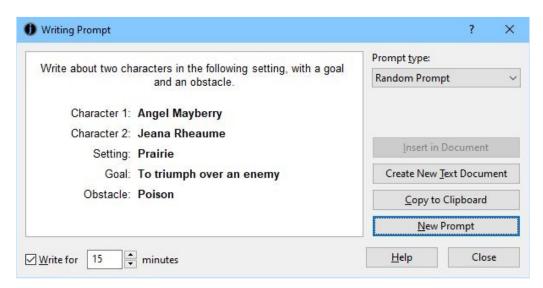

The Writing Prompt dialog

Jutoh will suggest things for you to write about, from a number of different prompt types: a simple topic, a character sketch, an obstacle, a goal, a goal and obstacle, character and setting, characters and setting, and character versus character. By default, a random type is chosen, and random settings, goals, obstacles and character names are generated.

You can insert the prompt text into the current document, a new text document that will added under Scraps, or you can just copy it to the clipboard so you can paste it into a word processor of your choice. If you choose to write for a limited time, Jutoh will show a timer in the status bar and tell you when time's up.

### The name generator

If you're stuck for a character name, this tool can be handy – access it from the Jutoh desktop, or via **Tools** | **Name Generator**. It will appear within the desktop.

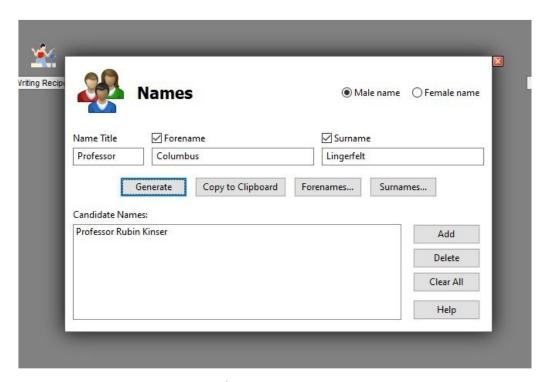

The name generator

Click **Generate** to show a new random name; clear a forename or surname checkbox to keep that part of the name. You can add the current name to a list of candidate names that is stored globally. Click anywhere else on the desktop, or click the 'x' button, to close this window.

### Wit and wisdom

This is a selection of inspiring writing quotations, available from either the desktop or the **Tools** menu and additionally via **Help** | **Tips**, which can be shown whenever Jutoh is started.

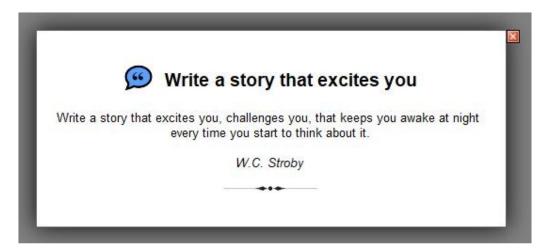

Wit and Wisdom

Press the space bar to see another quotation.

## Writing advice

Jutoh has two sources of writing advice, mainly for fiction authors. Writing Recipes is a selection of short topics on writing that you can show via the desktop, via **Tools** | **Writing Recipes**, or via **Help** | **Tips**.

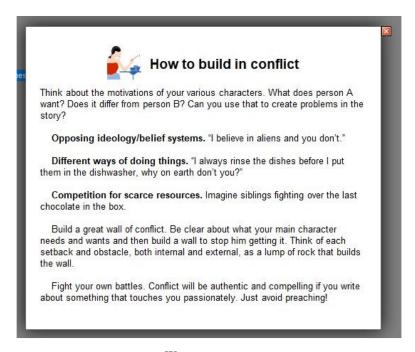

Writing recipes

Press the space bar for the next recipe. You can also read these tips via the help system, by clicking **Help** on the toolbar and browsing the Writing Recipes book.

Jutoh also bundles Harriet Smart's book on writing fiction, 'Fiction: The Facts'. This is available in PDF and Epub formats from the desktop and **Tools** menu, and can also be found in the application help.

#### CHAPTER 25: USING JUTOH'S CREATIVITY TOOLS

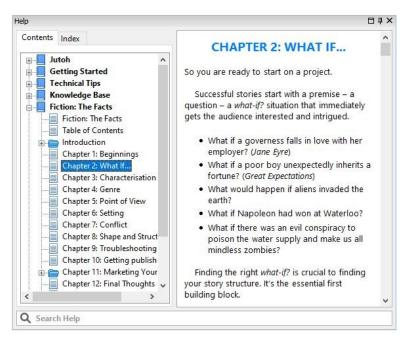

'Fiction: The Facts' in the application help

### The Storyboard

Jutoh storyboards help you brainstorm the outline for a novel, screenplay or non-fiction book, without worrying about the details. Essentially, you place cards in a row or several rows, type book element summaries into the cards, and move them around until you are satisfied with their ordering.

This enables you to quickly build up your ideas in a more visual, non-linear way without being faced with a big blank window. It suits the early, highly creative part of writing a book when everything is in flux, and you want to work on a high-level view of the book, emphasizing ideas and not details. At any point, you can export the storyboard to a more linear format – Jutoh sections, or any supported output format such as ODT.

When you have an outline in place, it's up to you whether you'd like to continue working within the storyboard, or convert it to Jutoh documents. You can write all, some or none of the book content within the storyboard itself.

Here's a screenshot of the storyboard sample:

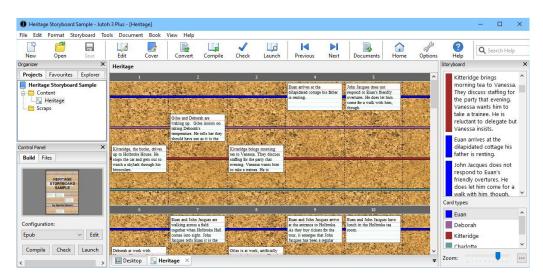

The storyboard sample

## What is a storyboard?

A storyboard is another kind of document – along with book section, fixed layout page, and more – that you can add to your project. Text is added in small chunks, via cards.

If you add it under the Content folder of your project, you can treat it as the main way to add content – perhaps with a few book section documents for front matter and back matter. Jutoh will stitch together the card content and output your book chapters according to properties specified in your card types, which we explain below.

If you add it under the Scraps folder, Jutoh will not include any of its content in compiled books, and you will be limited to exporting it as ODT (or exporting back into the Jutoh project as book sections).

You can move a storyboard between Content and Scraps at any time.

A storyboard contains rows and columns, and each 'cell' can contain a card, or several cards (so you can temporarily drag cards on top of other cards when reorganizing your Storyboard).

You can change the number of rows and columns at any time, and also change the card size. You can view the storyboard in a horizontal scrolling layout, or 'wrapped' so that scrolling is vertical (the default).

Cards can have multiple fields – all cards have the 'Text' field, and you can type directly into this field by double-clicking a card.

## Adding and moving cards

Once you have created a storyboard, you can add cards in a number of ways:

- Double-clicking on a cell (column/row position). The type of the card created will be determined either by the association between card types and rows, or by the current card type as shown in the storyboard palette.
- Using the menu command **Storyboard** | **New Card (Shift+Alt+O)**. Jutoh will find a suitable cell and use the type implied by the row, or the current card type.
- Using the context menu command New Card right-click over the storyboard to show the

menu, or control-click on Mac. The card will be created at the position of the context menu using the type implied by the row, or the current card type.

You can use the mouse to move the card between rows and columns. You can put several cards in the same cell: the pile of cards will be shown by shifting the card positions slightly.

You can insert columns or rows using context menu commands, and Jutoh will shift the cards correspondingly. Similarly, you can delete columns or rows at a specific position. You can insert a single column in front of another column by double-clicking on its column label. If the column is the last one, you can append the column to the end by double-clicking in the right-most 20% of the column label.

## **Keyboard** navigation

If the keyboard focus is in the storyboard and not the text editor, you can navigate through the cards by using the left and right arrow keys. Go to the first column/row with **Shift+Home**, and the last column/row with **Shift+End**.

## **Editing cards**

To edit text on a card, double-click on the card or press **Enter** on a focused card. By default, a card editor will be shown below the storyboard. If you prefer to edit the text 'in place' on the card, use the menu command **Storyboard** | **Edit in Place**. However, you will only be able to directly edit the 'Text' field in this mode. Also, other operations such as Find and Replace may show the card editor if required.

Whichever edit mode you're in, you can edit other fields by showing the card properties with Card Properties on the context menu or using **Alt+Click**.

When you are editing text in situ or in the card editor, the formatting palette will be shown on the right of the storyboard window, along with the storyboard palette. You can single click on the card list to scroll to the card, or double-click (or press the **Enter** key) to show the card properties.

When the storyboard document is active, a **Storyboard** menu will appear on the menubar, with commands for toggling the card editor and storyboard palette, creating a new card, and import and export.

## **Operations on selected cards**

When you click on a card, it will be both the focused card (with a dotted outline) and selected (with a checkmark on the bottom-right corner). To deselect it or select other cards, use control-click. You can also select cards by dragging an area of the storyboard to form an enclosing rectangle. Once selected, you can delete cards with the **Delete** key or the **Cut** or **Delete** menu or context menu commands. Selected cards can be moved together by dragging one of the selected cards.

The Copy and Cut command copies selected cards to the clipboard for moving or cloning the cards, and the text will be copied to the clipboard for pasting into other applications. This will be plain, unformatted text, but you can keep the formatting if you export the storyboard to an ODT file.

## Card types

Card types define different properties (such as colour and whether to start a new chapter) for different kinds of card. If you want the most free-form experience, you don't have to concern yourself with card types: just use the default card type.

You can edit card types for a storyboard document in the storyboard properties, invoked with **Document | Document Properties (Shift+Alt+Enter)** or via the context menu in the storyboard window. Under **Card Types/General**, a card type has a name, tags that can be used to include or exclude it from the book, text colour, and card colour (to be used for colouring the card background or the row the card is associated with).

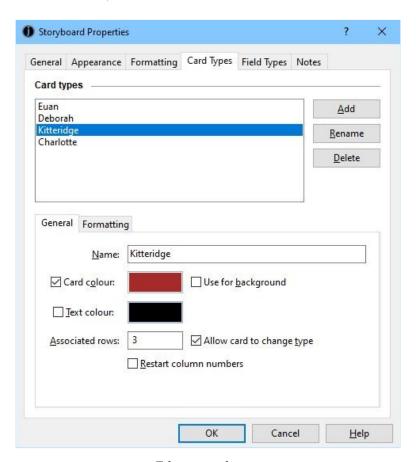

Editing card types

If you set row numbers for the card in **Associated rows**, Jutoh will draw the 'rail' for these rows (if this option is enabled) in the card colour, and optionally switch the card type to the correct card type for the row when the card is dragged between rows. In this way, a user can replicate the multiple storylines feature of the Writer's Café StoryLines tool, where each row is assigned to a particular storyline or character in the plot outline.

In the **Formatting** tab for a card type, you can specify the initial text and an initial paragraph style for the new card. You can also check **Section break**, and edit section properties as per a regular Book Section document, in order to define where a chapter starts and various formatting options such as page styles. You might define a Chapter card type and devote the top row to chapter cards, for example. Jutoh will then use it to split up chapters appropriately when writing a book file.

If you check **Restart column numbers**, cards of this type will force the displayed column numbers to restart from 1. You could use this in your 'Chapter' card type to number scenes per chapter.

## Field types

Normally, you might simply write summary text in each card, using the default 'Text' field. But if you want to add book content as well, you could define a 'Content' field, and edit this using the

card editor at the bottom of the storyboard (not in situ) or using the card properties dialog. You might also want to add a 'Notes' field, and maybe 'Players' (for who is in this scene). All fields simply contain text (and of course images, if you wish, as in a book section document). All card types will get the same fields, for simplicity.

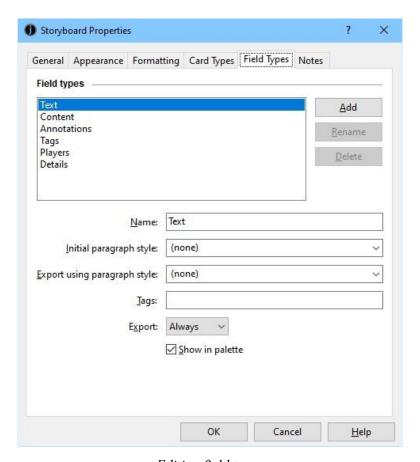

Editing field types

For each field, you can define a name, initial paragraph style, an optional paragraph style to force when exporting, whether to export the field, and whether to show the field value in the storyboard palette (where card content is displayed in a list).

## Exporting to a file

You can export your storyboard to a '.storyboard' file using the menu command **Storyboard | Export**. This enables you to use the storyboard as a template for further storyboards, or to import it into another storyboard document.

You can output a storyboard that's under Scraps to ODT (OpenDocument Text) via the **Export** | **OpenDocument** command on the main Jutoh **File** menu. If the storyboard is under Content, then you can export it (and the rest of your book) to the usual supported formats using **Compile**.

## Importing from a storyboard or StoryLines file

You can import files from '.storyboard' files or '.stk' files (from Writer's Café's StoryLines), using the menu command **Storyboard | Import**.

If importing from a StoryLines file, and the file contains multiple sheets, you will be asked to

choose a sheet to import. Jutoh will 'flatten' the StoryLines file so that two levels (for example Chapter and Scene) are represented with an extra row for the top level. Higher levels are ignored. Card types are created with associated rows to mimic the original coloured storylines, and Jutoh will create extra fields to represent StoryLines card information: Content, Annotations, Tags, Players, and Details. StoryLines project notes and character, location and story descriptions are all placed in the document notes. A style sheet based on the default StoryLines style sheet will be used.

When importing, the existing cards on the storyboard will be deleted. However, the import operation can be undone if you change your mind.

If you only wish to import the settings from a storyboard, you can use the storyboard document properties dialog to specify a template to apply.

## Converting to book section documents

If you decide that you have done enough planning and you wish to convert your storyboard to conventional book section documents for a more linear writing experience, you can do this with the Storyboard conversion wizard, via the menu command **Storyboard** | **Convert to Text Sections**. This lets you choose a target project in which to create new documents, and also lets you decide how to assemble the cards into documents: by matching heading styles, heading patterns, or by finding cards that specify a new section.

## Using a storyboard exclusively to write your book

If you wish, you can use a storyboard document to write your entire book. Jutoh will assemble the chapters in your book from columns of cards, detecting which columns are in a new chapter by finding any card that specifies a new section. This can be done by type (e.g. all 'Chapter' cards will start a new section) or by card, via the card properties. Most of the section properties for a regular book section document can be edited in a card type or card properties: guide type, page style, JavaScript, and so on.

You can eliminate the scene summaries from the compiled book by clearing **Export this field** in the 'Text' field type. Then only the other fields, such as 'Content', will be included.

All the normal facilities will work when editing text with a storyboard: the formatting palette, find and replace, conditional formatting and so on. Note that the formatting palette will only be shown when editing card text.

If you wish, you can add regular book section documents before or after the storyboard document, for example to add a title page, acknowledgements, links to other books, and so on.

## Using tags

Tags are names you make up to allow Jutoh to include or exclude content. You can add comma-separated tags to a card type or field type (via the storyboard document properties), or to an individual card (via card properties).

The following configuration properties allow you to include or exclude content from your exported book:

- *Include cards matching tags:* tags to determine which cards should be exported.
- Exclude cards matching tags: tags to determine which cards should not be exported.
- Include fields matching tags: tags to determine which card fields should be exported.

• Exclude fields matching tags: tags to determine which card fields should not be exported.

If you wish, you can create new configurations for the same format that will show more information or less information. Some examples:

#### 1. To output only the summary for each card

Give your field types a tag each, such as summary, content, annotations.

In a configuration, set *Include fields matching tags* to "summary".

Now when you compile with this configuration, only the summary (of 'Text' field type) will be output.

#### 2. To output only certain types of card

Let's say you have three card types: two for character 'storylines' in your book – John and Jane – and another called 'Notes'. You have three rows, each dedicated to a card type. You might want to eliminate the notes from file output.

Give your card types a tag each, such as "john", "jane", and "notes".

In a configuration, set *Exclude cards matching tags* to "notes".

Now when you compile with this configuration, only John and Jane cards will be output.

You can of course combine different configuration options, and you can also use other tag-related configuration options such as *Include content matching tags*, which will determine how text within 'condition' fields will be output.

Note that the term 'tag' also has a different meaning, sometimes used in Jutoh documentation – the start and end fields marking out a range of text, such as the condition start 'tag' and condition end 'tag'.

## Using styles

Storyboards use the current project style sheet as specified by the configuration option *Style sheet*. When you are editing card text in situ, or using the editor under the storyboard, the Formatting Palette will show and you can use the Styles tab to edit and apply styles.

If Jutoh added styles to the current project style sheet when importing a StoryLines or storyboard file, and you have decided you want to delete the storyboard and leave your style sheet as it was, you can use **Edit** | **Undo Styles** (**Shift+Ctrl+Z**). If you have edited project properties since then, you may need to undo other operations to get back to that point.

#### Summary

We've seen how Jutoh helps with the creative side of writing a book; in the next chapter we deal with the other end of the process: proof-reading.

# CHAPTER 26: USING JUTOH'S PROOFING TOOLS

Jutoh can help polish your book content, with a spelling checker and a customisable checking tool (a Jutoh Plus feature).

## Spelling check

There are three ways to check and correct spelling. The first is to use the menu command **Book** | **Check Spelling (F12)** to find typos one at a time. The second is to show all spelling problems with red wavy underlining, using **Book** | **Check Spelling Automatically**. The third is to list all possible typos using the Inspector.

The following screenshot shows the dialog that is displayed when you use **Book** | **Check Spelling**:

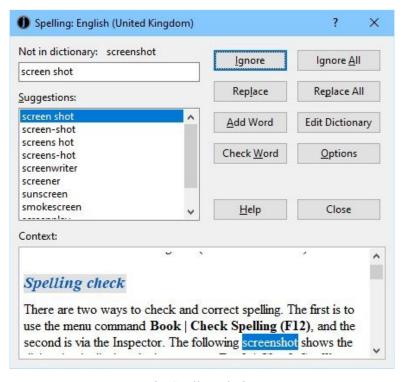

The Spelling dialog

This finds each unknown word and prompts for an action.

**Ignore** ignores this word and finds the next unrecognised word.

**Ignore** All ignores this word and all occurrences in this spell-check session.

**Replace** replaces the word with the word that you type in the text field.

Replace All replaces the word, and all occurrences in this spell-check session, with the word in the text field.

Add Word marks this word as valid, and moves on.

Check Word checks the word that you typed in the text field.

Edit Dictionary shows the editor for editing the global dictionary, or - if using the project to store exceptions - the project properties dialog with the list of exceptions.

**Options** shows the Spelling page of the preferences dialog, where you can select the current spelling language and other settings.

When you close the dialog, or if the end of document is reached, the corrections are applied to the current document. After you close the dialog, you have the opportunity to undo all the changes from this spell checking session via **Edit | Undo Check Spelling (Shift+Ctrl+Z)**.

## Adding words to your custom dictionary

Normally, when you click **Add Word**, Jutoh will add the unrecognised word to the global dictionary, which is used for all projects. However, you might wish to add words for just the current project. This means you won't lose the custom words when moving the file between machines and if you have a lot of unrelated projects, it may make sense to keep separate personal dictionaries.

To choose whether to use global or project dictionaries, edit preferences (by clicking **Options** on the toolbar) or using **View** | **Preferences**) and click **Spelling**. Set **Personal dictionary mode** to one of 'Global or project', 'Global', or 'Project'.

If set to 'Global', Jutoh will always use the global personal dictionary. If set to 'Project', Jutoh will store added words in the find and replace preset library called 'Spelling'. Find and replace preset libraries – used in custom checking as described below – can have lists of exceptions to avoid false positives, so this is a convenient place to store the project's personal dictionary. You can edit these via the project properties dialog, in the Find & Replace page.

If you set **Personal dictionary mode** to 'Global or project', Jutoh will prompt you to choose either the global dictionary or the project dictionary.

#### Using automatic spell-check

You can toggle this on and off with the menu command **Book** | **Check Spelling Automatically**. Words not in the dictionary will be highlighted with red wavy underlining; there is a short delay after you finish typing before Jutoh updates the display. You can make this more immediate via the Spelling settings in Preferences, but there may be a noticeable performance penalty.

If the text cursor is on the word in question, it may not show as a typo immediately because you may still be editing the word. Type a character, such as a space, to update the display.

You can display a menu of commands by right-clicking (or control-clicking on Mac) over the high-lighted word. This allows you to add the word to the dictionary (to the global dictionary or project according to spelling settings), ignore the word for this Jutoh session, choose a suggestion, search for the word on the web, or change the spelling settings. Or, you can simply type to correct the word.

## Using the Inspector for spell-checking

There are some disadvantages to using the spell-checking dialog – you can't make arbitrary edits to the actual content if it's not simply a matter of replacing a word. An alternative is to use the Inspector in the Formatting Palette. Choose 'Spelling' in the drop-down list of modes – it will then

check the entire book and show any unrecognised words in a list.

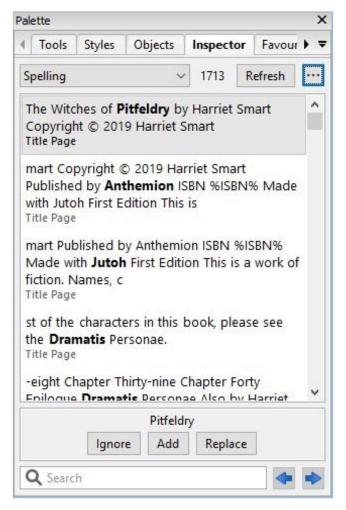

Spelling mode in the Inspector

You can use the cursor keys to navigate through the list and show the word in context; press enter or double-click to start editing the text.

Click **Ignore** to ignore this word and remove it from the list, **Add** to add the word to the personal dictionary, or **Replace** to show a dialog with a list of suggestions and a field to type a replacement word into.

You can edit your book freely while you spell-check, and the list of problem words will be updated.

#### **Selectively omitting content from spell-check**

If you have categories of content that should not be spell-checked, such as code or data, you can add the pertinent styles, separated by commas, to the setting **Ignore styles when checking spelling** under Project Properties/Styles/Options.

## Custom checking

When you compile a Jutoh project into an ebook file for a given configuration, Jutoh may show errors, warnings and tips based on formatting and other issues in your book. These messages are

#### CHAPTER 26: USING JUTOH'S PROOFING TOOLS

based on knowledge about formatting and ebooks encoded within Jutoh. But there may be potential issues specific to an author, publishing company or a book series that would be convenient to warn about during a compile. Here are some examples:

- highlighting any paragraphs formatted with the 'Normal' paragraph style rather than a more specific style;
- highlighting any blank paragraphs;
- checking for words that are accidentally repeated, such as "his his", "to to", "at at";
- checking for frequent typos or non-standard usage, such as "discrete" instead of "discreet";
- checking for issues around quotations, such as a comma or period missing before an end quote;
- checking that the correct kind of dash is used;
- checking for clichés or over-used words that would not show up in a spell-check;
- checking for references to book distributors that are not supposed to be mentioned in the final ebook.

Jutoh Plus has a mechanism that allows custom checks like this to be performed, and messages included with other Jutoh compile messages. You can set up find and replace preset libraries in either your project or globally (for all projects). As you edit a project, you can add presets to your library that can be used to identify common errors in the remainder of the project, and in other projects.

You may be surprised at how many issues you find in a project that were missed by human eyes!

The following screenshot shows custom compile messages for blank paragraphs, paragraphs with the 'Normal' style, and duplicate words.

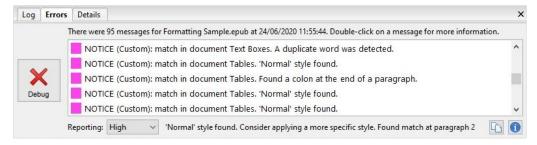

Custom error messages

If you prefer, you can see custom messages using the 'Custom checking' mode of the Inspector. This can save time, as you don't need to compile the project. Also, the messages will be updated automatically as you edit your project.

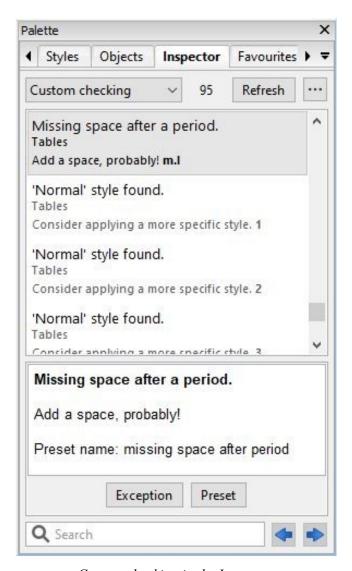

Custom checking in the Inspector

## **Editing find and replace preset libraries**

First decide whether your presets are relevant only to a specific project, or of more general use. You might even have global presets that are applicable to all projects, and specific presets for each project. You can also save and load presets, for example to transfer them between project and global storage areas. Also, you can use the command **File | Import | Import from Project** command to import presets from one project to another. Or, ensure there are presets in a template project that you are going to use when creating new projects.

An advantage of keeping presets in a specific project is that if you send it to someone else, they too will be able to see relevant custom compile messages.

You can edit project presets in the Project Properties dialog, under **Find & Replace**, and global presets in the Preferences dialog, also under **Find & Replace**. You can also edit them from within the Find and Replace dialog, by clicking on "..." and choosing **Manage Presets**.

To tell Jutoh whether and what preset library (or libraries) to use, you can edit your configuration(s), or use a global advanced setting to override any configuration settings.

In your configuration, set the option *Custom checking* to use one or more of these libraries during compilation. You can use wildcard characters \* and ? to specify multiple libraries, and you can separate specifications with the pipe ('|') character. Examples of suitable values include:

- \* (use all libraries from this project and the global preset store)
- Project/\* (use all libraries from this project)
- Global/\* (use all libraries from the global preset store)
- Project/My Presets|Global/Default Presets (use My Presets from the current project, and Default Presets from the global preset store)

You can override this configuration option globally via the setting Custom checking in Preferences/Find & Replace. You can use this to switch off all custom messages (set it to '(none)'), or always emit custom messages regardless of configuration (specify libraries to use). If the value is empty, the configuration option will be used if available.

Jutoh will check all specified libraries and if the 'find' part of the preset matches within a paragraph, the provided message will be emitted along with optional details that are provided in the preset. Any 'replace' component of the preset will be ignored; if the preset is used within the Find and Replace dialog, then the 'replace' component can be used.

## **Defining a preset**

When you define a preset, you specify all the search criteria that you would normally specify in the Find and Replace dialog.

In addition, there are some optional fields to fill in.

**Name** lets you name a preset for the purposes of organisation, and the name will be mentioned the compile message.

**Details** lets you define more explanation to be shown in the hint associated with the compile message (shown when the user double-clicks on the message).

Level lets you set the severity of the message. Choose from Error, Warning, Tip and Notice. By default, the preset will use Notice. Only preset messages will ever show as Notice.

**Enabled** lets you exclude this preset from compile messages by clearing the option.

Presets can't perform all possible checking that you can think up, and each search specification works within a single paragraph, but it can encompass a very useful range that can help you improve book quality. If you use regular expressions, the custom messages can be quite sophisticated. For example, the regular expression \$ will match empty paragraphs, and this will find duplicate words except for "had had":  $(?!had) \y([\w]+) \y\s+\y\1\y$ . For more on regular expressions, see *Using regular expressions* in the Jutoh application help.

You can use simple searches, or regular expression searches, in conjunction with formatting searches. For example, you might want to highlight any paragraphs that didn't end with punctuation – except for headings, which don't usually end with punctuation. So, you could enter the regular expression \w\$ (find a word character just before the end of the paragraph) and also specify in the advanced search options that the paragraph style Body Text\* must be found. This only applies the punctuation check for body text styles such as Body Text and Body Text First Indent, and not for headings.

## Viewing custom messages in the error window

When you compile your book, and if your *Custom checking* configuration or global option is set to use one or more preset libraries, then Jutoh will show any matching presets as messages in the error window, reporting the error level defined in the preset (Error, Warning, Tip or Notice).

As with other messages, you can double-click on a message and see more details. The location of the matching text will be highlighted. You can quickly navigate through the messages using the keyboard shortcuts Ctrl+[ for the previous message, and Ctrl+] for the next message. These shortcuts are on the menu View | More and can be modified if you want to use different keys.

**Note:** if you have edited text prior to this message, the highlighting may not be at the correct spot. This is particularly problematic if you have added or deleted paragraphs, so if you find the highlighting to be out of sync with the text, make a mental note of how far you have got through the errors, compile the project again, and start looking from the appropriate point in the message list.

## **Viewing custom messages in the Inspector**

You can also view your custom messages in the Inspector tab of the Formatting Palette: choose the 'Custom checking' mode from the drop-down control.

As above, Jutoh will use your configuration option *Custom checking* or global setting **Custom checking** (set in Preferences/Find & Replace) to find presets to match against each paragraph in your book.

You can click **Exception** to add an exception so that the message won't be shown again – the item will immediately disappear from the list. Click **Preset** to edit the preset that generated the message. Or you can correct the text, as shown in situ when you click on the message.

Whenever you edit text, the Inspector is updated after a few seconds. This means that unlike the compile method, messages won't be out of sync with the book for long.

If you click on the "..." menu button in the Inspector, you can use commands for editing presets and configuring which preset libraries Jutoh will use.

## Applying presets to your project

You can apply one or more preset libraries to your project to replace content and formatting en masse. Use Format | Book | Apply Find and Replace Presets or the Apply Find and Replace Presets command in the Inspector (with Custom checking selected).

This will show the Apply Presets dialog, giving you the choice of using current custom message settings or selecting other preset libraries.

You can also tell Jutoh to apply presets directly after importing a file into a new project. To do this, set the value of **Apply presets** to the required preset libraries in Preferences/Import.

#### Sample presets

When Jutoh is installed, a presets file called Standard Find and Replace Presets.jfpresets is copied to the Jutoh Samples folder under your Documents folder. This file is loaded automatically into global preset storage as the library "Standard Presets" if no other global presets currently exist. You can also load this file manually via the preset manager, either into a project or into global storage.

This library includes some convenient presets for finding duplicate words, double spaces, and common punctuation problems such as a comma at the end of a paragraph. It may also help you understand how regular expressions work.

## **Defining exceptions**

Depending on your presets, it may be that there are many 'false positives' – that is, the suggested change isn't relevant in all situations. This can create a lot of distracting noise in your compile messages, making it harder to find the actual errors. So you can use exceptions to ignore particular matches. Adding them in bulk can save a lot of time if you have a lot of spurious matches.

Each exception contains a preset name and the text fragment or whole paragraph to ignore when this combination of preset and text is found. For example, you might want to ignore the text "that that" when searching for double words; or only ignore it for one particular paragraph, since "that that" might still be erroneous in other contexts.

You can only add exceptions when the preset finds some text, or by specifying the full paragraph as the exception text and the text isn't empty. So you can't add exceptions for presets that match blank paragraphs.

An exception is stored in a preset library, but it doesn't have to be the same library that contains the relevant preset. For project-specific exceptions, it's best to store them with the project, so you can create a new preset library for that purpose, via **Project Properties/Find & Replace**. When you add a new exception by clicking on the details for a custom compile message, and your project has no preset libraries, Jutoh will ask if you want to create one called "Exceptions". This library will then be the default for further exceptions you add for this project, in this Jutoh session.

You need to ensure that the configuration option or global setting *Custom checking* mentions the exception library you're using. For example, to use all libraries in the project and global storage, set it to '\*' (an asterisk, meaning 'match all libraries'). To use a global preset library and a project exceptions library, use something like 'Global/My Presets|Project/My Exceptions'.

There are four ways to add exceptions:

- 1. Edit a preset library in **Project Properties/Find & Replace** or **Preferences/Find & Replace**, and edit exceptions under the **Exceptions** tab.
- 2. In the details for a custom compile message, scroll down to the line **Add exception** and click on the link to add a single exception to a library of your choice.
- 3. In the details for a custom compile message, scroll down to the line **Add bulk exceptions** and click on it. This will show the Bulk Exception dialog and lets you choose which matches will be used for exceptions and which library to add the exceptions to.
- 4. In the Inspector, click **Exception** to add an exception for the currently selected message.

If you have just added exceptions, and you chose to add the exceptions to a library in your project rather than in global storage, you can reverse it using **Edit** | **Undo Project Properties** (Shift+Ctrl+Z).

If you have added exceptions via the error message details window (2 or 3 above), and Jutoh detects that your current *Custom checking* setting doesn't include the library containing exceptions, and therefore the exceptions won't be used, it will ask if you want to add the library name to the setting.

## Step-by-step guide

To help bring all this together, let's look at the typical steps you will take to make custom checking work for you.

- 1. **Define some find and replace presets.** Add a global preset library via Preferences/Find & Replace, or project-specific presets via Project Properties/Find & Replace. Or you can do both! You can load existing preset libraries from disk or create them from scratch.
- 2. **Tell Jutoh which preset libraries you want to use.** You can do this per configuration, via the option *Custom checking*. When this configuration is selected, for this project, and you click **Compile**, Jutoh will use the specified preset libraries. You could even add a special configuration that is used only for this purpose. Or, you can tell Jutoh to always use certain preset libraries, for all projects and configurations, via the global setting **Custom checking** in Preferences/Find & Replace. Example values: '\*' (use all libraries), 'Global/Standard Presets' (use only the global library Standard Presets), 'Global/\*|Project/Exceptions' (use all global libraries, and the project library Exceptions). *Tip: a quick way of editing these options is to use the context menu in the error list, by right-clicking (or control-clicking on Mac) and choosing commands under Custom Checking.*
- 3. **View the messages.** Click **Compile**, and double-click on a message. You can use **Ctrl+**[ and **Ctrl+**] to quickly cycle through the messages, showing the matching content in situ; correct your text if necessary. Or, view messages in the Inspector using 'Custom checking' mode.
- 4. **Add exceptions** to eliminate 'false positives'. Each custom compile message has links to add exceptions singly or in bulk, so that Jutoh won't warn about this particular occurrence again. If you create an Exceptions preset library in each project, you can store the exceptions with your projects, reducing distracting messages when you come to compile the project again.
- 5. Go to step 3 until you are satisfied that there are no more problems. As you edit your book, you may add further presets as you discover common errors.

#### Summary

In this chapter, we've looked at two ways in which Jutoh can help you polish the text of your book – spell-checking, and custom checking. In the next chapter, we tackle a miscellany of topics that don't justify entire chapters of their own.

## **CHAPTER 27: ADVANCED TOPICS**

This chapter describes a variety of advanced topics that the newcomer to Jutoh can most likely ignore.

## Embedding media

Jutoh lets you embed audio and video into Epub and Kindle books. This is only supported in some readers (for example, Apple Books), and Amazon may not accept Kindle files containing multimedia (and media in locally-transferred Kindle files may be blocked).

For video in Apple Books, Apple recommends that you use H.264 compression at VGA resolution. The poster image should be 150x300 pixels. Audio should be stereo, AAC/MP4, 256kps, encoded using iTunes.

Amazon's guidelines for formatting Kindle books, with information about audio and video formats, is available at:

## kindlegen.s3.amazonaws.com/AmazonKindlePublishingGuidelines.pdf

To embed a media object, follow these three steps.

- 1. Add a media document. Use the Documents toolbar button or Document | Add Media Document menu command. Select a media file when prompted. A copy of this file will be added to the project (it may take a long time if the file is large) and you can change the file name to be used and other parameters.
- 2. **Insert a media object into your content.** Use the **Insert | Media Object** command on the **Format** menu or the context menu, and when prompted, choose the file name from the list of media objects currently in this project. Enter other parameters if you wish, such as a title, and fallback text to show if the reader does not support the audio or video tags.
- 3. **Ensure media objects are switched on in your configuration.** Under the *Images and Media* group in your configuration, check that *Generate media objects* is enabled. If you switch this off, no media files will be included in the book and the media tags will not be included in the XHTML.

You can also use media documents and objects to insert images. The image won't show up in the editor when you insert a media object that references the media document, but there is an advantage – you could add several media documents with the same name, at different resolutions, and use configurations to selectively include and omit media documents from the generated ebook. You do this by specifying tags in your media document, (for example, 'hires', 'lores') and then specifying tags in the configuration options *Include media documents matching tags* and *Exclude media documents matching tags*. This technique is also useful for very large images that take a long time to load into the editor when inserted directly.

## **Understanding encodings**

When importing text files, Jutoh needs to know what the encoding of your files is, since otherwise the files are just streams of bits that could represent anything. A 'standard' ASCII file only represent the basic symbols, whereas files encoded in Unicode can represent most symbols in use on the planet. Jutoh's favoured Unicode encoding is UTF-8, in which plain text is encoded with one character per symbol (and so is readable in any text editor) and more complex symbols are represented by two or more characters.

When you save text from a word processor, you need to make sure it's going to write using the encoding that you've specified in the New Project Wizard or Project Properties. For example, when saving a document as plain text from Microsoft Word, Word will show you a further dialog. Click on **Other encoding** and select 'Unicode (UTF-8)'. Don't check **Insert line breaks**, since you want each paragraph to be one line.

If you forget to save in the right encoding, you may be able to fix it, as follows. When you get an Jutoh error indicating an encoding problem (or the file doesn't show properly in the finished book or the editor), open the file in an encoding-savvy application such as Programmer's Notepad. It should auto-detect the encoding, which you can check by typing **Alt+Enter** to see the document's properties. Now select the whole document and copy it to the clipboard. Create a new file, change the encoding to UTF-8 in the document's properties, and paste the text into it. Save this over the original file – it's now in the correct encoding.

If you can't change the encoding of the original file, you can specify it in the Import Options section of the New Project Wizard, or the Options page of Project Properties if you're importing a file after initial project creation. Also, if you are importing HTML or Epub and the encoding is missing from one or more HTML files, Jutoh will use this setting – it will also warn you about the missing encoding so you can go back and specify it. For example, if the file was created on Windows without specifying UTF-8, you could try the value 'Windows Western European'.

You can specify an encoding for HTML, Epub and text files that you compile with Jutoh. This is controlled by the configuration option *Content encoding*. Normally, it's best to leave it as the UTF-8, the default setting.

## Guide types

Each document in a book can have a 'guide type' which is written to the guide section of the Epub or Kindle file, and indicates the role of the document. You can set the guide type by right-clicking on the document in the outline, selecting **Properties** to show the Document Properties dialog, and then changing the **Guide type** selection.

These are the possible guide types:

- acknowledgements
- bibliography
- colophon
- copyright-page
- cover
- dedication

#### **CHAPTER 27: ADVANCED TOPICS**

- epigraph
- epilogue
- foreword
- glossary
- index
- loi list of illustrations
- lot list of tables
- notes
- other.back-cover
- · other.intro
- other.ms-firstpage the place to start reading. Kindle only, deprecated in favour of 'text'.
- other.reader-start-page the place to start reading. Apple Books only.
- preface
- start the place to start reading. Kindle only, deprecated in favour of 'text'.
- text the first chapter of main body of text; it should not be used more than once
- title-page
- toc table of contents

When Jutoh generates a section without it being present in the project outline (for example, the cover page and simple table of contents page), it will set the appropriate guide type.

If you use the keyword %STARTPAGE% for the guide type, it will be replaced by the appropriate type for Kindle or Epub, as specified by the current value of the configuration option *Start page guide type*. However, this has become unnecessary since all ereaders now recognise (or quietly ignore) the 'text' guide type.

Please note that Amazon may choose to ignore the start page and set the start location itself. See *KB0138: Why does the start page not work on Kindle?* in the Jutoh Knowledge Base.

## How to add an ISBN to your books

Some platforms require you to supply an ISBN for your ebooks. For example, to get your books into the premium Smashwords catalogue, you need an ISBN for each ebook. This needs to be separate for each book edition – paperbacks, hardbacks and distinct ebook editions for different platforms all need separate ISBNs. You can buy a set of ISBNs from the relevant agency (in the UK, it's Nielsen), or you can see if your ebook publisher such as Smashwords can supply ISBNs.

Having got your ISBN, where do you put it? Go to the metadata in Project Properties (just click on the **Edit** button on the toolbar) and click on the '...' button next to the **Identifier** field. Click **Add** to add a new value to this element, and choose **Add ISBN**. Enter the ISBN (just the number, including dashes) into the **Value** field. Now delete the original value, 'Element 1'.

OK, so you have different ISBNs for different ebook editions – but you want to publish your ebook

to different platforms, with different ISBNs, without having to edit separate Jutoh files for each edition. The way to accomplish this is via *string tables*. String tables allow you to set up substitution tables; since we can specify a different table for each configuration (Kindle, Epub and so on), we can put a variable called, say, %ISBN% into the ISBN value field, and substitute a different ISBN value from the different tables, depending on the current configuration.

Let's assume that you are using two configurations, Kindle and Epub. The Kindle book is going to the Kindle store, and the Epub book is going to the iTunes store.

- 1. Click **Edit** on the toolbar, then the Strings tab. Click the '+' button to add a new string table, and call it Kindle.
- 2. Click Add and enter 'ISBN' to add a new string whose name is ISBN.
- 3. Click on the value field (second column) and enter the ISBN for the Kindle store.
- 4. Repeat the above, adding a new string table called Apple Books and adding the second ISBN value.
- 5. Click **OK** to dismiss the Project Properties.
- 6. Click **Edit** on the toolbar again, then the Configurations tab.
- 7. Click on the Kindle configuration, and scroll down to the String Tables group.
- 8. Select 'Kindle' in the *Project string table* property.
- 9. Click on the Epub configuration, and scroll down to the String Tables group.
- 10. Select Apple Books in the *Project string table* property.
- 11. Click on the Metadata tab and enter %ISBN% into the Identifier field.
- 12. Press OK.

Now when you select a configuration, a different string table will be used and the %ISBN% variable will be filled in with the value of 'ISBN' in the appropriate string table.

If you have different editions of your book with the same format (for example, a Kindle file you put on your web site, and one that you upload to Kindle), you can just add another configuration (taking care to set the format property correctly) and a string table to go with it. So you can have as many configurations as you have sites that you upload to.

You can use the string table to change other things in your metadata and (if you check the *Replace strings in content* configuration property) your book pages.

For more information on string tables, see Chapter 14: Working With String Tables.

## Jutoh and Epub 3

There is support for some Epub 3 features – you can switch Epub 3 support on by setting the *Epub version* configuration property to 3. The adaptations to Epub 3 are currently as follows:

- The new-style table of contents file is generated, while the old NCX file is included for backwards compatibility;
- Epub 2 guide types are converted to Epub 3 equivalents where possible;

#### **CHAPTER 27: ADVANCED TOPICS**

- if documents contain guide types, a 'landmarks' table of contents is generated;
- metadata is generated using the new Epub 3 syntax, with mandatory date metadata;
- XHTML files have the correct preamble;
- JavaScript code can be embedded (also in 'Epub 2.5', i.e. Apple Books);
- Epub 3 document structure can be added: see Chapter 21: Making Your Books Accessible.
- narration audio files can be synchronised with content: see <u>Chapter 18: Adding Narration to Your Book.</u>

Jutoh is distributed with EpubCheck 3, which means it can check both Epub 2 and Epub 3 files if you have Java installed.

## Summary

This chapter has described a variety of features that advanced books might need. For other miscellaneous topics, you may also find it useful to search Jutoh's help by typing into the **Search Help** field in the Jutoh toolbar.

Next, we look at various strategies to cope with errors that might occur in your book.

# CHAPTER 28: TROUBLESHOOTING YOUR BOOK

Once you've compiled your book, you need to check it and fix any formatting or other errors that might be present. This chapter explains why you need to do this, what errors are likely to crop up, and how to fix them. You can supplement the information in this chapter by typing keywords into the **Search Help** field in the Jutoh toolbar, to search the application help and the Jutoh 'knowledge base'.

#### What errors can occur?

If you're lucky, your ebook will be perfect the first time you compile it. In the real world, however, it may contain flaws. These are the seven categories of error or imperfection that we can identify:

- Syntax errors: in particular, bad generated XHTML.
- *Structural errors:* for example, bad page links, chapters that are too long for ebook readers to cope with, and missing sections such as table of contents or cover.
- Formatting issues: poor or inconsistent formatting.
- Content errors: spelling and grammar mistakes, poor writing, factual errors and so on.
- *Platform errors:* formatting or content that is fine on the face of it, but falls foul of a particular publishing platform's guidelines or bugs.
- *Import/export errors:* problems with importing existing files into Jutoh, and exporting to other applications.
- Expectation errors: when Jutoh isn't designed to do what you're trying to do.

The optional third-party Epub checker can highlight syntax and structural errors, while Jutoh itself checks for some structural, formatting and platform errors during book compilation.

## How Jutoh displays errors

The errors that Jutoh can detect (or can detect via EpubCheck and Kindlegen) are listed in the **Errors** tab after you have pressed **Compile** or **Check**:

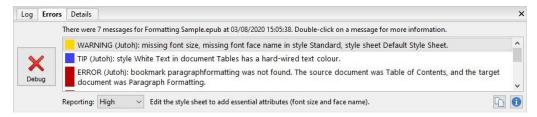

The Errors tab

Issues are divided into *errors*, *warnings*, and *tips*. Errors need to be dealt with to avoid problems,

while warnings may be either fixed or ignored. Tips are shown if **Reporting** is set to **High**, and give extra information that will help you improve the formatting of your project. Double-click on a message, or press the **Debug** button or information button 1 to view the selected message in the **Details** tab. This will often give you much more information. You may be offered links to the documentation and clickable command links, for example to help you edit a style, set a configuration option, build a table of contents, or update your document's footnotes. This can make light work of fixing a problem.

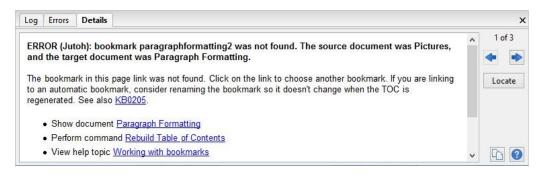

The Details tab showing an error, and associated hints and links

Click **Locate** to see the error in context. If the error was found by Jutoh during compilation, and there is a particular location for the error, the relevant document will be shown and the problem paragraph highlighted.

If the error is from EpubCheck, and relates to a specific point in the Epub file, then the Epub HTML or XML file will be shown at the relevant point. See below for more details on that.

In the **Details** tab, you can also navigate between errors with the left and right arrow buttons, and copy the message and hint text to the clipboard using copy button.

If you want to see the **Details** tab and **Errors** tab simultaneously, drag the **Details** tab to the right of the window until you see a blue rectangle appear – the notebook containing the tabs will split in two.

To sort the messages alphabetically, right-click (or control-click on Mac) and choose **Sort Alphabetically** from the context menu.

Next, we will look at the different error categories. Let's deal with each of these categories in turn.

## Syntax errors

When you click on **Compile** in Jutoh, and you have an Epub configuration selected, an Epub file is created that contains a variety of XML and XHTML files.

Jutoh takes great care that the files are well-formed, but occasionally errors may be introduced. For example, you might delete a bookmark needed for a link, or you might enter bad metadata such as a date in the wrong format. Or, if you have inserted verbatim XHTML into your book using the special 'HTML' style, the error could be badly-formed XHTML syntax such as a missing angled bracket.

This is where Epub checking comes in. You can use the **Check** button in the Control Panel, or the **Book** | **Check** menu command, or the **F8** key, or the Check toolbar button:

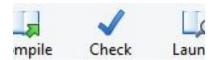

The Check toolbar button

Click it to run the third-party EpubCheck tool (written by Adobe, in the Java language) which is bundled with Jutoh.

→ It's recommended that you enable automatic checking after each Epub compile, by going to Preferences, and in the General Preferences page, enable the Check Epub after compiling option. This will save you from forgetting to check the file, and will also combine the Epub errors together with errors that Jutoh itself spots.

Assuming Java has been installed, checking will either give a clean bill of health, or will show errors that have been identified in the Epub. These errors are listed in the Error tab at the bottom of Jutoh, as discussed above.

If you click on an error, you can see part of a tip underneath the list. You'll see the Book Viewer window:

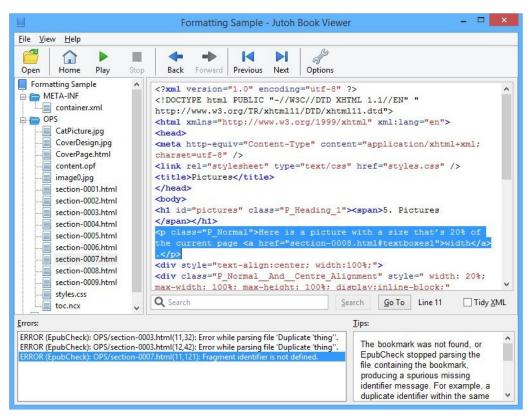

The Jutoh Book Viewer

This is a separate window (but still part of the Jutoh application) that displays the hierarchy of files inside your Epub, with a viewer for the XHTML and other files. The errors and tips are displayed at the bottom, and by clicking on each error, you can see the context of the problem and the relevant tip.

Incidentally, you don't have to have errors in your book to examine your Epub file. At any time, so

long as the Epub file exists, you can use the **Book** | **Examine menu** command (**F6**) to browse the Epub file. You can also use the **File** | **Examine Epub** command to examine an arbitrary Epub file that's on your disk, even if it wasn't created by Jutoh.

Now, you can't actually *edit* the XML and XHTML source directly. You need to deduce the source of the error (such as a missing bookmark) and correct it in the Jutoh project, before running another check. The reason for this is that some information is lost when generating the Epub, and it wouldn't be possible for Jutoh to precisely reconstruct that information from the generated and hand-edited XML and XHTML. But you should be able to get used to tracking down problems by examining the Epub files, for the small number of occasions that errors make it into the Epub and weren't identified by earlier Jutoh error messages that lead you directly to the context. If you see errors from both Jutoh and EpubCheck, look at the Jutoh errors first since they show you where in the text they occur; fixing these may also fix the Epub errors.

These are some of the more common errors that can be flagged up by EpubCheck.

- Bad URL syntax ('use of non-registered URI schema'). If you find something like <a href="doc:17">My Page</a> in the Epub, it means Jutoh couldn't find the referenced page it might have been deleted. So you can go back to the editor, and fix this link. In fact, Jutoh will also give you its own, more specific error message about this and will allow you to pinpoint the paragraph containing the bad link, so normally you can fix it without reference to the XHTML. Fix the earlier bad link error, and the XHTML problem will go away.
- Bad date ('date value ... is not valid'). If you enter a date in the metadata that is not in the correct format, EpubCheck will warn you, giving details of what's allowed.
- **Unfinished element.** This can happen if you miss out important metadata, such as the book title.
- File name contains non-ascii characters. Don't put Unicode characters, for example Chinese characters, in an image file name (as specified in the Image Properties dialog).

You can apply Epub checking to Kindle configurations, since Jutoh generates Epub-like files before converting them to Kindle, but you will need to check *Generate Epub* in your Kindle configurations. Note that the generated Epub will initially have the same file name as that generated by your Epub configuration, so to avoid a clash, you may want to change the *Book file name* property in your Kindle configuration, to perhaps %FILENAME% Kindle.

Note that checking a Kindle file can result in a lot of spurious 'a' tag (bookmark) errors because Jutoh optimizes the location of bookmarks in Kindle configurations in a way that EpubCheck doesn't like. You can ignore these spurious errors. To labour the point, if both Epub and Kindle options are enabled within a configuration, then the Epub file generated by this configuration will be Kindle-optimized and therefore should only be used for checking purposes, and not delivered to customers.

The chances are high that if your Epub configuration passes the EpubCheck test, then files generated by your Kindle configuration will also be good, from a syntactic point of view at least. Also, Jutoh will catch most common errors, and the Kindlegen compiler will catch further fatal errors. So you may be content to use EpubCheck for your Epub configuration only.

#### Structural errors

Structural errors are overall problems with the project, some of which may be flagged by Jutoh at

the end of the compile.

Here are some common structural errors.

- Missing bookmark ('fragment identifier is not defined'). The first thing to try is simply regenerating the table of contents if you have used the advanced table of contents mode. Quite often, editing text can disrupt bookmarks, so try pressing F9 to update the table of contents and then compile and check again. So say you find the error is in XHTML containing the text <a href="section-0003.html#auto\_bookmark\_table\_of\_contents\_1">Chapter 1</a>/a>, you can look in Chapter 1 and see why the bookmark auto\_bookmark\_table\_of\_contents\_1 doesn't exist. In this case, regenerating the table of contents will put back this automatically-generated bookmark.
- Bookmark names change. If you're using advanced table of contents generation, Jutoh will generate bookmarks such as <a href="mailto:auto\_bookmark\_table\_of\_contents\_14">auto\_bookmark\_table\_of\_contents\_14</a>. If you link to a bookmark, and then Jutoh renumbers it in a later table of contents recreation, your links may be wrong. To avoid this, edit the bookmark and rename it to something without the <a href="mailto:auto-prefix">auto-prefix</a>. Jutoh will now use this bookmark instead of an automatic bookmark next time it regenerates the table of contents.
- **Missing or displaced cover.** If the cover for your Epub appears as an icon but not within the book, consider clearing the configuration option *Exclude cover from reading order*. The option suppresses the cover from appearing within the book content, to avoid the cover appearing twice, but on some platforms you may wish the cover to appear first instead of the title page. Note that Calibre has an unusual interpretation of exclusion from reading order and shows such sections at the end of the book; again, clearing the *Exclude cover from reading order* option will prevent this from happening. If your cover is still missing, it may be that the *Cover design* configuration option is not set to the correct cover design name.
- **Missing Table of Contents.** See whether the configuration property *Use guide* is checked in your configuration if it's not checked, some of the 'Goto' commands in a Kindle book won't work.
- **Section too long.** Jutoh may complain about a section being more than 300Kb in length; this means that some Epub readers will fail to display the book correctly because they can't cope with large sections. You will need to break this section up, perhaps by creating a hierarchy of subsections under one chapter.
- Unresolved URL. Jutoh complains about missing page link targets, which might happen if you link to a page that you later delete. When compiling ODT files, will also complain if you have a page link that does not reference a bookmark, since this is required for linear documents such as ODT files that are not composed of individual XHTML sections.
- Unresolved footnote or index entry. These errors are flagged by Jutoh after a compile, and usually mean that you forgot to use **Book** | **Update** to update the endnotes section or index section after adding index entries.
- **Headings used improperly.** This is part-formatting, part-structural however if you don't apply heading styles in a rational way (for example if you follow a 'Heading 1' with a 'Heading 4' instead of a 'Heading 2') then it will be hard for Jutoh to construct an advanced table of contents and navigation map that reflects the implicit structure of your book.
- An item in the navigation map doesn't navigate to correct item on Kindle. Check in Pro-

ject Properties/Indexes/Table of Contents that the link in question is pointing to a bookmark, and not just the relevant HTML file. Without bookmarks, the navmap can malfunction.

- An item in the table of contents points to the wrong part of a section. If there is an image at the beginning of a section, Jutoh may not be able to correctly place an automatic bookmark. Insert a bookmark manually before the image so Jutoh can use that, and rebuild the table of contents.
- Start page not working. In theory, you can specify the section that the ereader will initially open by setting the guide type to 'text' in the relevant section document properties. However, on Kindle, this can sometimes malfunction. If you send a .mobi file via email to your Kindle instead of directly via USB or via your own web site, and sometimes when you download a sample, the start page that you have set may not work. The reasons for this are unclear but it may be that Amazon are converting the file to a lowest-common-denominator format such as KF7, that does not support the 'text' guide type. The start page may still work for the full book from the Amazon web site or if you copy the book to the device directly; or it might not, and unfortunately there is no workaround.

## Formatting errors

Some formatting problems are merely subjective aesthetic issues, and some will cause actual problems in your book.

I'm going to emphasize one particular issue before I list potential formatting problems, because this is crucial and sometimes hard to get across. The most common formatting mistake is using direct formatting or *ad hoc* styles throughout the document instead of planning ahead and creating styles for particular formatting needs, such as 'Centred Picture'. Direct formatting – applying different attributes such bold, centre, font size and so on directly to your text without selecting a named style – makes it very hard to change formatting throughout your document later, it introduces amateurish-looking inconsistencies in the project, and it generally makes editing the book difficult. So, *please plan ahead* and have a set of named paragraph styles you use for each formatting situation, for example headings, pictures with captions, pictures without captions, emphasized paragraphs, first paragraph after a heading, subsequent paragraphs, book title text, and so on.

Here are some of the issues you might have surrounding formatting.

- Missing paragraph or character styles. Jutoh will tell you during book compilation if you have paragraphs or objects that use styles that are not in your style sheet. You might have deleted the original styles from your style sheet, for example, or you may have copied and pasted styles using an earlier version of Jutoh that didn't copy the styles. If named styles are missing, you can choose another style from the drop-down style list in the editor, or you can recreate the style in the style sheet, in Project Properties. If automatic styles are missing, you can normally trigger their recreation by reapplying the styles either to the existing content, or to some dummy content that you subsequently delete.
- Overuse of direct formatting. Yes, I'm about to repeat the point I made above, in case you missed it! If you have used a lot of direct formatting either in the file you imported, or within Jutoh, you may find it very hard to get consistent formatting and to change the formatting later. Direct formatting leads to automatic styles (generated style names containing '+' sym-

bols) which have long names and make it hard to understand and improve document formatting. Create and use named styles whenever possible. In particular, use consistent heading styles that reflect the structure of your document – 'Heading 1', 'Heading 2' and so on – so that Jutoh can deduce a table of contents. You can use <u>custom shortcuts and favourites</u> or the Formatting Palette to make this quick and painless.

- Indentation doesn't work. Don't use spaces for indents, since they will be ignored; use named paragraph styles with indentation. Apply styles with the drop-down style control on the editor toolbar, or with Format | Styles, or via the context menu. For example, use the 'Body Text First Indent' style in the style sheet that Jutoh creates. Also, Kindle KF7 has poor indentation support (no right indent, and fixed indentation size) so it may simply be a limitation of the format.
- Paragraph spacing doesn't work. Kindle KF7 doesn't recognise spacing dimensions of less than 25 tenths of millimetre when the configuration option *Use relative scaling* is checked, so check the numbers in the style dialog, or clear *Use relative scaling* in your Kindle configuration. Also, check that the paragraph in question has a named (not automatic) style and then examine its style definition in Project Properties. It may have a base style that is providing some of the attributes, if those properties are not defined in the actual style. Another problem might be that you are using blank lines to space paragraphs out. Don't do that! Use named styles with the appropriate after-paragraph and before-paragraph spacing. Occasional use of blank lines is permitted though, especially on the title page.
- Unexpected page break in large paragraphs. Some readers don't cope elegantly with large paragraphs and break them early, leaving large amounts of space before the end of the page. This is related to 'widows and orphans' handling. You can try a combination of breaking up large paragraphs, and adding this custom CSS to the Jutoh project: body { widows:1; orphans:1; } (all on one line or on multiple lines, it doesn't matter which). See <a href="Matter-University Chapter 13: Working With Style Sheets">Chapter 13: Working With Style Sheets</a> ('CSS customisation') for how to add custom CSS to the style sheet file that Jutoh generates.
- **Justification problems.** In your paragraph styles, you can define left alignment, right-alignment, full justification, centering, or indeterminate alignment (leave it up to the reading software). Jutoh won't display full justification in the editor, but it will appear in the ebook. Note that leaving alignment indeterminate may cause justification in some readers (such as Kindle) but ragged-left on others (such as Adobe Digital Editions). Also, the reader may completely override the setting in the book and justify everything or nothing, depending on the user's settings.
- Paragraphs aren't centred. Apple Books has a bug (or feature?) that means centring can be ignored. You can fix this by checking *Optimize for iBooks* in your Epub configuration (it generates a span tag for each paragraph that causes centring to work).
- Multiple paragraphs per list item are all numbered or bulleted. You can create 'continuation paragraphs' by placing the text cursor to the right of a bullet, and pressing Backspace. The bullet will disappear and the paragraph will be a continuation of the previous item.
- Fonts don't appear as expected. By default, your ebook will be generated with no font information so that the device and user can choose the font to use. For more information, see the topic Chapter 17: Working With Fonts or type "fonts" into the Jutoh toolbar.
- Garbage characters appear. Some readers do not cope well with non-Western European

#### CHAPTER 28: TROUBLESHOOTING YOUR BOOK

languages, or need special consideration. First try setting the **Language** metadata field in Project Properties to the language used in the book, such as 'hu' for Hungarian. If that doesn't work, you may need to consider embedding a Unicode font. See <u>Chapter 17: Working With Fonts</u> for more information. It's also worth doing a quick search online for whether the reader software or hardware supports the language you're writing in.

- Text size and fonts are inconsistent. Sometimes you may have hidden text formatting, where spans of text, or whole paragraphs, are formatted with *ad hoc* or named character styles in addition to the named paragraph style. So several paragraphs appear to have the same named style, and yet look different from one another. Often you can solve formatting problems like this by selecting the text and applying Format | Text | Reset Formatting to remove all formatting (except links).
- Paragraphs with the same indent or margin show different dimensions in the ebook. If the font sizes of the paragraph styles differ, because Jutoh uses relative units (em) to define margins, the same margin or other size can show up differently in the Epub or Kindle. Ems are relative to the paragraph style font, even if overridden by a character style. You can solve the problem by either applying a consistent paragraph style or styles with the same underlying font size, or in your Epub configuration, clearing the option *Use relative dimensions* and recompiling.
- Invisible text on a black background. If text disappears when you select white on black in your ebook reader, it means your text colour has been hard-coded to black. You can eliminate all of these occurrences using Document Cleanup (see below).
- Images are blurry. If you need most images to be compressed JPEGs, but you need some of them to be uncompressed to eliminate JPEG artefacts (for example, in line drawings or symbols), then insert GIFs from files and change *Convert images to JPEG* to 'All except GIF'. Also, blurriness can be caused by scaling up from a small image, especially on a high resolution device such as an iPad. You can improve matters by pasting a higher-resolution image into Jutoh and specifying an absolute or percentage width in the image properties.

Jutoh has a way to help clean up project formatting documents – it's the menu command **Format** | **Book** | **Document Cleanup**, which will show you the following dialog:

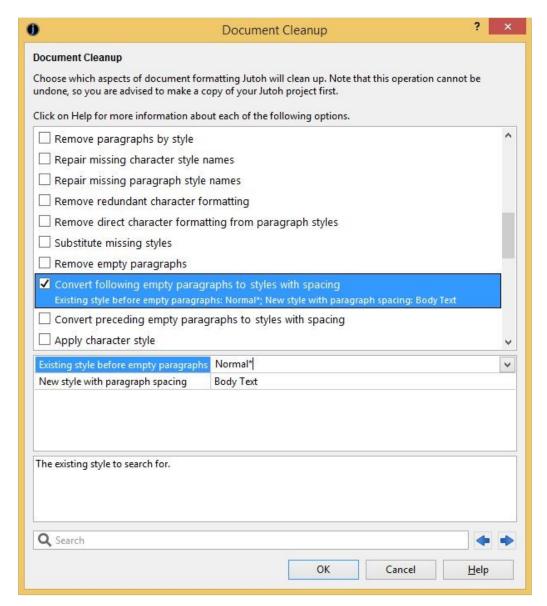

The Document Cleanup dialog

This will give you the option of removing erroneous spaces, *ad hoc* (directly formatted) font and size styling within spans of text, empty paragraphs, line breaks, and automatically-generated or unused bookmarks. It can also replace missing styles with specified ones, and convert blank lines to proper style-based spacing. Use this feature with caution since it can make a lot of changes to your project – back up your project first.

Another handy way of correcting styles is to use style find and replace, via the **Edit** | **Find** command, to do mass replacement of one style with another throughout your project.

You might want to use the Formatting Palette: show or hide it using the **View** | **Formatting Palette** command or **Alt+P**. It gives you a list of styles to apply and makes it easy to see just what style has been applied at the current cursor position. It also has a tab listing all the favourite commands, styles and symbols that you have defined. For more on this, see <u>Chapter 7</u>: Formatting Like A Pro.

#### Content errors

Obviously there is a limit to what Jutoh can do about general content problems (writing style, typos, inaccuracies, and so on). However, there are a few features that can help:

- Use the spelling checker (**Book** | **Check Spelling**) and custom checking see <u>Chapter 26</u>: Using Jutoh's Proofing Tools.
- Print out a 'linear' version of your book to make proofreading easier. This is where Jutoh's ability to write to ODT and (via OpenOffice) PDF comes in handy.
- If you own an ebook reader, create an ebook in that format for convenient reading even if it's not the format you're actually aiming for. For example, you may be creating an Epub book, but you can create a Kindle file for a Kindle reader if you have one.
- Add text notes under the 'Scraps' folder to record or plan edits.

Finally, it's worth remembering that other people will usually be able to spot mistakes in your book much more easily than you can, so enlist the help of further pairs of eyes if you can.

## Platform errors

Some publishing platforms have requirements over and above the usual ones, and can be picky about some style and content issues. We'll look at several of the main platforms.

#### **Smashwords errors**

More general information about Smashwords can be found in <u>Chapter 29: Understanding Ebook Formats and Platforms</u>, so here we will confine ourselves to some of the errors that Smashwords might alert you to.

- Paragraph separation error. Smashwords doesn't like you to have both paragraph spacing, and a first-line indent, so you can either modify the style you use, or (if you would like to maintain your current styles for non-Smashwords configurations), add a paragraph substitution in your configuration. For example, in the *Paragraph style substitutions* property for your 'Smashwords ODT' configuration, type the string 'Body Text First Indent: Body Text' (without quotations, of course). This will cause the Smashwords ODT file (only) to use non-indented paragraphs, assuming you have these styles defined and are using them.
- **Misidentified publisher error.** Check that your title page is as Smashwords wants it, in particular that you are using the same publisher name as defined in your Smashwords account. For example, 'Published by Anthemion at Smashwords'.
- Copyright page error. You need to specify a copyright line in your title or copyright page, such as 'Copyright Julian Smart 2011'.
- Can't create a NavMap (NCX). Meatgrinder will look either for section headings starting with 'Chapter', or a linked table of contents. You can create an advanced table of contents using Jutoh and Meatgrinder will happily use that for its own table of contents and NavMap.
- **EpubCheck failure.** This may be a genuine error, but sometimes the whole Meatgrinder conversion process fails even when Jutoh is capable of creating perfect Epub files directly. You may have to wait until Smashwords fixes the bug, though you can try removing any complex formatting lists seem to be a particular problem. Sometimes the bug is with

EpubCheck itself. Unfortunately, without an EpubCheck pass, you won't be able to submit your book to the Premium Catalog, which includes distribution by Apple.

• **File too large.** There is a Smashwords file limit of 5MB at the time of writing, so if your ebook is too large, consider reducing the quality of your images, or even deleting some. If your images are originally in a format other than JPEG (or were pasted from the clipboard), you can use the *Image quality* setting in your configuration, but if you inserted JPEG images, you will need to replace each image.

#### Kindle errors

• **Hyperlinks within the same section don't work.** This seems to be a quirk of the Kindle Paperwhite. If you are using footnotes, ensure you enable Endnotes mode in Project Properties/Indexes/Footnotes & Endnotes, so the link and target are in different documents.

## **Apple Books errors**

When you submit your Epub for Apple Books to the iTunes site, you may find the book is rejected even though the file doesn't cause problems with other retailers. See also <u>Chapter 29</u>: <u>Understanding Ebook Formats and Platforms</u>.

- **Images break across one or more pages.** Make sure your images never exceed the size of the device display by checking the configuration option *Limit images to viewer size*.
- **EpubCheck failure.** Most errors that cause rejection from Apple Books will be identified by running EpubCheck, which you can do by clicking on **Check** within Jutoh.

#### Lulu errors

- "Contains unmanifested files" error. If you check *Optimize for iBooks* in your Epub configuration (the default setting), it includes the file <code>com.apple.ibooks.display-option-s.xml</code> in the folder <code>META-INF</code> inside the Epub. So try clearing this setting in your configuration, to remove this file. Also check that <code>iTunesMetadata.plist</code> hasn't been added by <code>iTunes-if</code> so, compile the file again.
- Errors similar to "ERROR: Unable to locate element with id auto\_bookmark\_t-able\_of\_contents\_1" in OPS/toc.ncx. Check *Force simple NavMap* in your configuration, to generate a NavMap with no bookmarks that Lulu can cope with.

#### Kobo errors

• **Missing paragraph spacing.** After processing an Epub 2 book, Kobo does not seem to respect paragraph spacing on some platforms, including the Kobo web preview. The spacing seems fine when previewed locally, but is changed when viewing the preview or a sample downloaded from the Kobo store. To fix this, set the configuration option *Epub version* to 3, compile, and upload: Kobo will then respect paragraph spacing.

## Import/export errors

## **Import errors**

You may sometimes get unexpected results when importing into Jutoh. Here are some potential issues.

- Imperfect styles. Jutoh does its best to convert CSS (HTML styles) to Jutoh styles, but the two systems are very different and it cannot do a perfect job. So if you import from HTML, you may need to edit the styles, or replace them. Alternatively you can clear the option Import basic CSS from HTML/Epub, and have Jutoh use a small number of styles for headings and paragraphs.
- Unexpected automatic styles. When importing from DOCX or ODT, you may be surprised to find a lot of automatic styles in your document where they did not appear to be automatic when edited in your word processor. This is because the word processor may hide the fact you have applied *ad hoc* (or *direct*) styling, and show you the 'base' style; Jutoh simply shows the automatic style names, and this can reveal an inconsistently formatted document. *Ad hoc* and inconsistent styles can also give rise to frustration when splitting the file in the New Project Wizard and creating an advanced table of contents, because it's hard to specify how Jutoh will search for headings when they are formatted differently throughout the document. Some of this can be smoothed over by using wildcards ('\*') to match against variants of a base style, but it's always better to start with a clean, consistent document.
- **Missing images.** If images don't make it from your DOCX or ODT file, Jutoh may not have been able to handle this particular image type. You will need to paste or insert the images separately. If you are importing from HTML, the images may not have been in the correct path as specified within the HTML. When importing from ODT, also export an HTML file using OpenOffice or LibreOffice, to the same folder that contains the ODT and with the same root name as the original file. For example, *thing.odt* should be exported as *thing.html*. GIF files will be written to the folder, and Jutoh will use these images when importing from ODT.
- Poor list formatting. Due to the differences between the way lists are represented in different formats, sometimes lists are less than perfect after import, for example containing erroneous bullet symbols or inconsistent indenting. Try selecting the list and re-applying a list style using the toolbar list buttons or Format | List | Bullets and Numbering. Also, delete any blank lines between list items.

#### **Export errors**

This is not really about Jutoh errors, so much as things that can go wrong in a chain of conversion starting with Jutoh output.

If you generate an ODT and wish to convert to, say, a Microsoft Word file, you can use OpenOffice or LibreOffice (an offshoot of OpenOffice) to convert it. However, the results can vary in quality depending on which version of the word processor you use, and what version of Word you choose to export to. If you have a copy of Word, you can experiment with what combination works best. In particular, if there are problems with list bullets, you can adjust the bullet font and Unicode symbol used for each kind of bullet, from the Options page on Jutoh's Project Properties dialog.

It's worth checking through a file exported by Jutoh and then converted to a different format before submitting to a distribution site such as Smashwords, to fix any errors such as the above. The majority of ebooks probably won't encounter them anyway, particularly fiction books.

## **Expectation errors**

While not exactly an error, this class of problem still causes head-scratching and support questions. If you come to Jutoh (and ebooks in general) with expectations of PDF-like complex layout, you

will probably think there's something wrong with the application when it refuses to import this kind of file. Because Epub and Kindle files are reflowable, they don't tend to use absolute positioning and complex layouts. Likewise, Jutoh can't import such files with much fidelity. If you have a book with elaborate layout, you will need to think about redesigning it to make use of simpler cues such as small images (such as ), indentation, colour, spacing, and pictures laid out simply.

If you want custom web-like features, this isn't possible in Jutoh and indeed most ebook readers wouldn't support it anyway. (Having said that, Jutoh Plus allows you edit HTML and JavaScript to create interactive ebooks if you have the necessary programming skills.)

It's been my experience that users often want Jutoh to work in the particular way that their own favourite word processor works; customising shortcuts can help a bit there, but Jutoh is a specialist ebook creation tool and inevitably it works slightly differently than other applications. Your expectations, background, and the kind of book you will be creating with Jutoh can lead to quite different experiences with Jutoh but with a little use you should soon find it intuitive.

## Third-party troubleshooting tools

We've mentioned the Epub checker, which will give you the assurance that you don't have syntax errors in your books.

For previewing your Epub and Kindle files, you can download Adobe Digital Editions and Kindle for PC or Mac. They will become the default viewers when you click on **Launch** in Jutoh.

If you're going to be creating Kindle books, another essential tool in your armoury is Kindle Previewer 3, which you can download for Windows and Mac from Amazon's site. On Windows, you can get Jutoh to download and install Previewer automatically using Jutoh's Setup Wizard available from the **View** menu; or you can click **Help Me Install Kindlegen** or **Help Me Install Kindle Previewer** in Preferences/Helpers. Previewer shows your book in an emulator for Kindle devices. There can be small differences in the display and navigation behaviour compared with Kindle for PC or Mac, plus you get to see what your book will look like on a much smaller screen, which might influence formatting decisions. On Windows, you can configure Kindle Previewer as a helper application (see <u>Appendix B: Configuring Jutoh</u>) so that when you click on Launch you have a choice of Default (Kindle for PC/Mac, if you have installed it) or Kindle Previewer.

You can install Nook and Kobo desktop applications to preview your Epubs though they don't cooperate well with Jutoh and you'll have to open books directly in these tools. In my view they're pigs to use for local files, and are geared towards getting you to part with money for books in their catalogues. So you may be content to use Adobe Digital Editions to preview your work.

If you are distributing your book on Smashwords, the Meatgrinder application that runs when you submit the book may give you some information about the quality of formatting in your book.

Finally, of course, you can get a variety of ebook reader hardware as they're getting ever cheaper, and test your files on these.

→ When using external reader applications alongside Jutoh, such as Kindle for PC, be aware that if the book is open in that application, Jutoh may not be able to create it again until you quit the book or close the application. Also, you should delete the book from the application's library before launching it again because quite often you can end up looking at the old version of the book and wondering why nothing seems to have changed.

## When all else fails

Don't forget to use the **Search Help** field in the Jutoh toolbar (or via **Help** | **Search Help**) to search for keywords. This searches the application help and also a 'knowledge base' with over a hundred short articles that answer specific questions without having to wade through all of the documentation. If you still can't figure out what is going wrong with your book, do contact us (see the <u>Support</u> page for contact details), preferably sending your Jutoh project or a suitable sample and a detailed description of the problem. You never know, it might be a bug in Jutoh; in any case, we want to help you fix your problem if nothing in this chapter has helped. You can also join the *anthemionjutoh* mailing list and raise the issue there. Don't suffer in silence!

## **Summary**

This chapter has armed you with some of the knowledge and tools to correct errors that you may encounter as you create your books. Many more tips are available in the searchable Knowledge Base. In the next chapter, we describe specific ebook formats and distribution platforms.

# CHAPTER 29: UNDERSTANDING EBOOK FORMATS AND PLATFORMS

In the <u>Introduction</u>, we looked briefly at the ebook formats that Jutoh supports (either directly, such as Epub, or indirectly, such as PDF). In this chapter, we'll go into more detail about these formats, and also describe the major distribution platforms that you may wish to use for selling your ebooks.

#### **Formats**

## **Epub**

Epub is a free and open standard for reflowable ebooks, maintained by the <u>International Digital Publishing Forum</u> (IDPF). The most popular version of the standard is version 2, as used by all current Epub-based reader hardware and software, and a specification of version 3 is now available but implementations are not widely used in the real world. Version 3 adds more flexibility for absolute positioning, addition of sound and video, and web-like custom features using JavaScript. Jutoh currently targets Epub version 2 and (by setting the *Epub version* configuration option) a subset of version 3 features.

An Epub file is basically a zip archive containing HTML content, metadata describing the book, and a navigation map describing the structure of the book. An Epub can be encrypted, but this depends on cooperation between a particular platform (such as Apple Books) and the corresponding reader software. When you submit an ebook generated by Jutoh to an established publishing platform, the platform will deal with encryption issues.

Note that even though Epub is a standard, there are always quirks in the way ebook reader software and hardware implement the standard. Jutoh tries to smooth over these differences; for example, Jutoh's Apple Books optimization feature fixes problems with Apple Books failing to honour centre alignment and image sizing.

## Kindle/Mobipocket

Mobipocket is a format purchased by Amazon to be used by Amazon's Kindle hardware and software. However, Mobipocket is based on Epub and Amazon's <u>Kindlegen</u> application (formerly Mobigen) takes a set of Epub-like files (including the OPF file) as input to generate Mobipocket as output.

The older variant of Mobipocket is called KF7, and the newer, more capable variant is called KF8. KF8 can handle fixed layout books and richer formatting. Most older Kindle devices can be upgraded to use KF8, but certain early devices are restricted to KF7. Jutoh generates HTML that is optimized for both KF7 and KF8, and then (if required) calls Kindlegen to create the Mobipocket file. You don't need to generate Mobipocket files at all unless you wish to sideload files to your device, or upload fixed-layout books to Amazon.

Mobipocket files have the .prc or .mobi extension.

We will talk more about the Kindle platform later in the chapter.

## **Adobe Portable Document Format (PDF)**

PDF is a popular format for complex, fixed-layout documents, but is not ideal for devices with small screens and the ability to choose text size, which requires the ability to reflow the document. Jutoh can create OpenDocument Text (ODT) files which can then be turned into PDF, for example using the **File** | **Export as PDF** command in OpenOffice Writer or LibreOffice Writer. You can view the PDF in Adobe Acrobat Reader or Adobe Digital Editions (ADE). On Windows, you can force the document to be viewed in ADE by using **Open With...** in Windows Explorer's context menu, or you can drag the document to ADE.

When displayed in Adobe Digital Editions, a PDF containing bookmarks will show a table of contents in the left-hand pane. Jutoh will generate styles with the required outline information if they are specified in the named styles, and then OpenOffice Writer or LibreOffice Writer will be able to save the bookmarks for the headings in the document. For this to work, you will need to make sure that 'Heading 1' has its outline set to 1, 'Heading 2' has an outline of 2, and so on. (And of course you will need to be using these styles in your project!) The outline setting can be found on the **Indents & Spacing** tab of the Jutoh style editor dialog. You can switch off outline output using the *Use outline levels* configuration property, for example if your document doesn't use heading styles consistently and it would create a poor table of contents in Adobe Digital Editions. If your Jutoh styles don't have outlines, you can achieve the same effect by using the **Tools** | **Outline Numbering** command in Open/LibreOffice to set numbering for your heading styles.

Jutoh outputs appropriate metadata to ODT files so that when you export to PDF, the title and author will appear in the left-hand pane in Adobe Digital Editions. If your cover design is on the first page of your ODT file, it will be used for the thumbnail in Adobe Digital Editions.

See also the next topic for creating headers and footers and a hyperlinked table of contents with page numbers for your PDF file.

## **OpenDocument Text (ODT)**

OpenDocument Text is a word processor format that can be converted to many other formats such as Word and PDF, using for example the free OpenOffice or LibreOffice suites.

Before creating an ODT file, you might like to change the *Paper size* and margins in your configuration. You can also use the *Mirror margins* setting if you are creating a printed book, for example via Amazon's CreateSpace service.

In addition to document-wide paper size and margins, Jutoh lets you adjust page styles for each section in your book, adding headers and footers with page numbers if necessary. If you have an advanced table of contents in your project, this will be converted to an ODT table of contents field with both hyperlinks and page numbers. For more information, please see Chapter 23: Formatting For Print in this book, and the topic *Creating OpenDocument files for print and PDF* in the built-in help, under *Jutoh User Guide*.

If you wish to add headers, footers and page numbers manually to an ODT file generated by Jutoh, instead of using Jutoh's page styles, follow these steps in LibreOffice (OpenOffice doesn't currently support the **Format** | **Title Page** command):

- 1. Open the file in LibreOffice Writer.
- 2. Mark the title page using Format | Title Page; enter 2 into Number of title pages (to skip

the cover and title page) and choose Convert existing pages to title pages. Check Reset Page Numbering after title pages. Press OK.

- 3. Choose Format | Choose Footer | Default. Click on the first available footer and choose Insert | Fields | Page Number.
- 4. Select the page number field and centre it.

You can also add a header if you wish, perhaps containing the title of the book.

To manually add a table of contents with page numbers and not just links, follow these steps in OpenOffice Writer or LibreOffice Writer:

- 1. Delete the Jutoh-generated table of contents.
- 2. Click on **Format** | **Indexes and Tables** | **Indexes and Tables** to show the Insert Index/Table dialog.
- 3. We need to associate heading styles used in the document with levels in the table of contents, similar to how Jutoh works when searching for headings to put in the table of contents. Check **Additional Styles**, and click the '...' button. Assuming you are using 'Heading 1', 'Heading 2' and so on for headings in your document, click on each of these in the list and click on the >> button to position each at the appropriate point in the table: 'Heading 1' at position 1, 'Heading 2' at position 2, and so on. Press **OK** but don't dismiss the Insert Index/Table dialog yet.
- 4. Now we need to make the entries hyperlinked. Click on the **Entries** tab and in the Structure area, click in the box just before the E# button, then click **Hyperlink**. Click in the box just after the E and click on **Hyperlink**. This creates LS and LE marks (Link Start and Link End). Click **All** to apply this to all entries, and then click **OK** to dismiss the dialog.
- 5. Right-click over the special 'Table of Contents' field that has been inserted in the document and choose **Update Index/Table** and you should find that a table of contents with page numbers appears.

All this will be done automatically if you already have a table of contents in your project marked with the 'toc' guide type.

### MP3

Jutoh can output audio books in the form of MP3 files, using the operating system's built-in text-to-speech engine or one of several other engines such as eSpeak. Obviously this is not going to be as good as a human reading the book, but it can be helpful in some circumstances, such as listening to a book when commuting. Also note that when using some voices, the generated MP3 files can't be distributed commercially without permission from the original voice license-holder.

Creation of MP3 files requires an MP3 encoder; Jutoh uses the LAME encoder, as described in Appendix A: Installing Jutoh.

# **Platforms**

#### **Amazon Kindle**

Kindle books account for the majority of all ebooks sold, so it's obviously important to be in the Kindle store. Fortunately, Amazon makes this very easy for the independent author or small pub-

lisher using their publishing tools, in the USA and UK (check for support in other countries). You can upload your Jutoh-generated Kindle file, and Amazon will encrypt it for you if you wish. One of the great things about supporting the Kindle platform is that your books can be read on most smartphones, tablets, PCs, and Macs as well as on Amazon's Kindle hardware.

To generate a Kindle file, choose the Kindle configuration in the Jutoh Control Panel, and click **Compile**. If you have set up Jutoh to generate .mobi files, a .mobi will be generated. If not, or if you have checked *Generate Epub* in your configuration, a .epub file will will be created. The .epub file can be previewed and uploaded to Amazon's KDP; the .mobi file can be previewed and viewed on your Kindle devices.

The first time you compile for Kindle, you will be prompted to download the Amazon Kindlegen application, needed for the final conversion to .mobi. Jutoh can download and configure it automatically, or you can get it from <a href="here">here</a> and configure the Kindlegen application in <a href="Preferences/Helpers">Preferences/Helpers</a>. You can also get Jutoh to install Kindlegen if you click on <a href="Helpers">Help Me Install Kindlegen</a> in the <a href="Preferences/Helpers">Preferences/Helpers</a> page, or in the Setup Wizard.

**Note:** when running Jutoh on the Raspberry Pi, Kindlegen is not available, so you need to install Calibre to create .mobi files. Or, you can create Kindle-optimized Epub files and submit these to Amazon KDP.

To create files suitable for processing by Kindlegen, Jutoh generates HTML, CSS and other files that are nearly identical to the ones used for regular Epub creation. However, the original Mobipocket format (KF7) is not quite as flexible as Epub and there are restrictions as well as features and behaviours unique to Kindle.

Jutoh optimizes code so the book will look as good as possible on both older KF7 devices and newer devices supporting KF8. Where generated CSS code is different for each platform, Jutoh uses 'media queries' so the appropriate code is used on each platform. Jutoh may perform other tweaks in future releases. For more details, please type KB0290 into the Jutoh help search facility.

Although Jutoh takes care of most of the low-level Kindle technical details, you may also wish to read Amazon's guidelines for advice on presentation, image size, and so on:

s3.amazonaws.com/kindlegen/AmazonKindlePublishingGuidelines.pdf

### Setting the start page

By default, the Kindle reader will choose a suitable page to associate with the **Beginning** menu item or button in the reader. However you can change this by changing the document guide type to 'text'. To do this, right-click on a document in the project outline to show the Book Section Properties dialog. Select 'text' from the **Guide type** dropdown list. You can also use the keyword %STARTPAGE%, in which case Jutoh will substitute the value of the property *Start page guide type* in the current configuration. This allows you to use a start page appropriate to the target device depending on configuration. Press **OK** and compile the book again.

### Multimedia and JavaScript in Kindle books

Although the Amazon Publishing Guidelines describe how to embed audio and video, it seems that they will currently not accept books containing multimedia and any existing books containing audio or video were submitted during an experimental beta phase. Locally downloaded Kindle books will have their multimedia blocked. This may change in future.

At the time of writing, JavaScript is not supported in Kindle books submitted via KDP.

#### Kindle book covers

When submitting a .mobi file to Amazon KDP, you are also required to submit a high-resolution version of your cover separately; so strictly speaking, you don't need a cover in your .mobi file. You can set the *Cover design* configuration setting to '(none'). However when previewing it's nice to see a cover and there is no harm in leaving a low-resolution cover in your .mobi file when you upload it.

You may be surprised that Kindle books don't open on the cover. This is an Amazon decision and it's not possible to force books to do this.

### Checking your Kindle ebook

For automated checking, you can check the *Generate Epub* option in your Kindle configuration so that **Check** can work on the Epub equivalent of the Kindle file (the formats share files and most formatting). Some Kindle-specific HTML will be included in this Epub so you may need to ignore a few of the errors, in particular those flagging up incorrectly positioned 'a' tags (bookmarks). If you also generate Epub files, be sure to change the name of your file using the *Book file name* option in your 'Kindle' configuration, otherwise you will overwrite the file generated by the 'Epub' configuration, which will have different optimizations.

We recommend that you review your Kindle book in both Kindle for PC/Mac and Kindle Previewer. Kindle Previewer lets you set the current simulated device style, such as tablet, phone or ereader. Amazon now recommends that you use Previewer rather than actual devices for testing. See KB0118 in Jutoh help ('How can I test my Epub and Kindle books?') for more details.

### **Apple Books**

Apple's Epub-based Apple Books platform is administered through iTunes. Unfortunately, only the USA is supported at the time of writing, unless you are already set up to do business in the USA. Fortunately, you can use Smashwords and other aggregators to target iTunes, from any country. If you're creating fixed layout books, first check that these will be accepted by an aggregator – quite often they're not.

Epub files for Apple Books need a little tweaking to perform well on iOS. Edit your Epub configuration(s) and check the *Optimize for iBooks* property. Jutoh will then apply a few small changes the next time the book is generated. These are:

- Font names are removed from styles (unless *Generate font names* is enabled).
- Dummy span tags are added to centred paragraphs, since otherwise the centering is lost in full justification mode.
- An image that is on its own in a paragraph, and has its size dimensions specified in its properties, is generated using a div that takes the dimensions of the image, and dimensions are removed from the image itself. This is because Apple Books ignores width and height specifications in images, and using a parent div is a widely used workaround.
- If either Generate font names or Embed fonts is enabled, at the same time as Optimize for iBooks, Jutoh will generate a file called com.apple.ibooks.display-options.xml with specified-fonts set to true. This will tell Apple Books to respect the fonts that are specified in the book; otherwise Apple Books will choose standard fonts.

Please note that if the configuration option Exclude cover from reading order is checked, the cover

image does not appear in the actual Apple Books reader, only in the Apple Books bookshelf.

Here are some of the recommendations Apple gives for creating Epub files for Apple Books.

- Use guide types such as 'toc', 'title-page', 'preface', 'other.back-cover' and so on use the Book Section Properties dialog, available by right-clicking on a document in the project outline and choosing Properties, or by using the **Document | Document Properties**, **Shift+Alt+Enter**, or **Alt+Click**.
- The first page displayed will be determined from the guide type in this order of preference: text, acknowledgements, dedication, epigraph, foreword, preface, other.intro. Override this with the other.reader-start-page guide type. You can also use the keyword %START-PAGE%, in which case Jutoh will substitute the value of the property *Start page guide type* in the current configuration. This allows you to use a start page appropriate to the target device depending on configuration.
- For cover art, use TIF, JPEG, or PNG image using RGB colours and at least 600 pixels on the larger axis. So at least, say, 400x600. Don't include pricing or a reference to the physical edition on the cover.
- Limit embedded images to 2 million pixels, and don't use text in images if at all possible.

For further information, see the file iBookstoreAssetGuide.pdf available if you have an iTunes Connect account.

### **Barnes & Noble Nook**

Barnes & Noble uses the Epub format for their range of Nook devices and apps; you can get your books on their site via Smashwords, or directly from their publication site <u>press.barnesandnoble.com</u>. This site contains <u>formatting</u> and submission guidelines. Nook readers are popular in the USA and came to the UK in late 2012. These are some of the guidelines mentioned on the site:

- The page margins should be set at 30 pixels on the top and sides, with 20 pixels on the bottom. In Jutoh, these can be set in your configuration (for example, *HTML left margin*).
- Embedded fonts are allowed, but discouraged due to the extra size and licensing issues.
- A Title Page is mandatory.
- The Copyright page should show the ebook ISBN.
- Cover image sizes range between 500x600 to 600x730.

When generating for Nook, switch off *Generate iBooks XML* in your Epub configuration or the file may be rejected.

The Nook doesn't honour the 'text' guide type and so it is not possible to specify the first page when the reader first opens the book.

Your ebook cover – when viewed inside the book – will have margins around it; this is due to the fact that the Nook controls the margins (although you switch between several sizes in the Nook settings).

The Barnes & Noble 'Nook Kids' fixed layout format is very non-standard, requires a non-disclosure agreement from Barnes & Noble, and is unlikely to be supported by Jutoh; but regular reflowable Epubs are fine on the Nook.

To test your files using the Nook Android app, use a file manager app to copy the Epub file to the Nook/My Documents folder on the memory card. The book will then appear when you next run the Nook app. On the PC version of Nook, go to **My Stuff** and then **Add Item**, and add your book.

#### Kobo

Kobo uses the Epub format; again, you can get your books on their site via Smashwords, or directly via the Kobo Writing Life site. Kobo has free apps for most smartphones, tablets and desktop operating systems, and sells its own ebook readers.

At the time of writing there are no known issues with Kobo's Epub implementation that require special consideration. Conveniently, Kobo uses the same fixed layout Epub file format as used by Apple Books.

When generating for Nook, switch off *Generate iBooks XML* in your Epub configuration or the file may be rejected. It's not clear whether the XML file can be included in Apple Books-compatible fixed layout Kobo books.

It's difficult to test ebooks with the desktop Kobo reader applications (on Mac or PC) since they don't accept arbitrary files on your hard disk. However, the Android Kobo application has an option for importing local content, so once you have the file on your Android device (for example using file transfer, Dropbox, web site, or email), you can then view it using Kobo.

### **Diesel eBook Store**

Diesel uses a variety of formats, including Kindle and Epub; you can get your books on their site via Smashwords. At the time of writing there are no known issues with Diesel's Epub implementation that require special consideration.

#### Lulu

Lulu uses the Epub format and combines the advantages of print-on-demand with ebook publishing. There are a couple of considerations that we are currently aware of:

- You need to have more than one chapter in the book, or Lulu will complain about the table of contents.
- You should switch off *Optimize for iBooks* or *Generate iBooks XML* so that Lulu doesn't complain about 'unmanifested files' in Apple Books mode, Jutoh adds the file com.apple.ibooks.display-options.xml in the folder META-INF inside the Epub. So try clearing this setting in your configuration, to remove this file. Also check that iTunes-Metadata.plist hasn't been added by iTunes—if so, compile the file again.
- The author metadata needs to be output to Epub with opf:role set to 'aut', and the date metadata needs to have opf:event set to 'publication', or Lulu will complain. This is done automatically if they are not already set, but you can adjust these values using the '...' buttons next to each item of metadata.

### **Smashwords**

Smashwords is very popular with authors, especially as it has distribution deals with other major ebook platforms in addition to selling them directly from the Smashwords site in multiple formats. So if you want to be listed on sites that you can't upload to on your own, and/or want to save yourself the hassle of submitting to multiple sites, this is great.

You submit a file in Microsoft Word format, so you need to do that extra conversion step in Open-Office Writer or Microsoft Word after generating an OpenDocument file destined for Smashwords. Note that Microsoft Word creates a more compact file.

Smashwords will take your Word file and pass it through their 'Meatgrinder' program to convert it into the various formats supported by Smashwords (Epub, Kindle, HTML, PDF and more). The conversion is pretty good most of the time, but you may find that the output is not quite as good as if you generated the file directly using a program such as Jutoh.

When you create a Jutoh project, a 'Smashwords OpenDocument' configuration is added in addition to 'OpenDocument'. The only difference between these is that the Smashwords variant has the *Special index formatting* and *Special footnote formatting* properties disabled, since Meatgrinder doesn't like the special formatting associated with these options. So instead of using special fields, Jutoh will generate the index and footnote text in full.

There are two methods for helping Meatgrinder create a NavMap from the word processor document:

- 1. Create a linked table of contents page, which Jutoh will do automatically, or you can build your own. Don't use Word or OpenOffice's automatic table of contents generation facility since Meatgrinder doesn't like field codes.
- 2. Start each section with the word 'Chapter'.

Please see the <u>Smashwords Style Guide</u> at <u>www.smashwords.com</u>; Jutoh will help you conform to them but some aspects you will have to take care of yourself, such as careful use of text size, sparing use of empty space and consistent heading style usage. Much of what the Smashwords Style Guide says can be used when working with Jutoh, such as advice on use of indentation, paragraph spacing, images, and so on.

Recently, Smashwords has started allowing authors to upload Epub files. However, this is only used for delivery of the Epub format and you still need to upload Word files for the other formats.

See also <u>Chapter 28: Troubleshooting Your Book</u> for tips on dealing with Smashwords submission problems.

### Your own web site

Of course, there's nothing to stop you uploading Jutoh-generated files to your own web site using an FTP client such as FileZilla. If you're making them available for free, there's not much else to do except upload the files in different formats and add links to your web site. Or, you could simply link to the files on other platforms such as the Kindle store or Smashwords.

If you want to make your books commercially available, you could use a service such as <a href="www.e-junkie.com">www.e-junkie.com</a>, which will serve files up to your users after payment. The files won't be encrypted, but you can add a paragraph to the title page to request that people do not redistribute the file; this should discourage some piracy. A little bit of piracy may actually be a good thing in spreading the word about your books, and in my opinion, there will always be a majority of law-abiding citizens prepared to pay! Besides, determined pirates will crack encryption or scan or retype books. And offering unencrypted books can be a selling point, since customers generally hate encryption and Digital Rights Management since it restricts how the product can be read and stored. If you're determined to encrypt your books, simply use a store such as Kindle, Smashwords or Apple Books.

# Caveats about using multiple distribution platforms ('going wide')

You might think it was obvious that the more platforms you sell to, the better. However, there are some wrinkles. If one platform sells your book at a lower price than another, then you can find the other platform price-matching; so you effectively trigger a price war with yourself, hurting your margins. (On the other hand, if you want to sell a book for the smallest possible price on Amazon, you might use this to your advantage: have it available for free on other platforms, so Amazon price-matches.)

Multiple platforms also potentially means more marketing effort.

If you using an aggregator such as Draft2Digital, you may wish to remove Kindle from the list of platforms so you can manually upload a Kindle-optimized Epub generated by Jutoh. Different platforms may also have restrictions on what links you can provide in your book, since they don't want you to promote the competition.

There is a big advantage to distributing exclusively via Amazon by putting your book into KDP Select. Amazon will then distribute your book to Kindle Unlimited subscribers, paying you a small amount for each page read. This can account for the majority of some authors' income, especially for genres that are consumed voraciously such as romance and mystery.

If you want to take advantage of Amazon's free ebook promotions, you need to sell it exclusively on Amazon – an annoying restriction, but the promotions can be very worthwhile for visibility and collecting reviews.

# **Summary**

In this chapter, we've explored the differences between the major ebooks formats, and we've looked at the most significant distribution platforms, and their pros and cons. Next, we'll try to give some general advice on how you might market your ebooks.

# CHAPTER 30: MARKETING YOUR BOOK

#### by Harriet Smart

Your book exists. You have toiled over it – now you need people to know about it. Easier said than done. There are a lot of people shouting and waving their books out there. How are people going to know about you and what you have written?

# Step 1: Describe your book

Of course you know what your book is about. But can you describe the contents briefly and in an understandable and enticing way? Look at the blurbs on the back of printed books or the descriptions on Amazon and see how it's done.

### Here's one for a Young Adult novel by Michael Pryor:

"Aubrey Fitzwilliam is the son of a prominent ex-prime minister. He's also brilliant at magic, but he's stuck at military school. At least he has his best friend, George, there to back him up. George would follow Aubrey anywhere – and with Aubrey's talent for thinking up daring schemes that will get them both in trouble, that's no easy thing to do. At a royal hunting party, the boys discover a golem, a magical creature built to perform one task: to kill Prince Albert. Aubrey and George are hailed as heroes for foiling the murder attempt – but who sent the golem, and why? Aubrey is far too curious to let the authorities handle this one, and he and George start investigating..."

### Here's one for Phil Rickman's latest novel, The Bones of Avalon:

"It is 1560, and Elizabeth Tudor has been on the throne for a year. Dr John Dee, at 32 already acclaimed throughout Europe, is her astrologer and consultant in the hidden arts... a controversial appointment in these days of superstition and religious strife. Now the mild, bookish Dee has been sent to Glastonbury to find the missing bones of King Arthur, whose legacy was always so important to the Tudor line. With him – hardly the safest companion – is his friend and former student, Robert Dudley, a risk-taker, a wild card... and possibly the Queen's secret lover. The famously mystical town is still mourning the gruesome execution of its Abbot, Richard Whiting. But why was the Abbot really killed? What is the secret held by the monks since the Abbey was founded by Joseph of Arimathea, uncle of Christ and guardian of the Holy Grail? The mission takes Dee to the tangled roots of English magic, into unexpected violence, necromantic darkness, the breathless stirring of first love... and the cold heart of a complex plot against Elizabeth."

#### This is the Amazon description for a very famous self-help book:

"THE 7 HABITS OF HIGHLY EFFECTIVE PEOPLE is recognised as one of the most influential books ever written. In this seminal work, Stephen R. Covey presents a holistic, integrated, principle-centred approach for solving personal and professional problems. With penetrating insights and pointed anecdotes, Covey reveals a step-by-step pathway for living with fairness, integrity, honesty and human dignity – principles that give us the security to adapt to change, and the wisdom and power to take advantage of the opportunities that change creates. Translated into thirty-four languages and with phenomenal sales, THE 7 HABITS OF HIGHLY EFFECT-IVE PEOPLE has been the key to the success of legions of business leaders and individuals the world over."

### And finally the description of a new biography of Georgette Heyer by Jennifer Kloester:

"Georgette Heyer remains an enduring international bestseller, read and loved by four generations of readers and extolled by today's bestselling authors. Despite her enormous popularity she never gave an interview or ap-

#### **CHAPTER 30: MARKETING YOUR BOOK**

peared in public. Georgette Heyer wrote her first novel, The Black Moth, when she was seventeen in order to amuse her convalescent brother. It was published in 1921 to instant success and ninety years later it has never been out of print. A phenomenon even in her own lifetime, to this day she is the undisputed queen of regency romance. During ten years of research into Georgette Heyer's life and writing, Jennifer Kloester has had unlimited access to Heyer's notebooks and private papers and the Heyer family records, and exclusive access to several untapped archives of Heyer's early letters. Engaging, authoritative and meticulously researched, Georgette Heyer: Biography of a Bestseller offers a comprehensive insight into the life and writing of a remarkable and ferociously private woman."

All of these are between 150 and 190 words long and yet they all manage to say an awful lot about the book. They are little masterpieces of copywriting and you should strive to create a little masterpiece for your own book. It's not easy, but it's worth taking the time to do – because then you will have a ready-made and persuasive description of your book readily to hand.

When writing, try to remember what the reader is looking for and emphasise those elements. In the case of a novel you want to suggest to them that this a good story with intriguing characters and lots of possibility for drama. You will notice that both the novel descriptions contain questions — the central meat of a drama is a question. Will the prince be able to save the princess? Will the heroine be able to overcome the obstacles and find the man of her dreams? Make sure you draw attention to the sexiest, shiniest parts of your novel: the glamorous setting, the dreadful things at stake or the potential for deep emotional involvement.

Non-fiction descriptions are a little more utilitarian but they are still in the business of making an offer the reader can't refuse. They emphasise the authority of the writer and the unique angle that the book offers on a topic that is of general importance and interest. Notice how words like "offers" or "reveals" are used to suggest that the book is treasure-chest of useful and authentic information.

One way to look at such descriptions is to imagine them as a slice from the beautiful cake that is your book. You are not telling them all the ingredients or how you laboured to mix them up, but merely presenting the overall effect. You want them to eat the whole cake, of course, so give them a slice that makes them hungry for more, in no more than 200 words.

# Step 2: Be able to talk confidently about it

Writing your book description and studying other book descriptions is a very good way to see what it is that makes people interested in books, what excites them. You will have a much clearer idea of what your book is and who might be interested and indeed what is special about your book. The next thing to do is to refine that description even further – into a sentence or two you can use when you meet people and they ask about your book. The latest evidence suggests that word of mouth is one of the most important drivers of ebook sales. Word of mouth begins with a conversation, be it virtual or in real life. When people ask you what your book is about, you need to have an answer ready. Even better, have several answers ready to suit the sort of person you are talking to.

Never apologise for your book — be bold and talk it up. Share the passion you felt in writing it. Don't say "Oh, it's just a romance novel" say "It's a love story inspired by a set of old letters I found in a thrift shop. It made me cry when I was writing it." Don't say: "It's a rehash of some research I did on stress" — but "It's a book about how you can manage your stress levels."

Now I am not saying this is easy. It isn't. Writers are naturally shy and retiring and like to hide behind a wall of comforting text. But to get people to know your book exists you have to have a pithy description at your finger tips.

Practice saying in private and aloud, "My book is about..." Refine what you say. Evolve it into a

neat phrase that you can say as easily as your name.

Books and blogs on pitching and log-lines for the screenwriting industry have lots of helpful hints on expressing the idea of a thing in a succinct and appealing way.

# Step 3: Find your Special Subject – be an expert or an enthusiast

The next question to ask yourself is: what is your area of unique knowledge and how is it connected to the book you have written?

Why is a special subject important? It gives you a voice: it is an excuse to speak, be it on an online forum, a blog, in the local newsletter, even to the person at the bus stop. You are no longer just someone with a book to sell. You are instead an interesting person who happens to have written a book which might be equally interesting.

How do you find your special subject? If you have written a collection of gluten-free bread recipes because you have a gluten allergy then it is easy to see that you are well qualified to take gluten-free cooking as your special subject. Historical novelists have a head start here as they are usually deeply involved in historical research and have a burning interest in the past — that's what drove them to become historical novelist in the first place. They are often de facto experts.

However, sometimes it can be difficult to find your specialist subject. Perhaps you are writing contemporary fiction or a memoir and it doesn't seem at all clear. Your subject seems too general. Don't despair – ask yourself some more questions and try to tease out your special subject.

For example, look at the setting – does your work have a regional flavour? Is your romance set in France? Why did you choose France? Is it because you live there and know it well or because you love the very idea of France, all that style and elegance. If the first, think: "Living in France – all you need to know – notes from an expat" or if you don't know France that well except through research and imagination, you can go the "I Heart France" route, and explore the style and culture of the country. Chances are that people who also love France in the same way may be interested in reading your wonderfully romantic love story set in their favourite country.

Both of these approaches give you plenty of angles for blogging, participating in relevant forums and generally getting the word out there.

# Step 4: Build a platform

Get yourself known online. Gather a tribe. The word is that traditional publishers are making it a stipulation that newly signed authors already have a blog or are at least prepared to start one. Others are suggesting that their existing authors get onto Twitter. For an indie author an online presence of some description is even more essential.

The good news is that nowadays you don't need an elaborate or expensive website with flashing graphics. In fact I would advise strongly against a static, classic web page that is difficult to maintain and update. What you need is a simple dynamic site where you can talk about your special subject and hopefully create some interest about your writing. Fortunately there are lots of free, very easy to use blogging platforms, such as WordPress, that make the process a whole lot less painful than it used to be.

The secret to successful blogging is to have frequently updated, quality content. It is hard work and it takes some time to pay off but it is also good writing practice. Preparation helps a lot so focus on

#### **CHAPTER 30: MARKETING YOUR BOOK**

your special subject and brainstorm out a list of topics for future blog posts. If there is something in the news that links to your special subject seize the moment and blog about it. Make sure each post you create is well tagged so that people can find it easily. And keep everything as fresh and interesting as possible – post videos, pictures and make podcasts just to keep everything lively. Have a blog roll of other blogs that connect to your special subject and engage and comment on those blogs. You will find this drives people back to your blog if your comments are relevant and not overly self-promotional. Make sure you have clear links to your books on the site so that if you have written a good piece, people can find out more about you and your writing easily – but again the key is to make the blog more about the content than the promotion. You can also create an author's page on Facebook and invite your friends to become fans. There it is all about engagement with users.

Now you have a blog. Where do you find readers?

One place to look is on the book-lover forums – for example Kindle Boards, Amazon reader forums. Again the message here is do not over-promote – become part of the community. Share your own enthusiasm and participate in the conversations that are taking place. People are very turned off by relentless self-promotion. It pays to be discreet.

And then we have X (Twitter). X gets a lot of flak. Its former name seems to suggest triviality but in fact it is a very useful tool in building an online presence. It is easy to find like-minded people supplying you with support and lots of information, especially about indie publishing and marketing. It is also a great book promotion tool if used correctly. Once again the advice is: be subtle. Do not go on and on about your book. Try to be interesting and supply interesting information related to your special subject. Find the people who are interested in your special subject and follow them.

Many authors swear by newsletters, where you offer a freebie such as a short story in return for signing up. You can then update your subscribers every now and again with book progress or new publications. This may work better for frequent publishers! Amazon also helps with promotion of new books by notifying your followers on Amazon when you release a new book.

Consider promotional give-aways. Giving your book away can be a very effective tool for getting publicity and reviews. On Amazon, you can give your book away for a few days, so long as your book isn't for sale via a different retailer. Often a free book will rise to the top of the free book charts for a particular genre, giving it visibility that it may never have had before. If your book has already garnered a fair number of good reviews, consider buying a BookBub promotion to coincide with a give-away – if they accept your book, thousands of BookBub subscribers will see it, and your sales could rocket and keep high for several months. (Note that BookBub performance is not what it was and the Amazon algorithm has also changed to make returns less certain.) This works best for the first book in a series since people who are hooked by the freebie may buy your other books. BookBub is generally acknowledged to be the best of its kind – they are used by conventional publishers as well as indies, and they reject a lot of applications – but there are others you can try.

There is still a role for traditional media in marketing your book, be it a local newspaper or a special interest magazine. They are looking for stories, but once again be creative. Find a hook and an angle that is fresh. Create a story from your special subject rather than pitching a piece about an indiepublished novel.

Another area worth exploring is: can you do an event? Is there a tie-in with a local event that you can devise and pitch to the organisers? Would local societies be interested in hearing about your special subject? They may become willing readers if you give a good performance.

This is barely scratching the surface of what you can do. Often these things don't cost money but they do cost time and imagination. Think laterally and be creative. Allow time to do the job properly and don't be discouraged if it takes time. Overnight best sellers are black swans – exceptional events. But there is a lot you can do to help your beloved book along the way.

# Further tips

- → Since ebooks don't always have a page count that will be displayed alongside your book description, you might like to include one in your description so that people know they will be getting value for money. Use the book word count in the Document Properties dialog and divide by a reasonable word-per-page figure, say 600.
- → To avoid separating your book from the description(s) you write, you can store your book description, and perhaps a publicity plan, in a text document under the 'Scraps' folder in your project. This information won't be included in your book.
- → You should consider getting an ISBN number for your book this is necessary if you want to get on the premium Smashwords catalogue, for example. You can buy a block of ISBNs yourself or obtain some from Smashwords or other book distribution site.
- → Consider getting a small number of your books printed using low-cost print on demand with KDP, for example, you can buy author copies at cost. You can then use it as a sales tool, sending them to journalists and bloggers, selling them at events, and even donating them to your libraries to raise your profile.
- → Make a little money from promoting Jutoh! You can sign up as an affiliate via <a href="www.jutoh.com/affiliates">www.jutoh.com/affiliates</a>, and take a percentage for every copy of Jutoh that is sold as a result of visiting your site.

### **Summary**

We've covered some common-sense approaches to publicising yourself and your books. If you have further ideas, do write in and tell us so we can include them in a future edition of this book.

We've also come to the end of the book – I hope you enjoyed it; if so, do pass the book around to your friends and colleagues. If you don't already have a copy of Jutoh, why not visit <a href="https://www.jutoh.com">www.jutoh.com</a> and give the demo a whirl. We support Windows, Mac and Linux, and one purchase is good for all platforms so you don't have to worry about migrating to another operating system later. We're also quick to respond to technical support requests, and even if you haven't yet bought a copy of Jutoh, we're happy to discuss your needs.

We wish you the best of luck in the exciting world of ebook publishing!

# **GLOSSARY**

### Ad hoc styling

This is the application of a combination of individual attributes such as bold, centering and so on, to an existing span of text or paragraph without defining those attributes as part of a named style. The result of using *ad hoc* styling is the creation of automatic styles (uniquely-named styles) and, when used widely, problems in maintaining consistency or applying certain Jutoh features such as table of content creation that search for specific named styles. Minimize *ad hoc* styling by editing and applying existing named styles, and creating new ones. Another name for this is *direct formatting*, so called because attributes such as bold are applied directly without using a named style.

### **Application**

You can 'apply' styles to paragraphs, and text spans, and lists. This means giving your content some formatting attributes, such as centering or bold. It is best to apply named styles from the *style sheet*.

#### Asset

An 'asset' in Jutoh terminology is a fragment of HTML used either as a template to help Jutoh write a book section HTML file, or as some other part that is inserted into the template. Assets are associated both with individual documents, and with the project as a whole. A document's assets can be edited using **Format** | **Asset Editor**, and the project assets via the Assets page in the Project Properties dialog. Most users will not need to edit assets. See the Jutoh Plus guide for more details.

### Automatic style

An automatic style is a named character or paragraph style that Jutoh imports or generates when *ad hoc* styling is applied to a span of text or a paragraph. An automatic style contains one or more '+' symbols. These styles are not usually shown in the style sheet because they are quietly maintained with each document in the project. You should minimize your use of automatic styles because it makes maintaining document consistency harder.

#### Character style

Named character styles are applied to spans of text within a paragraph. For example, the 'URL' style is defined by default, and applies blue and underlining to text. You can view and edit character styles using **Project Properties** | **Edit** and clicking on Styles. Then click on Character styles in the drop-down box under the list of styles.

You can apply character styles by right-clicking on selected text, then choosing **Styles** | **Character Styles** in the context (popup) menu. You can also use keyboard shortcuts and the **Favourites** menu – see <u>Customising the user interface</u>.

### **Compiling**

The process of creating (generating, building) an ebook from a Jutoh project.

### Configuration

A configuration, in Jutoh terminology, is a group of properties that together determine how an ebook will be generated, including file format, maximum image size, style sheet to use, cover design to use, and so on. Initially, Jutoh has one configuration per format; however, you can create as many configurations as you wish. For example, you might have a general "Epub" configuration, and also an "Apple Books Epub" configuration which contains Apple Books-specific copyright information and cover design.

#### Context menu

A menu that is shown by right-clicking over a window (Windows and Linux) or control-clicking (on the Mac). A context menu can also be shown by pressing the context key if available on your keyboard. Notable context menus are those associated with the project outline, the content editor, and the formatting palette.

#### **Dialog**

A dialog is a window that appears after invoking a particular command; for example, the Project Properties dialog, or the Preferences dialog. Most, but not all, dialogs have to be dismissed before you can work with your project.

#### **Document**

A Jutoh project is comprised of documents; mostly you will be working with 'book section documents', perhaps one per chapter, one for the title page, another for acknowledgements, and so on. There are other kinds of document, such as the embedded font document, text document, image document, URL document and more, but most users will only create book section documents. If you have imported an existing file, Jutoh may have created all the documents you need. Otherwise, you can add more with the **Documents** toolbar button or commands on the **Document** menu. All documents in a project are stored in the same Jutoh project file.

### Epub file

This is the industry-standard, open file format for 'flowable' ebooks; it uses XHTML for the content. EPUB is defined in detail at <a href="idpf.org">idpf.org</a>. Version 2 of the standard is currently the most used, but version 3 is gradually being implemented. Jutoh can generate Epub 2, and some features of Epub 3. All ebook readers apart from Amazon's Kindle can read Epub 2 files. Epub readers usually have quirks of their own, and so some optimization of Epub can be required for each platform.

#### **Favourite**

There are two kinds of favourite in Jutoh – the dominant meaning used in the documentation is favourite style, command or symbol, that can appear on the **Favourites** ♥ toolbar button or in the Favourites tab of the Formatting Palette. These are defined using the command **View** | **Customize Shortcuts**. The other, less used, meaning is a favourite project file as listed on the Favourites tab on the Organizer palette. When you open a project, it is added to these favourites for quick access later.

### **Keyboard shortcut**

A key combination for applying a command or style, or inserting a symbol. There are two kinds of shortcut in Jutoh – primary shortcut (such as **Ctrl+B**) and secondary shortcut (such as **Ctrl+. Ctrl+T**). A secondary shortcut allows a greater number of shortcuts to be defined by using the **Ctrl+.** prefix.

### Fixed layout ebook

A fixed layout ebook has a set number of pages and each page has a layout that cannot be altered by adjusting font size or other variables, in contrast with a *reflowable ebook*. A fixed layout book will be scaled to fit the display, and there may be flexibility about whether double-page spreads or single pages are displayed depending on device orientation. This style suits certain kinds of book such as children's picture books, photography books, and comics. The main variants of fixed layout file format are Epub 3, Kindle KF8, and Apple Books. Jutoh supports the creation of fixed layout books.

#### Metadata

The description of the book, such as title, author, publication date, and so on. Metadata is edited in the first tab of the Project Properties dialog.

### Mobipocket file

This is the native file format for Amazon's Kindle books, and uses the MOBI file extension. Mobipocket files are created by Amazon's 'Kindlegen' application, which takes an Epub file as input and creates a MOBI file that is compatible with KF7-capable and KF8-capable readers. The KF8 format is roughly equivalent to Epub 3.

### **ODT** file

Short for OpenDocument Text file, this is the native format of OpenOffice and LibreOffice which are free downloads and can be used as a converter between Jutoh and other popular word processor file formats. Recent versions of Microsoft Word can also open ODT files, but not all ODT features are supported. Jutoh's recommended file import format is ODT, and Jutoh supports ODT book export.

### Paragraph style

Named paragraph styles are applied to whole paragraphs, and are important in enforcing consistency throughout a project. For example, the Normal style is defined by default. You can view and edit paragraph styles using **Book** | **Project Properties** or **Edit** on the toolbar and clicking on Styles. You can apply paragraph styles using the drop-down list in the formatting toolbar, or by right-clicking on selected text, then choosing Styles in the context (popup) menu.

#### Reflowable ebook

A reflowable ebook does not have a fixed number of pages since pagination is dependent on display size and user customisations, such as font size and device orientation. Jutoh can create both reflowable and fixed layout ebooks.

### Style sheet

Usually used to describe the Jutoh style sheet, a collection of paragraph, character and list style definitions. A Jutoh project can have multiple style sheets. Jutoh style sheets are only indirectly related to CSS sheets, and you cannot import from a CSS sheet. However you can export Jutoh

style sheets for import into other projects.

# Tip

In the context of compiling a project, a tip is a helpful message about the formatting of your book. Tips are shown when the reporting level is set to **High**. The other message types are error and warning. A different sense of tip is a short topic describing an aspect of Jutoh use, shown randomly when Jutoh starts up if your settings permit, or when you use the command **Help** | **Tips**.

# APPENDIX A: INSTALLING JUTOH

This appendix describes how to install Jutoh and associated third-party software on the main supported platforms. For further configuration, including for text-to-speech, please see <u>Appendix B</u>: Configuring Jutoh.

Note that you can check for updates and install new versions using **Check for Updates** on the **Help** menu.

# **Installing on Windows**

#### Jutoh

Download the setup file from <a href="www.jutoh.com/download">www.jutoh.com/download</a>, and run the installation program. This will create a program group called **Anthemion Jutoh x.y** (or other name if you have chosen a different name). This folder can be accessed via the **Start** menu under Programs. The folder contains shortcuts to the program, ReadMe, and Uninstall program.

You can uninstall Jutoh either by double-clicking the Uninstall Jutoh icon in the Jutoh group, or by invoking the Windows Control Panel, double-clicking on Add/Remove Programs, and then choosing the Anthemion Jutoh item.

There is also a <u>PortableApps</u> version which you can download instead of using the setup file. The PortableApps installer uses a version of Jutoh that is not tied to the registry and so can be easily run off an external drive. (Jutoh also has its own way of running from external drives so if you have installed the regular version of Jutoh, you can use the Mobile Preferences dialog invoked via **View** | **Mobile Preferences** to install Jutoh onto an external drive.)

#### Kindlegen

You will need to configure Jutoh to use Amazon's Kindlegen if you wish to create .mobi files for loading onto your Kindle device.

In the Jutoh Preferences dialog under Helpers, or in the Setup Wizard, click on **Help Me Install Kindlegen**. You will see the following dialog:

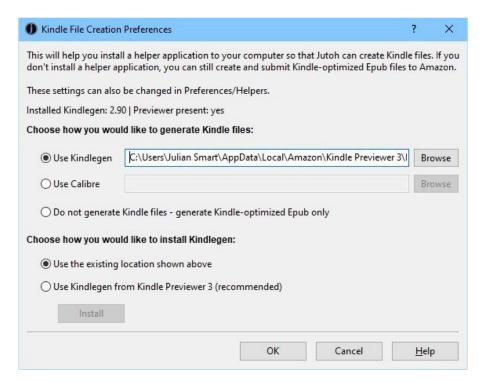

Kindlegen Installation dialog

The recommended method is to use the Kindlegen bundled with Kindle Previewer 3. Check Use Kindlegen from Kindle Previewer 3 and click Install.

If Kindlegen isn't working within Jutoh, check that the path in the Helpers dialog refers to a file that exists.

If you don't want to use Kindlegen at all, you can select the option to create Kindle-optimized Epub files, which are compatible with Kindle Previewer 3 and can be uploaded to Amazon. Jutoh will apply Kindle optimization to these files and Mobipocket configurations can be used to create them.

# Installing on Mac OS X

#### Jutoh

Download the Mac version of Jutoh from <a href="www.jutoh.com/download">www.jutoh.com/download</a>, and open the Jutoh-x.y.img file. The disk image will be mounted automatically, and you can then copy the Jutoh folder to a suitable place on your hard disk such as the Applications folder. You can drag the Jutoh icon to the dock for quick access.

You can uninstall Jutoh by simply dragging its folder to the trash can.

The first time you run Jutoh, you may need to control-click and select **Open**, to stop Mac OS X trying to protect you from an unknown program. For details, please see <a href="www.jutoh.com/macinstall">www.jutoh.com/macinstall</a>.

#### Kindlegen

You will need to configure Jutoh to use Amazon's Kindlegen if you wish to create .mobi files for loading onto your Kindle device.

In the Jutoh Preferences dialog under Helpers, or in the Setup Wizard, click on Help Me Install Kindlegen. Check Use Kindlegen from Kindle Previewer 3, click Install, and finally click OK.

Jutoh will also try to use Kindle Previewer's Kindlegen the first time you compile a Mobipocket configuration so you may not need to configure it yourself.

If Kindlegen isn't working within Jutoh, check that the path in the Helpers dialog refers to a file that exists.

If you don't want to use Kindlegen at all, you can select the option to create Kindle-optimized Epub files, which are compatible with Kindle Previewer 3 and can be uploaded to Amazon. Jutoh will apply Kindle optimization to these files and Mobipocket configurations can be used to create them.

# **Installing on Linux**

#### Jutoh

Download a suitable file from <u>www.jutoh.com/download</u>. There are versions for several methods of installation (tarball, Debian package and RPM), and also 32-bit and 64-bit variants.

If you are using a Debian or Ubuntu-derived version of Linux, you can use the .deb archive. If you are using Fedora, Mandriva, SuSE Linux, PCLinuxOS, you can use the .rpm archive.

To install the generic tarball version, unarchive Jutoh-x.y-i386.tar.gz to a temporary location, such as /tmp. Then run the script installjutoh and follow the instructions. This will copy the application files and launch script jutoh2 to locations of your choice. If you want to install it systemwide, log in as root first or use sudo. So you would type something like:

```
cd /tmp
tar xvfz ~/Downloads/Jutoh-2.10-i386.tar.gz
sudo ./installjutoh
```

To install the .deb version, use a command like this:

```
sudo dpkg -i jutoh 2.10-i386.deb
```

To install the .rpm version, use a command like this:

```
sudo rpm -i jutoh-2.10 i386.rpm
```

Now you should be able to run Jutoh with an icon installed in the desktop environment's menu, or by running jutoh2 from a terminal.

You can uninstall Jutoh by running uninstalljutohx.yz if you used the tarball installation, or dpkg -r jutoh2 for the Debian installation, or rpm -e jutoh2 for the RPM installation.

If you need to invoke Jutoh directly (without using the launcher script), either launch them from the appropriate application directory or set the environment variable *JUTOHDIR* to the respective application directory.

On rare occasions, Jutoh may crash on startup if there is a conflict with the current KDE or Gnome desktop theme. Changing the theme should make the problem go away.

### Kindlegen

Unfortunately Amazon no longer distributes a separate version of Kindlegen, and there is no version of Kindle Previewer for Linux. So you can either use Calibre to create .mobi files, or you can tell Jutoh to generate Kindle-optimized Epub files that can be uploaded to Amazon KDP. Calibre-

generated .mobi files are not recommended for upload to KDP.

In the Jutoh Preferences dialog under Helpers, or in the Setup Wizard, click on **Help Me Install Kindlegen**. Then configure Jutoh to use Calibre or simply create Kindle-generated Epub files, in which case all Mobipocket configurations will continue to work but will generate .epub files instead of .mobi files.

### How to use Jutoh with an external drive

#### Overview

Jutoh helps you access your data on a mobile drive such as a USB flash memory drive. You can also run Jutoh from a mobile drive, so that all Jutoh settings are stored on the drive and not on the computer. This is convenient if you will be writing on multiple machines – perhaps home and work – and you don't want to install Jutoh permanently on any one machine.

*Note:* mobile drives are easily lost and they can fail, so please remember to back up your files regularly to another disk.

These are the different combinations that are possible:

- 1. **Not mobile:** running Jutoh from your computer as normal, storing files on your hard drive. Application settings, such as templates, icons, window sizes, and registration information, are also stored on your computer.
- 2. **Data mobile:** running Jutoh from your computer as normal, but storing your project files on a mobile drive. Application settings are stored on your computer.
- 3. **Settings mobile:** running Jutoh from your computer, but storing Jutoh's settings on a mobile drive.
- 4. **Fully mobile:** running Jutoh from the mobile drive, and storing your files and applications settings on the mobile drive.

In scenarios (2), (3) and (4), you can use your data on different computers and different types of computer. You can be working on a Mac one day, a Linux machine the next, and Windows the day after that. (Of course, you can still do this with (1) but it will be more awkward to copy files between machines.)

With scenario (4) – 'fully mobile' – you can store the Jutoh application and its data files on the mobile drive, as well as your own projects. Jutoh can install itself onto the mobile drive, for Windows, Linux and Mac operation, and no components of Jutoh will need to be stored on the computer's hard drive.

In the next section, we'll see how to use a mobile drive for storing just your data.

### Using a mobile drive for data

Jutoh can use the current mobile drive when loading project files.

To have Jutoh prompt you for a drive name when starting, go to the Mobile Preferences dialog, select or type a mobile drive name, and check **Store your data on the external drive**. If you want the drive name to be stored between sessions, check **Remember between sessions**, but it is recommended that you don't check this in case the drive letter or name changes (especially when using different computers).

Jutoh stores documents in the Documents folder on the mobile drive, by default.

You may be wondering how Jutoh opens recently edited files, if the drive name and even the operating system changes between Jutoh sessions. Jutoh does this by saving the last known external drive when it quits, so when it runs again, it can convert the old file names to new ones if it turns out that they were relative to the external drive.

# Using a mobile drive for settings

If you use the mobile drive for storing settings, you can keep important information mobile such as your registration key, auto-replace customisation, cover design templates, and other data that Jutoh makes use of. This is independent of your own project files.

Go to the Mobile Preferences dialog, and in the Portable Settings section, check **Store all settings** on an external drive. You will be asked to restart the program. When Jutoh runs again, you will be prompted for a drive, and any new settings will be stored on that drive. Your registration information will be copied to the drive, but no other settings will be copied. The new settings will be stored in folder Application Data/Jutoh on the external drive. If you wish to copy previous settings, see Jutoh files for where to find the old settings.

# Running Jutoh from a mobile drive

The most portable method of using Jutoh is to install the software on the mobile drive. If you do this, all settings will also be stored on the drive, as described in the previous section.

To install Jutoh to a mobile drive, go to the Mobile Preferences dialog and click **Install Jutoh on External Drive**. You will be presented with the Mobile Installation Wizard which will take you through the necessary steps. You can install Jutoh from the web, from the version you're currently running, or from zip files you downloaded earlier.

You can install Jutoh for different operating systems, and they will all share the same application data files. The Windows version of the software is installed to Applications/Jutoh/Windows/Jutoh x.yz, and other platforms are installed to similar paths but with an appropriate platform name in place of Windows.

# **Launching Jutoh on Windows**

If you installed the Windows version from a Windows computer, a shortcut will appear on the mobile drive top-level folder. You can double-click that from Explorer to get started.

# **Launching Jutoh on Linux**

The Linux version has a launcher script called jutoh-linux which uses a relative path to the actual binary, so when using it your current directory should be the drive itself.

You may find that you don't have execute permission on the external drive, particularly if the drive is formatted with a Windows file system such as FAT32. In this case, you need to mount the drive with different options, and you can do that by editing the file /etc/fstab as root. You should add a line that tells the system to use special options. Here's an example:

```
/dev/sdb1 /media/usbdisk vfat
rw,shortname=mixed,uid=1000,gid=1000,user,auto,exec 0 0
```

To find out the device name and mount point (the first two entries in this file), insert your drive and when automounted, type mount in a terminal window. You should see an entry for the external

### APPENDIX A: INSTALLING JUTOH

drive. The exec option causes all files on the drive to be seen as executable, and auto causes the drive to be mounted automatically when the device is inserted.

# **Launching Jutoh on Mac**

On Mac, there is no alias, so you need to navigate to the Applications/Jutoh/Mac/Jutoh x.yz folder and launch it from there.

There are many ways to configure Jutoh to suit your use of it, whether it's telling Jutoh how to launch helper applications, or changing behaviour such as automatically checking Epub files after creation. We'll describe the most important configuration options here, and you can find more by exploring the pages of the Preferences dialog.

# Viewer applications

A 'viewer application' is simply third-party software that can display an ebook file that Jutoh creates. Examples include Adobe Digital Editions, Kindle for PC, and Kindle Previewer. If an application knows how to open a file that's passed to it, then Jutoh can run the application passing it the ebook file name, and the file will be shown in the helper application. You can set Jutoh up to know about as many viewer applications per file type (such as Epub) as you like. If you do this, Jutoh will show you a menu of available applications when you click on **Launch** after compiling an ebook. You can configure the applications using the **Helpers** page in the Preferences dialog, shown below:

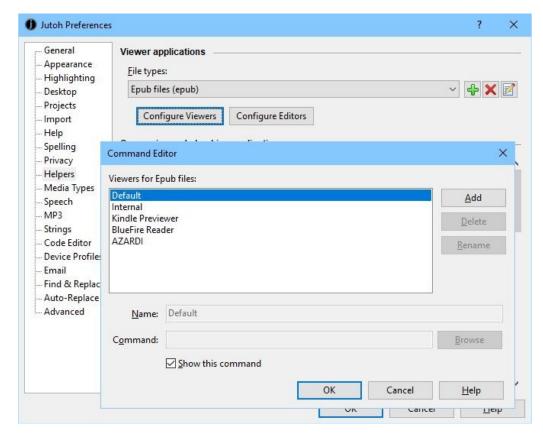

Configuring commands for Epub

Here, we selected *Epub files (epub)* and clicked on **Configure**. To add a new application, click on

**Add** and enter the application name and full command path. The **Default** application is always present and means, run the application currently associated with this file type by the operating system. If only one application is defined for a file type, then a menu will not be shown when launching the application for that file type.

The following screenshot illustrates what happens when several Epub viewers have been defined, and the user clicks on **Launch**. The **Default** helper has been disabled so it does not appear in the menu.

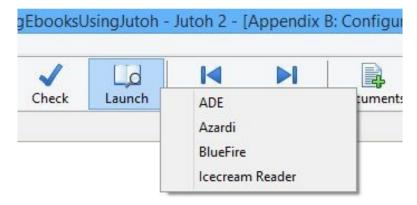

Clicking Launch with several viewer applications defined

Note that this mechanism relies on applications accepting file names on the command line; most do, but a few don't, such as the Nook viewer, and in these cases you will need to use the application's user interface to view the book.

# Conversion and checking applications

Jutoh uses a number of third-party applications to help it create and check books. The Epub checker command is already configured, but if you wish to create Kindle files, you will need to configure Kindlegen. These commands are specified in the **Helpers** page of the **Preferences** dialog.

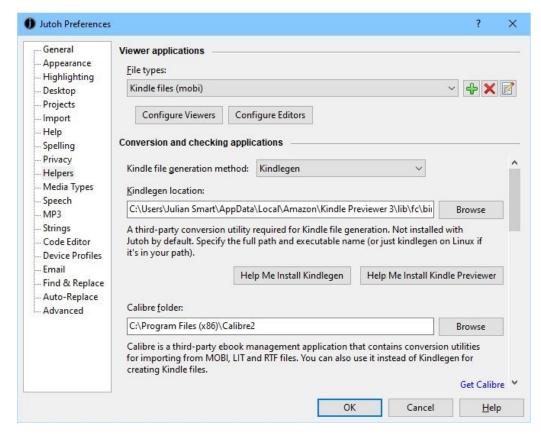

Configuring Jutoh helper applications

To configure Kindlegen, can click on **Help Me Install Kindlegen** in the Preferences dialog under Helpers, or in the Setup Wizard. Since Amazon no longer distributes Kindlegen separately, Jutoh will configure Kindlegen from the Kindle Previewer location if it's installed, since Previewer comes with its own Kindlegen.

On Windows, the button **Help Me Install Kindle Previewer** will also help you download, install and configure Kindle Previewer for Jutoh – which is much easier than doing it by hand. On Mac, this button will prompt you to download and install Previewer manually, before configuring Jutoh automatically for use with **Launch**.

When configuring the Java checker application EpubCheck, you can use \$APPDIR\$ to denote the folder in which the Jutoh application is found. You need to specify a full Java command, such as:

```
java -Xss1024k -jar "$APPDIR$\epubcheck-1.1\epubcheck-1.1.jar"
```

The "-Xss1024k" argument is necessary to increase the Java stack size because EpubCheck has become rather large.

If your system doesn't have Java installed (you can see if EpubCheck is failing in Jutoh's **Log** window), go to the java.com web site and download and install Java.

# Text-to-speech configuration

If you wish to generate speech files using Jutoh, or have Jutoh read the current document, you can select a text-to-speech engine in the **Speech** page of the Preferences dialog. Normally you choose Microsoft SAPI on Windows and the Apple Speech Manager on Mac, but you can also choose the

CereVoice or Cepstral engines if you have appropriate voices installed, and eSpeak is another option. On Linux, only CereVoice, Cepstral and eSpeak are available. In the **Speech** page, you can choose and test the voice to use.

#### CereVoice

<u>CereVoice</u> is a high-quality TTS system from CereProc in Edinburgh, coincidentally also Jutoh's home city. On Windows and Mac, you can use SAPI or the Apple Speech Manager to access CereVoice. On Linux (and on Windows and Mac as an optional alternative), you will need to download the CereVoice command-line program for Jutoh to use. Download one of the CereVoice archives on the Jutoh download page, and unpack it to a convenient location on your hard drive. Now go to the Jutoh Preferences dialog, click **Speech**, and choose the **CereVoice** speech engine. Click **Properties**, and specify the location of the cerevoice executable on your system.

When using the external CereVoice program, Jutoh should automatically find any installed SAPI or Apple Speech Manager voices when you click the **Properties** button. Or, you can manually add voices and their licences from the CereVoice properties dialog. To use CereVoice on Linux, you will need to have access to a Windows or Mac box to purchase and install the voices and then copy them to your Linux box. On Windows, you might find CereVoice files in a location such as C: \Program Files (x86)\CereProc\CereVoice Heather 3.2.0. On Mac, they may be in /Library/Speech/Voices/CereVoice xyz/Contents/Resources/voice.

If you need a version of Jutoh with CereVoice SDK integration as an alternative to the SAPI/Apple Speech Manager/command-line CereVoice methods, please get in touch.

# Cepstral

You can use Cepstral voices through SAPI or Apple Speech Manager, or you can <u>download the installer</u> for the external program to use with Jutoh. The program comes with a demo voice which will need to be unlocked by purchasing a licence. After installation, go to Jutoh's Speech Preferences, select **Cepstral**, and click **Properties**. Then specify the path of the <code>swift</code> program in the Cepstral installation folder.

### eSpeak

eSpeak is a fairly rudimentary text-to-speech system, but it's free so it's useful if you don't have an alternative. On Windows, if you wish to encode MP3 files with eSpeak instead of using the built-in SAPI voices, you can download the installer from <a href="mailto:espeak.sourceforge.net/download.html">espeak.sourceforge.net/download.html</a> and run it. Then configure Jutoh for using eSpeak in the Speech tab of the Jutoh Preferences dialog. Select the <a href="mailto:espeak.exe">espeak</a> engine, and click **Properties**. You will need to specify the full path of the <a href="mailto:espeak.exe">espeak</a>.exe executable.

On Mac, to use eSpeak instead of using the built-in Apple Speech Manager voices, you can download the zip file from <a href="espeak-sourceforge.net/download.html">espeak.sourceforge.net/download.html</a>. Once you've unzipped the files, you need to copy the <a href="espeak-data">espeak-data</a> files to either your home directory, or to <a href="espeak-data">espeak-data</a> files to either your home directory, or to <a href="espeak-data">espeak-data</a> files to either your home directory, or to <a href="espeak-data">espeak-data</a> files to either your home directory, or to <a href="espeak-data">espeak-data</a> files to either your home directory.

```
cd /tmp
unzip espeak-1.37.zip
cp -r espeak-1.37 /Applications/espeak-1.37
cp -r espeak-1.37/espeak-data ~/espeak-data
# Clean up
rm -f -r espeak-1.37
```

```
rm espeak-1.37.zip
```

Now you can configure Jutoh in Speech Preferences to use the binary file /Applications/espeak-1.37/speak.

If you wish to use eSpeak on Linux, you can download a zip file from <u>espeak.sourceforge.net/download.html</u> and unzip it as above. Then configure Jutoh for using eSpeak in the Speech tab of the Jutoh Preferences dialog.

### **LAME MP3 Encoder**

If you wish to encode MP3 files, you will also need the LAME MP3 encoder.

On Windows, download it from <u>lame.sourceforge.net/links.php#Binaries</u> and set the full path of the LAME executable (lame.exe) in the MP3 tab of the Jutoh Preferences dialog.

On Mac, you can get a package file containing LAME for Mac from <a href="mailto:lame.buanzo.org/">lame.buanzo.org/</a>.

Run the .pkg file that appears on the desktop. The lame command will now be available, and you need to set /usr/local/bin/lame as the executable in the Jutoh MP3 Preferences page.

On Linux, you can get and install LAME using your favourite package management software. For example:

```
sudo apt-get install lame
```

Or, you can get a binary or the source code from <u>lame.sourceforge.net</u>.

After installing, the lame command will now be available, and you just need to set lame (no full path required) as the executable in the Jutoh MP3 Preferences page.

# Customising shortcuts and favourites

Shortcuts and favourites give you quick ways to execute commands, apply styles and insert symbols. This can save you from a lot of tedious mousing and clicking, especially when tidying up formatting in a long document.

#### Shortcuts

Jutoh allows you to customise the keyboard shortcuts used for:

- 1. applying commands that you can find in the menubar;
- 2. applying named paragraph and character styles to the current paragraph or selection; and
- 3. inserting symbols or text into the active editor.

Jutoh defines two kinds of shortcut: primary and secondary.

A primary shortcut is a shortcut that you type directly, such as Ctrl+O to open a project file.

Because primary shortcuts are in short supply, you can also define *secondary shortcuts* that are prefixed with a primary shortcut. Jutoh defines **Ctrl+Period** to be the prefix for secondary shortcuts. So, for example, if you defined the secondary style shortcut **Ctrl+1** for 'Heading 1', you would type **Ctrl+Period Ctrl+1** to apply that style.

When you type the prefix shortcut, Jutoh shows a little window called the Secondary Shortcut Win-

dow.

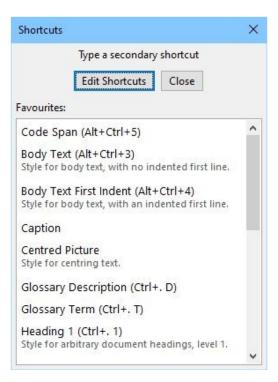

The Secondary Shortcut Window

As a convenience, favourites are shown for quick access. Now this window is showing, you can type a secondary shortcut and the window will disappear after the command is executed; or you can click on **Edit Shortcuts** to customise shortcuts. This will show the Shortcut Customisation dialog, from which you can view existing shortcuts, edit individual ones, or reset all shortcuts to their default values.

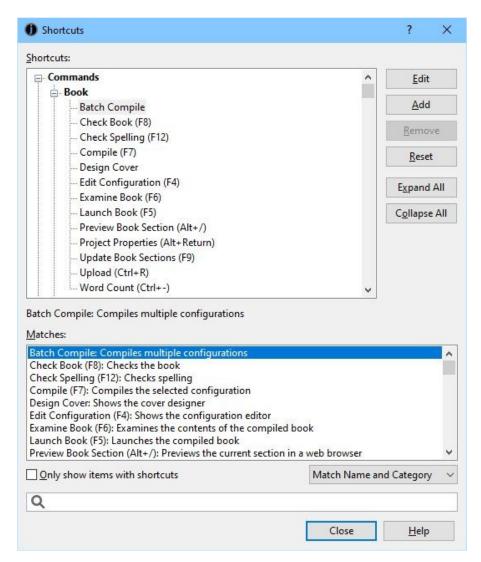

The Shortcut Customisation dialog

When you edit shortcuts, you'll see all the named paragraph and character styles for the currently-selected project (excluding automatic styles). If you make changes to the shortcuts for these styles, they will be saved with the project. In contrast, command and symbol shortcuts are global.

All available commands and styles (whether they have associated shortcuts or not) appear in the shortcut customisation dialog, so you don't need to add these. However you need to add any symbol shortcuts that you need with the **Add** button. By default, there are no symbol shortcuts defined.

When you click on **Add** or **Edit**, the Edit Shortcut dialog is shown, as pictured below:

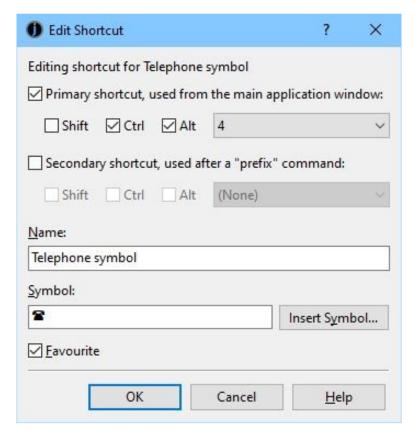

The Shortcut Editor dialog

You can specify the primary and/or secondary shortcut key combinations, and whether the shortcut should appear on the **Favourites** menu (see below). If the shortcut is a symbol shortcut, for inserting one or more text characters, you can also type the text in the **Symbol** field, or select it from a grid of Unicode symbols by clicking **Insert Symbol**.

Global shortcuts are saved to the file shortcuts.dat in the application settings folder (see Jutoh Files for details), so another way of resetting command shortcuts is to delete this file before running Jutoh.

### **Favourites**

Another way to save time is to enable the **Favourites** button on the editor toolbar (right-click on the toolbar and select **Customise**, or use the **View** | **Customise Toolbars** command and select the Text Section toolbar).

Now click on the **Favourites** button; you will be asked if you want to edit the favourites. If you answer Yes, you will be shown the shortcut editor. Select a command, style or symbol that you want to be on your list of favourites, and check the **Favourite** control. Press **OK** to dismiss all dialogs and click on **Favourites**. You will now be shown a menu containing the commands, styles and symbols you chose, as follows:

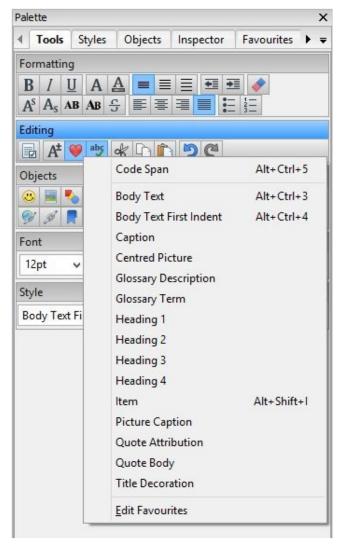

The Favourites menu

In this example, you can see that we have a command (Batch Compile), a character style (Code Span), several paragraph styles, and a symbol shortcut (Em Dash). Any primary shortcuts are displayed next to the item names.

You can also view and use favourite shortcuts in the Favourites tab of the Formatting Palette:

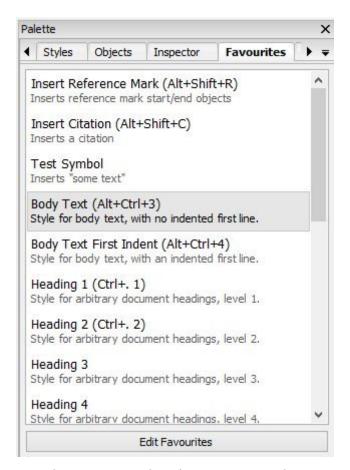

The Favourites tab in the Formatting Palette

# Customising toolbars

Most of the toolbars in Jutoh can be customised; that is, tools can be switched on or off, and in the case of the main toolbar, the text labels can be switched on or off. You can use **View** | **Customise Toolbars** to view the Customise Toolbar dialog:

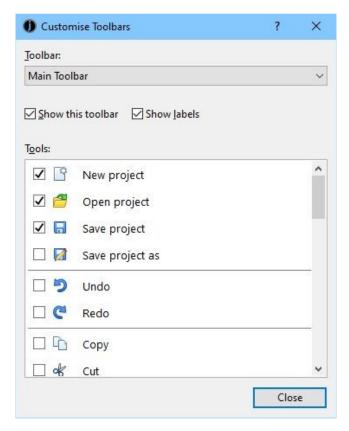

The Customise Toolbars dialog

Select the toolbar to customise using the drop-down **Toolbar** control. Then click on the checkbox next to each tool name to enable or disable that tool. You can't change the ordering of tools; separators will be removed automatically if a whole group of tools is disabled.

Another way of showing the Customise Toolbars dialog is to right-click on a toolbar and select **Customise** from the context menu. It will select the appropriate toolbar.

# Customising auto-replace

Auto-replace allows you to type text and have it replaced by a different symbol or sequence of symbols. To edit auto-replace items, show the Preferences dialog and then click Auto-Replace. The Auto-Replace page has two tabs: one called **Replace** with general textual replacement options, and one called **Custom Quotes**.

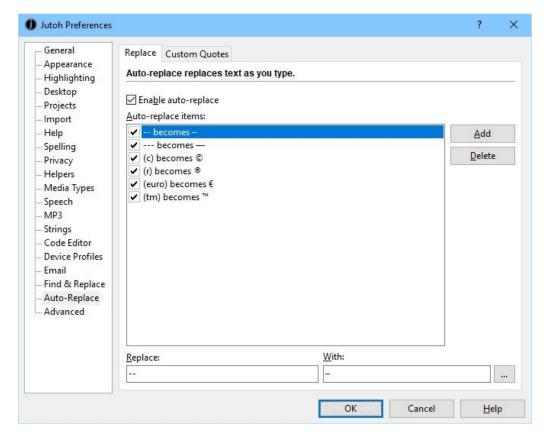

The Auto-Replace preferences page

To add an auto-replace item, click **Add** and enter the **Replace** and **With** text. Click on the "..." button to use a symbol selection dialog that shows all the possible Unicode characters.

Auto-replace works when you have entered the target text and then a space (or punctuation followed by a space). Jutoh will search back and see whether the text matches any in its list, and if so, replaces it with the appropriate text. For example, typing (c) will insert the symbol ©.

Replacing quotation marks is a special case and has its own tab:

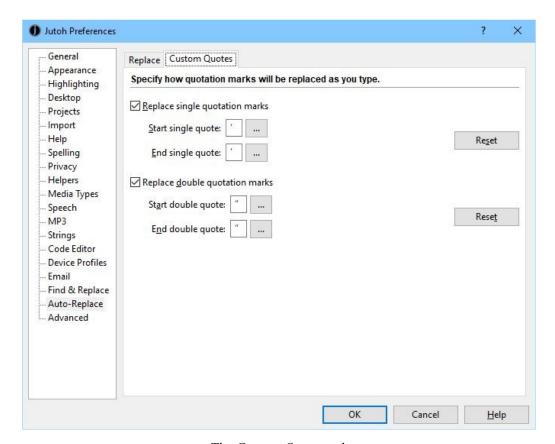

The Custom Quotes tab

This dialog specifies how single quotation marks and double quotation marks are replaced when you type the standard quotation marks with the keyboard. Jutoh recognises whether the mark is at the start or end of the text. Click on the buttons to select the symbol that will be used in each case, using the symbol selection dialog. You can use the **Reset** buttons to revert the values to their original settings.

# Appearance options

You can adjust various settings relating to Jutoh's appearance using the **Appearance** page in the Preferences dialog:

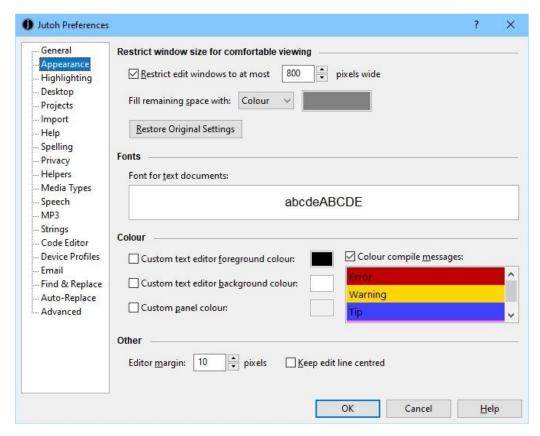

The Appearance preferences page

### Here, you can:

- set the maximum width of the editing window;
- set the colour of the editor surrounding background;
- set the text size for the editing (this will not affect the generated ebook text size);
- set the text editor text and background colours;
- set the margins around the text editor (to give you more 'breathing space');
- opt to centre the text cursor vertically as you move around the text.

These settings are global, so they apply to all styled text editors in Jutoh, in all projects on this machine.

# **Desktop options**

The Jutoh desktop (accessed via the **Desktop** tab near the bottom of the Jutoh window) is a handy place to store third-party tool shortcuts, links to documents, and 'sticky' notes. You might not use it all, but if you do, you can tailor various aspects about it from the **Desktop** page in the Preferences dialog:

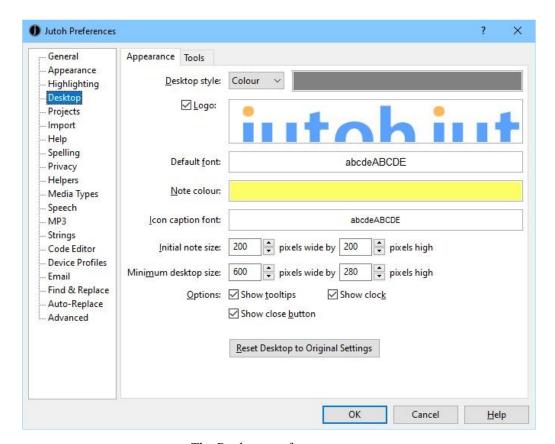

The Desktop preferences page

You can change the desktop background, the logo displayed on it, the font and colour used for 'sticky' notes, and various other settings. You can also change the settings back to the original defaults.

There is a **Tool** tab in this page that lets you add and remove tools that will be placed on the desktop (and also on the **Tools** menu on the Jutoh menubar). For more details, click on the **Help** button on the Preferences dialog..

# **Project options**

You can change behaviour relating to project handling (not per-project settings: that's the job of the Project Properties dialog) using the **Projects** tab in the Preferences dialog.

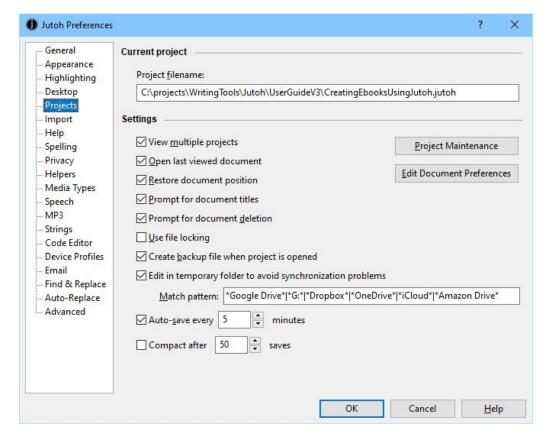

The Projects preferences page

If you want to allow Jutoh to have several projects open simultaneously, rather than close the previous project when opening another, check **View multiple projects**.

If you want Jutoh to create a backup before editing a project, check Create backup file when project is opened.

Using **Edit Document Preferences**, you can change the auto-saving and tab creation behaviour of classes of document. For example, you can specify that book section documents should reuse a single tab instead of spawning a new tab for each document. It's fairly unlikely you'll want to change these settings.

The **Project Maintenance** button shows a dialog for cleaning up a project. In this dialog, you can:

- Delete troublesome documents without opening them.
- Delete individual records in the project database, in particular 'orphan' documents that are no longer in the project index (this occasionally happens when Jutoh is closed unexpectedly).
- Compact a project that has been fragmented by much document creation and deletion (also available via File | Compact Project).

It is recommended that you back up your project before doing project maintenance.

# Miscellaneous options

The **General** page in the Preferences dialog has a variety of useful settings for changing the way Jutoh behaves:

## APPENDIX B: CONFIGURING JUTOH

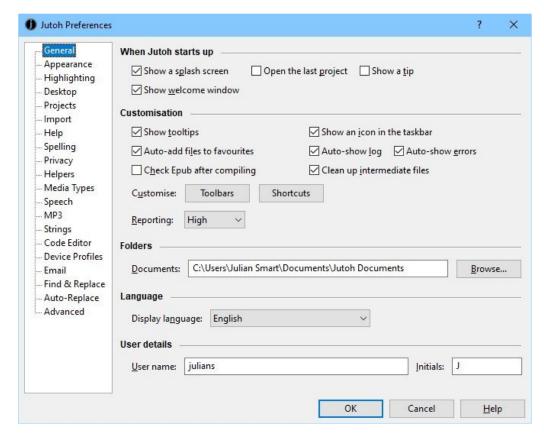

The General preferences page

Here, you can switch off the opening 'splash screen' and/or the startup tips, and elect whether to automatically open the last project when starting Jutoh.

There are further controls for showing tooltips, enabling the Jutoh Desktop, and whether to add projects to the Favourites window automatically. The **Reporting** control lets you choose how much detail is shown when compiling, and **Show log window automatically** specifies whether to show the Log window as soon as you start compiling a project – handy if you want to hide the Log window when you're editing.

An option you may well want to enable is **Check Epub after compiling**, so you can guarantee you've always checked your Epubs with EpubCheck without having to remember to press **Check**.

You can specify the default document folder, and you can choose the user interface display language – currently English, French, German and Dutch.

Finally, you can add a user name that will be used to fill in the author name for new projects, and initials that will be added to comments inserted in your content.

# APPENDIX C: THE JUTOH BOX MODEL

To understand the way margins, padding and borders work when showing a text box, table, table cell or image, consider this simplified illustration of the box model used by Jutoh, as well as by CSS and to some extent other formats.

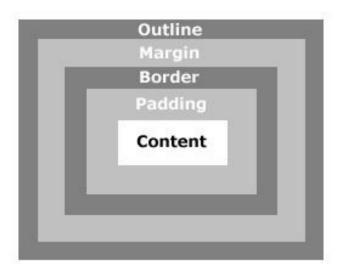

The box model

At the centre, you have the content area containing the paragraphs in your box. Separating the content and the border is padding, which gives breathing space around your content. The optional border is itself surrounded by the margin, and outside the margin you may have an outline, which is a secondary border drawn around the overall box. It's very rare to use the outline, though, and only HTML-based formats support it.

So, when considering the space taken up by a box, you need to include the content, margin, padding and any border and outline.

The box model applies to cells within tables, and tables themselves. In the case of tables, the cells are the table content, and so the padding represents the gap between the outer table border and the cells, and the padding is also used for the inter-cell gaps.

When you specify width and height in Jutoh, the dimensions refer to the overall box size. In HTML, they refer to the content part only, so when generating HTML, Jutoh calculates the content size by subtracting other dimensions, if an explicit size has been provided.

When ebook software calculates the size of an object, the object maximum width and/or height will be taken into account, if set. Similarly, the minimum width/and or height may be taken into account, although minimum size is not currently used for layout within the Jutoh editor. The ebook layout algorithm may choose to ignore or adjust sizes where necessary, so you may see slightly different results on different devices.

# APPENDIX C: THE JUTOH BOX MODEL

Note that Kindle KF8 currently ignores maximum size.

# APPENDIX D: THE BIBLIOGRAPHIC FORMATTING LANGUAGE

This topic describes the XML-based language that Jutoh uses to format bibliographic items.

## Introduction

There are many standards for formatting bibliography and reference sections, and organisations and publishers may dictate their own house style. In addition, bibliographic references have differing fields according to the type of reference, and formatting must also cope with missing field values and other quirks.

So, a built-in style or a simplistic template created by a point and click user interface cannot suffice. Instead, bibliography formatting in Jutoh is specified using an XML-based language called Xi (XML Interpreter). This simple language is totally dedicated to Jutoh bibliographic formatting and is supported by a test facility in the formatting template dialog. It's easy to export and import these templates, so users who become queasy at the thought of editing XML can outsource the task (if needed at all).

The commands in a formatting template are executed for every item in the bibliography. It can access all the fields in the bibliography, as well as some other variables that may be needed such as the item number (*Number*) and whether the bibliography is being formatted as a list (*FormatAsList*). The template can also set variables, either to communicate with Jutoh or for its own convenience. The template writes out fields and other necessary text using the **write** command, conditional on whether fields are set, or on the values of variables.

# An example template

Here's an example of a formatting template, so you can get used to the overall feel:

```
<?xml version="1.0" encoding="UTF-8"?>
<xi version="1.0.0.0">

<!-- Use the new variable Id so we can change it easily -->
<set name="Id" value-of="Number"/>
<set name="PersonSeparator" value=" and "/>

<!-- A catch-all formatting clause -->
<write if-variable-neq="FormatAsList" value="1">
<variable name="Id"/>
<text value=". "/>
</write>

<write if-variable-set="Title" attributes="emphasis">
<variable name="Title"/>
</write>
```

```
<write if-variable-set="Book">
<text value=", "/>
<variable name="Book"/>
</write>
<write if-variable-set="Author">
<text value=", "/>
<variable name="Author.surnamesfirst" attributes="strong"/>
</write>
<write if-variable-set="Corporate author">
<text value=", "/>
<variable name="Corporate author" attributes="strong"/>
</write>
<write if-variable-set="Year">
<text value=", "/>
<variable name="Year"/>
</write>
<write if-variable-set="City">
<text value=", "/>
<variable name="City"/>
</write>
<write if-variable-set="URL">
<text value=", "/>
<variable name="URL" url-name="URL"/>
</write>
<write>
<text value="."/>
</write>
<finish/>
</xi>
```

If written in English, the first few commands of this would be: set a new *Id* variable with the value of the *Number* variable. Set the separator for writing names to "and". If the bibliography is not being formatted as a list, write the value of *Id* followed by a period and a space. If the *Title* variable is set, write its value in an italic font. If the *Book* variable is set, write a comma and then the value. If the *Author* variable is set, write a comma and then the names as "Surname1, Forenames1 and Surname2, Forenames2", in a bold font.

XML syntax is fairly simple: there are tags enclosed with angle brackets, such as **write** and **set**, which must be terminated with another tag containing the same name preceded by a slash, or by self-terminating the same tag with a slash. If you miss out a tag terminator, you will get an error message. Tags can be nested, where appropriate.

Tags can have attributes, in the form **name="value"**, and you can add comments between <!-- ... -- > tags. And that's about it for the basic XML syntax. Jutoh's formatting language is all couched in this syntax.

In the above example, we output the URL field as a link, courtesy of the *url-name* attribute which names the field that contains the link. We could also have used *url-name* with any other field, such as the book title, to make the book title clickable if the URL field is present and contains a value. If you might have multiple links per entry, you could have several link fields in your database, such as

Publisher-URL and Book-URL, and you can then use the url-name attribute where appropriate with different values.

## **Constructs**

These are the constructs you can use in Xi.

#### if

You can use **if** to test for a condition and then execute alternate commands. You can add two or three elements between the start and end **if** tags: **cond** (a condition), then (a sequence of commands), and optionally **else** for an alternative sequence of commands if the test fails.

For example:

```
<if>
<cond>
<and>
<variable-eq name="FormatAsList" value="1"/>
<variable-eq name="Type" value="Article"/>
</and>
</cond>
</then>
<write><text value="An article in a list"/></write>
</then>
<else>
<write><text value="Not an article or not a list"/></write>
</else>
</if>
```

The condition here contains an **and** which takes two boolean expressions; you can also use **or**, **not**, **eq**, **neq**, **variable-eq**, **variable-neq**, and variable. The latter takes a *name* attribute and returns a value that you can use in a condition.

There are attributes in the **write** command that are more succinct equivalents to using **if**, but sometimes **if** is needed when a whole block of commands is conditional.

#### finish

This command is used to terminate the template immediately and avoid further unnecessary tests. It is not essential to use this.

#### set

This command sets a variable to a text value or the value of a different variable, for example:

```
<set name="Id" value-of="Number"/>
<set name="PersonSeparator" value=" and "/>
```

The first **set** command sets a new variable *Id* to the value of the *Number* variable, which contains the position of the current item in the bibliography list.

The second **set** command sets the value a variable which is used to tell Jutoh how to separate a list of names, for example if there are multiple authors.

## write

This command writes text or variable values to the bibliography. Two further tags can be nested within write: text and variable. The text tag takes a *value* attribute with the text to write, and variable takes a *name* attribute for the variable whose value should be written.

The **write** command can take the following attributes.

*if-variable-set*: if the value of the specified field is empty, the **write** command is not executed.

*if-variable-eq*: if the value of the specified field is the same as the *value* attribute, the write command is executed.

*if-variable-neq*: if the value of the specified field is not the same as the *value* attribute, the write command is executed.

attributes: a comma-separated list of attributes to give the content written by this command. The attributes can be a combination of strong, emphasis, underline, caps, smallcaps, superscript, and subscript. Jutoh will add a suitable style to the currently active style sheet.

style: the name of a character style to assign to the content written by this command. The style should exist already.

Note that you can also use *attributes* and *style* with individual **text** and **variable** tags that you place within the **write** command.

# Using variables

The following variables are available:

- All fields in the current bibliography item, with a first upper case letter and remaining lower case letters.
- *Number*: the position of the item in the bibliography.
- FormatAsList: "1" if the project is formatting the items as a true list, and "0" otherwise.
- *PersonSeparator:* the text to insert between person names. By default this is a semicolon, but you can set it in the template.

You can also set arbitrary variables.

Fields that contain person names can be referenced in various ways by appending a dot and a keyword to the name:

- Field name.surname: the surname of the first person.
- Field name.surnames: the surnames of all people, separated by the value of PersonSeparator.
- *Field name.forenames*: the forenames of the first person.
- Field name.surnamefirst: the full name of the first person, surname first.
- Field name.surnamelast: the full name of the first person, surname last.
- Field name.surnamesfirst: the full names of all people, surname first.
- Field name.surnameslast: the full names of all people, surname last.

The following fields are available in the standard Jutoh database template. Not all of them will be used for a given source type.

Abbreviated case number, Address, Album title, Annotation, Artist, Author, Book author, Book title, Broadcaster, Broadcast title, Case number, Chapter, City, Compiler, Composer, Conductor, Conference name, Corporate author, Counsel, Country/Region, Court, Custom citation, Day, Day accessed, Department, Director, DOI, Edition, Editor, Institution, Internet site title, Interviewee, Interviewer, Inventor, Issue, Journal, Medium, Month, Month accessed, Note, Number of volumes, Organisation, Pages, Patent number, Patent type, Performer, Producer, Production company, Publisher, Publication title, Publication type, Recording number, Reporter, Report type, Series, Short name, Short title, Standard number, State/Province, Station, Theater, Title, Translator, Type, University, URL, User defined 1, User defined 2, User defined 3, User defined 4, User defined 5, Version, Volume, Writer, Year, Year accessed.

These are the source types (set using the *Type* field).

Art, Article, Article in conference proceedings, Book, Book excerpt, Brochure, Case, Conference proceedings, Dissertation, Electronic source, Email, Film, In collection, Interview, Journal, Miscellaneous, Patent, Performance, Research report, Sound recording, Technical documentation, Thesis, Unpublished, Web site.

# How to edit and use formatting templates

Each project can have one or more formatting templates; normally, only one can be active at a time, but you can specify the name of the template to be used using the configuration option *Bibliography formatting templates*. You can create, edit, delete, import and export formatting templates from the **Formatting Templates** tab under Project Properties/Indexes/Bibliography. It's easy to test a template in the Formatting Template dialog – edit the test data and press **Test** to see the formatted item.

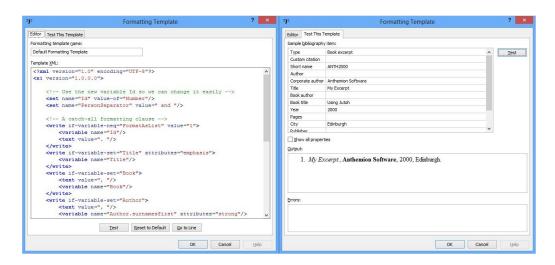

The bibliographic formatting template editor

Update the bibliography via **Book** | **Update** to reapply the template to the bibliography section, using the current configuration's *Bibliography formatting template* if specified, or the default template.

# APPENDIX E: SPEECH MARKUP REFERENCE

This topic describes the properties you can use to enhance text-to-speech through markup in content using speech, span, div, pause or other objects, or via advanced paragraph or style properties.

# Property reference

To understand which properties can be used with a given speech engine, check the description of the selected speech engine in **Preferences/Speech**. This will indicate whether SSML is supported; SAPI XML is supported when you select Microsoft SAPI, and Apple Speech Manager text is supported when you select Apple Speech Manager. Note that not all SSML properties are supported by all voices and SSML speech engines.

Most of the time you will be marking up text within a paragraph, and not across paragraphs. If you wish a single object to span several paragraphs, ensure that the start and end objects are on lines of their own. This will ensure that Jutoh can emit correct, and not overlapping, markup.

#### Alias

Supported for: SSML, SAPI, Apple, text

Provides an alternative natural language pronunciation, equivalent to the SSML 'sub' element. Non-SSML implementations are provided by simply substituting the provided text. The specified property value is natural language text that is used instead of the text enclosed by the speech object. To specify a phonetic pronunciation, use the Phoneme property.

Note that this property cannot be supported for Epub 3 because there is no corresponding property or attribute in the Epub 3 specification, and replacing the text in advance of rendering it would remove content that is valid for a visual document.

# **Alphabet**

Supported for: Epub 3, SSML, SAPI, Apple

This specifies the alphabet used in the <u>Phoneme</u> property; examples are x-microsoft-sapi, x-sampa, ipa. Note that when generating for SAPI, the only legitimate value is x-microsoft-sapi. For the Apple Speech manager, the alphabet must be apple. You can also use a comma-separated list of alphabets as explained in the <u>Phoneme</u> description.

## **Content after**

Supported for: All formats

Inserts text after the content at this point. Note that this affects all formats, including Epub, Kindle and ODT; to make it format-specific when used in styles, create multiple style sheets with different style properties and specify the style sheet to use in the configuration option *Style sheet*.

## **Content before**

Supported for: All formats

Inserts text in front of the content at this point. Note that this affects all formats, including Epub, Kindle and ODT; to make it format-specific when used in styles, create multiple style sheets with different style properties and specify the style sheet to use in the configuration option *Style sheet*.

#### Cue

Supported for: Epub 3, SSML

Provides the ability to uniquely identify elements with an aural sound. For example, "url('au-dio/bong.mp3')". The value consists of either one item or two space-separated items; supply an extra value 'null' to avoid repetition of the value after the element.

# Language

Supported for: Epub 3, SSML, SAPI

An optional language abbreviation, such as en or en-GB, to give a hint to the speech system about what language is in use for the content enclosed in the object.

#### **Pause**

Supported for: Epub 3, SSML, SAPI, Apple

The amount of pause in milliseconds that occurs before and after the element that it is applied to. For example, "50ms" (50ms before and after) or "50ms 0ms" (50ms before and no pause after). Use null to specify that one of the values should be absent. You can use a pause object for this, or a speech or span object, or you can use it in a style.

## **Phoneme**

Supported for: Epub 3, SSML, SAPI, Apple

Specifies a phonetic pronunciation that should be used instead of the text contained within the object. You must also provide a value for the <u>Alphabet</u> property. Note that for SAPI, the **Alphabet** property must be x-microsoft-sapi, or the **Phoneme** property will be ignored (except when using CereVoice: see below). To use a natural language equivalent of the content, such as the expansion of an abbreviation, use the <u>Alias</u> property.

In order to cater for different alphabets in the same object, you can use a comma-separated list of phonemes in the **Phoneme** property, and a corresponding list of alphabets in the **Alphabet** property. Then, specify the valid alphabets in the *Lexicon alphabets* speech profile property as a comma-separated list – these can contain wildcards ('\*', '?') to match multiple alphabets. Jutoh will filter out the invalid alphabets for this configuration and speech profile. For text-to-speech output, Jutoh will also take into account the current speech engine to filter out further invalid alphabets. The first of the remaining alphabets (if any) will be used.

**CereVoice:** when using CereVoice with SAPI, you can specify either x-microsoft-sapi as the alphabet, or a name that includes the word 'cerevoice'. In this case, instead of using the 'pron' tag, the 'lex' tag will be generated with CereVoice phonemes.

## Rest

## Supported for: Epub, SSML, SAPI, Apple

Controls the pause that occurs between any aural cues and the rendering of the associated element. For example, "25ms 0ms". Use null to specify that one of the values should be absent. You can use a pause object for this, or a speech or span object, or you can use it in a style.

# Say as

Supported for: SSML, SAPI, Apple (partial)

This property uses SSML conventions to specify how the content of the element is spoken. It is more powerful than the <u>Speak as</u> property, which can be used for Epub 3.

Unfortunately, this feature is supported only patchily by speech synthesisers. Most seem to ignore the markup and attempt to parse the text, which may or may not yield a correct result. So you cannot rely on the correct pronunciation of dates and other values. If in doubt, use the <u>Alias</u> property to substitute text that will be spoken correctly, for example "20 15" instead of "2015".

You can use <u>Say as format</u> and <u>Say as detail</u> with this property. Values include number, cardinal, ordinal, characters, spell-out, digits, fraction, unit, date, time, telephone, address, vxml:boolean, vxml:date, vxml:currency, and vxml:phone. See also <u>www.w3.org/TR/speechsynthesis11</u> for details.

When outputting to SAPI, most SAPI context ids are handled by converting SSML values, except for the context ids web url, e-mail address, and number decimal.

When outputting to the Apple Speech Manager, only the values digits and characters can be used.

# Say as detail

Supported for: SSML, SAPI

This property is used with <u>Say as</u>.

If **Say as** is number, this property's value can be one of ordinal, cardinal, and telephone. If **Say as** is date, this property's value can be one of mdy, dmy, ymd, md, dm, ym, my, d, m, and y. If **Say as** is time, this property's value can be one of hms24 and hms12. If **Say as** is characters, this property's value can be one of glyphs and characters.

## Say as format

Supported for: **SSML** 

This property is used with Say as. The value is specific to the speech synthesizer.

## Sentence

Supported for: SSML

This marks the content as containing a sentence, with a suitable pause at the end of the sentence. This is not generally needed since punctuation is interpreted as signifying a pause, but occasionally you may need to disambiguate content with unusual or missing punctuation. To support more platforms, you can use a pause instead of marking content as a sentence.

## Speak as

## Supported for: Epub 3, SSML (partial), SAPI (partial)

Possible values are normal, spell-out, digits, literal-punctuation, and no-punctuation. For SSML, only spell-out and digits are supported, and they both translate to the spell element.

# Vocal gesture

Supported for: SSML, SAPI

This provides gestures such as laughs, coughs and 'hmm' sounds. The available values are shown in the drop-down list when you edit the value. There must be content contained within this element, which is replaced by the gesture. This property is currently only supported by CereVoice.

# Voice emphasis

Supported for: SSML, SAPI, Apple

Manipulates the strength of emphasis, using a combination of pitch and timing changes, loudness and other acoustic features. The value can be one of normal, none, reduced, moderate, and strong. Using none prevents the synthesizer from emphasising words that it might normally emphasise. The value normal leaves the output unaffected. For SAPI, there is just one strength of emphasis.

## Voice emotion

Supported for: SSML, SAPI

This provides a small variation in the content prosody and emphasis, currently for CereVoice voices only. Values are happy, sad, calm and cross.

## Voice family

Supported for: Epub 3, SSML, SAPI

This attribute uses Epub 3 syntax to specify a change of voice. You can provide three space-separated values in the form "age gender number" or just age or gender. The age may be child, young, or old, and the gender can be male, female or neutral. The number represents an index into available matching voices. Alternatively, you can use a specific voice name in single quotes, such as 'Heather'.

When supplying a specific voice name, you can use wildcards, for example '\*Heather\*'. This will be matched against the available voices for the current speech engine, so that there is a better chance of matching the voice you want even if you switch speech engines. Even if you don't supply wildcards, Jutoh will still try to find a voice using substring matching if none of the available voices matches the exact specified name.

Not all text-to-speech implementations support specification of age and gender.

You can also change the overall voice via the speech profile.

# Voice pitch

Supported for: SSML, SAPI

## APPENDIX E: SPEECH MARKUP REFERENCE

The value for this property can be one of x-low, low, medium, high, and x-high.

For SSML, this can also be an absolute or relative value (preceded with - or +) with a Hz or % suffix. SAPI will use a rough equivalent of a relative or absolute percentage, but the Hz form is ignored.

# Voice pitch contour

Supported for: SSML

A set of targets at specified time positions in the speech output, conforming to the SSML definition of pitch contour in the prosody element. Each target is a pair (time position,pitch). Example: (0%,+20Hz) (10%,+30%) (40%,+10Hz). In SSML, the pitch values can use absolute or relative Hz, but this is not supported by the Jutoh pitch contour editor.

#### Voice rate

Supported for: SSML, SAPI

Manipulates the rate of generated synthetic speech in terms of words per minute. Specify a keyword from normal, x-slow, slow, medium, fast, x-fast, or a percentage, where 100% is the normal rate.

#### Voice variant

Supported for: **SSML** 

This is supported by CereVoice only. It selects a different version of the synthesis for the contained content, generating a *usel* tag. The value is an integer; a value of 0 represents the original version. If you find the wrong pronunciation is being used, then if you are using the CereVoice speech engine generating SSML, you can often correct by using a suitable value such as 1 or 2.

## Voice volume

Supported for: SSML, SAPI

The volume value can be one of normal, default, silent, x-soft, soft, medium, loud, x-loud. For SSML (only), you can also supply a relative dB value.

# Unsupported SSML features

The following SSML 1.1 elements are not currently supported by Jutoh: audio, desc, lookup, token, w. In addition, not all of the finer details of SSML elements are supported. Please ask if you need further SSML support.

# APPENDIX F: SPEECH PROFILE REFERENCE

A speech profile is a collection of properties related to generating speech audio via a text-to-speech engine; there is always one default profile, and you can create further profiles and associate them with configurations via the *Speech profile* configuration option.

Speech profiles determine the operation of immediate narration, previewing of editor content, and creation of audio files.

## **Formats**

These properties specify the output and intermediate source formats to be used.

# Generate speech WAV files

Enables or disables WAV (or AIFF on Mac) audio file generation for speech output. In fact, these audio files are always generated, but will be deleted afterwards if this option is disabled.

## Generate speech MP3 files

Enables or disables MP3 audio file generation for speech output.

## Speech MP3 bit rate

The MP3 bit rate in kbs. 128kbs is the default bit rate, but for speech audio you can reduce it to 48kbs without significant loss of quality and your files will be smaller. A value of (auto) uses the value specified in Preferences.

## **Speech source format**

The format that Jutoh submits to the text-to-speech system. A value of (auto) uses the best method for the chosen speech engine.

## **Keep source files**

Keeps the generated source files after audio file generation.

# Speech archive

These properties control if and how speech archives should be generated. Speech archives allow customers to create speech audio on their own computers.

## Generate speech archive

Generates a speech archive (.sparch) file for distributing the speech source files.

#### Generate portable archive

If checked, creates an archive that can be used to generate speech on any platform supported by Jutoh. If this option is cleared, only the selected speech format will be generated, and the speech archive may be platform-dependent.

# Speech properties

These properties control important aspects of speech output such as the text-to-speech engine to be used and the initial voice.

## Speech engine

The speech engine to use. A value of (auto) uses the value specified in Preferences.

# Speech voice

The voice to use. A value of (auto) uses the value specified in Preferences.

## Speech voice variant

The voice variant. A value of (auto) uses the value specified in Preferences.

# Speech speed

The speech speed expressed as a percentage. A value of (auto) uses the value specified in Preferences.

# Speech volume

The speech volume expressed as a percentage. A value of (auto) uses the value specified in Preferences. This option is ignored for Apple Speech Manager when generating files.

## Speech pitch

The speech pitch expressed as a percentage. A value of (auto) uses the value specified in Preferences. This option is ignored for Apple Speech Manager when generating files.

# **Options**

These properties control various behaviours, such as highlighting text during narration of editor content.

# Highlight text

Highlights text as it is being read, where supported by the speech engine. Note that the editor undo history is cleared before and after narration if highlighting is enabled.

# Highlight background colour

The highlight background colour.

## Paragraph pause duration

The after-paragraph pause duration in milliseconds. This is for SAPI only since it does not have a paragraph construct. The default is 500.

## **Emulation**

Specifies which XML tags to emulate by transforming text, to work around weaknesses in speech engines. Specify (all) to perform all relevant emulation, (none) to perform no emulation, or a comma-separated list of keywords. Available keywords are say-as, say-as.characters, say-as.digits, say-as.telephone.

## Lexicons

These properties relate to how lexicons are used during speech output.

## Lexicon tags

Comma-delimited tags to match lexicons that should be included. If no tags are specified, all lexicons match.

# Lexicon alphabets

Comma-delimited alphabet(s) to use in generated lexicons or inline pronunciations. Use wild-cards if needed.

# **Inline pronunciations**

Replaces words in the speech source files from lexicons, using specified phonemes or aliases ('sounds-like' pronunciations). This can be done in addition to generating lexicons if necessary. Please note that for text-to-speech, currently Jutoh <u>only</u> supports inline pronunciations, and does not load generated lexicon files.

## **PLS** lexicons

Saves lexicons in PLS lexicon format when generating SSML or Epub 3.

#### CereVoice lexicon

Saves lexicons in CereVoice lexicon format when generating SSML.

#### CereVoice abbreviations

Saves lexicons in CereVoice abbreviations format when generating SSML.

## Alias string tables

Comma-delimited string table names to define aliases that will be expanded inline. Use wild-cards if needed

# Speech enhancements

These properties control how extra text is inserted into the audio in order to clarify the content.

## **Bullet list item prefix**

Text to insert in front of unordered list items.

## **Numbered list item prefix**

Text to insert in front of numbered list items.

# Use image alt text

Inserts image alternative text.

## **Use table descriptions**

Inserts table descriptions.

## APPENDIX F: SPEECH PROFILE REFERENCE

# Table row prefix

Text to insert in front of table rows. If this is specified, the table row number will also be read. This will be suppressed if the table's *Role* property is set to 'presentation'.

# Table column prefix

Text to insert in front of table columns. If this is specified, the table column number will also be read. This will be suppressed if the table's *Role* property is set to 'presentation'.

# APPENDIX G: ALPHABET DESCRIPTION REFERENCE

This topic describes the XML-based language that Jutoh uses to specify lexicon alphabets.

# About alphabet descriptions

The lexicon editor makes use of alphabet descriptions, so that the phonetic vocabulary can be shown in the lexicon entry dialog; it is also used to translate phonemes between alphabets. This appendix describes the syntax of these descriptions. To add your own alphabet descriptions, place the XML files in the Alphabets folder under the Jutoh application data folder where Jutoh keeps its other settings. On Windows, this might be in c:\Users\<user name>\AppData\Roaming\Jutoh 2\Alphabets. Alphabets are read when first editing a lexicon in the current Jutoh session.

To add alphabets for selection in the user interface without adding a whole XML description file, edit the setting **Preferences/Advanced/Lexicon alphabets**.

Please note that this an experimental feature and there are few (and incomplete) alphabet descriptions as yet. Please contact us if you would like to help improve this feature.

# Alphabet syntax

An alphabet file consists of an **alphabet** top-level element, containing **phone** elements that describe each phone of an alphabet. This is an example of part of an alphabet file:

```
<?xml version="1.0" encoding="utf-8"?>
<alphabet version="1.0" xml:lang="en-GB" name="Microsoft SAPI American Eng-
lish"
abbreviation="x-microsoft-sapi" description=""
vendor="Microsoft" phone-separator=" " syllable-separator="-" word-separ-
ator="&amp;" supports-equivalents="">
<phone value=" " example-word="" example-pronunciation="" description="Phone
separator" equivalents=""/>
<phone value="-" example-word="" example-pronunciation="" description="Syl-
lable separator" equivalents=""/>
</alphabet>
```

The attributes are defined as follows.

**version** is the alphabet file format version, usually 1.0.

**xml:lang** describes the language the alphabet is relevant for.

name is a long name for the alphabet.

**abbreviation** is the abbreviated alphabet name, such as x-sampa or x-microsoft-sapi.

**description** is text describing the alphabet or phone.

# APPENDIX G: ALPHABET DESCRIPTION REFERENCE

**vendor** is the alphabet vendor (if any).

**phone-separator** is the text used to separate phones.

**syllable-separator** is the text used to separate syllables.

word-separator is the text used to separate words.

**supports-equivalent** is a comma-separated list of alphabets that this alphabet can translate to. Each phone element will also have to have an equivalents attribute, defined as below.

**equivalents** is a comma-separated list of **alphabet:phone** pairs, indicating the equivalent phone for the given alphabet.

value is the phone representation.

**example-word** is a comma-separated list of example words.

**example-pronunciation** is a comma-separated list of pronunciations in the alphabet's phones, corresponding to **example-word**.

This appendix describes all the available configuration options by category.

# **Locations**

This category contains location-related properties. Usually you don't need to edit these.

- Book folder: used to specify the folder in which the ebook for this configuration will be generated. The folder containing the project will be substituted for the keyword %FOLDER%, which is the default value.
- Book file name: this is %FILENAME% by default; you might want to change the name if you have multiple configurations for the same format. Note that an appropriate extension will be appended so you don't have to include that in your file name value. For example, if your project is called MyBooks, you could use '%FILENAME%\_ibooks' to specify 'MyProject ibooks.epub'.
- Section file name: the file name to use for each section. Use %SECTIONNAME% to include the document name, %SECTIONNUMBER% to include a generated number, %SECTION-FILENAME% to include a user-defined file name, %PROJECTTITLE% to include the book title, and %PROJECTFILENAME% to include the project file name. Example: %PROJECTFILENAME%-%SECTIONNUMBER%-%SECTIONNAME%
- *Preview file name*: this is only used for the HTML format where there may be multiple files generated, and indicates which file should be used when previewing (launching) the generated book.

## **Formats**

Each configuration should have at least one format checked. You can have multiple formats checked, but this is not usually desirable. The one case where you might like to do that is in your Kindle configurations; if you also check Epub you will be able to check and view the source for your Kindle books.

These are the supported formats:

- Generate Epub: generates Epub 2 output, or Epub 3 if Epub version is set to 3.
- Generate Kindle: generates Kindle output (a .mobi file), suitable for Amazon Kindle devices and software.
- Generate ODT: generates OpenDocument Text, a word processor format that can be converted to many other formats such as Word, using for example the free LibreOffice or OpenOffice suite.
- Generate text: generates a single plain text file with no graphics.

- Generate HTB: generates a wxWidgets Help file, a simple zipped, HTML-based format (Jutoh Plus only).
- Generate CHM: generates a Windows Help file (Jutoh Plus only).
- Generate MP3: generates MP3 files if you select a suitable voice engine and install the LAME MP3 encoder in Preferences (MP3).
- Generate HTML: generates a series of XHTML files. Book navigation controls can be enabled via properties in the "Navigation" category below.
- Generate CBZ: generates a CBZ comic zip archive containing images. It is supported by fixed layout projects only.

# Cover Design

This category gives you control over the way Jutoh generates the cover design and cover page for your book.

- Cover design: specifies the cover design to be used in this configuration.
- Cover page background colour: specifies an optional background colour for the XHTML page that contains the cover (Epub only). This RGB value should contain six hexadecimal digits, two digits per colour. To edit the colour, double click on the property name or click on the '...' button. You might like to provide a background colour chosen from the cover image for filling in the area around the image.
- Generate cover page: check to generate an XHTML cover page for the book. Not recommended for Kindle.
- Expand cover to fit page: check to have the cover expand to the page height (the default).
- *Include cover in NavMap:* check to include the cover in the navigation map not recommended.
- Exclude cover from reading order: check to hide the cover from the linear reading order (linear=no in the spine) recommended. If this option is checked, the cover page may not be shown as part of the book for example, in Apple Books, the cover will only appear on the bookshelf. If you want the reader to be presented with the cover page first instead of the title page, clear this option. Don't clear this for Kindle files, however. Note that Calibre has an unusual interpretation of exclusion from reading order and shows such sections at the end of the book.
- Cover image format: specifies the image format for the cover design. If 'Original' is specified, and the cover design has only one image object (for example, it was created from an existing cover image file), then the original file is used without change.
- Cover image width: specifies the cover image width in pixels, or -1 to use the default cover design width.

# **Options**

This category contains miscellaneous options controlling how Jutoh generates ebook output.

• Generate title page: check to generate a title page for the book. It's usually better to create

your own by hand.

- Generate table of contents: check to generate a table of contents page for the book, either automatically (it will not be visible in the project) or manually whenever you run the TOC wizard (it will be visible in the project).
- *Main table of contents:* The name of the main table of contents, used for the NavMap (NCX). This is useful if you have multiple tables of contents for different versions of your book. You can specify the main table of contents per configuration to override the default assumption that the first TOC is the main one.
- *Generate NCX:* check to generate a logical table of contents, or NavMap (NCX). This should only be disabled for Epub 3 files, where it is optional.
- Force simple NavMap: check to force Jutoh to generate a simple NavMap based on section titles, regardless of other settings. Any custom HTML table of contents page will not be affected. This option is useful for Lulu, which has trouble with NavMaps that contain bookmarks.
- Generate page list: check to generate an NCX page list for Epub 2 or nav page list for Epub 3, using page objects embedded in the book. This will work with Apple Books.
- *Generate Adobe page map:* check to generate an Adobe page map file for Epub 2 books, using page objects embedded in the book. Note that EpubCheck will not pass an Epub 2 file with the Adobe page map extension.
- Generate cross-reference page numbers: check to output page numbers in cross-references, instead of 'here'.
- Show page numbers: check to show print book page numbers in the content, if these fields are present. Adjust the way page numbers appear using options in Page number formatting.
- Page number formatting: specify the format and styles to use for formatting print book page numbers, with parameters separated by a semicolon. Parameter names can be format, character-style, paragraph-style or box-style. For example, for Epub 3, you might specify 'format: \"%PAGE%\";character-style:Print Page Number'. To show a square-bracketed page number in a text box, you might use 'format:[%PAGE%];paragraph-style:Normal;box-style:Print Page Number Box'.
- Page number source: specify the source of the print book page numbers. This could be 'none' for no source book, a Uniform Resource Name such as an ISBN, or a description of the book and a URL. Leave empty to output no book source metadata.
- Generate guide: check to generate a guide section in the OPF file recommended.
- Generate title tag: check to generate a title tag for each HTML file.
- Optimize for iBooks: various optimizations are applied. In particular, dummy spans are added to centred paragraphs in order to fix centering in full justification mode. Use Generate font names to determine whether the specified-fonts option will be switched on in the Apple Books XML file, or whether font names will be suppressed. This option will cause a file called com.apple.ibooks.display-options.xml to be added to the Epub file, under the folder META-INF. If you submit the Epub to Lulu, this may cause an "unmanifested file" error, so clear this option for Lulu submissions.

- Generate iBooks XML: if this option and Optimize for iBooks are both checked, generates the file com.apple.ibooks.display-options.xml when necessary.
- Optimize for Kindle: anchors are inserted before paragraphs to prevent style loss on navigation (as recommended by Amazon guidelines), and no paragraph tags are used within a list item.
- KF7 compatibility: compatibility with KF7, the less-capable predecessor to the Kindle KF8 format. Specify comma-delimited options from: all, none, table, tablespacing, tableborder, tablesize, tablealignment, tablecolour, list, paragraph, image. By default, this is set to all, meaning that the maximum amount of KF7 compatibility will be kept. This can potentially interfere with optimal KF8 output (for example, guessing table borders which are specified differently in KF7) so you can switch all or some of this compatibility off. Very few KF7 devices remain in use, and even old devices such as the Kindle Keyboard have been updated to use KF8.
- *Kindle anchor optimization:* if cleared, and *Optimize for Kindle* is checked, anchors are no longer inserted before paragraphs. You might want to clear this if you have long paragraphs containing footnotes, for example, and want to achieve accurate navigation regardless of any styling side-effects that can be caused by bookmarks within paragraphs on the Kindle platform.
- *Credit Jutoh*: adds Jutoh as a book producer in the Epub/Kindle metadata.
- File creation details: writes file creation date and other information as a comment in the Epub/Kindle metadata.
- Start page guide type: specifies the guide type that will be substituted for %STARTPAGE% in a section's guide type to indicate the first reading page. For Apple Books, it is 'other-reader-start-page', and for Kindle, it is 'text'. Note that the start page may not always be respected on Kindle.
- Visible URLs: specifies whether the URL will be added to the text, for printable documents. If 'None', no URLs will be added. If 'Always', the URL will always be added. If 'Intelligent', Jutoh will check whether the URL is already in the linked text.
- Generate URLs: Clear to remove all URLs from the content. This is useful when generating for print.
- *Epub version:* specifies the Epub version to generate.
- Suppress section breaks: suppress section breaks using one or more method, merging documents and avoiding mandatory page breaks. Works for Epub, Kindle and OpenDocument. Values can be: '(none)', 'styles: <style spec>', 'avoid-page-break: true', 'document-depth: <depth>'. You can use multiple values separated by a semicolon. Please see KB0224 for more information.
- *Content encoding:* specifies an encoding for the content, such as HTML and text files. Usually UTF-8 is the best encoding.
- Bibliography formatting template: specifies a bibliography formatting template to override the default. This allows you to, for example, present URLs in references differently in print from ebook formats.

# Styles

This category controls style-related options. More about styles can be found in <u>Chapter 13: Working With Style Sheets.</u>

- Style sheet: specifies the style sheet to be used in this configuration.
- Paragraphs to exclude: the comma-separated paragraph styles whose paragraphs should be excluded from the book. You can use \* to mean all characters, for example 'Only\*' will cause all paragraphs with a style name beginning 'Only' to be excluded, except for those specified in Paragraphs to include. For examples, see <a href="Chapter 13">Chapter 13</a>: Working With Style Sheets.
- Paragraphs to include: the comma-separated paragraph styles whose paragraphs will be exempt from exclusions. You can use \* to mean all characters. For example, if this property has the value of 'Only Epub', paragraphs styles with 'Only Epub' will be retained, but (assuming 'Only\*' in Paragraphs to exclude), all other paragraphs whose style name begins with 'Only' will be removed. Thus you can include or exclude paragraphs in your document depending on the configuration. For examples, see Chapter 13: Working With Style Sheets.
- First paragraph style: the style to use for first paragraphs after a heading when importing into an existing project from plain text, HTML or Epub.
- *Normal paragraph style:* the style to use for normal paragraphs when importing into an existing project from plain text, HTML or Epub.
- Chapter heading paragraph style: the style to use for chapter headings when importing into an existing project from plain text. Only relevant if you have **Take title from first line of text files** switched on in Project Properties/Options.
- Character style substitutions: semicolon-separated character style substitutions, for example 'Drop Caps: Drop Caps Epub; Emphasis: Red Emphasis'. This allows you to adjust styles per configuration without needing to use a different sheet.
- Paragraph style substitutions: semicolon-separated paragraph style substitutions, for example 'Normal: Normal Justified; Centred: Centred Bold'. This allows you to adjust styles per configuration without needing to use a different sheet.
- *Box style substitutions:* semicolon-separated box style substitutions, for example 'Box Style: Scaled Box Size'. This allows you to adjust styles per configuration without needing to use a different sheet.
- Heading style prefix: a prefix for determining whether a style is a heading for the purposes of HTML generation. The default is 'Heading'. Clearing this field will prevent Jutoh from generating <h> tags. Multiple patterns containing wildcards ('\*' and '?') can be separated by the pipe character ('|'). The heading level is determined from the outline level in the matching style. Or, the heading level is determined by a number following the prefix.
- Styles suppressing hyphenation: a pattern matching all styles that should suppress hyphenation. Multiple patterns containing wildcards ('\*' and '?') can be separated by the pipe character ('|'). For example, 'Heading\*|Book Title'. This works for Epub only, and generates the extra CSS adobe-hyphenate: none; hyphens: none;.
- Styles suppressing page break before: a pattern matching all styles that should suppress a

preceding page break. Multiple patterns containing wildcards ('\*' and '?') can be separated by the pipe character ('|').

- Styles suppressing page break after: a pattern matching all styles that should suppress a following page break. Multiple patterns containing wildcards ('\*' and '?') can be separated by the pipe character ('|').
- Preformatted paragraph styles: a pattern matching all paragraph styles that mark text as preformatted. Multiple patterns containing wildcards ('\*' and '?') can be separated by the pipe character ('|').
- Code character styles: a pattern matching all character styles that mark text as inline code. Multiple patterns containing wildcards ('\*' and '?') can be separated by the pipe character ('|').
- *Verbatim paragraph styles:* a pattern matching all paragraph styles that mark text to be output verbatim, for example raw HTML. Multiple patterns containing wildcards ('\*' and '?') can be separated by the pipe character ('|').
- *Verbatim character styles:* a pattern matching all character styles that mark text to be output verbatim, for example raw HTML. Multiple patterns containing wildcards ('\*' and '?') can be separated by the pipe character ('|').
- Blockquote paragraph styles: A pattern matching all paragraph styles that indicate a block-quote. Multiple patterns containing wildcards ('\*' and '?') can be separated by the pipe character ('|').

# String Tables

Jutoh's *string tables* feature allows customisation of metadata, cover design text and book content per-configuration, by substituting one string for another. This category controls how the configuration uses existing string tables. For more information, see <u>Chapter 14</u>: Working With String Tables.

- *Project string table:* specifies the project string table to be used in this configuration, if any. Project strings override global strings.
- Global string table: specifies the global string table to be used in this configuration. Project strings override global strings.
- Replace strings in content: check to replace strings in book content as well as metadata and cover designs.

# HTML Formatting

This category contains various options used for HTML-based formats.

- *HTML version:* specifies how HTML code will be generated. If this value is '(auto)', the value will be deduced from other settings.
- *Use XHTML*: specifies whether XHTML or HTML will be generated. If this value is '(auto)', the value will be deduced from other settings.
- Relaxed HTML: if checked, some HTML 5 (Epub 3) tags will be permitted in HTML 4 (Epub 2), such as wbr. Note that this is likely to cause EpubCheck to fail.

- Single HTML page: check to generate a single HTML page.
- *HTML left margin:* sets a global left margin for Epub and HTML formats (not Kindle). Examples: 3%, 10mm, 0.2in, 20px. To remove the margin, clear the value.
- *HTML right margin:* sets a global right margin for Epub and HTML formats (not Kindle). Examples: 3%, 10mm, 0.2in, 20px. To remove the margin, clear the value.
- *HTML top margin:* sets a global top margin for Epub and HTML formats (not Kindle). Examples: 3%, 10mm, 0.2in, 20px. To remove the margin, clear the value.
- *HTML bottom margin:* sets a global bottom margin for Epub and HTML formats (not Kindle). Examples: 3%, 10mm, 0.2in, 20px. To remove the margin, clear the value.
- *Body CSS*: Sets the CSS to be written to the global CSS style sheet. It can contain CSS for the body element, or other definitions. You can use this to provide default values for attributes not specified by paragraph styles. Example: 'body { margin: 0 5pt }'.
- Styles for indent fix: specifies the styles whose left indent should be converted to a first-line indent, to fix the lack of full left indent support on Kindle (only). By default this is 'TOC\*'. To stop any such conversion, clear this setting. You can use star (\*) to match multiple characters in the style name.
- *Dimension units:* choose the units to use for non-font dimensions such as margin and size. Some platforms require pixel units for fixed layout books. If you specify 'Default', Jutoh will decide what units to use.
- Paragraph dimension units: choose the units to use for paragraph dimensions such as indentation and spacing. Some platforms require pixel units for fixed layout books. If you specify 'Default', Jutoh will decide what units to use.
- Font size units: choose the units to use for font sizes. Some platforms require pixel units for fixed layout books. If you specify 'Default', Jutoh will decide what units to use.
- Font size adjustment: specify an increment in points to add to all font sizes. You might use this to generate large print books.
- *Font pixel scale*: when fonts are specified in pixels, the size shown in Jutoh can differ from pixel size as rendered in HTML. This scale factor helps to compensate for this difference.
- RTL direction: sets all paragraph styles to have right-to-left text direction.
- RTL page direction: check to set the page progression direction to right to left, for Epub 3 books.
- URL attribute removal style: specifies the character style containing URL attributes to remove, so that only the default link attributes specified by the book reader software (or in custom CSS) will be used. For example, if you specify 'URL' in this property containing blue and underlining attributes, then blue underlined links will have both attributes removed in the final book. However if a link was styled with red, then the red colour will be retained, and just any underlining removed. If this property is set to '(none)' or left empty, then no attribute removal will be done.
- *Preserve exact link formatting:* check to override the default link formatting applied by the book viewer software, and use the Jutoh formatting instead. See also <u>Link styles</u>.

- *Use heading text size:* if enabled, text sizes will be written for styles that match *Heading style prefix.* Clear this to use the ebook viewer's default heading sizes.
- *Preserve spacing after page break*: if enabled, an invisible separator will be generated to preserve spacing after a page break that is usually lost. See also KB0173.
- *Generate line spacing*: if enabled, line spacing will be written where specified. Removing line spacing can improve ebook formatting.
- *Abbreviate style names:* if enabled, style names in the HTML and CSS files will be abbreviated instead of being derived from the original style names.
- *Optimize style sheet:* if enabled, Jutoh will remove unused styles from the generated style sheet. This works for Epub, Kindle, HTML and ODT.
- *Emulate small caps:* if enabled, Jutoh emits actual capitals and a smaller font size, for viewers such as ADE that ignore the font-variant attribute. On by default.
- Superscript CSS: custom CSS for implementing superscript. Specify '(tags)' to tell Jutoh to use the regular HTML tags.
- Subscript CSS: custom CSS for implementing subscript. Specify '(tags)' to tell Jutoh to use the regular HTML tags.
- *Drop caps CSS:* custom CSS for implementing drop caps. Replace the variables with specific values if you wish; otherwise, Jutoh will replace them with suitable values for the target format and drop caps size.
- Convert horizontal bar to em dash: converts Unicode 8213 (horizontal bar) to Unicode 8212 (em dash) and adds a non-breaking span. Some Epub viewers, such as Adobe Digital Editions, do not support horizontal bar, and it is essential punctuation for Spanish. For the non-breaking behaviour to work, the bar and non-space character to the left or right of the bar must be formatted in the same (or no) character style.
- Convert non-breaking hyphen to hyphen: converts Unicode 8209 (non-breaking hyphen) to an ordinary hyphen and adds a non-breaking span. Some Epub viewers do not support a non-breaking hyphen. For the non-breaking behaviour to work, the hyphen and non-space character to the left or right of the hyphen must be formatted in the same (or no) character style.
- Add thin spaces around punctuation: inserts non-breaking thin spaces around punctuation to conform with typographical convention for French books. If there is white space already in position, it is replaced by the thin space, but existing white space is not necessary.
- Thin space entity: the HTML code to use for a thin space. By default, it is  . Not all fonts support this entity; you can sometimes work around it for Epub files by embedding a font that supports it. Some but not all Kindle devices will render it correctly. Or, you can use an image instead, although this can slow down rendering considerably. This code will insert an image (you should also add a media document with a suitable small, white bitmap): <img width=4 style="width:4px;" src="media/emptybitmap4x1.png" alt=""/>
- Orphan control for single-letter words: inserts non-breaking spaces after single-letter words to avoid orphan words at the end of lines.
- *Character substitutions:* semicolon-separated pairs of decimal Unicode substitutions. For example the value '8239:160;8201:160' would convert two kinds of thin space to non-breaking

spaces.

- Use div tag: determines whether the div tag is used instead of p.
- Extra metadata: extra meta elements for the metadata section of the Epub or Kindle OPF file.
- *Widow control:* a widow is the last line of a paragraph appearing alone at the top of a page. This option specifies the minimum number of lines of a paragraph that appear at the top of a page. Use 'Default' to use the ebook defaults, 'None' to switch off widow behaviour, or a number for the minimum number of lines.
- *Orphan control:* an orphan is the first line of a paragraph that appears on its own at the bottom of a page. This option specifies the minimum number of lines of a paragraph that must appear at the bottom of a page. Use 'Default' to use the ebook defaults, 'None' to switch off orphan behaviour, or a number for the minimum number of lines.
- *Namespaces*: specifies the XHTML namespaces. Specify 'auto' to have Jutoh use the namespaces appropriate to the current Epub version.
- Epub package prefix: specifies the value of the prefix attribute for the OPF package element.
- Epub metadata namespaces: specifies the Epub metadata namespaces.
- *Table headers and footers:* check to emit headers and footers if specified in individual tables. Most readers cannot make use of this option.
- *Emulate boxes using tables:* check to emulate boxes by using one-cell tables, for platforms such as Kindle for iOS that do not support boxes.
- Avoid breaks in tables: check to avoid page breaks within tables, where possible.
- *Use minimum size for cells:* check to use min-width and min-height instead of width and height in table cells, for better ADE compatibility. If absolute sizes are used, content can overspill cell boundaries in ADE.
- *Maximum table rows for inline-block:* the maximum number of table rows before Jutoh no longer uses the 'display:inline-block' attribute for the table. While this attribute is useful for centering tables in Adobe Digital Editions, it stops Adobe Digital Editions rendering long tables. Set to zero to never use inline-block.
- *Maximum box words for inline-block:* the maximum number of words in a text box before Jutoh no longer uses the 'display:inline-block' attribute for the box. While this attribute is useful for centering boxes in Adobe Digital Editions, it stops Adobe Digital Editions rendering long boxes. Set to zero to never use inline-block.
- *Omit box height:* check to omit the height value from text boxes, since specifying the height can cause content overflow.
- Popup footnotes: check to show footnotes in a popup window.
- *Hide footnotes:* check to hide footnotes by using 'aside' tags. The 'Popup footnotes' option must be checked.
- Advanced footnote formatting: specifies advanced footnote formatting to change the placement of footnotes. You can also use this to change the footnote paragraph style for regular footnote placement. Separate 'property:value' pairs by semicolons. The valid properties are

as follows:

placement: default or below-paragraph

character-style: applies a character style to the footnote

paragraph-style: overrides the footnote style settings

paragraph-style-single: specifies a style for single-paragraph footnotes

paragraph-style-first: specifies a style for the first paragraph in the footnote

paragraph-style-last: specifies a style for the last paragraph in the footnote

box-style: specifies an enclosing box style, no box will be shown if not specified

outer-paragraph-style: specifies the paragraph style containing the box

text-start: text to put at the start of the group of footnotes

text-end: text to put at the end of the group of footnotes

• *Use default list indentation:* uses default list indentation to work around bugs in some readers when specifying custom indentation, especially on Kindle. Custom list indentation is ignored. This is enabled for new Kindle configurations.

# Text Formatting

This category contains options for plain text (including Markdown) and ODT (OpenDocument Text) output.

- Text syntax: specifies what kind of text to output.
- Text packaging: specifies the kind of packaging to use for the text files. 'Single file' generates a single text file containing all the content, 'Multiple files' generates a file for each section, 'Zip' archives multiple files in a zip file, 'TextPack' creates a Markdown text pack.
- Text file extension: specifies the text file extension.
- Wrap paragraphs: check to wrap paragraphs at the maximum number of characters per line, for text output only.
- Add blank lines: check to add blank lines between paragraphs, for text output only.
- Estimate table column widths: if checked, Jutoh will estimate and write absolute table column widths for better compatibility with some word processors. For ODT output only.
- Characters per line: the maximum character per line if wrapping, for text output only.
- *Left margin:* the left page margin in mm, for ODT output only.
- *Right margin:* the right page margin in mm, for ODT output only.
- *Top margin:* the top page margin in mm, for ODT output only.
- Bottom margin: the bottom page margin in mm, for ODT output only.
- Paper size: the paper size, for ODT output only. The default is A4.
- Custom paper width: the custom paper width, for ODT output only. Specify mm (the de-

fault), cm or in. If custom width and height are both specified, the values will override the *Paper size* selection.

- Custom paper height: the custom paper height, for ODT output only. Specify mm (the default), cm or in. If custom width and height are both specified, the values will override the Paper size selection.
- *Mirror margins:* check to mirror page margins, for example when creating a gutter for print on demand. For ODT output only.
- *Dots per inch*: the assumed number of dots per inch for images, used if no absolute dimensions are specified. For ODT output only. The default is 96.
- Add blank paragraphs for Word: if checked, Jutoh will add blank paragraphs before page breaks for Microsoft Word compatibility. Without it, justification is poor before page breaks. For ODT output only.
- *Line numbering:* if checked, Jutoh will generate line numbers based on settings in Project Properties/Page Layout/Line Numbering. For ODT output only.
- Remove boxes containing tables: if checked, Jutoh will remove boxes containing tables, since they can impede page breaking for large tables. For ODT output only.

# **Images** and **Media**

This category contains options allowing you to control various aspects of image (picture) output. For more about images, see Chapter 11: Working With Pictures.

- Maximum image width: the maximum image width to use in your book. Specify -1 for no scaling. Note that this physically scales the image before it is written to the ebook, rather than simply setting the max-width CSS property. In contrast, Limit images to viewer size sets the max-width and max-height properties so scaling is done dynamically.
- *Maximum image height:* the maximum image height to use in your book. Specify -1 for no scaling. As with *Maximum image width*, this physically scales the image.
- *Maximum image width units*: units for the maximum image width and height pixels or percentage.
- *Maximum image optimization width:* maximum image width to optimize; -1 for no optimization. Optimization improves quality for smaller images, but takes longer.
- Limit images to viewer size: whether to limit images to the maximum width and height of the viewer (Epub format only). Images smaller than the viewer size will show at their original size. The setting works by adding max-width:100% and max-height:100% styles, unless overridden by individual image settings. Note that some viewers, such as Nook, Aldiko and ADE, erroneously expand images that have their maximum width or height set. The fix is to specify the width (and/or height) in pixels or other units in the image properties. For example, if the image is 300x500, specify 300px in the Width field.
- Replace absolute widths: if enabled, absolute widths in cm are replaced with percentage widths more suited to ebook displays. This applies to images, boxes and tables. The current paper size and left and right margins, or the parent box dimensions, are used to calculate an appropriate percentage. Images within tables or boxes are not affected since the percentage

width refers to the parent container and not the display.

- Maximum percentage width: the maximum permissible percentage width relative to the display when using the Replace absolute widths option. Some viewers may not accept 100% without part of the object being off-screen.
- Flatten images: whether to flatten (remove alpha channel from) any images containing alpha transparency. Specify (none) for no flattening, Parent to get the colour from a parent box or table, or a background colour: White, Black or a six-digit hexadecimal number preceded by '#'.
- Convert images to JPEG: whether to convert non-JPEG images to JPEG for reduced file size. Specify 'None' to leave the images in their original format, 'All' to convert all non-JPEG images, and 'All except GIF' to leave GIF files alone but convert the others. You can override conversion per image by checking **Preserve original format** in the Image Properties dialog.
- *Image quality:* the image quality when converting to JPEG, expressed as a percentage. Higher quality means larger file size; a good value for general use is 80%.
- *Pre-render image captions:* draw image captions on images to keep them together. Choose none, auto, or semicolon-delimited specifications. For example: auto; \*Hi-Res Caption\*.scale:4.0; \*Caption\*.scale:1.5; display-width:800; \*.background:yellow.
- *Generate media objects:* if enabled, any video and audio media files, and the tags that reference them, will be written to the book (XHTML formats only).
- *Use specified image names:* if enabled, names entered in the Image Properties dialog will be used to form image file names. It will be up to the user to specify unique file names except where the same image is being used. Epub and Kindle only.
- *Inline images:* check to include images inline using base64 encoding instead of writing files. Applies to standalone HTML generation only.
- *Use SVG images*: check to use SVG vector image alternatives where specified for each image. The SVG image should be added as a media object, and *Generate media objects* should be enabled. XHTML formats only.
- *Drawing object formats:* choose which formats will be used for drawing objects in this configuration. You can specify the formats to be used for all drawing objects, or you can specify by object tag; for example 'math:bitmap,mathml;drawing:svg;default:bitmap'.
- SVG drawing method: choose the SVG code generation method for drawing objects, where not specified for the drawing object. One of 'inline', 'img', 'object' and 'embed'.
- SVG conversion: When to convert an SVG image to a bitmap during compilation. By default, this is 'Never', although you can still convert SVG images interactively using **Book** | **Update**.
- SVG conversion scaling: How to scale an SVG image when converting to a bitmap. Specify size thresholds for scaling factors in the form <WIDTH:\*SCALE separated by semicolons. For example, if set to '<10000:\*1;<100:\*2;<64:\*4;<32:\*8', an SVG that is 32px wide will be scaled to 32\*4=128px wide. This only takes place for SVG images that provide a pixel width and height.

- SVG conversion custom options: Custom options that will be passed to the conversion utility. If specifying a custom command in Preferences/Helpers, the %CUSTOMOPTIONS% keyword will be replaced by this value.
- Strip MathML namespace prefixes: check to remove namespace prefixes from MathML since some renderers have trouble with them.
- *MathJax script:* specify a MathJax script to include if targeting a renderer that does not implement native MathML support.

# Advanced Formatting

This category contains options for controlling the way special formatting is output – whether to use special fields for the word processor to use, or by generating the content explicitly.

- Special index formatting: check to output index entries as special items, if supported by the target format. If this option is cleared, links and an index page will be output explicitly. Smashwords ODT requires this to be switched off.
- Special footnote formatting: check to output footnotes and endnotes as special items, if supported by the target format. If this option is cleared, linked footnotes or endnotes will be output explicitly. Smashwords ODT requires this to be switched off.
- Special table of contents formatting: check to replace the document marked with the 'toc' guide type with a special 'tableofcontents' field in ODT export. This will ensure that the ODT table of contents has page numbers and not just links. Smashwords ODT requires this to be switched off.
- Special bibliography formatting: check to output special citation fields, rather than expanding citations into text. Smashwords ODT requires this to be switched off.
- Special cross-reference formatting: check to output special cross-reference fields, rather than expanding cross-references into text. Smashwords ODT requires this to be switched off.
- *Use outline levels:* check to output outline levels if specified in your heading styles. Currently applies to ODT output only, where checking this option allows a table of contents to appear in PDF files generated by OpenOffice Writer or LibreOffice Writer.
- Use page styles: check to output page styles, if defined. ODT only.

# **Chapter Separators**

This category controls the output of textual separators between sections. By default there are no separators.

- *Add chapter separators:* check to output an extra paragraph at the end of each chapter, to visually separate one chapter from the next.
- *Chapter separator text:* the text to add at the end of a chapter.
- Chapter separator style: the paragraph style of the text to add at the end of a chapter.

## Fonts and Colour

This category contains options related to font handling.

- *Embed fonts:* check to embed any fonts listed under Resources.
- *Obfuscate fonts:* lightly encrypt embedded fonts by mangling them with an algorithm that ties the font to the ebook file. Jutoh uses the IDPF method, which is the most widely used.
- Font substitutions: semicolon-separated font substitutions, for example 'Times New Roman: Deja Vu Serif, Times New Roman; Arial: Deja Vu Sans'. This allows you to use embedded fonts in place of the font specified in your book, and you can use a list of comma-separated names for fallbacks. This only works for XHTML-based formats, and not on all ebook platforms.
- Generate font names: clear this to use the reader default font name. If checked, enables the specified fonts in Apple Books (specified-fonts option in com.apple.ibooks.display-option-s.xml).
- Generate generic font names: clear this to avoid generating generic font names for HTML-based formats. The generic names are serif, sans-serif, cursive, fantasy, monospace. If you disable both this and Generate font names, no font-family attribute will be written to the CSS.
- Styles with font names: Specify any styles that should have their font names written to CSS regardless of other font options. Multiple patterns containing wildcards ('\*' and '?') can be separated by the pipe character ('|').
- Styles with generic font names: Specify any styles that should have their generic font names (such as 'sans-serif') written to CSS regardless of other font options. Multiple patterns containing wildcards ('\*' and '?') can be separated by the pipe character ('|').
- Generate colour: clear this to avoid generating any colour style information.

## Mobile

This category contains options for tailoring the way HTML pages are displayed in mobile devices.

- *Enable viewport:* enables viewport meta tag for mobile browsing (HTML and Epub formats only).
- *Viewport content:* the content of the viewport meta tag for mobile browsing (HTML and Epub formats only). The default value is 'initial-scale=1.0, maximum-scale=1.0, user-scalable=no, width=device-width' which keeps the formatting appropriate to the width of the device.

# Fixed Layout

This category contains options relating to fixed layout ebooks. Currently, fixed layout books are supported on Apple Books, Kindle and Epub 3. For more information, see <a href="Chapter 19">Chapter 19</a>: Creating <a href="Fixed Layout Books">Fixed Layout Books</a>.

- Enable fixed layout: this should always be enabled for fixed layout books.
- Allow reflowable and fixed layout: check this if your book contains reflowable and fixed lay-

- out content. The mainstream platforms (Apple Books, Kobo, Kindle) don't allow mixing types of content, but Epub 3 allows it.
- *Orientation lock:* whether the book will be locked in portrait or landscape mode. This doesn't refer to the actual aspect ratio of an individual page: this is entirely up to you.
- Pages per spread: how many pages (HTML files) will be created per double-page spread.
  This may differ from the way you created your pages Jutoh will split or merge pages accordingly.
- *Synthesize spreads:* whether left and right pages should be 'stuck together' to form a seamless spread, or whether the pages should be shown as being separate (even if next to each other). If not 'Default', this setting overrides individual page settings.
- *Page width:* the overall width of the book. This may be different from your individual page sizes if the *Pages per spread* setting indicates that Jutoh should split or merge pages.
- Page height: the overall height of the book. Currently Jutoh doesn't split or merge pages in the vertical direction so this should always be the same as your page heights.
- *Book type:* this is only used for Kindle and need not be set; if you select 'comic', it enables automatic zooming facilities on some Kindles and changes the rendering of double-page spreads. There may be rendering side-effects when specifying a book type, so test the book carefully. Please see the notes below regarding setting KF8 options.
- *Open to spread:* if checked, the book will open directly to a full-page spread. This is only applicable to Apple Books.
- *Show binding:* if enabled, a binding crease will be shown in the middle of a double-page spread, in Apple Books only.
- Write page image as background: if checked, the page background will be written using the background-image CSS property, which for KF8 will disable default zooming but will also prevent the background from being shown independently from the rest of the content when clicking/double-tapping on the background.
- *Pre-render objects:* if set to 'Default', any text or image objects that have **Pre-render this object** checked in their region properties (or inherited page or project properties) will be rendered to the background image instead of being written to the ebook as a separate object. If this option is 'Always', all objects will be pre-rendered, and if 'Never', no objects are pre-rendered.
- Font pixel scale: this option is in the HTML Formatting group rather than Fixed Layout, but it is useful for making the text size in ebooks closer to the size as shown in Jutoh. Try a value of 0.85 if the ebook text is too large. It is only used when font sizes are expressed in pixels. If your font sizes are in points, you can scale the text size in ebooks by setting the Custom DPI in Project Preferences/Options.
- Auto region magnification: for KF8 output only, this option enables Jutoh's automatic generation of magnification regions for backgrounds, text objects and image objects. For more on this, see below. You may wish to switch this off if targeting e-ink Kindle devices since it can cause interruption of normal page navigation.

# Speech

This category contains an option for determining which <u>speech profile</u> is used for this configuration. There is always at least one speech profile, which all configurations initially use.

• Speech profile: the speech profile to use, containing further options. Edit speech profiles in the **Speech** tab on the Formatting Palette.

#### Metadata

This category contains properties allowing you to override the metadata defined in the project properties. This allows you to create configurations for compiling multiple different versions of the book, with different title, author, and so on. This might be useful when compiling standalone short stories from a compendium, for example, without having to maintain separate project files.

- *Identifier:* the unique identifier for your book. If the project's 'Identifier' metadata field (specified in Project Properties) is left empty, the identifier for the current configuration is used. Note that initially, Jutoh generates a different UUID for each configuration. Unlike the remaining properties listed below, and for compatibility with previous behaviour, this value won't replace the project-wide identifier unless the project-wide identifier is blank.
- Title, Language, Date, Author, Contributors, Publisher, Subject, Description, Web site, Series, Series Index, Rights, Coverage, Type, Format, Source, Relation: other metadata values that will override any project-wide value. If you wish to simply blank out the project-wide value, enter a single space.

# Navigation

This category contains options for tailoring the way navigation is supported in HTML pages (for the HTML format only). HTML templates specified here will be inserted into the HTML pages. Navigation controls can be placed at either the start or end of the page, or both. For each header or footer, there are three templates, to account for the fact that the presence of Next and Previous links will change according to whether you are currently viewing the first page, the last page, or the pages inbetween. The default HTML templates give reasonable navigation between pages using text links; you could provide more fancy navigation, perhaps using images that you copy to the folder of HTML files after generation by Jutoh.

In the HTML templates, you can use these keywords: %TOCFILE%, %TOCTITLE%, %PREVIOUSFILE%, %PREVIOUSTITLE%, %NEXTFILE%, %NEXTTITLE%, %FIRSTFILE%, %FIRSTFILE%, %LASTFILE%, %THISFILE%, %THISFILE%. They will be replaced by the associated HTML file names and section titles.

- Enable HTML header: enables navigation controls at the top of each HTML page.
- Enable HTML footer: enables navigation controls at the bottom of each HTML page.
- HTML header first page template: specifies the HTML to be placed in the header, for the first page in the book.
- HTML header middle pages template: specifies the HTML to be placed in the header, for all but the first and last pages in the book.
- HTML header last page template: specifies the HTML to be placed in the header, for the last

page in the book.

- HTML footer first page template: specifies the HTML to be placed in the footer, for the first page in the book.
- HTML footer middle pages template: specifies the HTML to be placed in the footer, for all but the first and last pages in the book.
- HTML footer last page template: specifies the HTML to be placed in the footer, for the last page in the book.

#### Conditional Sections

This category lets you include or exclude sections from the final ebook. Note that if you use these properties to change the way sections are included in your book, you will need to regenerate the table of contents, alphabetical index, and endnotes for each configuration since these will also change according to configuration.

The last two options act on *condition* objects that bracket conditional content. Condition objects contain a list of tags that are matched against these options to include or exclude the content.

- Include sections matching tags: enter a comma-delimited set of tags which match against tags specified in the Properties dialog for each section. For a given section, if any of the tags specified here are mentioned in its own tags, or this property is empty, the section will be included in the book.
- Exclude sections matching tags: enter a comma-delimited set of tags which match against tags specified in the Properties dialog for each section. For a given section, if any of the tags specified here are mentioned in its own tags, the section will be excluded from the book.
- *Include media documents matching tags:* comma-delimited tags matching tags of media documents that should be included. If no tags are specified, all media documents match.
- Exclude media documents matching tags: comma-delimited tags matching tags of media documents that should not be included. If no tags are specified, all media documents match.
- *Include content matching tags:* comma-delimited tags matching conditional content that should be included. If no tags are specified, all conditional content matches.
- Exclude content matching tags: comma-delimited tags matching conditional content that should not be included. If no tags are specified, all conditional content matches.
- *Permit links to absent content:* check to silently remove links to absent conditional content, for example if making a book sample. Off by default, in order to warn about missing links.

# **Commands**

Sometimes you may wish to execute an external command before or after the compilation of your book. These properties allow you to specify such commands. Note that if executing a command using an interpreter such as Java or Python, you must specify the interpreter command in addition to the script to be executed.

Here's an example command that runs the Kindlestrip program:

c:\python27\python.exe c:\apps\kindlestrip1.35\kindlestrip.py "%FOLDER%\%FI-

#### APPENDIX H: CONFIGURATION OPTIONS

LENAME%.%EXT%" "%FOLDER%\%FILENAME% new.%EXT%"

- *Pre-compile command:* a command to execute before compilation. You can use the keywords %FOLDER%, %FILENAME%, %EXT% and %APPDIR%.
- *Pre-compile command:* a command to execute after compilation. You can use the keywords %FOLDER%, %FILENAME%, %EXT% and %APPDIR%.
- *Upload book:* check to upload the file to a device, folder or email account after compilation using applicable device profiles (edited via Preferences/Device Profiles).
- Device profiles: a comma-separated list of profile names to use for uploading the file. You can use star (\*) to match multiple characters in the profile name. By default, any applicable device profiles will be used. You can edit device profiles via Preferences/Device Profiles.

#### **Comments**

These options control how comments are included in your ebooks.

- Comments to include: a pattern for including comments in the compiled book. Use wildcards to match against text, author and tags. Separate alternate values with commas. Examples: \* (include all notes), none (include no notes), author: JS (match author JS), author: JS, AB; tags: todo (match where the author is JS or AB and the todo tag is present).
- *Comment style:* the character style to be used for comments.
- *Comment content style:* the character style to be used for marked up content referenced by comments.
- Special comment formatting: check to output comments in the native format where supported (currently ODT only). If this option is cleared, comments will be output as for other formats, interspersed with the text and subject to the Comments to include option.

# Checking

• Custom compile messages: Specify the names of find and replace preset libraries to be used for emitting messages during compilation. Prefix by 'Global/' or 'Project/'. Multiple patterns containing wildcards ('\*' and '?') can be separated by the pipe character ('|'). This is a Jutoh Plus feature.

#### General

These are the remaining options.

- *Notes:* a place to write notes about this configuration, which will be displayed when you click on the configuration.
- *Use as preview configuration:* if checked, this configuration will be used to generate the HTML for Section Preview, regardless of the configuration currently selected.

# APPENDIX I: WORKING WITH TAG OBJECTS

This appendix describes the use of 'tag objects', which allow you to add markup that you can't achieve with styles. You can skip this chapter if your ebook creation needs are simple.

# Introduction

Jutoh 2 introduces the notion of tag objects, for advanced markup such as grouping content into sections, indication of voice gender for spans of text, marking emphasised text, and so on. Tag objects normally have a close relationship with an equivalent HTML tag, but this may not always be the case.

A tag object always has a start and an end; Jutoh will check whether the tags match up when compiling a book. Here's an example of using an 'em' tag to mark an emphasised word without explicitly using italic formatting:

Lorem ipsum dolor sit amet, em consectetur em adipiscing elit.

An example of em (emphasis) tag

This guide doesn't go into details of how exactly to use individual tags. However you can find out quite quickly by searching online for the syntax of particular tags, attributes and CSS properties.

Even if you don't add any tag objects yourself, if you use Jutoh's accessibility features, Jutoh may be inserting tag objects during code generation, and when looking at the generated HTML code, it may be helpful to bear in mind this process.

# Inserting tag objects

You can insert a tag object either using the Object Palette, or by using the command **Insert** | **Object** (Shift+Ctrl+P) which shows the Object Selection dialog from which you can select a tag object (as well other kinds of object such as text boxes and tables). If you have selected content first, the tags will be placed around the selection. Right-click (or control-click on Mac OS X) to show a menu for inserting just a start or end tag.

Tag objects that relate to a block of content (for example the 'section' tag) should be placed in their own paragraph if possible. The containing paragraph will be ignored when the code is generated. Or, place the start tag at the start of a paragraph, and the end tag at the end of another paragraph.

You can copy and delete object tags just like ordinary text.

This is what the Object Palette looks like:

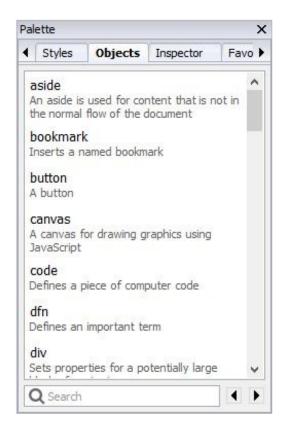

The Object Palette

You can type in the Search field to find a tag object, and press return to insert the selected object into the editor. Or just double-click on an object; or right-click (control-click on Mac) and choose **Insert Start Tag**, or **Insert End Tag**.

# Anatomy of a tag object

A tag object consists of a tag name, a set of attributes, and a set of CSS-like 'advanced' properties that are not dealt with via formatting dialogs. Like other objects, paragraphs, and text fragments, a tag object can have an identifier, Epub type and custom attributes, amongst others. CSS properties such as *Voice family* are output inline to the 'style' attribute; or you can define regular and advanced properties in a Jutoh style so that they are defined in a CSS style instead of inline.

Currently, only a few extra CSS properties are listed in the **Advanced** tab. These will be added in future releases, but meanwhile you can use *Custom properties* to add arbitrary CSS properties. Be aware, though, that Jutoh will not know which Epub version these custom properties are valid for, so will output them to both Epub 2 and Epub 3 files unless the tag object itself is valid for Epub 3 only.

# Code generation

Tag objects will only have an effect on the generated book if:

- 1. The format is HTML-based, such as HTML, Epub and Kindle, and
- 2. the tag and its properties and attributes are compatible with current settings, in particular the *Epub version* setting.

#### APPENDIX I: WORKING WITH TAG OBJECTS

So unless you use custom attributes and properties that are not checked by Jutoh, you don't have to worry about Jutoh generating inappropriate code, even if the document is optimized for Epub 3 using HTML5 tags.

If you use tag objects, it is easier to make mistakes than when using straightforward editing and formatting functionality. So be sure to use Jutoh's **Check** functionality to invoke EpubCheck and confirm that the HTML/Epub is valid.

# Custom tag objects

You can create custom tag objects per project that appear in the object palette and which are aliases for other tag objects, potentially with different default attributes and properties. For example, you might prefer to mark text with a 'female' tag that has a preset *Voice family* property, rather than create a 'span' tag and manually set *Voice family* to 'young female'.

To do this, right-click over a tag object and choose **Make Custom Tag** from the popup menu. If this command is not available, it means that the chosen object is not a tag object.

Say we wanted to create a new tag 'female', with which we will mark up certain content to be spoken in a female voice. Customise the 'span' tag; enter the name 'female', click on **OK** and then in the Advanced tab of the Object Properties dialog, enter 'young female' into the *Voice family* property. Now click on **OK**.

The 'female' tag now appears in the object palette. Select some text in your document, and double-click on the 'female' object. Tags will appear around the selected text. If you click on the start tag, you can confirm that in the Advanced tab of the properties dialog, the *Voice family* property contains the value you entered as a default value. When writing to an Epub 3 file, the custom tag will be written as a 'span' tag with appropriate properties.

Note that custom tag definitions are associated with the project, so you will need to use a template containing the definitions if you wish to create multiple files with the same custom tag definitions. This ensures that custom tag definitions do not get lost when projects are transferred to other computers.

# APPENDIX J: TOOLS TO USE WITH JUTOH

This appendix lists some third-party tools that work well with Jutoh. It's not an exhaustive list.

# **EpubCheck**

EpubCheck, originally written by Adobe and now maintained by W3C, is a very useful checker for Epub files. It examines the HTML and XML files in your book and flags up errors, such as missing mandatory meta-data, ill-formed HTML, missing bookmarks, and so on. This tool is already installed and configured by default with Jutoh; it needs Java to be installed on your system. Use the checker by clicking the **Check** button or by switching on **Check Epub after compiling** in the General Preferences dialog. You can get updated versions of EpubCheck from <a href="mailto:github.com/IDPF/epubcheck/">github.com/IDPF/epubcheck/</a>.

Amazon's **Kindlegen** can be used to create .mobi (Kindle) books, although it's not necessary as Jutoh can create Kindle-optimized .epub files that can be opened in Kindle Previewer 3 and submitted to KDP. Configure Jutoh by going to the Helpers page in the Jutoh Preferences dialog and clicking on **Help Me Install Kindlegen**. Jutoh will install and configure Kindlegen for you if you have Kindle Previewer 3 installed (see below).

# Adobe Digital Editions

To preview your Epub book on Mac and Windows, you can get Adobe Digital Editions from adobe.com/products/digitaleditions/.

Jutoh will launch the default application associated with the epub extension when you click on **Launch**. If you need to use several viewers and choose between them, you can add viewers in the Helpers page of the Jutoh Preferences dialog, by clicking on **Configure**, then **Add**. Type the name of the helper application, and browse for the command to use. Now when you click on the **Launch** button, Jutoh will offer you a menu of applications to use.

ADE is not supported on Linux, but there are alternatives, such as such as Kavita and Foliate.

### Kindle Previewer 3

Amazon recommends that you preview your book with Kindle Previewer 3 for Windows or Mac, which you can get from amazon.com/kindlepublishing.

This lets you select a number of different Kindle devices to test. You can install it and configure it for use with Jutoh via **Help Me Install Kindle Previewer** in Preferences/Helpers.

Kindle Previewer is not available on Linux, but here are some of the ways you work around that:

• Use an Epub viewer most of the time, such as <u>Kavita</u> or <u>Foliate</u>. You can use the "Epub" configuration for this, and for simple formatting at least, it should be comparable to how it will look on Kindle.

- Use a Kindle device (someone you know may have one in a drawer gathering dust) and email the Kindle-optimized Epub file to it.
- View using the Kindle app on a smartphone, again emailing the book to it using its unique email address.
- In the KDP page for your book, upload your file and use the built-in web previewer. There may be one or two small differences from how it will look on a device but it should be pretty close.
- Use a virtual machine to run Windows and Kindle Previewer 3. You can download VMware for free at the time of writing (August 2024).
- Use EpubCheck (via the **Check** button, or an online service) to check your Epub file since that may identify problems in the Jutoh file that need sorting out. However, if you have taken into account any Jutoh warnings and errors that are shown when compiling, that will eliminate a lot of problems, for example colour combinations that will look bad in some modes, missing bookmarks, broken font embedding, etc.

# Kindle for PC/Mac

To view Kindle books, you can use Amazon's Kindle for PC and Kindle for Mac, available from amazon.com/kindle-dbs/fd/kcp.

Formatting on this software can be different from on other devices, such as the Kindle device and iPhone.

# **LibreOffice**

LibreOffice is a free download from libreoffice.org.

It's useful for converting Word and other word processor files to DOCX or ODT for import into Jutoh. If you plan to create ODT files with Jutoh, as well, you can use LibreOffice to convert your books to PDF, Word and other files. And of course, you may grow to enjoy it as a regular word processor instead of using one that costs a lot of money! You can also use <a href="OpenOffice">OpenOffice</a>, an earlier incarnation of LibreOffice, but arguably LibreOffice has better Word support.

# ACE by DAISY

This accessibility checker can be downloaded for free from <a href="https://daisy.org/activities/software/ace/">https://daisy.org/activities/software/ace/</a>. It warns of accessibility violations or omissions of metadata; some of the same checks are now done in Jutoh if the advanced preference 'Accessibility warnings' is switched on, but ACE may catch further issues.

# Affinity Photo and Affinity Designer

These are great, inexpensive tools for Mac and Windows suitable for creating your covers and promotional materials. I use them myself and find them easier than the Adobe equivalents. You can use either tool, and they're so cheap you may as well buy the whole suite, including Affinity Publisher. Get them from affinity.serif.com.

If you're on Linux, the free Gimp photo editor is a popular choice, and some people have had suc-

# APPENDIX J: TOOLS TO USE WITH JUTOH

cess running Affinity on Linux via the WINE emulator. You can get it from <u>gimp.org</u>. Other tools include <u>krita.org</u> and <u>canva.com</u>, and various special-purpose cover designers are also available online.

# **CHANGE LOG**

# **Version 3.3**, January 6th 2025 (for Jutoh 3.21)

- Added new configuration options *Advanced footnote formatting, Page number formatting, Page number source.*
- Rewrote the chapter 'Making Your Books Accessible' in light of the new accessibility features in Jutoh 3.21 and the EU Accessibility Act.

#### **Version 3.2**, August 13th 2024 (for Jutoh 3.19)

- Added new configuration options *Main table of contents* and for metadata such as *Title*.
- Split the content editing and formatting chapter in two.
- Added *Appendix J: Tools To Use With Jutoh* and removed the tools subsection from the introduction.
- Added an AI narration section to the speech chapter.
- Various revisions and removal of out of date links and names.

### **Version 3.1**, April 7th 2021 (for Jutoh 3.0)

- Added a note about the *url-name* attribute in the bibliography appendix.
- Added new configuration options *Estimate column widths* and *File creation details*.

# **Version 3.0**, September 23rd 2020 (for Jutoh 3.0)

- Added the new configuration options *Content encoding* and *Pre-render image captions*.
- Changed the book title, and extensively updated the content to reflect Jutoh 3 changes including a new chapter on creativity tools.

### **Version 2.20**, October 4th 2019 (for Jutoh 2.92)

- Replaced iBooks with Apple Books where possible.
- Updated obsolete Kindle Previewer advice.

### **Version 2.19**, January 10th 2019 (for Jutoh 2.87)

- Described the new configuration options *Line numbering, Obfuscate fonts, Use default list indentation,* and *RTL page direction.*
- Added a monospace embedded font Vera Mono for the Kindle format, since enhanced typesetting and/or Kindle Previewer 3 does not seem to honour the monospace generic font name.

# **Version 2.18**, September 2nd 2018 (for Jutoh 2.81)

• Described the new configuration options: Generate URLs, Section file name, Preformatted

paragraph styles, Code character styles, Verbatim paragraph styles, Verbatim character styles, Blockquote paragraph styles, Text syntax, Text packaging, and Text file extension

# **Version 2.17**, February 8th 2018 (for Jutoh 2.72)

- Described the configuration options *Styles with font names*, *Styles with generic font names*.
- Updated the troubleshooting "Fonts don't appear as expected" section.

# **Version 2.16**, January 22nd 2018 (for Jutoh 2.71)

- Described the new configuration options SVG conversion, SVG conversion scaling, SVG conversion custom options, and Custom compile messages.
- Described new SVG conversion options in Working with Pictures.

# Version 2.15, March 24th 2017 (for Jutoh 2.60)

• Described the new configuration options *Body CSS* and *Paragraph dimension units*.

## **Version 2.14**, March 20th 2017 (for Jutoh 2.58)

- Updated *Flatten images* description.
- Documented the configuration option *Preserve exact link formatting*.
- Added documentation for link styles to the style chapter.
- Updated document cleanup screenshot to reflect new dialog.
- Fixed some typos.

### **Version 2.13**, February 3rd 2017 (for Jutoh 2.57)

- Documented configuration options Generate line spacing, Drop caps CSS, Box style substitutions.
- Documented new drop caps implementation.

# **Version 2.12**, December 13th 2016 (for Jutoh 2.52)

- Removed some restrictions mentioned in the Fixed Layout chapter that no longer apply (narration, text boxes and tables).
- Updated error window documentation again to mention the reporting level control and 'tip'
  message.
- Mentioned CBZ output format.

### **Version 2.11**, December 1st 2016 (for Jutoh 2.51)

- Added clarifications to conditional formatting chapter.
- Documented the configuration options *Inline images, Single HTML page, Avoid breaks in tables, Suppress section breaks*.
- Removed references to auto-paste since this feature has been removed.
- Updated the screenshots to reflect the new artwork and some changes in the user interface, such as the new Details error window.

- Mentioned the Quick Convert command in Chapter 5: Importing Files.
- Added a subsection on how to use the errors and details windows in Chapter 25: Troubleshooting Your Book.

# **Version 2.10**, October 26th 2015 (for Jutoh 2.37)

• Added clarification about manual TOC creation for fixed layout books.

### **Version 2.9**, October 22nd 2015 (for Jutoh 2.36)

- Documented the configuration options Font size adjustment, Superscript CSS, Subscript CSS, Speech profile, Generate NCX, Use page styles, Epub package prefix, Epub metadata namespaces.
- Removed references to the deprecated editor toolbar in Chapter 3.
- Added chapters on text-to-speech and print, plus the appendix Speech Markup Reference, the appendix Speech Profile Reference, and the appendix Alphabet Description Reference.
- Replaced the decoration under headings, and made second level headings blue.
- Removed speech configuration information from the installation appendix and added it to the configuration appendix. Added information about configuring for CereVoice.

# **Version 2.8**, June 10th 2015 (for Jutoh 2.33-2.34)

- Updated the documentation for adding a configuration to reflect the new Add Configuration dialog.
- Added description of a couple of Kindle Paperwhite problems in the Fixed Layout chapter, under Formatting for Kindle.
- Documented configuration options Generate page list, Generate Adobe page map, Generate cross-reference page numbers, Preserve spacing after page break.
- Removed this out of date comment from the description of *Use relative dimensions description*: "However, Mobipocket doesn't allow precise specification of dimensions when using em, so it's recommended to clear this option for Mobipocket and enable it for Epub and HTML formats."
- Removed this out of date comment from the CSS section in the style chapter: "Since Mobipocket KF7 doesn't handle em units very well, it's recommended that you clear *Use relative dimensions* in your Mobipocket configuration (it is disabled by default for new projects)."

# **Version 2.7**, April 16th 2015 (for Jutoh 2.29)

- Added a subsection on automating heading numbering to the styles chapter.
- Added topics *Using a regular reflowable project as a fixed layout book* and *Faking fixed layout using a reflowable project* in the fixed layout chapter.
- Updated the reference to fixed layout projects not being exportable to ODT, since now this is possible.
- Added configuration options *Upload book, Device profiles, Special cross-reference format-ting, Permit links to absent content.*

### **Version 2.6**, January 31st 2014

- Added a description of the bibliography tools to Chapter 11, and added Appendix D on the bibliographic formatting language.
- Added the new configuration option Special bibliography formatting.

### Version 2.5, December 24th 2014

- Added the new configuration option *Omit box height*, and referenced it in the Working With Boxes chapter.
- Added the new configuration *Relaxed HTML*.
- Added a note about the lack of portrait/landscape adaptation in Kindle.

#### Version 2.4, October 3rd 2014

- Added new configuration options Add blank paragraphs for Word, Show binding, Include content matching tags, Exclude content matching tags.
- Added new Chapter 21: Conditional Formatting and renamed the chapters following this.

#### Version 2.3, June 24th 2014

• Added new configuration options Drawing object formats, SVG drawing method, Strip MathML namespace prefixes, MathJax script, Use as preview configuration.

# Version 2.2, May 26th 2014

- Added new configuration option *Force simple NavMap* to resolve Lulu errors.
- Added new configuration option *Special table of contents formatting*.
- Added remarks about using Jutoh's page styles in *Understanding Ebook Formats and Plat-forms*, new in Jutoh 2.14.
- Documented **Quick Convert** in Chapter 2.

# Version 2.1, April 18th 2014

- Added new configuration options *HTML version* and *Use XHTML*.
- Updated notes on *Maximum table rows for inline-block* to reflect the possibility of incorrect table rendering.
- Added Comments group of configuration options.
- Added Replace absolute widths and Maximum percentage width configuration options.
- Mentioned *Replace absolute widths* in the pictures, boxes and tables chapters.
- Added a section on editing comments to Chapter 6.

#### **Version 2.0**, March 4th 2014

- Added chapters on tables, boxes, narration, interactivity, accessibility, tag objects and the Jutoh box model.
- Added new configuration options Font pixel scale, Table headers and footers, Emulate boxes using tables, Use minimum size for cells, Maximum table rows for inline-block, Maximum box words for inline-block, Mirror margins, and fixed layout options.

• Updated other chapters for Jutoh 2.

## Version 1.8, February 25th 2014

- Added new configuration options Cover image width, Identifier and Mirror pages.
- Replaced screenshot for Table of Contents properties and wizard pages and added screenshots for index and footnote options.
- Updated the section on creating Kindle books.

# Version 1.7, July 24th 2013

• Added new configuration options *Mobipocket anchor optimization*, *Pre-compile command*, *Post-compile command*.

# Version 1.6, May 15th 2013

- Added new configuration options Styles suppressing page break before, Styles suppressing page break after, Character substitutions, Character style substitutions, Orphan control for single-letter words, Emulate small caps, Dimension units, Font size units, Generate colour, Generate iBooks XML, Widow control, Orphan control, Namespaces.
- Removed references to the obsolete preflight checker, which has been removed from Jutoh since version 1.67.

# **Version 1.5**, January 18th 2013

- Added a description of the formatting palette to the Editing and Formatting Content chapter.
- Added a description of how to fix the "unmanifested content" Lulu error, to the Troubleshooting chapter.
- Updated screenshots to reflect UI changes.
- Mentioned Jutoh Plus in the Introduction, in relation to custom HTML provision.
- Updated the Glossary.
- Elaborated on 'viewer applications' in Configuring Jutoh.
- Documented the new configuration options Generate colour, Generate generic font names, Character substitutions, Orphan control for single-letter words, Custom paper width, Custom paper height, Dots per inch, Extra metadata, Include media documents matching tags, Exclude media documents matching tags.
- Added some more tips to the troubleshooting chapter.

# **Version 1.4**, August 22nd 2012

- Added notes about using SVG images to Working with Pictures.
- Added references to DOCX import where ODT import is mentioned.
- Added a troubleshooting tip for black text on a black background.
- Added a description of the font dialog in Editing and Formatting Content.
- Added a description of 'continuation' list paragraphs in Editing and Formatting Content.

- Added iBooks section to Troubleshooting Your Book.
- Added a description for the new configuration option *Cover image format*.

### **Version 1.3**, July 18th 2012

- Documented the **Insert Non-Breaking Hyphen** and **Insert Non-Breaking Space** commands in the Editing and Formatting Content chapter.
- Documented the new configuration options Convert non-breaking hyphen to hyphen, Enable fixed layout, Page width, Page height, Add thin spaces around punctuation, and Thin space entity.
- Extended the section on fonts in Editing and Formatting Content, documenting the *Font Substitution* string table.
- Enhanced the section on embedding fonts in Advanced Topics.
- Added a section *Creating fixed layout ebooks* in Advanced Topics.
- Mentioned the new template facility in the Getting Started and Importing Files chapters.
- Fixed an incorrect reference to the **View** menu when mentioning **Check for Updates** in Appendix A.

### Version 1.2, March 15th 2012

- Documented the **Import basic CSS from HTML/Epub** option in the New Project Wizard.
- Updated the mentions of KF8.
- Added a description of the new **Type** and **See** fields in the index entry dialog.
- Added descriptions for the new configuration options *Epub version*, *Orientation lock*, *Optimize style sheet*, *Abbreviate style names*, *Use heading text size*, *Visible URLs*, *Use outline levels*, *Styles suppressing hyphenation*, *HTML top margin*, *HTML bottom margin*, and *Convert horizontal bar to em dash*.
- Documented the search box and reordering buttons in the Configurations page.
- Changed erroneous 200Kb section size limit to 300Kb.
- Clarified the effect of width and height settings for various formats.
- Expanded the section on creating PDF documents.
- Corrected typos kindly pointed out by Jim Kerwin.

### Version 1.1, November 8th 2011

- Removed text asserting that hanging indent is not supported in Mobipocket, since this is fixed in Jutoh 1.39.
- Fixed text describing how to insert page numbers in OpenOffice/LibreOffice, noting that the **Format** | **Title Page** command is only available in LibreOffice.
- Documented the configuration option *Use relative dimensions*, new in Jutoh 1.39.

#### **Version 1.0**, October 26th 2011

# CHANGE LOG

• First edition.